**Aloitusopas**

Kaikki Hewlett-Packard-tuotteita ja -palveluja koskevat takuut sisältyvät tuote- ja palvelukohtaisesti toimitettavaan ilmoitukseen. Mikään tässä mainittu ei muodosta kattavampaa lisätakuuta. ei vastaa tässä oppaassa esiintyvistä mahdollisista teknisistä tai toimituksellisista virheistä tai puutteista.

HP ei ota vastuuta valmistamansa ohjelmiston käytöstä ja toimintavarmuudesta, jos ohjelmistoa käytetään jonkin muun kuin HP:n toimittamassa laitteessa.

Tämä opas sisältää tekijänoikeuslailla suojattuja patenttitietoja. Mitään tämän aineiston osaa ei saa monistaa, jäljentää tai kääntää muulle kielelle ilman HP:n kirjallista lupaa.

Hewlett-Packard Company P.O. Box 4010 Cupertino, CA 95015-4010 USA

Copyright © 2000–2006 Hewlett-Packard Development Company, L.P.

Voidaan myöntää käyttöoikeus Yhdysvalloissa yhdysvaltalaisten patenttien 4930158 ja/tai 4930160 nojalla 28.8.2008 asti.

Microsoft ja Windows Vista ovat Microsoft Corporationin Yhdysvalloissa rekisteröityjä tavaramerkkejä.

Windows-logo ja Windows Vista ovat Microsoft Corporationin tavaramerkkejä tai Microsoft Corporationin Yhdysvalloissa ja/tai muissa maissa tai muilla alueilla rekisteröimiä tavaramerkkejä.

HP tukee tekniikan laillista käyttöä eikä hyväksy tai suosittele tuotteidensa käyttöä muihin kuin tekijänoikeuslain sallimiin tarkoituksiin.

Tämän asiakirjan tietoja voidaan muuttaa ilman erillistä ilmoitusta.

# **Sisällys**

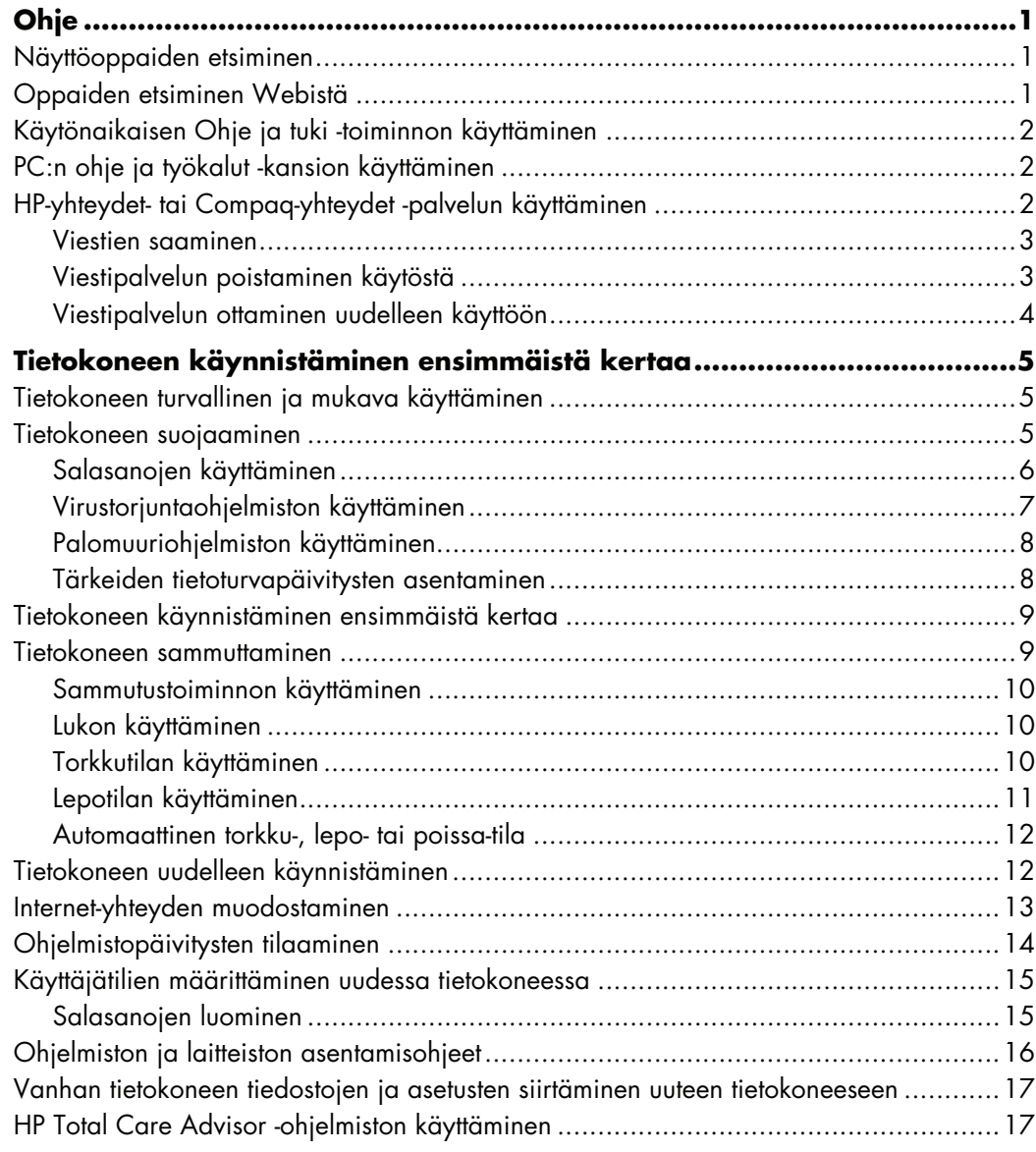

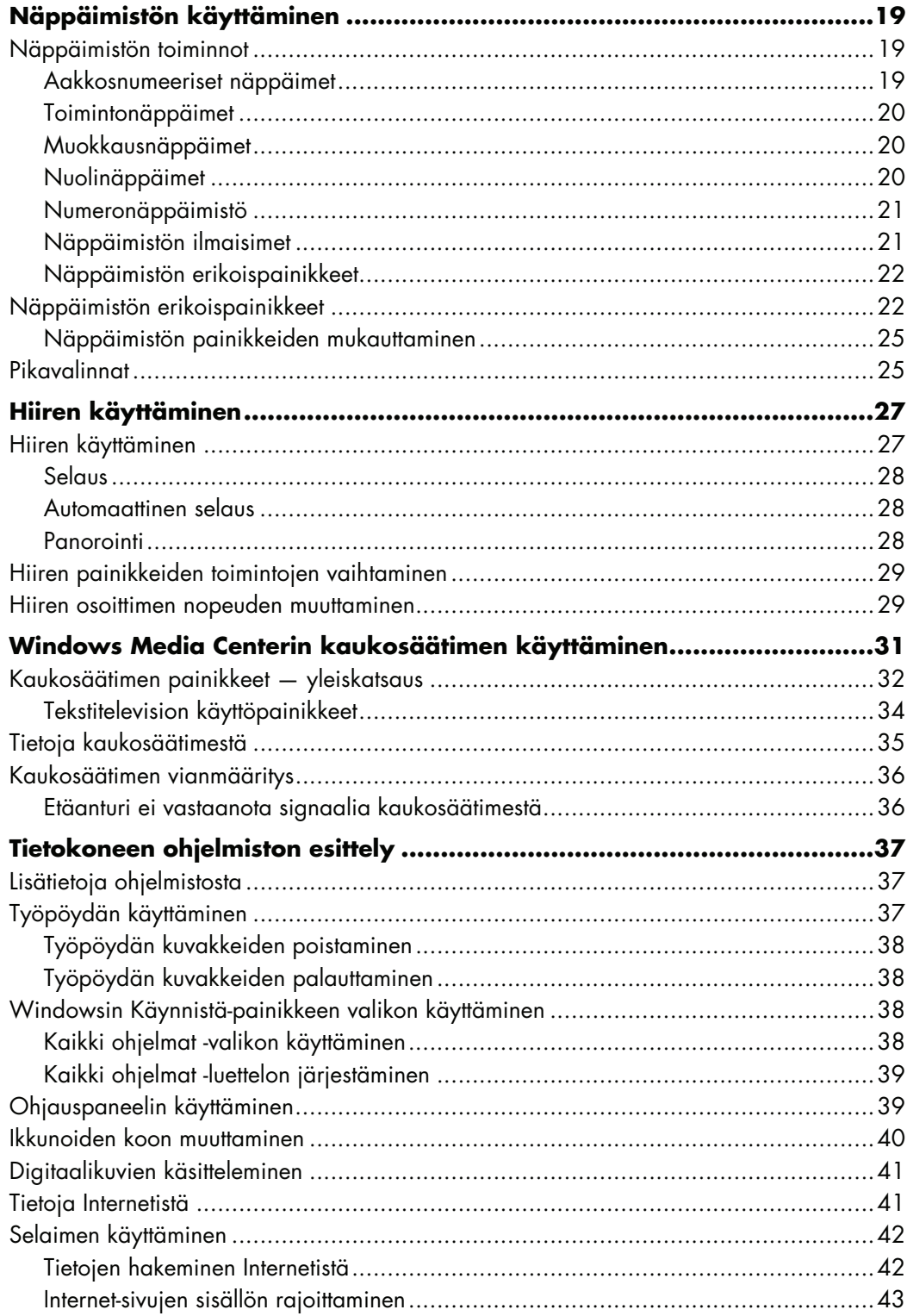

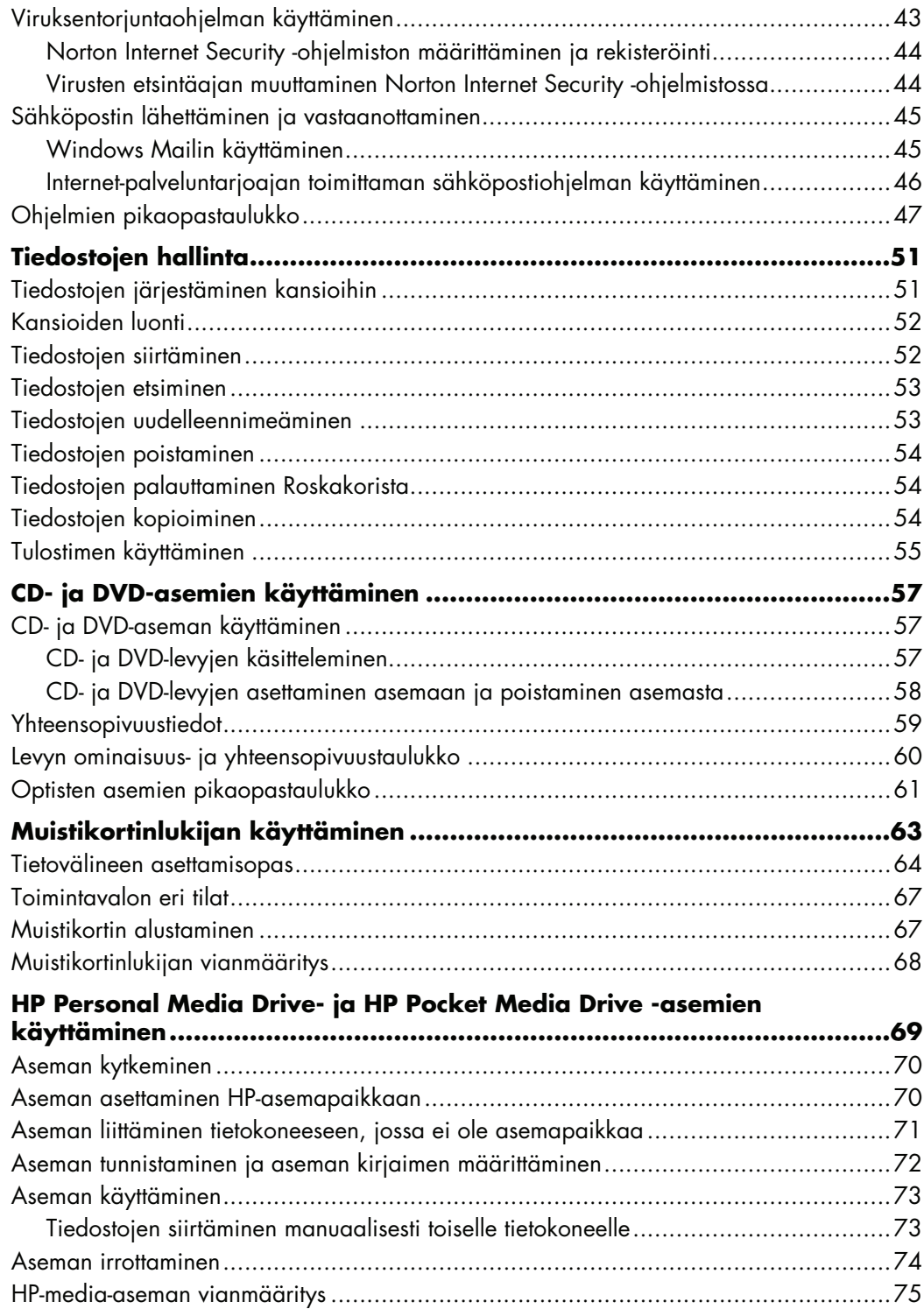

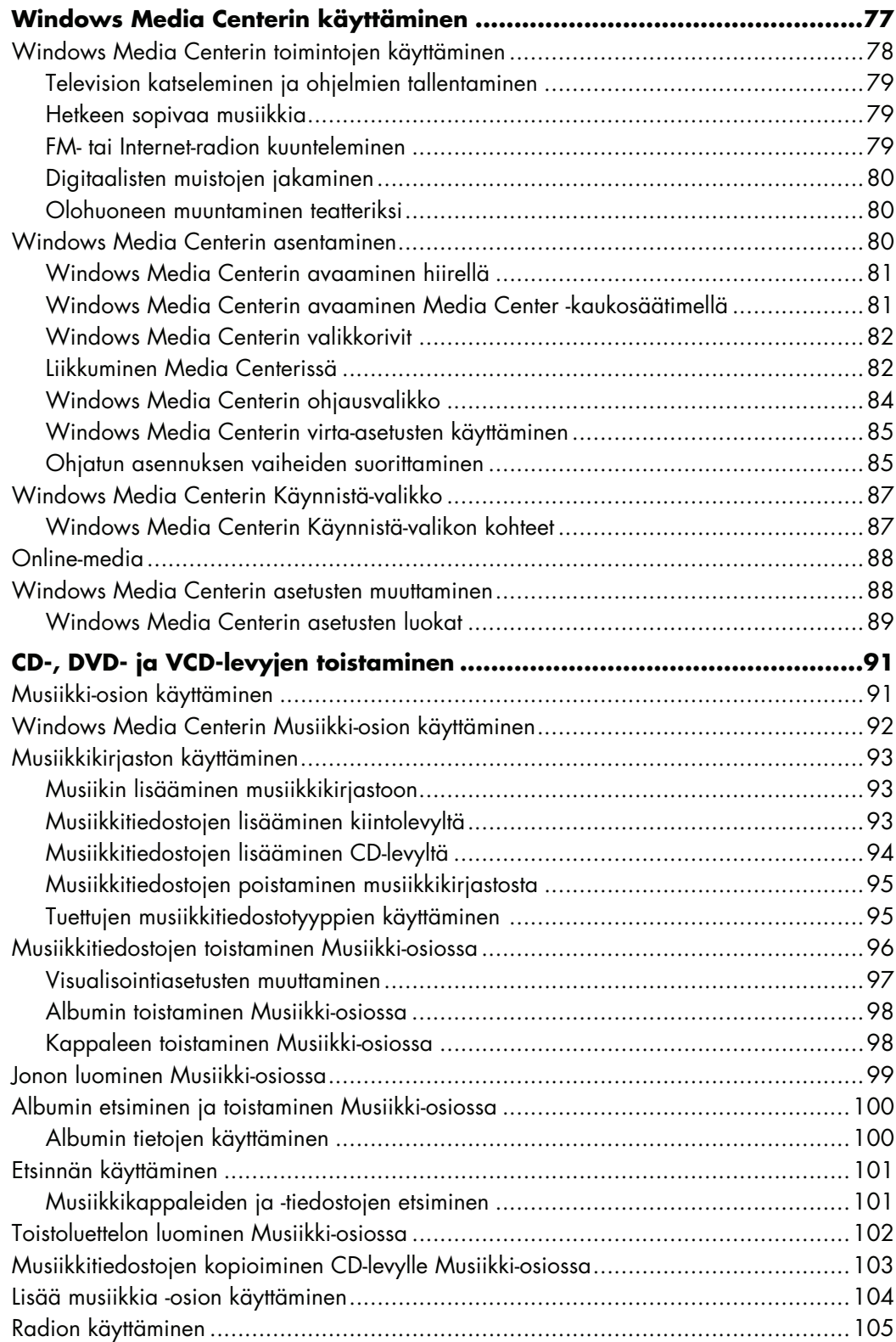

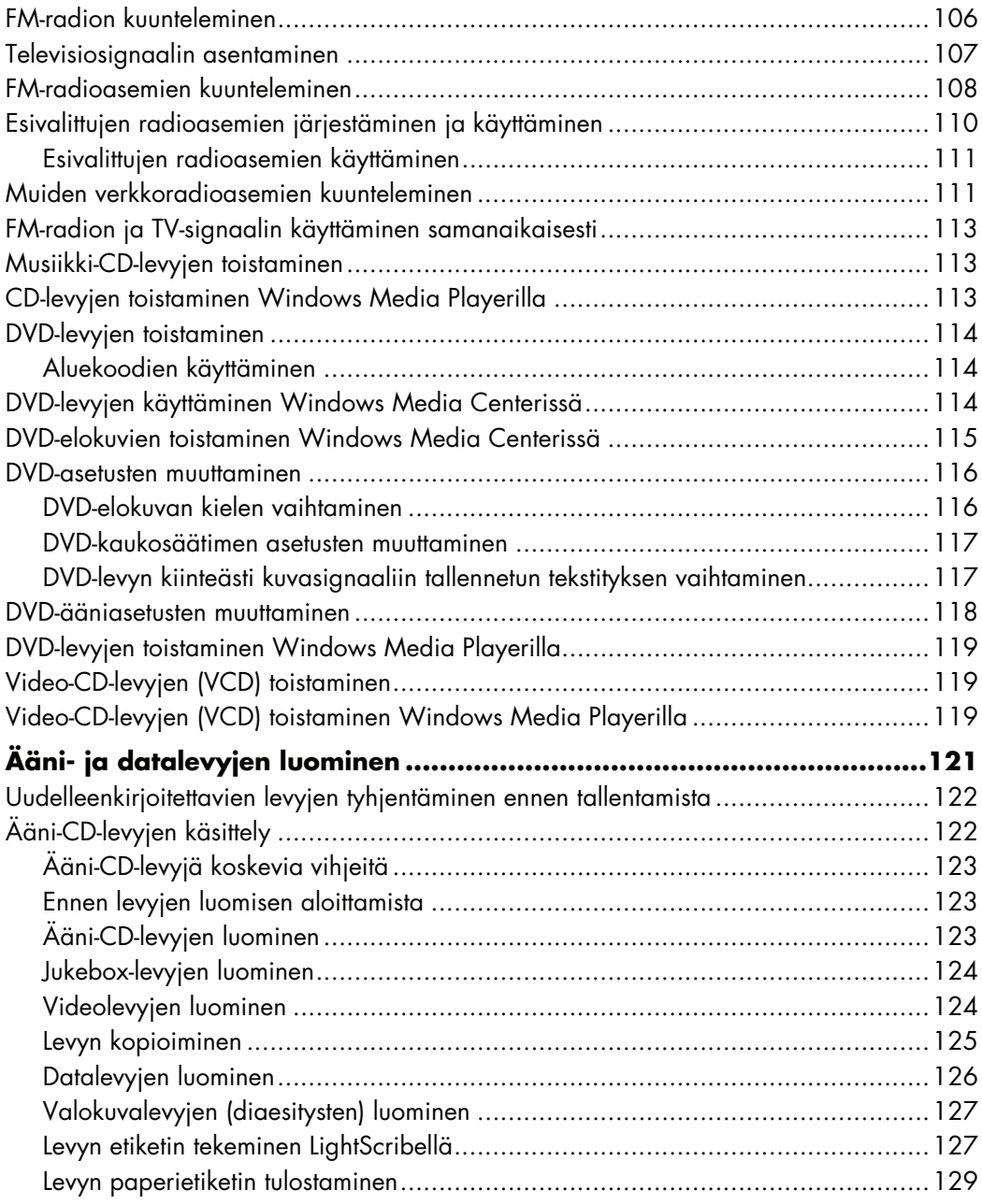

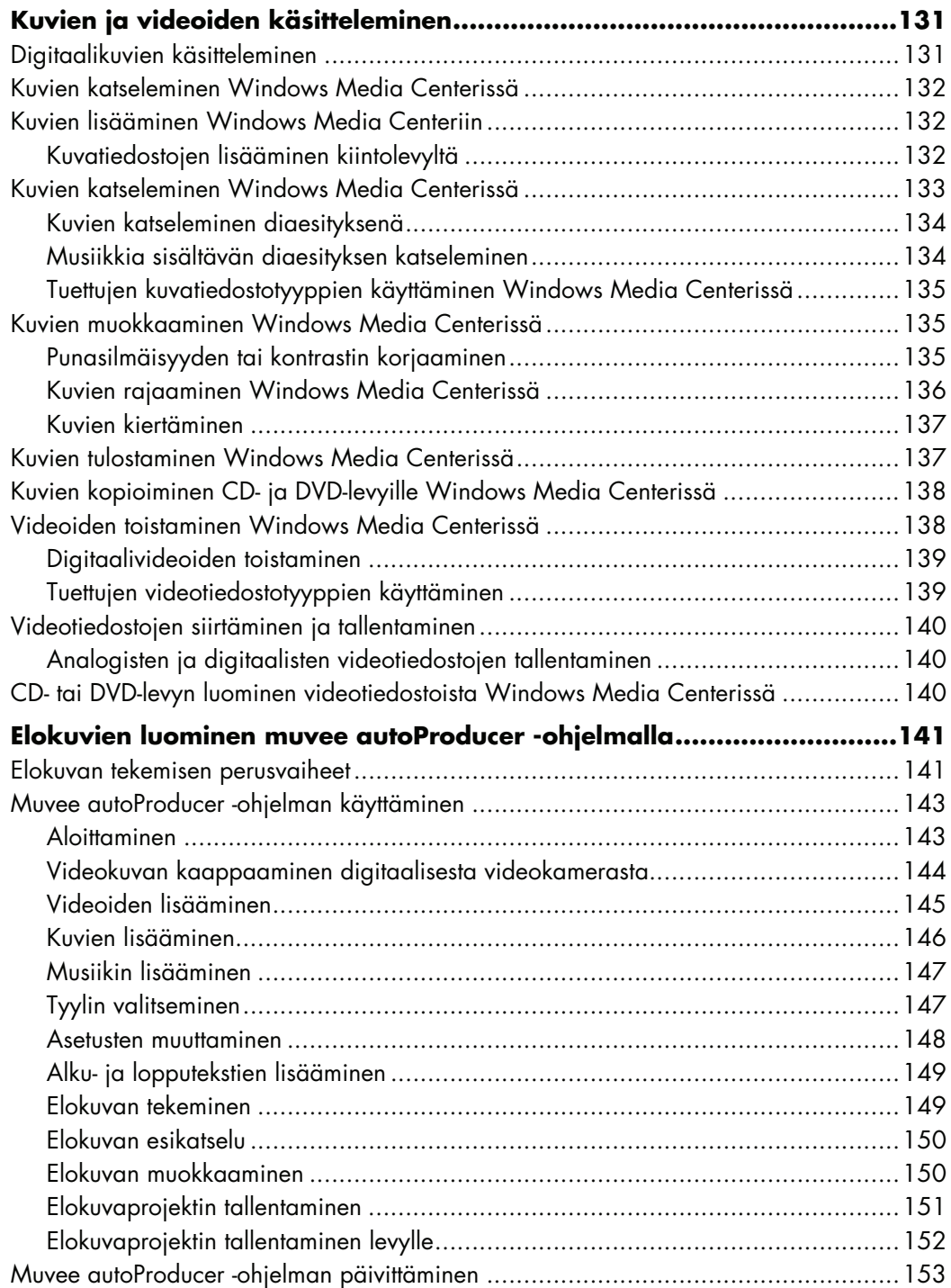

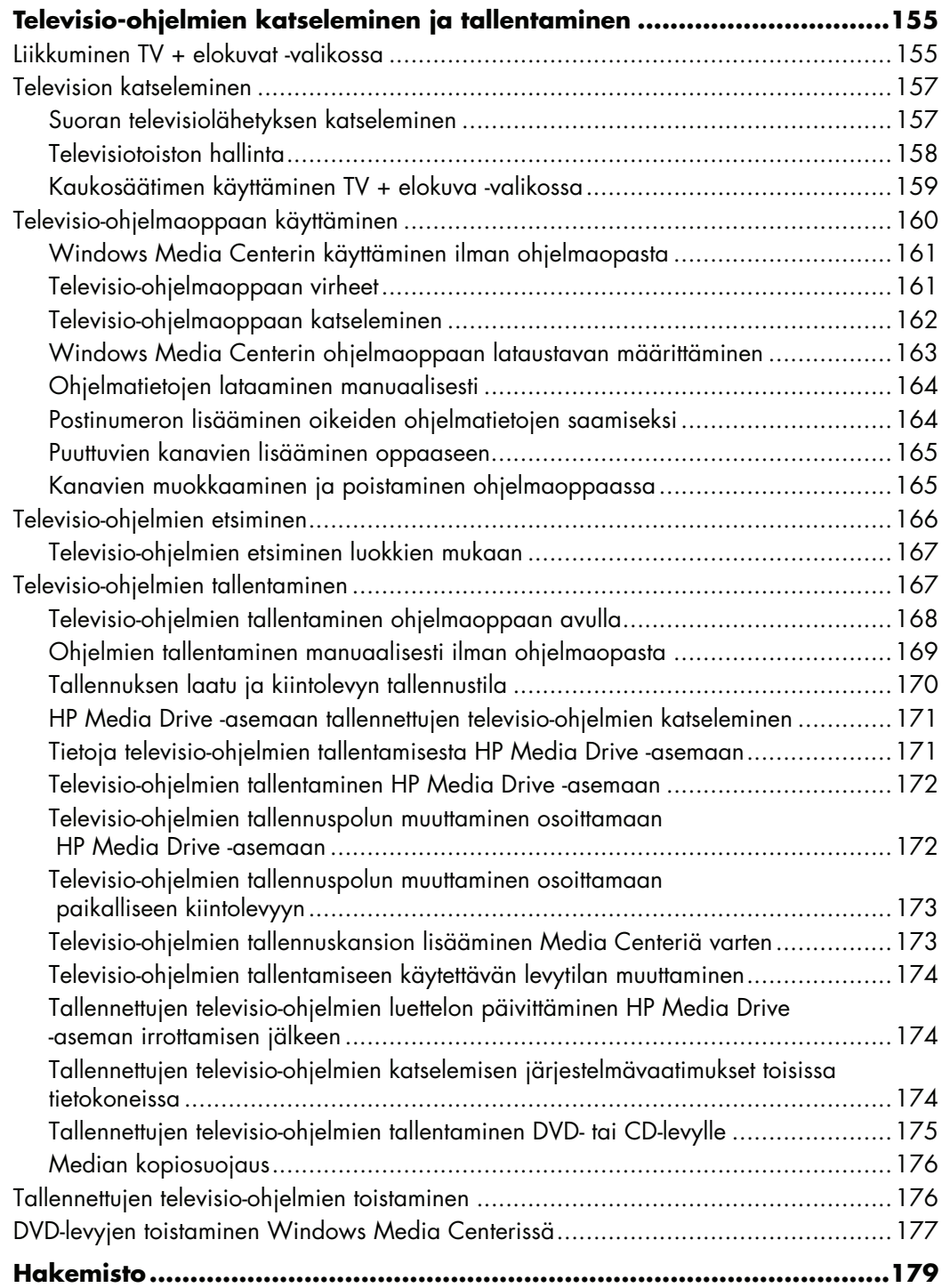

# **Ohje**

### <span id="page-10-1"></span><span id="page-10-0"></span>**Näyttöoppaiden etsiminen**

Näyttöoppaat löytyvät Käyttöopas-kansiosta (vain tietyissä malleissa).

- **1** Napsauta tehtäväpalkissa olevaa **Windowsin** tehtäväpalkin **Käynnistä-painiketta**®.
- **2** Valitse **Kaikki ohjelmat**.
- **3** Valitse **Käyttöoppaat**.
- **4** Napsauta kohdetta, jota haluat tarkastella tai käyttää.

**HUOMAUTUS:** Jos kansiossa ei näy oppaiden otsikoita, tietokoneessa ei ole näyttöoppaita.

### <span id="page-10-2"></span>**Oppaiden etsiminen Webistä**

Voit etsiä oppaita ja tietoja tietokonetta varten Web-tukisivustosta.

- **1** Siirry Web-selaimessasi osoitteeseen **<http://www.hp.com/support>**
- **2** Valitse maa/alue ja kieli.
- **3** Valitse **Tuki ja ajurit**.
- **4** Valitse **Tuki- ja vianmääritystiedot**, kirjoita tietokoneesi mallinumero ja valitse **Aloita haku** .
- **5** Valitse **Manuals** (**Oppaat**).
- **6** Etsi haluamasi opas ja tee sitten jokin seuraavista toimista:
	- - Napsauta tiedoston otsikkoa, jolloin se avautuu Adobe Acrobat Readerissa (voit ladata tämän ohjelman opassivulta, jos sitä ei vielä ole asennettu tietokoneeseesi).
	- - Napsauta otsikkoa hiiren kakkospainikkeella, valitse **Tallenna kohde nimellä**, määritä tietokoneen kansio, johon haluat tallentaa tiedoston, vaihda tiedoston nimi (säilytä .pdf-tunniste) ja valitse sitten **Tallenna**.

## <span id="page-11-0"></span>**Käytönaikaisen Ohje ja tuki -toiminnon käyttäminen**

Ohje ja tukipalvelut -toiminnon avulla saat lisätietoja tietokoneestasi (vain tietyissä malleissa). Toiminnosta löytyy ohjainpäivityslinkkejä, teknistä tukea sekä vastauksia usein esitettyihin kysymyksiin.

Ohje- ja tukikeskuksen avaaminen:

- Napsauta näppäimistön Ohje-painiketta (vain tietyissä malleissa).

*Tai*

- Napsauta tehtäväpalkissa olevaa **Windowsin** tehtäväpalkin **Käynnistä-painiketta** ja valitse sitten **Ohje ja tuki**.

### <span id="page-11-1"></span>**PC:n ohje ja työkalut -kansion käyttäminen**

PC:n ohje ja työkalut -kansio sisältää tietokoneen omistajalle tarkoitettuja erikoistiedostoja, esimerkiksi tukitietoja ja ohjelmia.

PC:n ohje ja työkalut -kansion kohteiden tarkasteleminen:

- **1** Napsauta tehtäväpalkissa olevaa **Windowsin** tehtäväpalkin **Käynnistä-painiketta**.
- **2** Valitse **Kaikki ohjelmat**.
- **3** Valitse **PC:n ohje ja työkalut**.
- **4** Napsauta kohdetta, jota haluat tarkastella tai käyttää.

### <span id="page-11-2"></span>**HP-yhteydet- tai Compaq-yhteydet -palvelun käyttäminen**

Hewlett-Packard-yhteydet tai Compaq-yhteydet (vain tietyissä malleissa) on Hewlett-Packard:n tarjoama Internet-palvelu, joka antaa tärkeitä tietokonetta koskevia tietoja:

- Tuoteilmoitukset
- Vihjeet
- Erikoistarjouksia tietokonettasi varten.

Viestit saapuvat, kun Internet-yhteys on avoinna. Ne voivat näkyä tietokoneen työpöydällä hälytyksinä tai ilmoituksina. Viestit voivat näkyä myös HP Total Care Advisorissa. Lue viestit niiden saapuessa tai vasta myöhemmin.

Useimmat HP-yhteydet- tai Compaq-yhteydet -viestien -viestien sisältämät tukipäivitykset löytyvät myös tukisivustosta tietokonemalliasi koskevien tietojen kohdalta.

#### <span id="page-12-0"></span>**Viestien saaminen**

Kun olet lukenut tai sulkenut viestin, se ei näy automaattisesti uudelleen.

Lue aiemmin vastaanotettu viesti avaamalla HP-yhteydet tai Compaq-yhteydet:

- **1** Napsauta tehtäväpalkissa olevaa **Windowsin** tehtäväpalkin **Käynnistä-painiketta**.
- **2** Valitse **Kaikki ohjelmat**.
- **3** Valitse **PC:n ohje ja työkalut**.
- **4** Valitse **HP-yhteydet** tai **Compaq-yhteydet**. HP-yhteydet- tai Compaq-yhteydetikkuna -ikkuna avautuu.
	- Jos HP-yhteydet tai Compaq-yhteydet on käytössä järjestelmässäsi, katsele saapuneiden viestien luetteloa valitsemalla **View messages** (**Näytä viestit**). Voit lukea viestin kaksoisnapsauttamalla sen otsikkoa ikkunassa. HP-yhteydet tai Compaq-yhteydet pysyy aktiivisena, vaikka suljet tämän ikkunan.
	- Jos HP-yhteydet tai Compaq-yhteydet ei ole käytössä järjestelmässäsi, näytössä on **Activate** (**Ota käyttöön**) -painike palvelun aktivoimista varten. Käynnistä palvelu ja katsele aiemmin vastaanotettujen viestien luetteloa valitsemalla **Activate** (**Ota käyttöön**).

#### <span id="page-12-1"></span>**Viestipalvelun poistaminen käytöstä**

**HUOMAUTUS:** Kun palvelu on poistettu käytöstä, et voi vastaanottaa HP-yhteydet tai Compaq-yhteydet -viestejä, esimerkiksi tärkeitä tukitietoja, jotka voivat olla ratkaisevan tärkeitä tietokoneesi käytön kannalta.

HP-yhteydet tai Compaq-yhteydet -palvelun poistaminen käytöstä:

- **1** Napsauta tehtäväpalkissa olevaa **Windowsin** tehtäväpalkin **Käynnistä-painiketta**.
- **2** Valitse **Kaikki ohjelmat**.
- **3** Valitse **PC:n ohje ja työkalut**.
- **4** Valitse **HP-yhteydet tai Compaq-yhteydet**. HP-yhteydet tai Compaq-yhteydet -ikkuna avautuu.
- **5** Valitse **Choose preferences** (**Valitse asetukset**) ja poista palvelu käytöstä valitsemalla **Deactivate** (**Poista käytöstä**). Palvelu on poissa käytössä, kunnes se otetaan uudelleen käyttöön.

#### <span id="page-13-0"></span>**Viestipalvelun ottaminen uudelleen käyttöön**

Kun HP-yhteydet- tai Compaq-yhteydet-palvelu -palvelu otetaan uudelleen käyttöön, palvelu toimii aina, kun Internet-yhteys on avoinna. Saat uudet viestit automaattisesti, kun niitä tulee.

Palvelun ottaminen käyttöön:

- **1** Napsauta tehtäväpalkissa olevaa **Windowsin** tehtäväpalkin **Käynnistä-painiketta**.
- **2** Valitse **Kaikki ohjelmat**.
- **3** Valitse **PC:n ohje ja työkalut**.
- **4** Valitse **HP-yhteydet- tai Compaq-yhteydet-palvelu**. HP-yhteydet- tai Compaqyhteydet-palvelu -ikkuna avautuu.
- **5** Ota palvelu uudelleen käyttöön valitsemalla **Activate** (**Ota käyttöön**).

# **Tietokoneen käynnistäminen ensimmäistä kertaa**

### <span id="page-14-1"></span><span id="page-14-0"></span>**Tietokoneen turvallinen ja mukava käyttäminen**

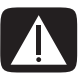

**VAARA: Voit välttää vakavia vammoja lukemalla** *Turvallisen ja mukavan työympäristön oppaan***. Siinä käsitellään työaseman oikeaa sijoittamista, istuma-asentoa sekä tietokoneen käyttäjien terveyttä ja työskentelytapoja. Lisäksi siinä annetaan sähkölaitteita ja mekaanisia laitteita koskevia tärkeitä turvallisuusohjeita.**

Ennen tietokoneen käytön aloittamista tietokone ja työpiste on järjestettävä niin, että työn tekeminen on miellyttävää ja tuottavaa. Katso tärkeitä ergonomiaa koskevia tietoja *Turvallisen ja mukavan työympäristön oppaasta*.

- Napsauta **Windowsin** tehtäväpalkin **Käynnistä-painiketta**, valitse **Kaikki ohjelmat**, **Käyttöoppaat** ja sitten **Turvallisen ja mukavan työympäristön opas**.

*Tai*

-Kirjoita

> *[http://www.hp.com/ergo](http://www.hp.com/ergo/)* selaimen osoiteruutuun ja paina näppäimistön Enter-painiketta.

#### <span id="page-14-2"></span>**Tietokoneen suojaaminen**

Suojaa tietokoneesi, henkilökohtaiset asetuksesi ja tietosi useilta eri riskeiltä käyttämällä:

- salasanoja
- virustorjuntaohjelmaa
- palomuuriohjelmaa
- tärkeitä tietoturvapäivityksiä.

**HUOMAUTUS:** Suojausratkaisut on tarkoitettu toimimaan esteinä, mutta ne eivät välttämättä pysty estämään ohjelmistohyökkäyksiä eivätkä ne pysty estämään tietokoneen virheellistä käsittelyä tai varastamista.

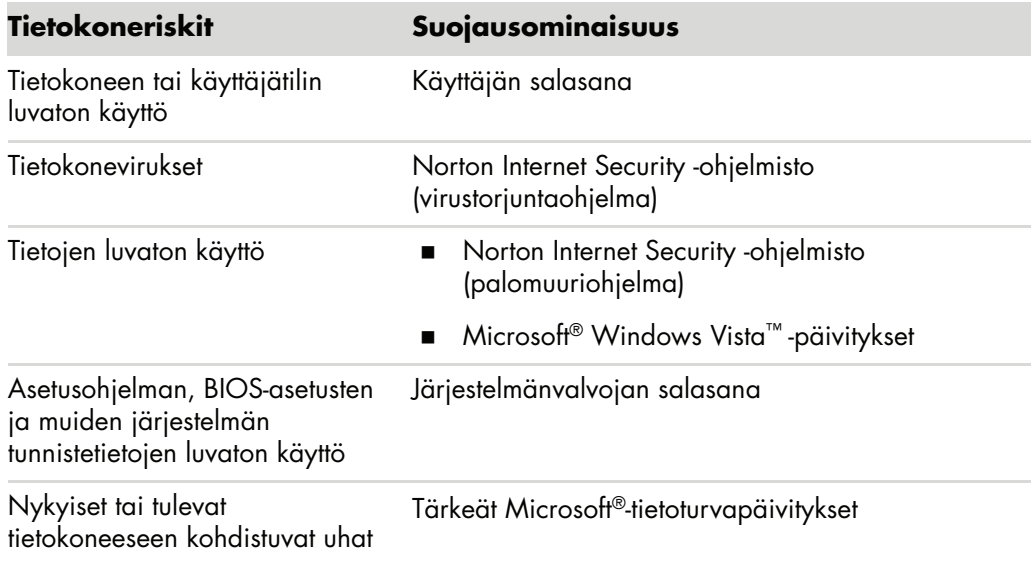

#### <span id="page-15-0"></span>**Salasanojen käyttäminen**

*Salasana* on merkkijoukko, joka valitaan tietokoneen tietojen suojaksi. Voit määrittää useita erilaisia salasanoja sen mukaan, miten haluat hallita tietojen käyttöä. Salasanoja voi määrittää tietokoneessa olevalla Microsoft Windows Vista -käyttöjärjestelmällä.

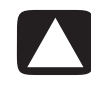

**VAROITUS: Merkitse jokainen määrittämäsi salasana muistiin, jotta pääset kirjautumaan tietokoneeseen myöhemmin. Salasanat eivät näy niitä määritettäessä, muutettaessa tai poistettaessa, joten on tärkeää merkitä jokainen salasana heti muistiin ja säilyttää sitä varmassa paikassa.**

Samaa salasanaa voi käyttää useissa Windows Vistan suojausominaisuuksissa.

Määritä salasanat seuraavien ohjeiden mukaisesti:

- - Salasana voi koostua mistä tahansa enintään kahdeksan kirjaimen ja numeron yhdistelmästä. Salasanoissa käytettävät isot ja pienet kirjaimet tulkitaan samoiksi merkeiksi.
- - Salasana on määritettävä ja kirjoitettava samoilla näppäimillä. Jos esimerkiksi käytät salasanaa määrittäessäsi näppäimistön numeronäppäimiä, järjestelmä ei tunnista salasanaa, jos myöhemmin yrität kirjoittaa sen näppäimistön numeronäppäimistöllä.

**HUOMAUTUS:** Joissakin malleissa on erillinen numeronäppäimistö, joka toimii muutoin aivan samalla tavalla kuin näppäimistön numeronäppäimet, mutta salasanoissa sitä ei voi käyttää.

-Windows Vistassa määritetty salasana on annettava Windows Vista -kehotteessa. Seuraavassa on neuvoja salasanojen luomisesta ja tallentamisesta:

- -Noudata ohjelman vaatimuksia salasanaa luodessasi.
- - Kirjoita salasanasi muistiin ja säilytä niitä varmassa paikassa. Älä säilytä salasanoja tietokoneen läheisyydessä.
- -Älä säilytä salasanoja tietokoneen tiedostossa.
- -Älä käytä nimeäsi tai muita henkilötietoja, jotka ulkopuoliset voivat selvittää helposti.

Seuraavassa taulukossa esitetään Windows Vistan salasanat ja niiden toiminnot. Lisätietoja salasanojen määrittämisestä on kohdassa ["Salasanojen luominen".](#page-24-1) Lisätietoja Windows Vistan salasanoista, kuten näytönsäästäjän salasanoista, saat kirjoittamalla *salasanat* Ohje ja tuki -toiminnon Etsi-ruutuun.

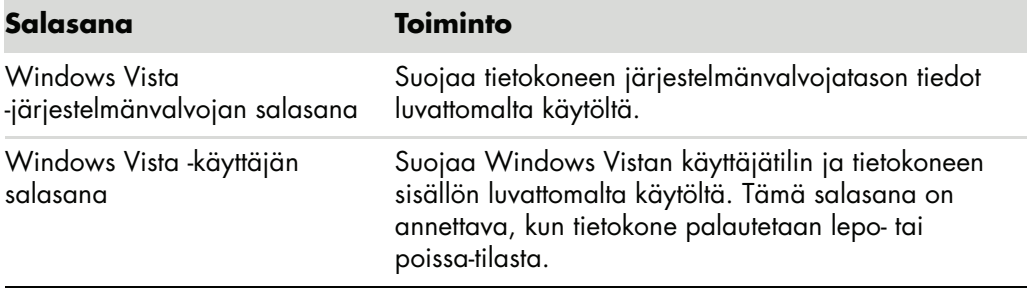

**VAROITUS: Jos unohdat järjestelmänvalvojan salasanan, et voi käyttää asetusohjelmaa.**

#### <span id="page-16-0"></span>**Virustorjuntaohjelmiston käyttäminen**

Kun käytät sähköpostia, verkkoa tai Internetiä, altistat tietokoneen viruksille. Tietokonevirukset voivat tehdä käyttöjärjestelmän, ohjelmat tai apuohjelmat toimintakyvyttömiksi tai saada ne toimimaan epänormaalisti.

Virustorjuntaohjelmisto pystyy tunnistamaan useimmat virukset, tuhoamaan ne ja useimmissa tapauksissa korjaamaan virusten mahdollisesti aiheuttamat vauriot. Virustorjuntaohjelmisto on pidettävä ajan tasalla, jotta se pystyy suojaamaan tietokoneen jatkuvasti uusilta viruksilta.

Tietokoneeseen valmiiksi asennettu Norton Internet Security -ohjelmisto sisältää virustorjuntaohjelman. Ohjelmistoon sisältyy tietty maksuton päivitysjakso. On erittäin suositeltavaa, että suojaat tietokoneen viruksilta myös maksuttoman jakson jälkeen ostamalla jatketun päivityspalvelun. Norton Internet Security -ohjelmiston käyttö- ja päivitysohjeet sekä jatkopäivityspalvelun ostamisohjeet ovat ohjelmassa.

Norton Internet Security -ohjelmiston avaaminen ja käyttäminen:

- **1** Napsauta **Windows**-tehtäväpalkin **Käynnistä-painiketta**.
- **2** Valitse **Kaikki ohjelmat**.

#### **3** Valitse **Norton Internet Security** ja sitten uudelleen **Norton Internet Security**.

Jos haluat lisätietoja tietokoneviruksista, kirjoita *virukset* Ohje ja tuki -toiminnon Etsiruutuun.

#### <span id="page-17-0"></span>**Palomuuriohjelmiston käyttäminen**

Kun käytät tietokoneella sähköpostia, verkkoa tai Internetiä, ulkopuoliset henkilöt voivat saada tietoonsa henkilökohtaisia tietojasi ja he voivat päästä käyttämään tietokonettasi ja tietokoneelle tallentamiasi tietoja. Turvaa tietosuojasi käyttämällä palomuuriohjelmistoa. Microsoft Windows Vista sisältää palomuuriohjelmiston, joka on valmiiksi asennettuna tietokoneeseen. Tietokoneeseen valmiiksi asennettu Norton Internet Security -ohjelmisto sisältää palomuuriohjelman.

Palomuurin ominaisuuksiin kuuluvat kirjaaminen, raportointi ja automaattiset hälytykset, joilla valvotaan kaikkea tulevaa ja lähtevää tiedonsiirtoa.

Norton Internet Security -ohjelmiston avaaminen ja käyttäminen:

- **1** Napsauta **Windows**-tehtäväpalkin **Käynnistä-painiketta**.
- **2** Valitse **Kaikki ohjelmat**.
- **3** Valitse **Norton Internet Security** ja sitten uudelleen **Norton Internet Security**.

Joissakin tilanteissa palomuuri voi estää Internet-pelien käytön, häiritä tulostimen tai tiedoston yhteiskäyttöä verkossa tai estää hyväksyttyjä sähköpostiliitteitä. Ongelman voi ratkaista väliaikaisesti poistamalla palomuurin käytöstä, suorittamalla halutun tehtävän ja palauttamalla palomuurin sitten käyttöön. Ongelman voi ratkaista pysyvästi määrittämällä palomuurin uudelleen.

#### <span id="page-17-1"></span>**Tärkeiden tietoturvapäivitysten asentaminen**

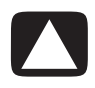

**VAROITUS: Asenna kaikki Microsoftin tärkeät päivitykset heti, kun niistä tulee ilmoitus. Näin voit vähentää tietoturvarikkomuksista ja tietokoneviruksista johtuvaa tietojen vahingoittumis- tai menettämisriskiä.**

Käyttöjärjestelmän ja muiden ohjelmistojen lisäpäivityksiä on voitu julkaista tietokoneen toimittamisen jälkeen. Lataa kaikki saatavilla olevat päivitykset ja asenna ne tietokoneeseen. Voit hakea uusimmat päivitykset napsauttamalla **Windowsin**  tehtäväpalkin **Käynnistä-painiketta**, valitsemalla **Ohje ja tuki** ja valitsemalla sitten **Ohjelmien, ohjaimien ja BIOSin päivitykset**.

Microsoft Windows Vistan ja muiden Microsoft-ohjelmien päivityksiä julkaistaan säännöllisesti. Voit hakea päivitykset heti niiden ilmestyttyä Microsoftin Internet-sivuilta. Päivitä myös Windows Vista kerran kuukaudessa ja asenna Microsoftin uusimmat ohjelmat.

### <span id="page-18-0"></span>**Tietokoneen käynnistäminen ensimmäistä kertaa**

Kun olet suorittanut pika-asennusoppaassa kuvatut vaiheet, voit käynnistää tietokoneen.

- **1** Paina näytön virtapainiketta.
- **2** Paina tietokoneen etuosassa olevaa virtapainiketta.
- **3** Jos järjestelmässä on kaiuttimet, kytke kaiuttimiin virta.
- **4** Asenna tietokone noudattamalla näyttöön tulevia ohjeita. Valitse pyydettäessä maa tai alue, jossa olet, ja odota, kunnes tietokoneen valmistelut ovat valmiit. (Jos valitset vaihtoehtoisen kielen, sen asettaminen kestää enintään 30 minuuttia.)
- **5** Asenna Microsoft Windows Vista noudattamalla näyttöön tulevia ohjeita.
- **6** Rekisteröidy HP:n tai Compaqin käyttäjäksi, rekisteröidy päivitysten lataamista varten ja muodosta verkkoyhteys noudattamalla näyttöön tulevia ohjeita. Jos et halua muodostaa Internet-yhteyttä tässä vaiheessa, voit tehdä sen myöhemmin manuaalisesti käynnistämällä Helppo Internet -palvelut. Lisätietoja on kohdassa ["Internet-yhteyden](#page-22-0)  [muodostaminen".](#page-22-0)
- **7** Norton Internet Security käynnistyy automaattisesti. Noudata näyttöön tulevia ohjeita ja suojaa tietokoneesi ja turvaa tietosuojasi asentamalla tämä ohjelma.

**HUOMAUTUS:** Jos lopetat asennuksen, kun olet valmis lopettamaan, käynnistä ohjattu ensimmäinen käyttökerta kaksoisnapsauttamalla työpöydällä olevaa **Helppo asennus** -kuvaketta.

### <span id="page-18-1"></span>**Tietokoneen sammuttaminen**

Microsoft Windows Vistan käyttö on tehokkainta, kun tietokonetta ei sammuteta muulloin kuin silloin, kun virta täytyy katkaista turvallisuussyistä. Tällaisia tilanteita ovat esimerkiksi korjausten tekeminen, uuden laitteiston tai korttien asentaminen tietokoneen koteloon ja akun vaihtaminen.

Sammuttamisen sijaan tietokoneen voi myös lukita tai siirtää torkku- tai lepotilaan, jos nämä vaihtoehdot ovat käytettävissä. Tietokoneeseen voidaan määrittää virranhallintaajastimia, jotka siirtävät tietokoneen automaattisesti torkku- tai lepotilaan.

Torkku- ja lepotila ovat virrankäyttötiloja. Torkkutila tallentaa työt muistiin, jotta työskentelyä voi jatkaa nopeasti. Se tallentaa työt kiintolevylle ja siirtää tietokoneen sitten virransäästötilaan. Torkkutilassa tietokoneen laitteistovalo palaa edelleen ja tietokone on valmiina palaamaan normaalitilaan nopeasti ja jatkamaan töitä siitä kohdasta, johon ne jäivät ennen torkkutilaan siirtymistä. Lepotila tallentaa järjestelmämuistin tilapäiseen tiedostoon kiintolevylle ja sammuttaa sitten laitteiston.

Joissain tietokoneissa on myös poissa-tilaksi kutsuttu virransäästötila. Poissa-tila sammuttaa näytön ja vaimentaa äänet, mutta pitää tietokoneen muutoin toiminnassa. Poissa-tilan aikana tietokone pystyy tekemään erilaisia tehtäviä, kuten tallentamaan ajastettuja TV-ohjelmia tai suoratoistovideota ja musiikkitiedostoja etäkohteeseen.

#### <span id="page-19-0"></span>**Sammutustoiminnon käyttäminen**

Windows Vistan käyttö on tehokkainta, kun tietokone sammutetaan painamatta mitään tietokoneen kotelossa olevia painikkeita.

**HUOMAUTUS:** Lisätietoja **Windowsin Käynnistä-painikkeesta** on kohdassa ["Windowsin Käynnistä-painikkeen valikon käyttäminen"](#page-47-4).

- **1** Sulje kaikki avoimet ohjelmat napsauttamalla jokaisen ohjelmaikkunan oikeassa yläkulmassa olevaa rastia **X**.
- **2** Napsauta **Windows**-tehtäväpalkin **Käynnistä-painiketta**.
- **3** Napsauta lukkopainikkeen vieressä olevaa **nuoli**painiketta.
- **4** Valitse **Sammuta**.
- **5** Sammuta näyttö.

Tietokoneen käynnistäminen sammuttamisen jälkeen:

- **1** Paina näytön virtapainiketta.
- **2** Paina tietokoneen etuosassa olevaa virtapainiketta.

#### <span id="page-19-1"></span>**Lukon käyttäminen**

Jos lukitset tietokoneen, vain sinä tai järjestelmänvalvoja voitte kirjautua tietokoneeseen.

- **1** Napsauta **Windows**-tehtäväpalkin **Käynnistä-painiketta**.
- **2** Napsauta **lukko**painiketta.

#### <span id="page-19-2"></span>**Torkkutilan käyttäminen**

Kun tietokone on torkkutilassa, se siirtyy virransäästötilaan. Näyttö on pimeä, aivan kuin se olisi sammutettu. Torkkutilaa kannattaa käyttää seuraavista syistä:

- - Aikaa säästyy, koska vältytään tietokoneen käynnistykseen kuluvalta odotusajalta, kun työskentely aloitetaan uudelleen. Ohjelmat, kansiot tai asiakirjat, jotka olivat auki ennen tietokoneen siirtämistä torkkutilaan, ovat jälleen käytettävissä, kun tietokonetta seuraavan kerran käytetään.
- Tietokone voi vastaanottaa fakseja, jos tämä ominaisuus on valittu asetuksista.
- - Tietokone voi vastaanottaa sähköpostiviestejä ja ladata tietoja Internetistä automaattisesti, jos tämä ominaisuus on valittu asetuksista.

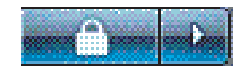

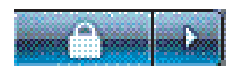

Tietokoneen siirtäminen torkkutilaan manuaalisesti:

-Jos näppäimistössä on torkkutilapainike, paina sitä.

*Tai*

- **1** Napsauta **Windows**-tehtäväpalkin **Käynnistä-painiketta**.
- **2** Napsauta **virta**painiketta.
- *Tai*
- **1** Napsauta **Windows**-tehtäväpalkin **Käynnistä-painiketta**.
- **2** Napsauta lukkopainikkeen vieressä olevaa **nuoli**painiketta.
- **3** Napsauta **torkkutilapainiketta**.

Tietokoneen siirtäminen pois torkkutilasta:

- -Paina näppäimistön torkkutilapainiketta.
- *Tai*
- -Paina nopeasti tietokoneen etuosassa olevaa virtapainiketta.

Jos tietokone ei toimi oikein torkkutilasta pois siirryttäessä, käynnistä tietokone uudelleen:

- **1** Napsauta **Windows**-tehtäväpalkin **Käynnistä-painiketta**.
- **2** Napsauta lukkopainikkeen vieressä olevaa **nuoli**painiketta.
- **3** Valitse **Käynnistä uudelleen**.

*Tai*

Paina nopeasti tietokoneen etuosassa olevaa virtapainiketta.

#### <span id="page-20-0"></span>**Lepotilan käyttäminen**

Lepotila on virranhallinnan lisäasetus. Lepotilaan siirtyessään tietokone tallentaa kaiken muistissa olevan kiintolevylle, sammuttaa näytön ja kiintolevyaseman ja sammuttaa sitten itsensä. Kun tietokone käynnistetään lepotilasta, ohjelmat, kansiot ja asiakirjat palautuvat näyttöön.

Tietokoneen siirtäminen lepotilaan manuaalisesti:

- **1** Napsauta **Windows**-tehtäväpalkin **Käynnistä-painiketta**.
- **2** Napsauta lukkopainikkeen vieressä olevaa **nuoli**painiketta.
- **3** Valitse **Lepotila**, jos vaihtoehto on näkyvissä.

**HUOMAUTUS:** Jos Lepotila ei ole käytettävissä, tietokoneen voi määrittää siirtymään lepotilaan automaattisesti. Lisätietoja on kohdassa ["Automaattinen torkku-, lepo- tai poissa-tila".](#page-21-0)

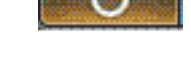

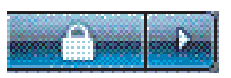

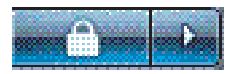

Tietokone siirretään pois lepotilasta painamalla tietokoneen etuosassa olevaa virtapainiketta.

Jos tietokone ei toimi oikein lepotilasta pois siirryttäessä, käynnistä tietokone uudelleen:

- **1** Napsauta **Windows**-tehtäväpalkin **Käynnistä-painiketta**.
- **2** Napsauta lukkopainikkeen vieressä olevaa **nuoli**painiketta.
- **3** Valitse **Käynnistä uudelleen**.

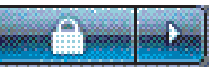

#### <span id="page-21-0"></span>**Automaattinen torkku-, lepo- tai poissa-tila**

Tietokoneen voi määrittää siirtymään torkku-, lepo- tai poissa-tilaan automaattisesti, kun se on ollut käyttämättömänä tietyn aikaa. Voit asettaa tietokoneen tiettyyn tilaan automaattisesti muokkaamalla virranhallinta-asetuksia.

- **1** Napsauta **Windows**-tehtäväpalkin **Käynnistä-painiketta**.
- **2** Valitse **Ohjauspaneeli**.
- **3** Valitse **Järjestelmä ja ylläpito**.
- **4** Valitse **Virranhallinta-asetukset**.
- **5** Valitse **Muuta torkkutila-asetusta**.
- **6** Määritä torkku- tai poissa-tila valitsemalla haluamasi vaihtoehdon avattavasta *Siirrä tietokone torkkutilaan* -valikosta ja valitsemalla sitten **Tallenna muutokset**.

*Tai*

Lepo- tai poissa-tila:

- **a** Valitse **Muuta virranhallinnan lisäasetuksia**.
- **b** Napsauta torkkutilapainikkeen vieressä olevaa plusmerkkiä (**+**).
- **c** Valitse jokin vaihtoehto ja tee valintoja ja valitse sitten **Käytä**.
- **d** Valitse **OK**.

### <span id="page-21-1"></span>**Tietokoneen uudelleen käynnistäminen**

Kun käynnistät tietokoneen uudelleen, tietokone poistaa joitakin asetuksia ja käynnistyy uudelleen käyttämällä muistissaan olevaa käyttöjärjestelmää ja ohjelmistoa. Uudelleen käynnistäminen on helpoin ja tehokkain tapa ratkaista useita tietokoneessa ilmeneviä ohjelmisto-ongelmia.

Myös uusien ohjelmien tai laitteiden asentaminen edellyttää, että tietokone käynnistetään uudelleen asentamisen jälkeen.

- **1** Napsauta **Windows**-tehtäväpalkin **Käynnistä-painiketta**.
- **2** Napsauta lukkopainikkeen vieressä olevaa **nuoli**painiketta.
- **3** Valitse **Käynnistä uudelleen**.

*Tai*

Paina nopeasti tietokoneen etuosassa olevaa virtapainiketta.

### <span id="page-22-0"></span>**Internet-yhteyden muodostaminen**

Tietokoneesta voidaan muodostaa yhteys Internetiin puhelinmodeemin kautta. On olemassa myös muita Internet-yhteystapoja, joissa ei käytetä puhelinmodeemia, esimerkiksi lähiverkkoyhteys tai DSL-yhteys. Tarkista tarkemmat tiedot palveluntarjoajaltasi. Laitteistokytkentöjen ohje on kohdassa "Tietokoneen asentaminen" *Aloita tästä*. Modeemia koskevat ohjeet ovat kohdassa "Modeemin kytkeminen" ja verkkoa koskevat ohjeet ovat kohdassa "Lähiverkon asentaminen".

Internet-yhteyden muodostamiseen tarvitaan:

- Tietokone
- - Puhelinmodeemi tai kaapeli- tai DSL-modeemi nopeita laajakaistayhteyksiä varten (kysy Internet-palveluntarjoajaltasi, tarvitsetko jotain tiettyä ohjelmistoa tai laitteistoa)
- -Internet-palveluntarjoajan tarjoama Internet-palvelu
- Web-selain

Internet-yhteyden muodostaminen:

- **1** Kirjaudu Internet-palveluun. Jos sinulla on jo Internet-palveluntarjoajalta tilattu Internettili, ohita tämä vaihe ja noudata Internet-palveluntarjoajan antamia ohjeita.
- **2** Jos et asettanut Internet-palvelua tietokoneen alkuasennuksen yhteydessä, aseta se nyt Helppo Internet -palveluiden avulla.
	- **a** Napsauta **Windows**-tehtäväpalkin **Käynnistä-painiketta**.
	- **b** Valitse **Kaikki ohjelmat**.
	- **c** Valitse **Helppo Internet -palvelut**.
	- **d** Valitse Internet-palveluntarjoaja ja määritä Internet-palvelu näyttöön tulevien ohjeiden mukaan.

**HUOMAUTUS:** Helppo Internet -palvelut sisältävät luettelon Internetpalveluntarjoajista. Voit kuitenkin joutua valitsemaan jonkin muun Internetpalveluntarjoajan tai siirtämään olemassa olevan Internet-tilin tähän tietokoneeseen. Voit siirtää olemassa olevan tilin noudattamalla Internet-palveluntarjoajan antamia ohjeita.

- **3** Muodosta Internet-yhteys. Sinun täytyy muodostaa Internet-yhteys Internetpalveluntarjoajan välityksellä.
	- Kaksoisnapsauta työpöydällä olevaa palveluntarjoajan kuvaketta ja kirjaudu palveluun.
- **4** Avaa Internet-selain ja selaa Internetiä.

Voit käyttää mitä tahansa selainta. Useimmissa tietokoneissa on Internet Explorer. Internet Explorerin käynnistäminen:

- **a** Napsauta **Windows**-tehtäväpalkin **Käynnistä-painiketta**.
- **b** Valitse **Kaikki ohjelmat**.
- **c** Valitse **Internet Explorer**.

**HUOMAUTUS:** Jos sinulla on kysyttävää, ota yhteys suoraan Internetpalveluntarjoajaan.

### <span id="page-23-0"></span>**Ohjelmistopäivitysten tilaaminen**

Microsoft päivittää jatkuvasti Windows Vista -käyttöjärjestelmää. Nämä päivitykset on suositeltavaa tarkistaa, ladata ja asentaa vähintään kerran kuukaudessa. Yksi keino pitää käyttöjärjestelmä ajan tasalla on käyttää automaattista päivitystoimintoa. Kun olet muodostanut Internet-yhteyden, Windows Vista Update ilmoittaa automaattisesti ponnahdusikkunan välityksellä tai ilmoitusalueen kuvakkeella, kun tärkeitä päivityksiä on saatavissa. Kun näet Windows Vista Update -sanoman, anna järjestelmän ladata päivitykset. Riippumatta siitä, päivitätkö järjestelmän viikoittain vai vain kerran kuukaudessa, lataukseen tarvittava aika on erittäin lyhyt.

Automaattisten päivitysten määrittäminen:

- **1** Napsauta **Windows**-tehtäväpalkin **Käynnistä-painiketta**.
- **2** Valitse **Ohjauspaneeli**.
- **3** Valitse **Suojaus**.
- **4** Valitse **Windows-päivitykset**.
- **5** Valitse **Muuta asetuksia**.
- **6** Valitse haluamasi kokoonpano:
	- **Automaattinen (suositellaan) —** Tämä on oletusasetus, ja sen avulla voit määrittää päivän ja ajan, jolloin suositellut päivitykset ladataan ja asennetaan automaattisesti.
	- **Lataa päivitykset, mutta anna minun valita, asennetaanko ne**
	- - **Tarkista päivitykset, mutta anna minun valita, ladataanko ja asennetaanko ne**
	- - **Älä tarkista päivityksiä koskaan —** Tämä vaihtoehto tekee tietokoneesta suojattomamman eikä sitä suositella.
- **7** Valitse **OK**.

## <span id="page-24-0"></span>**Käyttäjätilien määrittäminen uudessa tietokoneessa**

Käyttäjätilien avulla voit määrittää kunkin käyttäjän käyttöoikeudet tietokoneessa. Voit esimerkiksi määrittää ohjelmat, joita kullakin käyttäjällä on oikeus käyttää.

Windows Vistassa on kolmentyyppisiä käyttäjätilejä:

■ Järjestelmänvalvoja

Järjestelmänvalvoja voi muuttaa muiden käyttäjien tilityyppejä, salasanoja, järjestelmän asetuksia ja asentaa Windows Vista -yhteensopivia ohjelmistoja ja ohjaimia.

■ Rajoitettu

Rajoitetun tilin haltija ei voi muuttaa muiden käyttäjien asetuksia tai salasanoja. Rajoitetun tilin haltija ei ehkä voi asentaa tai suorittaa joitakin ohjelmia.

Rajoitetun tilin haltija voi muuttaa rajoitetun käyttäjätilin kuvaa ja luoda tai poistaa tilin salasanan tai muokata sitä.

-Vieras

Vieras ei voi muuttaa muiden käyttäjien asetuksia tai salasanoja.

Käyttäjät, jotka kirjautuvat tietokoneeseen vierastiliä käyttäen, eivät voi käyttää salasanasuojattuja tiedostoja, kansioita ja asetuksia.

Useiden käyttäjätilien luomisesta samaan tietokoneeseen on tiettyjä etuja ja haittoja.

- Useiden käyttäjätilien edut:
	- $\blacksquare$  Voidaan luoda yksilöllisiä käyttäjäasetuksia
	- $\quad \blacksquare$  Voidaan rajoittaa tiettyjen käyttäjien mahdollisuutta käyttää ohjelmia
- Useiden käyttäjätilien haitat:
	- Lisää RAM-muistin käyttöä
	- - Levyn uudelleenjärjestämisen aikana täytyy poistaa useita Temporary Internet Files -kansioita
	- -Enemmän varmuuskopioitavia tietoja
	- -Virustarkistus kestää kauemmin

#### <span id="page-24-1"></span>**Salasanojen luominen**

Salasanat auttavat suojaamaan tietokonetta luvattomalta käytöltä ja takaamaan, että tietokoneen tiedot pysyvät yksityisinä ja turvattuina. Käytä seuraavaa luetteloa apuna valitessasi salasanaa:

- -Valitse salasana, joka on helppo muistaa, mutta vaikea arvata.
- -Valitse pitkä salasana (vähintään kuusi merkkiä).
- -Käytä pienten ja isojen kirjainten, numeroiden ja symbolien yhdistelmää.
- Älä käytä henkilökohtaisia tietoja, jotka muut voivat arvata helposti, kuten syntymäpäivääsi, lapsen nimeä tai puhelinnumeroa.
- Älä kirjoita salasanojasi muistiin, ellet voi säilyttää niitä varmassa paikassa poissa tietokoneen välittömästä läheisyydestä.

## <span id="page-25-0"></span>**Ohjelmiston ja laitteiston asentamisohjeet**

Kun olet määrittänyt tietokoneen asetukset, voit asentaa lisää ohjelmia tai laitteita. Muista seuraavat tärkeät ohjeet:

- Luo ennen asentamista palautuspiste käyttämällä Microsoftin Järjestelmän palauttaminen -ohjelmaa.
	- **a** Napsauta **Windows**-tehtäväpalkin **Käynnistä-painiketta**.
	- **b** Valitse **Ohjauspaneeli**.
	- **c** Valitse **Järjestelmä ja ylläpito**.
	- **d** Valitse **Varmuuskopiointi ja palautus**.
	- **e** Valitse **Luo palautuspiste tai muuta asetuksia**.
	- **f** Valitse Järjestelmän ominaisuudet -ikkunan Järjestelmän suojaus -välilehdessä **Luo**. Noudata näyttöön tulevia ohjeita.

*Palautuspiste* on tilannevedos tietokoneesi asetuksista. Järjestelmän palautustoimintoa käyttäen varmistat, että käytettävissäsi on aina vakaa asetusvalikoima. Lisätietoja järjestelmän palautuksesta on Microsoftin Internet-sivuilla osoitteessa: **<http://www.microsoft.com/worldwide>**

- Valitse ohjelmia, jotka ovat yhteensopivia tietokoneesi kanssa tarkista, että tietokoneesi vastaa uudelle ohjelmalle ilmoitettuja käyttöjärjestelmä- ja muistivaatimuksia sekä muita mahdollisia vaatimuksia.
- Asenna uudet ohjelmat ohjelmistovalmistajan antamien ohjeiden mukaisesti. Saat tarvittaessa lisätietoja valmistajan ohjeista tai asiakaspalvelusta.
- Poista olemassa oleva virustentorjuntaohjelma, ennen kuin asennat sen uudelleen tai asennat uuden virustentorjuntaohjelman.

**HUOMAUTUS:** Käytä vain alkuperäisiä ohjelmia, joihin sinulla on käyttöoikeus. Ohjelman kopioiden asennus voi olla lainvastaista, aiheuttaa epävakaan asennuksen tai levittää viruksia tietokoneeseen.

### <span id="page-26-0"></span>**Vanhan tietokoneen tiedostojen ja asetusten siirtäminen uuteen tietokoneeseen**

Voit kopioida vanhan tietokoneen tiedostot uuteen tietokoneeseen käyttämällä erilaisia tietovälineitä, kuten CD- tai DVD-levyjä, muistitikkuja tai henkilökohtaisia media-asemia. Voit myös kopioida eräitä asetuksia, kuten Internet-selaimen Suosikit ja osoitteistot, käyttämällä Windows Easy Transfer -ohjelmaa.

Lisätietoja:

- **1** Napsauta **Windows**-tehtäväpalkin **Käynnistä-painiketta**.
- **2** Valitse **Ohje ja tuki**.
- **3** Kirjoita Etsi-ruutuun *siirrä tiedostoja*.
- **4** Valitse yleiskatsausartikkeli **Siirrä tiedostoja ja asetuksia toisesta tietokoneesta**. Tässä artikkelissa kerrotaan Microsoftin menetelmä, jolla tiedostot voidaan siirtää uuteen tietokoneeseen.

### <span id="page-26-1"></span>**HP Total Care Advisor -ohjelmiston käyttäminen**

HP Total Care Advisor on työpöytäsovellus, jolla valvotaan ja tarkastellaan järjestelmän tilaa koskevia tietoja tietokoneen tärkeistä alueista. HP Total Care Advisorissa on neljä pääaluetta:

- Tietokoneen kunto- ja tietoturvaohjelmassa on kojelautanäkymä tietokoneen tärkeimmistä alueista.
- Tietokoneen toimintokeskus vastaanottaa ilmoituksia ja hälytyksiä, jotka kertovat tietokoneen tilan muutoksista.
- Tietokoneen ohje sisältää helposti saatavilla olevia tietokonetta koskevia ohjeita ja tukitietoja.
- Ajankohtaisessa kampanjassa on luettelo tuotteista ja palveluista, joita tietokoneeseen on saatavilla. Se sisältää myös vertailutietoja näistä tuotteista ja palveluista.
- HP Total Care Advisor -ohjelman käynnistäminen:
- **1** Napsauta **Windows**-tehtäväpalkin **Käynnistä-painiketta**.
- **2** Valitse **Kaikki ohjelmat**.
- **3** Valitse **HP Total Care Advisor**.

# **Näppäimistön käyttäminen**

<span id="page-28-0"></span>Tietokoneessasi voi olla vakionäppäimistö tai langaton näppäimistö. Tietokoneessa teksti kirjoitetaan ja komennot annetaan ensisijaisesti näppäimistön avulla.

Vakionäppäimistö kytketään tietokoneen takaosan näppäimistöliittimeen.

Langaton näppäimistö (vain tietyissä malleissa) on yhteydessä tietokoneeseen lähetinvastaanotinyksikön välityksellä kaapelin sijasta. Vastaanottimen valo ilmaisee tiedon siirtymisen.

### <span id="page-28-1"></span>**Näppäimistön toiminnot**

Näppäimistössä on vakionäppäimiä, ilmaisimia ja erikoispainikkeita (vain tietyissä malleissa). Näppäimistösi ulkoasu voi poiketa kuvista.

#### <span id="page-28-2"></span>**Aakkosnumeeriset näppäimet**

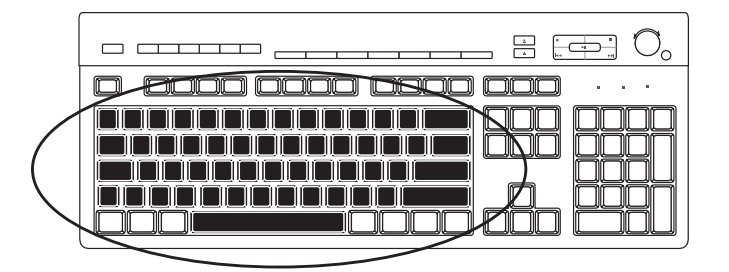

Aakkosnumeeriset näppäimet ovat samanlaiset kuin tavallisen kirjoituskoneen näppäimet.

#### <span id="page-29-0"></span>**Toimintonäppäimet**

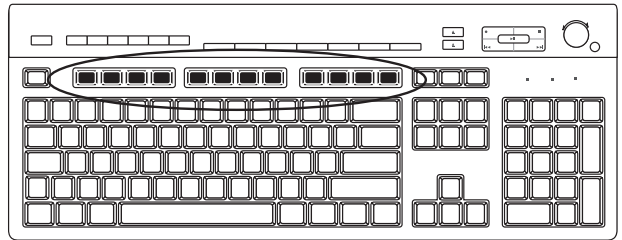

Toimintonäppäimet ovat päänäppäimistön yläpuolella. Ne on merkitty nimillä F1–F12. Useimpien toimintonäppäinten toiminnot vaihtelevat ohjelmittain. F1- ja F3-näppäimet ovat käytettävissä aina:

- F1-näppäin avaa aktiivisen ohjelman ohjeikkunan.
- F3-näppäin avaa hakuikkunan.

#### <span id="page-29-1"></span>**Muokkausnäppäimet**

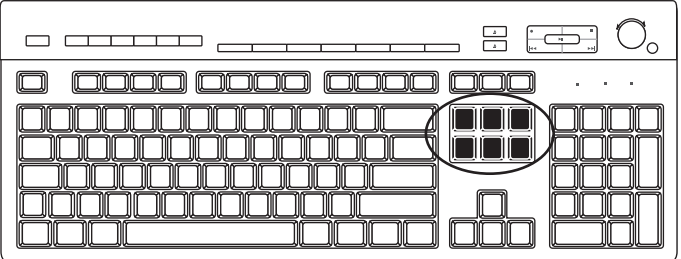

Muokkausnäppäimet ovat Insert, Home, Page Up, Delete, End ja Page Down. Näillä näppäimillä voit lisätä ja poistaa tekstiä sekä siirtää kohdistinta nopeasti näytössä. Nämä näppäimet saattavat toimia eri tavalla sen mukaan, mikä ohjelma on kyseessä.

#### <span id="page-29-2"></span>**Nuolinäppäimet**

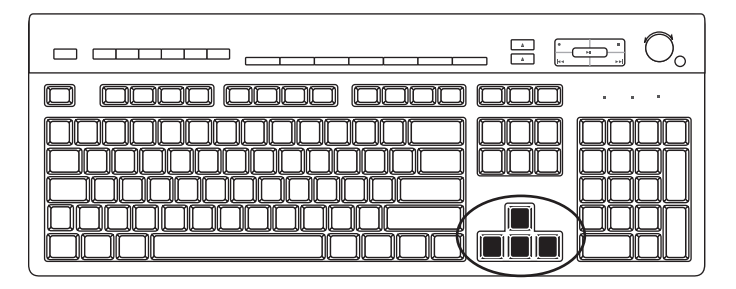

Nuolinäppäimillä ohjataan liikettä ylös, alas, oikealle ja vasemmalle. Näitä näppäimiä voi käyttää hiiren sijasta osoittimen siirtämiseen Web-sivulla, asiakirjassa tai pelissä.

#### <span id="page-30-0"></span>**Numeronäppäimistö**

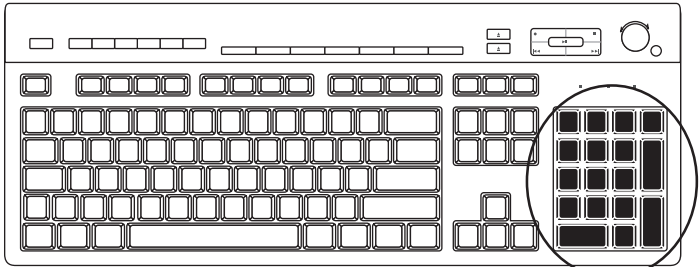

Num Lock -näppäintä painamalla voit lukita numeronäppäintoiminnot tai poistaa lukituksen:

- Kun näppäimistön Num Lock -valo palaa, numeronäppäimistö toimii samoin kuin peruslaskimen numero- ja laskutoimintonäppäimet.
- Kun Num Lock -valo ei pala, numeronäppäimistössä ovat käytössä suuntanäppäimet, joita käytetään kohdistimen siirtämiseen tai pelien pelaamiseen.

#### <span id="page-30-1"></span>**Näppäimistön ilmaisimet**

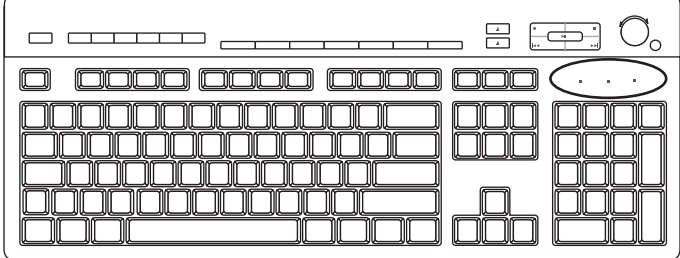

Näppäimistön ilmaisimet ovat merkkivaloja, joiden kohdalla on tilan nimi tai tilaa vastaava kuvake:

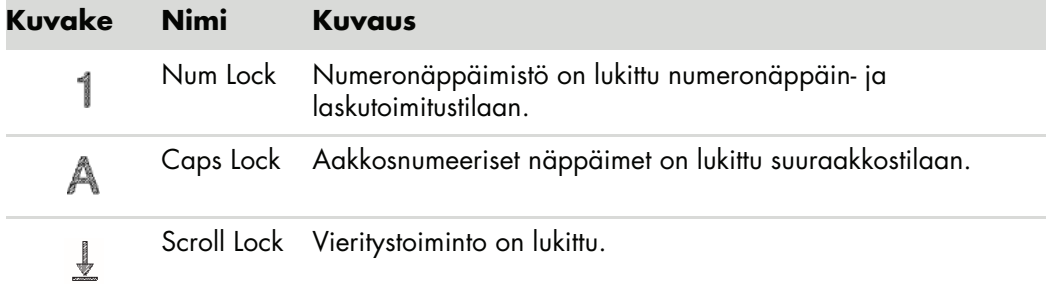

#### <span id="page-31-0"></span>**Näppäimistön erikoispainikkeet**

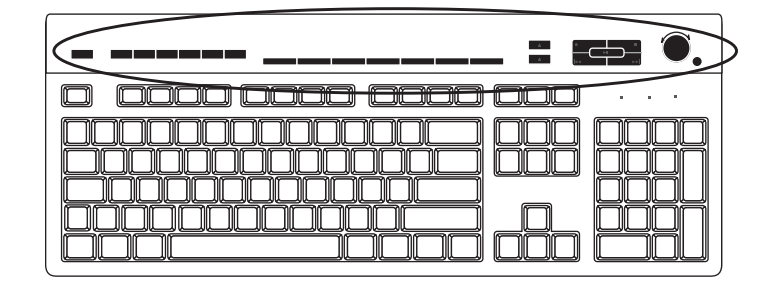

Erikoispainikkeet (vain tietyissä malleissa) ovat näppäimistön yläreunassa. Näillä painikkeilla ohjataan CD- tai DVD-soitinta, säädetään kaiuttimien äänenvoimakkuutta, muodostetaan Internet-yhteys ja valitaan nopeasti tiettyjä toimintoja. (Eräissä näppäimistömalleissa osa näistä erikoispainikkeista on päänäppäimistön vasemmalla puolella, eräistä malleista puuttuu Internet-painikkeet ja eräissä malleissa oikean yläkulman painikkeiden järjestys on erilainen.)

### <span id="page-31-1"></span>**Näppäimistön erikoispainikkeet**

Näppäimistössäsi ei ehkä ole kaikkia tässä lueteltuja painikkeita.

**HUOMAUTUS:** Painikkeiden lukumäärä, sijainti ja merkinnät vaihtelevat näppäimistön mallin mukaan.

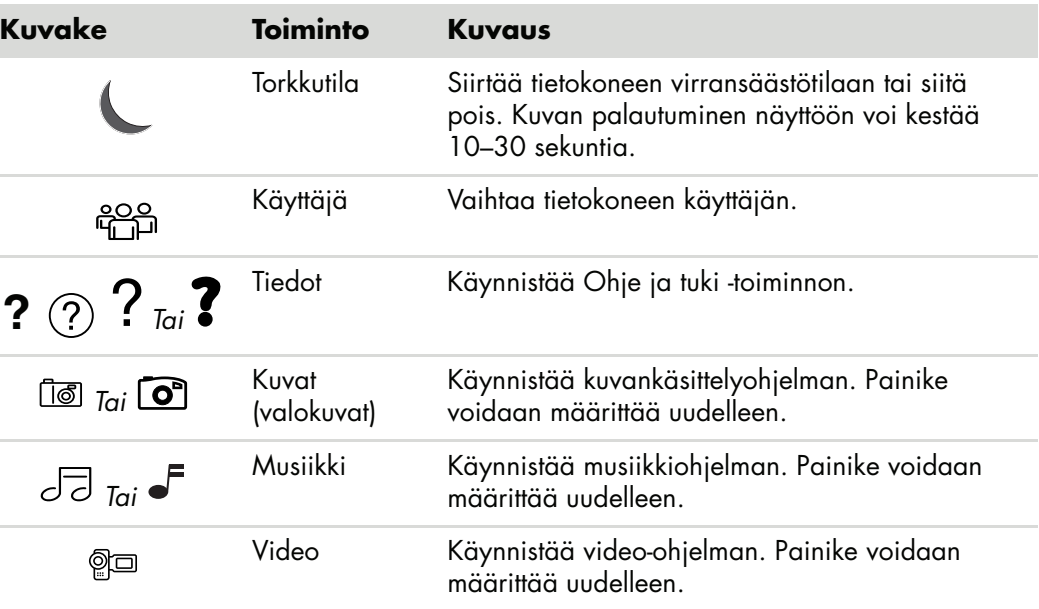

**Käyttöpainikkeet**

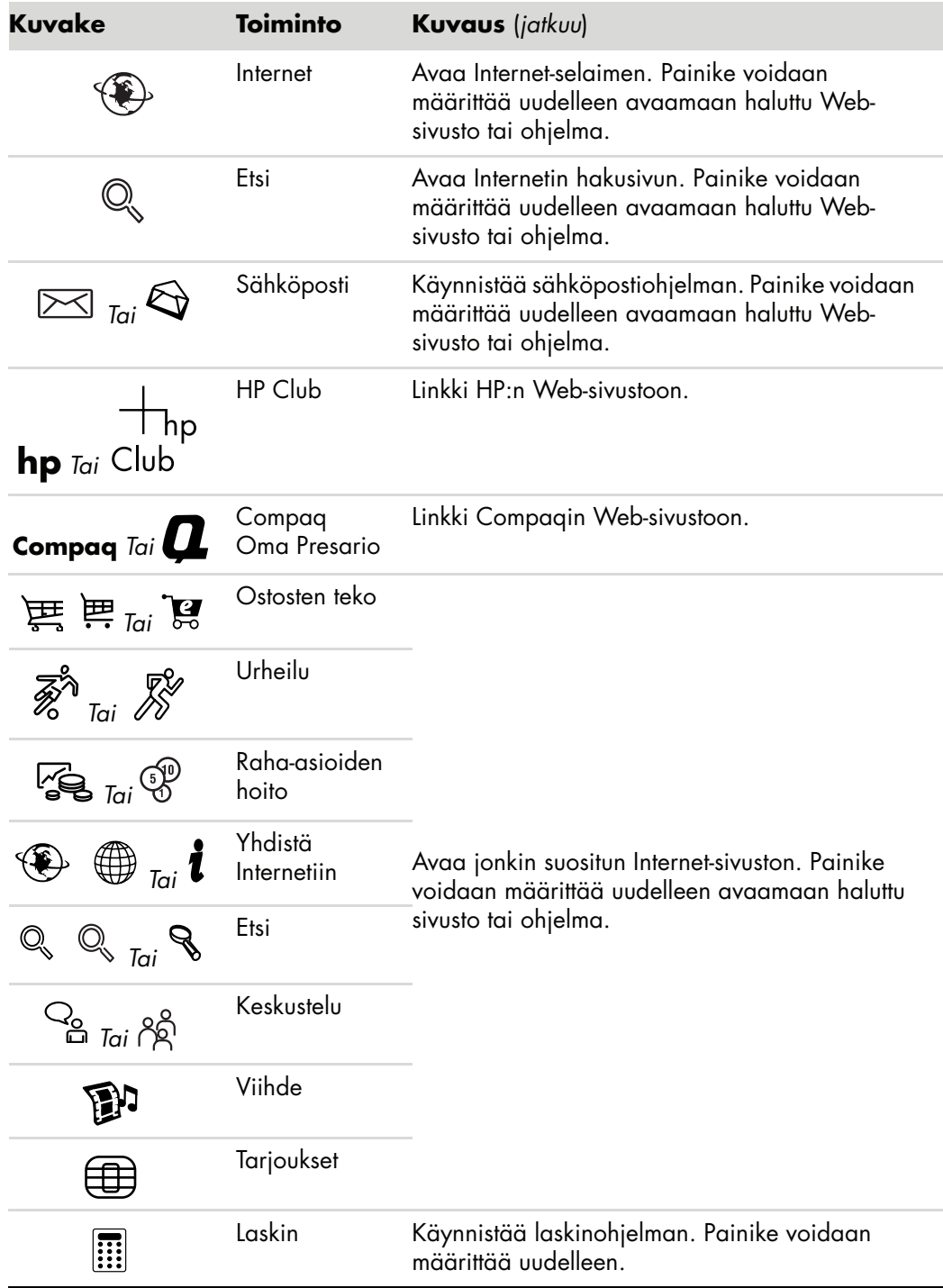

**Median ohjaus- tai toistopainikkeet**

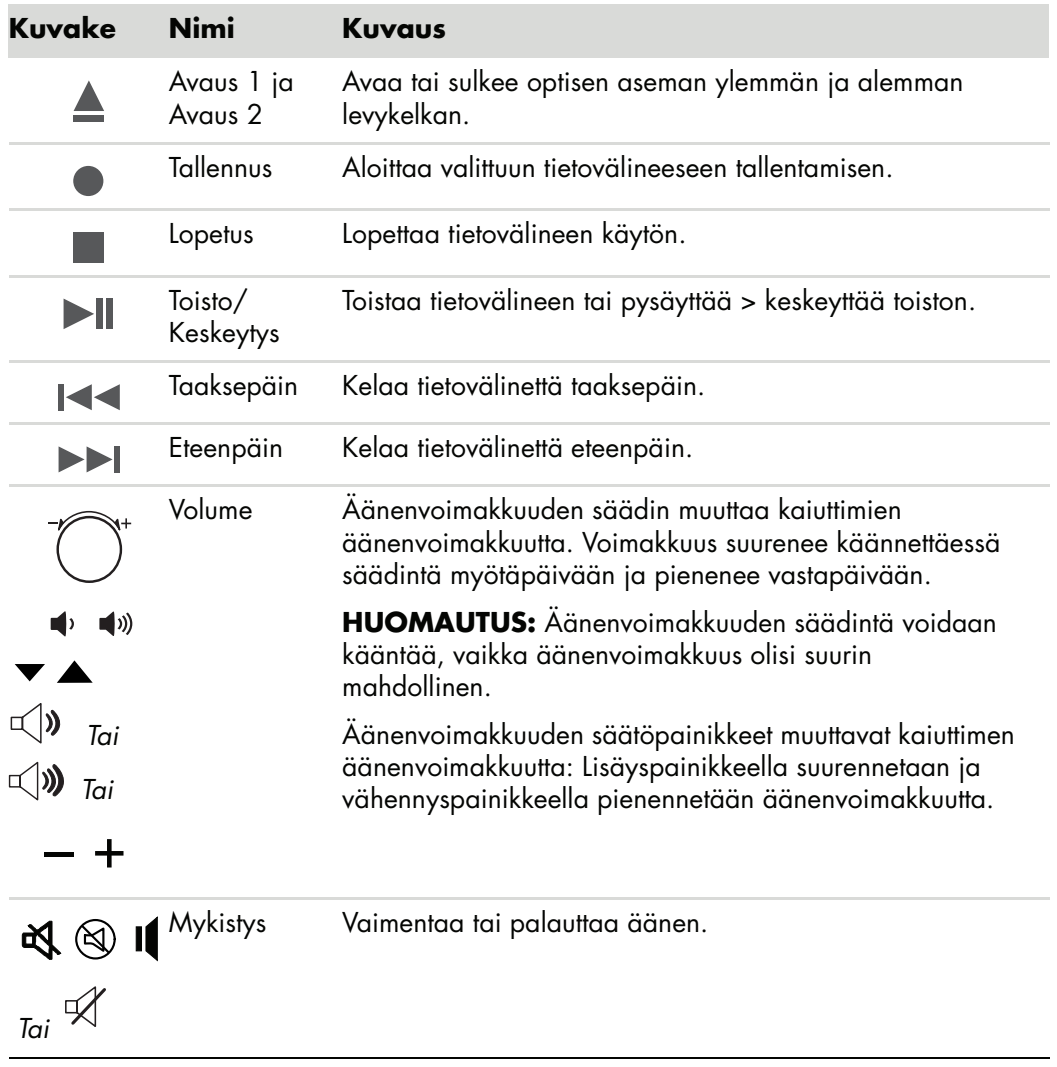

#### <span id="page-34-0"></span>**Näppäimistön painikkeiden mukauttaminen**

Joitakin näppäimistön erikoispainikkeita (vain tietyissä malleissa) voidaan mukauttaa niin, että niillä avataan erilaisia ohjelmia tai tiedostoja tai muodostetaan yhteys suosittuihin Web-sivustoihin:

- **1** Napsauta tehtäväpalkissa olevaa **Windowsin** tehtäväpalkin **Käynnistä-painiketta**.
- **2** Valitse **Ohjauspaneeli**.
- **3** Valitse **Laitteisto ja ääni**, jos tämä vaihtoehto on näkyvissä.
- **4** Kaksoisnapsauta **Näppäimistö**.
- **5** Valitse **Painikkeet**-välilehti ja kaksoisnapsauta mukautettavaa painiketta.
- **6** Napsauta painikkeen määritysikkunassa luettelon oikeassa reunassa olevaa **alanuolta** ja valitse painikkeen toiminto, esimerkiksi **Complex remote page with label** (**Monimutkainen**, **otsikoitu etäsivu**) tai **Simple local file with label** (**Yksinkertainen**, **otsikoitu paikallinen tiedosto**).
- **7** Kirjoita näyttönimi ja osoite. Web-sivun tapauksessa kirjoita URL-osoite.
- **8** Valitse **OK**.
- **9** Valitse Painikkeet-välilehdessä **Käytä**.
- **10** Toista vaiheet 5–9 kaikille mukautettaville painikkeille.
- **11** Valitse lopuksi **OK**.

**HUOMAUTUS:** Valitsemalla Painikkeet-välilehden **Palauta oletusasetukset** -painikkeen voit palauttaa tehdasasetukset kaikkiin painikkeisiin.

### <span id="page-34-1"></span>**Pikavalinnat**

Pikavalinnat ovat näppäinyhdistelmiä, joissa toiminto suoritetaan painamalla useita näppäimiä samanaikaisesti. Jos esimerkiksi näytössä on Windows Vistan työpöytä ja painat samanaikaisesti Alt-näppäintä, Ctrl-näppäintä ja S-näppäintä (kirjaimen *S* näppäintä), näyttöön tulee tietokoneen teknistä tukea varten tarvittavia tietoja (kuten mallinumero, sarjanumero ja huoltotunnus). Tämän näppäinyhdistelmän lyhenne on Alt+Ctrl+S. Windows Vistassa näppäinyhdistelmällä Ctrl+C kopioidaan korostettu tai valittu kohde, näppäinyhdistelmällä Ctrl+V liitetään kopioitu kohde ja näppäinyhdistelmällä Ctrl+Z kumotaan edellinen toiminto. Näillä pikavalinnoilla saadaan sama tulos kuin valitsemalla valikosta komento, mutta pikavalinnat säästävät aikaa ja vähentävät hiiren käyttöä.
# **Hiiren käyttäminen**

Tietokoneessa on hiiri, jolla ohjataan kohdistinta (osoitinta) Windows Vistan työpöydällä. Hiiri havaitsee liikkeen joko pyörivän pallon tai optiikan (valon ja anturin) avulla ja liikuttaa näytössä olevaa osoitinta vastaavasti. Käytä hiirtä tasaisella alustalla.

**HUOMAUTUS:** Optista hiirtä ei voi käyttää lasipinnalla eikä läpikuultavalla tai heijastavalla pinnalla.

*Langaton hiiri* (vain tietyissä malleissa) on optinen hiiri, jonka yhteys tietokoneeseen on toteutettu lähetin-vastaanottimen avulla yhdyskaapelin sijasta. Vastaanottimen valo ilmaisee tiedon siirtymistä.

**HUOMAUTUS:** Langaton hiiri siirtyy lepo- tai valmiustilaan 20 minuutin joutenolon jälkeen. Herätä hiiri napsauttamalla sen painiketta. (Langaton hiiri ei herää hiirtä siirtämällä.)

### **Hiiren käyttäminen**

Hiiren yläosassa on kaksi tai kolme painiketta:

- - Ykköspainiketta (**A**) painamalla voit sijoittaa kohdistimen tai valita kohteita.
- Kakkospainikkeella (**C**) voit avata pikavalikon, jossa näkyvät napsauttamaasi kohteeseen liittyvät komennot.
- - Tietyissä malleissa voidaan käyttää keskimmäistä kiekkopainiketta (**B**) ikkunan sisällön vierittämiseen tai panorointiin.

**HUOMAUTUS:** Tietokoneesi mukana toimitettu hiiri voi poiketa tässä kuvassa olevasta esimerkistä.

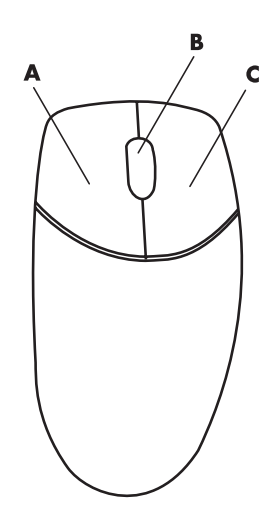

Seuraavia termejä käytetään hiirtä käytettäessä:

- -*Napsauttaminen* tarkoittaa hiiren ykköspainikkeen painamista kerran.
- *Kaksoisnapsauttaminen* tarkoittaa hiiren ykköspainikkeen painamista nopeasti kaksi kertaa.
- *Kakkospainikkeella napsauttaminen* tarkoittaa hiiren kakkospainikkeen painamista kerran.

Valitse kohde napsauttamalla sitä.

Jos haluat valita luettelosta tai ryhmästä vierekkäiset kohteet, napsauta ensin luettelon ensimmäistä kohdetta, pidä sitten näppäimistön vaihtonäppäintä painettuna samalla, kun napsautat viimeistä kohdetta.

Jos haluat valita kohteita, jotka eivät ole vierekkäin, valitse ensimmäinen kohde ja pidä sitten näppäimistön Ctrl-näppäintä painettuna samalla, kun napsautat muita kohteita.

Hiiren vasemman ja oikean painikkeen toiminnot voidaan vaihtaa vasenkätisille sopiviksi. Lisätietoja on kohdassa ["Hiiren painikkeiden toimintojen vaihtaminen".](#page-38-0)

#### **Selaus**

Aseta osoitin haluamaasi asiakirjan kohtaan napsauttamalla hiiren ykköspainikkeella ja toimi sitten seuraavasti:

- Selaa asiakirjaa alkuun päin pyörittämällä kiekkopainiketta ylöspäin (poispäin itsestäsi).
- -Selaa asiakirjaa loppuun päin pyörittämällä kiekkopainiketta alaspäin (itseäsi kohti).

### **Automaattinen selaus**

**1** Aseta osoitin haluamaasi paikkaan asiakirjassa ja paina kiekkopainiketta kerran. Näyttöön tulee automaattisen vierityksen kuvake.

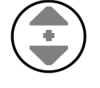

- **2** Liikuta hiirtä haluamaasi vierityssuuntaan. Asiakirjaa vieritetään sitä nopeammin, mitä kauemmas siirrät osoittimen lähtöpisteestä.
- **3** Voit lopettaa automaattisen vierityksen painamalla kiekkopainiketta uudelleen.

**HUOMAUTUS:** Automaattinen vieritys ei toimi joissakin ohjelmissa.

#### **Panorointi**

- **1** Aseta osoitin haluamaasi paikkaan asiakirjassa ja pidä kiekkopainike painettuna.
- **2** Liikuta hiirtä hitaasti halutun panorointisuunnan mukaan. Mitä kauemmaksi lähtöpisteestä hiirtä liikutetaan, sitä nopeammin panorointi tapahtuu.
- **3** Kun haluat lopettaa panoroinnin, vapauta kiekkopainike.

**HUOMAUTUS:** Panorointi toimii vain, jos ikkunan vaakavierityspalkki on käytettävissä. Panorointi ei toimi joissakin ohjelmissa.

## <span id="page-38-0"></span>**Hiiren painikkeiden toimintojen vaihtaminen**

Hiiren oikean ja vasemman painikkeen toiminnot voidaan vaihtaa vasenkätisille sopiviksi.

- Napsauta **Windows**-tehtäväpalkin **Käynnistä-painiketta**.
- Valitse **Ohjauspaneeli**.
- Valitse **Laitteisto ja äänet**, jos vaihtoehto on näkyvissä.
- Valitse **Hiiri**.
- Valitse **Painikkeet**-välilehti ja valitse **Vaihda painikkeiden paikkaa keskenään** -valintaruutu.
- Napsauta **Käytä**-painiketta (uudella ykköspainikkeella) ja valitse sitten **OK**.

### **Hiiren osoittimen nopeuden muuttaminen**

Osoittimen nopeuden muuttaminen näytössä hiiren liikkeen suhteen:

- Napsauta **Windows**-tehtäväpalkin **Käynnistä-painiketta**.
- Valitse **Ohjauspaneeli**.
- Valitse **Laitteisto ja äänet**, jos vaihtoehto on näkyvissä.
- Valitse **Hiiri**.
- Napsauta **Osoittimen asetukset** -välilehteä.
- Säädä osoittimen nopeutta *Liike*-ruudussa olevalla liukusäätimellä.
- Valitse **Käytä** ja sitten **OK**.

# **Windows Media Centerin kaukosäätimen käyttäminen**

#### **(Vain tietyissä malleissa)**

**HUOMAUTUS:** Kaukosäädin sisältyy vain tiettyihin malleihin. Toiminnot ja paikat voivat vaihdella.

Kaukosäädin on tarkoitettu toimimaan Windows Media Center -ohjelmiston kanssa. Voit käyttää kaukosäädintä Windows Media Centerin kanssa ja toistaa CD- ja DVD -levyjä, katsella kuvia ja paljon muuta.

Tämä kaukosäädin auttaa liikkumaan tietokoneen Windows Media Centerin ikkunoissa samalla tavalla kuin television kaukosäädin auttaa liikkumaan kaapelitelevision vaihtoehdoissa tai ohjaamaan elokuvan toistamista videonauhurissa tai DVD-soittimessa.

#### **Kaukosäätimellä voi**

- liikkua kaikissa Windows Media Centerin ikkunoissa ja ohjata niitä
- ohjata videonäyttöä
- asettaa tietokoneen torkkutilaan ja poistaa sen torkkutilasta
- sammuttaa tai käynnistää tietokoneen uudelleen
- kirjautua ulos Windows Media Centeristä tai vaihtaa käyttäjää
- avata tekstitelevision valikoita suoraa lähetystä katseltaessa

#### **Kaukosäätimellä ei voi**

- liikkua Windowsin työpöydällä tai ohjata muita tietokoneen ohjelmia Windows Media Centerin ulkopuolella
- ohjata videonauhurin, DVD-soittimen tai stereolaitteiden toimintaa
- käynnistää tai sammuttaa televisiota, joka on kytketty tietokoneeseen (vain tietyissä malleissa)
- käynnistää tietokonetta

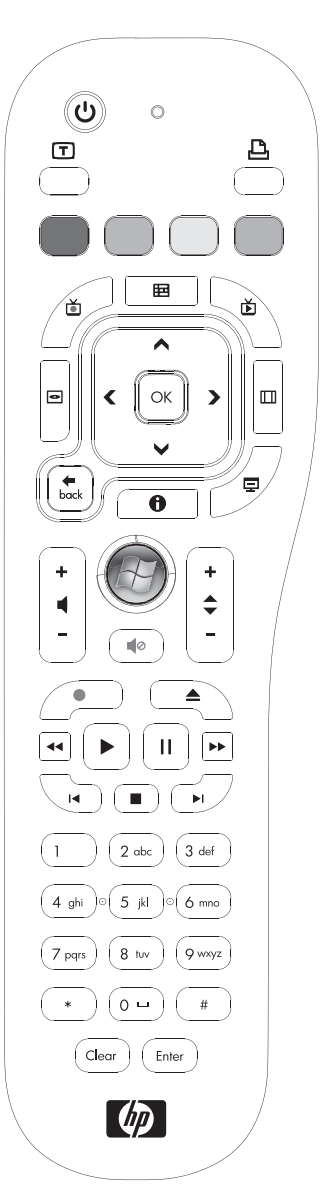

## **Kaukosäätimen painikkeet — yleiskatsaus**

- **1 Päälle/pois (torkkutila) —** Siirtää tietokoneen virtaa säästävään torkkutilaan tai siitä pois. Ei sammuta tietokonetta.
- **2 Teksti-TV —** Ottaa tekstitelevision käyttöön tai poistaa sen käytöstä suoraa televisiolähetystä katseltaessa. Tekstitelevisio-sivu korvaa suoran lähetyksen tai näkyy sen päällä. Television ääni kuuluu yhä.
- **3 Vihreä —** Avaa Tekstitelevisio-valikon.
- **4 Punainen —** Avaa Tekstitelevisio-valikon.
- **5 Opas —** Avaa Televisio-ohjelmaoppaan.
- **6 TV-tallenteet** Avaa TV-tallenteet-ikkunan, jossa on luettelo tallennetuista televisio-ohjelmista.
- **7 Nuolet —** Siirtävät kohdistinta ja liikkuvat ja valitsevat toimintoja kaikissa Windows Media Centerin ikkunoissa.
- **8 DVD-valikko —** Avaa Windows Media Centerin DVD-ikkunan tai avaa DVD-elokuvan päävalikon, jos sellainen on valittavissa.
- **9 Back —** Palaa edelliseen Windows Media Center ikkunaan.
- **10 i (More information) —** Näyttää valitun mediatiedoston saatavissa olevat tiedot ja näyttää muut valikot.
- **11 Käynnistä —** Avaa Windows Media Centerin päävalikon.
- **12 Äänenvoimakkuus —** Lisää (**+**) ja hiljentää (**–**) äänenvoimakkuutta.
- **13 Mykistys —** Mykistää tietokoneen äänen. Sana *Mykistys* näkyy, kun mykistys on käytössä.
- **14 Tallennus —** Tallentaa valitun televisio-ohjelman kiintolevylle.
- **15 Toisto —** Toistaa valittua mediaa.
- **16 Takaisinkelaus —** Siirtää mediaa taaksepäin kolmella nopeudella.
- **17 Harppaus taaksepäin —** Siirtää mediaa taaksepäin 7 sekuntia tai musiikkiraidan tai DVD-kappaleen alkuun.

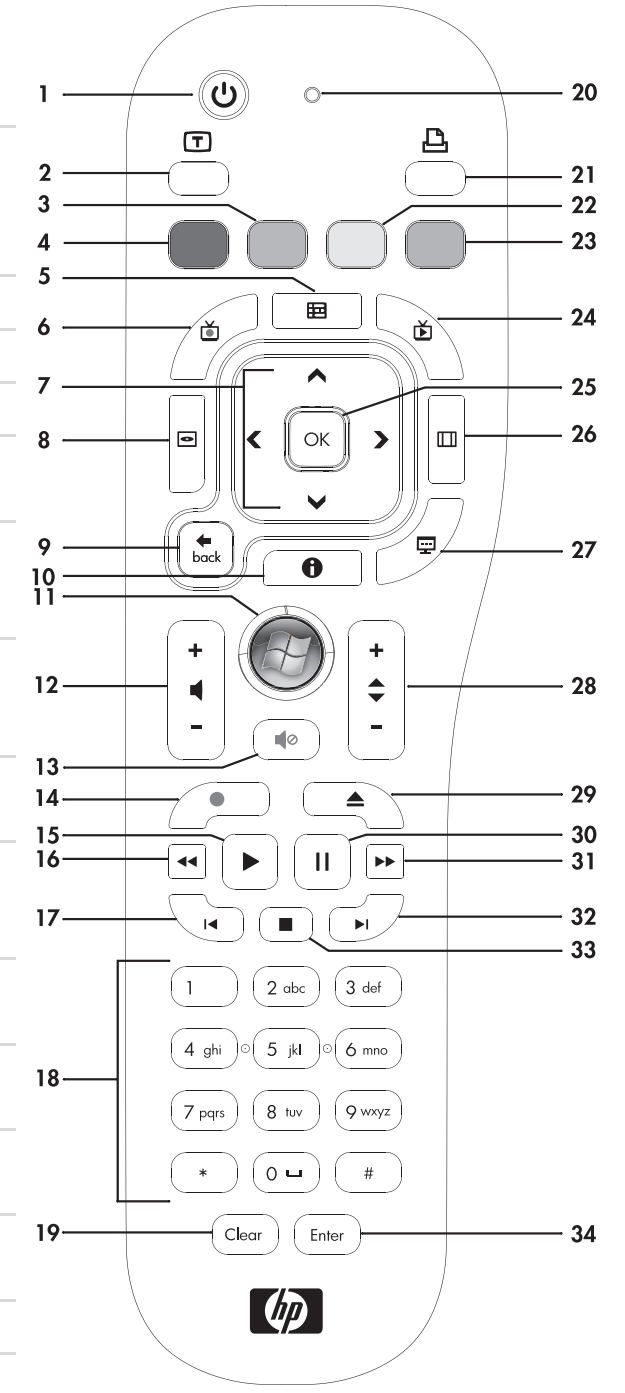

- **18 0–9, #, \* —** Kirjoittavat tekstiä ja numeroita Windows Media Centerin haku- tai tekstiruutuun. Aina kun painat numeropainiketta, erilainen merkki tulee näkyviin. Valitse merkki painamalla Enter-painiketta.
- **19 Clear —** Poistaa viimeksi näppäillyn merkin.
- **20 Merkkivalo —** Toiminnon merkkivalo. Merkkivalo osoittaa, että kaukosäädin lähettää signaalia, kun painat painiketta.
- **21 Tulostus —** Tulostaa kohteen Windows Media Centeristä.
- **22 Keltainen —** Avaa Tekstitelevisio-valikon.
- **23 Sininen —** Avaa Tekstitelevisio-valikon.
- **24 Suora TV-lähetys** Näyttää suoraa TV-lähetystä koko näytössä. Siirtää televisio-ohjelmaa eteenpäin taukopuskurin loppuun ja jatkaa suoran TV-lähetyksen toistamista.
- **25 OK —** Valitsee halutun toiminnon tai ikkunan vaihtoehdon ja toimii Enter-painikkeena.
- **26 Kuvasuhde —** Muuttaa näytön kuvasuhdetta. Suurentaa kuvan kolminkertaiseksi ja palauttaa sen sitten koko näytön kuvasuhteeseen.
- **27 Diaesitys —** Toistaa diaesityksen kiintolevyaseman kaikista kuvista.
- **28 CH/PG ylös (+) ja alas (–) —** Vaihtaa televisiokanavaa tai siirtää sivuja ylös ja alas käytettävissä olevien vaihtoehtojen mukaan. Siirtää seuraavaan DVD-kappaleeseen.
- **29 Avaus —** Avaa CD- tai DVD-aseman.
- **30 Keskeytys —** Keskeyttää ääni- ja videoraidan tai menossa olevan tai tallennetun televisio-ohjelman.
- **31 Pikakelaus —** Siirtää mediaa eteenpäin kolmella nopeudella.
- **32 Harppaus eteenpäin —** Siirtää mediaa eteenpäin 30 sekuntia videoissa ja suorassa televisiolähetyksessä, yhdessä musiikkiraidassa tai yhdessä DVD-kappaleessa.
- **33 Pysäytys —** Pysäyttää toistettavan median.
- **34 Enter –** Valitsee halutun toiminnon, valikon tai ikkunan vaihtoehdon.

**HUOMAUTUS:** Kaukosäätimessä käytetään kahta AA-paristoa. Kaukosäädin toimii enintään 8 metrin etäisyydellä etäanturista. Varmista, ettei kaukosäätimen ja etäanturin välissä ole esteitä.

**HUOMAUTUS:** Varmista, että sammutat näytön ja hiljennät äänenvoimakkuutta tai vaimennat äänen, jos sinulla esimerkiksi on ajoitettu tallennus keskellä yötä etkä halua tallennuksen häiritsevän sinua. Tietokone ei siirry torkkutilaan automaattisesti, jos Windows Media Center on käynnissä. Suosittelemme, että suljet Windows Media Centerin, ennen kuin asetat tietokoneen torkkutilaan manuaalisesti.

**HUOMAUTUS:** Jos tietokoneessa ei ole TV-viritintä, jotkin kaukosäätimen painikkeet eivät toimi.

### **Tekstitelevision käyttöpainikkeet**

#### **(Vain tietyissä malleissa)**

Vaikka tekstitelevision käyttö on ilmaista, televisiolaitteessa on oltava tekstitelevision dekooderi. Tekstitelevision ja kaikkien sen toimintojen käyttö tapahtuu television ja Windows Media Centerin kaukosäätimen kautta.

Vaikka seuraavien tietojen tulisi koskea useimpien televisioiden tekstitelevision toimintaa, toiminnot vaihtelevat valmistajien ja mallien mukaan. Katso tietoja omasta televisiomallistasi sen kanssa toimitetuista ohjeista.

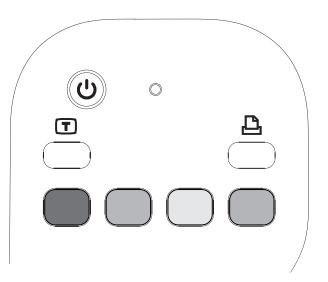

Tekstitelevisiossa on ilmaisia tietosivuja, joilla on mm. uutisia, urheilutuloksia, taloustietoja, reseptejä, viihteeseen liittyviä listoja, lomamainoksia, musiikki- ja televisioarvosteluja, joidenkin televisio-ohjelmien taustatietoja ja teemoja niille televisioille, joissa näitä sivuja voi katsella. Tekstitelevisiopainikkeilla käytetään myös Integrated Services Digital Broadcasting (ISDB) -tietotoimintoja.

Tekstitelevision sivut lähetetään televisiosignaaliin piilotettuna ja televisio purkaa niiden koodauksen. Tekstitelevision sivut avataan valitsemalla kolminumeroinen numero useimmilla kanavilla, etusivu on sivulla 100.

Seuraavassa luetellut tekstitelevision käyttöpainikkeet avaavat tekstitelevision pääsivut. Kullakin tekstitelevision sivulla on yksilöllinen kolminumeroinen sivunumero. Kaikki sivut voidaan avata näppäilemällä numero kaukosäätimen numeropainikkeilla.

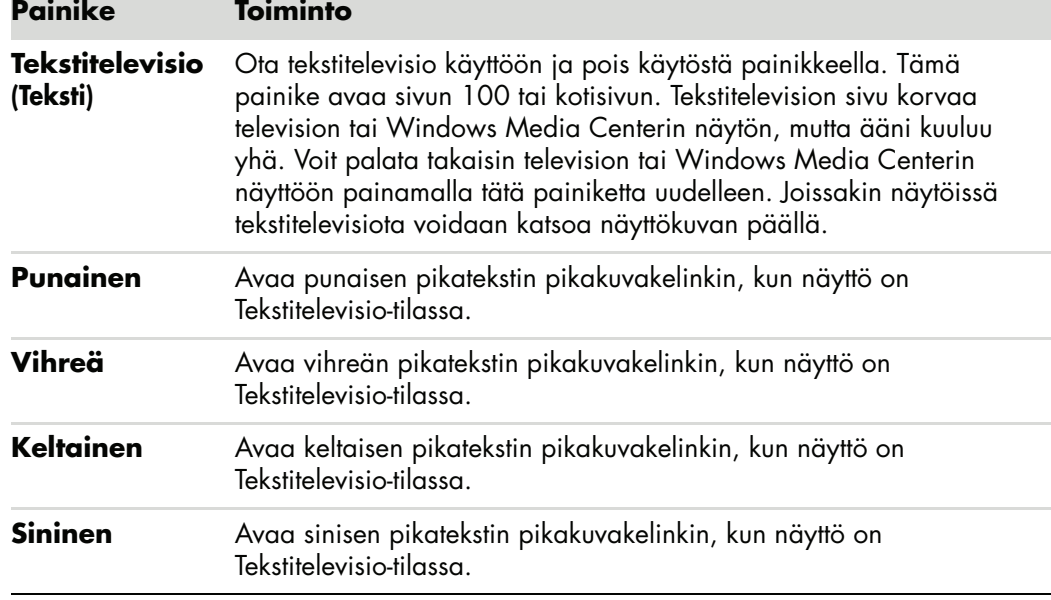

Liiku tekstitelevision sivuilla käyttämällä ylä- ja alanuolia.

## **Tietoja kaukosäätimestä**

Kaukosäätimellä voit avata Windows Media Center -ohjelmia, katsella televisiota, nauhoittaa televisio-ohjelmia, toistaa aiemmin nauhoitettuja televisio-ohjelmia ja toistaa musiikkia, elokuvia tai videoita.

Avaa Windows Media Center kaukosäätimellä osoittamalla sillä etäanturiin ja napsauttamalla Windows Media Centerin Käynnistä-painiketta.

Käytä kaukosäädintä enintään 8 metrin päässä etäanturista ja enintään 22,5 asteen (yhteensä 45 asteen) kulmassa etäanturin keskipisteestä.

**HUOMAUTUS:** Käytä kaukosäätimessä alkaliparistoja.

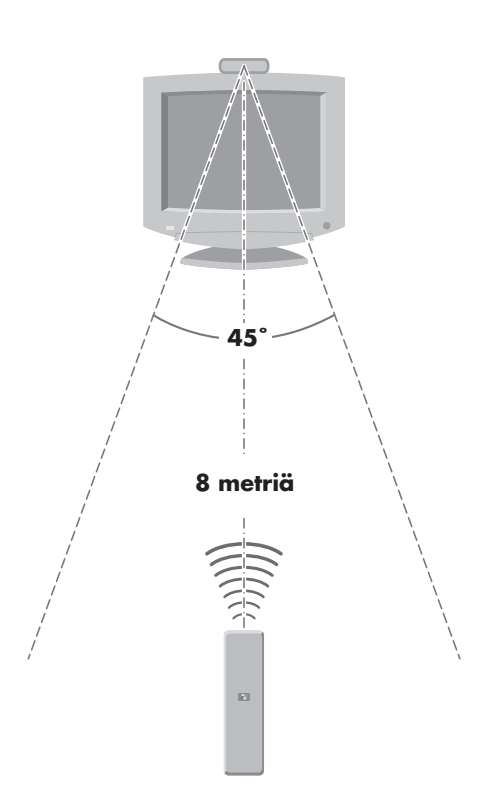

## **Kaukosäätimen vianmääritys**

Jos kaukosäädin ei toimi:

- Varmista, että kaukosäätimen paristoissa on virtaa ja ne on asennettu oikein.
- Varmista, että etäanturin (IR-vastaanottimen) tiellä ei ole esteitä.
- -Käytä kaukosäädintä 45 asteen kulmassa ja enintään 8 metrin päässä.
- Jos painettu näppäin toistaa itseään tai tarttuu kiinni, irrota etäanturi USB-liittimestä, odota minuutti ja kytke etäanturi takaisin. Jos ongelma jatkuu, kokeile valaistuksen muuttamista huoneessa tai etäanturin siirtämistä.
- Paina kaukosäätimen Enter-painiketta kanavan vaihtamisen jälkeen.
- Osoita kaukosäätimellä etäanturia ja paina painiketta. Etäanturissa pitäisi näkyä heikko punainen valo. Jos valo näkyy, ongelma on luultavasti Windows Media Center -ohjelmistossa. Sulje Windows Media Center, käynnistä tietokone uudelleen ja avaa sitten Windows Media Center uudelleen.
- Jos kaukosäädin toimii Windows Media Centerissä mutta ei kanavaa vaihdettaessa, sinun täytyy määrittää kaapelisovittimen tai satelliittivastaanottimen asetukset uudelleen Windows Media Centerissä.

### **Etäanturi ei vastaanota signaalia kaukosäätimestä**

Jos punaista valoa ei näy, kun osoitat kaukosäätimellä etäanturia ja painat OK-painiketta, kokeile seuraavia toimia:

- **1** Napsauta **Windowsin** tehtäväpalkin **Käynnistä-painiketta**, napsauta **Tietokone**-vaihtoehtoa hiiren kakkospainikkeella ja valitse sitten **Ominaisuudet**.
- **2** Valitse **Laitehallinta**.
- **3** Napsauta USB-ohjaimet-kohdan vieressä olevaa pluspainiketta (**+**).
- **4** Jos *eHome Infrared Receiver* on USB-ohjainten luettelossa, Windows pystyy havaitsemaan infrapunavastaanottimen. Jos sitä ei ole luettelossa, siirry seuraavaan vaiheeseen.
- **5** Irrota etäanturin USB-kaapelin pää tietokoneesta ja kytke se samaan USB-porttiin.
- **6** Irrota kaikki muut USB-laitteet, jätä etäanturi kytkettynä tietokoneeseen ja käynnistä tietokone uudelleen. Kytke muut USB-laitteet sen jälkeen, kun etäanturi näkyy Laitehallinta-ikkunassa.

# **Tietokoneen ohjelmiston esittely**

Tietokoneen toimintaa ohjaavat seuraavat kaksi ohjelmistotyyppiä:

- Microsoft Windows Vista -käyttöjärjestelmä, joka näyttää työpöydän näytössä ja ohjaa tietokoneen laitteistoa, oheislaitteita ja ohjelmistoja.
- Tiettyjä tehtäviä suorittavat ohjelmistot, kuten tekstinkäsittelyohjelma.

Tietokoneen mukana toimitettavat ohjelmistot voivat vaihdella tietokoneen mallin sekä maan ja alueen mukaan.

### **Lisätietoja ohjelmistosta**

Tietoja ohjelmistojen sekä Microsoft Windows Vista -käyttöjärjestelmän käyttämisestä on tässä oppaassa ja käytönaikaisessa ohjeessa. Microsoft Windows Vistassa on käytettävissä myös yhdysrakenteinen Ohje ja tukipalvelut.

■ Paina näppäimistön (kysymysmerkkikuvakkeella merkittyä) Ohje-painiketta (vain tietyissä malleissa).

#### *Tai*

- Napsauta tehtäväpalkissa olevaa **Windowsin** tehtäväpalkin **Käynnistä-painiketta** ja valitse sitten **Ohje ja tuki**.

Yksittäisillä ohjelmistotuotteilla on omat Ohje-toimintonsa, jotka auttavat ohjelmien käytössä.

### **Työpöydän käyttäminen**

*Työpöytä* on näyttölaitteen kuvaruudussa oleva työskentelyalue. Sen reunassa olevan tehtäväpalkin ja pikakuvakkeiden avulla käyttäjän on helppo löytää tarvitsemansa toiminnot.

*Tehtäväpalkki* sisältää **Windowsin Käynnistä-painikkeen**, avoimien ohjelmien painikkeet, joilla voit siirtyä ohjelmasta toiseen, ja ilmoitusalueen, jossa on esimerkiksi kellonaika.

*Pikakuvake* on pieni kuva, jota napsauttamalla avataan kansio tai käynnistetään ohjelma. Yhdellä työpöydän kuvakkeista on erikoistehtävä: Roskakori-kuvakkeeseen kerääntyvät poistamasi tiedostot tai pikakuvakkeet. Kun tyhjennät Roskakorin, tiedostot tai pikakuvakkeet häviävät lopullisesti. Roskakorissa olevat tiedot voidaan palauttaa, kunnes Roskakori tyhjennetään.

### **Työpöydän kuvakkeiden poistaminen**

Voit poistaa useimmat työpöydän kuvakkeista.

Työpöydän kuvakkeen poistaminen:

- **1** Napsauta kuvaketta hiiren kakkospainikkeella.
- **2** Valitse **Poista**.

### **Työpöydän kuvakkeiden palauttaminen**

- **1** Avaa työpöydällä näkyvä **Roskakori**.
- **2** Vedä kuvake työpöydälle.

## **Windowsin Käynnistä-painikkeen valikon käyttäminen**

Avaa Käynnistä-valikko napsauttamalla tehtäväpalkissa olevaa **Windowsin**  tehtäväpalkin **Käynnistä-painiketta**. Käynnistä-valikosta voit:

- avata ohjelmia tai asiakirjoja
- käynnistää Ohje ja tukipalvelut -toiminnon
- etsiä tietoja
- käynnistää ohjelman
- avata Ohjauspaneelin ja tarkastella tai muuttaa asetuksia.

### **Kaikki ohjelmat -valikon käyttäminen**

Ohjelmistojen etsiminen tietokoneesta:

- **1** Napsauta tehtäväpalkissa olevaa **Windowsin** tehtäväpalkin **Käynnistä-painiketta**.
- **2** Valitse **Kaikki ohjelmat**.

Kaikki ohjelmat -valikossa on lueteltu kansiot tehtävän mukaan järjestettyinä (vain tietyissä malleissa).

Kansio sisältää kohteiden luettelon. Jokainen kohde on itse asiassa ohjelman, asiakirjan tai toisen kansion pikakuvake (linkki). Esimerkiksi Musiikki-kansio sisältää musiikki-CDlevyjen soittamiseen käytettävien ohjelmien pikakuvakkeet.

### **Kaikki ohjelmat -luettelon järjestäminen**

Kohteen nimen vaihtaminen:

- **1** Napsauta kohdetta hiiren kakkospainikkeella.
- **2** Valitse **Nimeä uudelleen**.
- **3** Kirjoita uusi nimi ja paina sitten Enter-näppäintä.
- **4** Valitse sanomaruudusta **Kyllä**.

Kohteen kopioiminen:

- **1** Napsauta kohdetta hiiren kakkospainikkeella.
- **2** Valitse **Kopioi**.
- **3** Siirry työpöydälle tai kansioon, napsauta tyhjää kohtaa hiiren kakkospainikkeella ja valitse sitten **Liitä**.

Jos poistat ohjelman käyttämällä Ohjauspaneelin Lisää tai poista sovellus -toimintoa, Kaikki ohjelmat -luettelossa oleva pikakuvake jää ehkä jäljelle. Pikakuvakkeen poistaminen:

- **1** Napsauta tehtäväpalkissa olevaa **Windowsin** tehtäväpalkin **Käynnistä-painiketta**.
- **2** Valitse **Kaikki ohjelmat**.
- **3** Napsauta kansiota.
- **4** Napsauta pikakuvaketta hiiren kakkospainikkeella ja valitse sitten **Poista**.

## **Ohjauspaneelin käyttäminen**

Ohjauspaneelin avulla voit määrittää tai muuttaa näytön, näppäimistön, hiiren, modeemin, verkkoyhteyden ja tietokoneen muiden osien sekä toimintojen ominaisuuksia ja asetuksia. Lisäksi Ohjauspaneelin sisältämillä työkaluilla voidaan esimerkiksi muuttaa järjestelmän suorituskykyä, lisätä laitteita sekä lisätä ja poistaa ohjelmia.

Ohjauspaneelin avaaminen:

- **1** Napsauta tehtäväpalkissa olevaa **Windowsin** tehtäväpalkin **Käynnistä-painiketta**.
- **2** Valitse **Ohjauspaneeli**.

## **Ikkunoiden koon muuttaminen**

Kaikkien ikkunoiden oikeassa yläkulmassa on painikkeita. Keskimmäinen niistä on joko Suurenna-painike tai Palauta kuvakkeeksi -painike sen mukaan, missä tilassa ikkuna on.

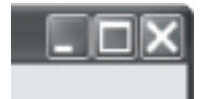

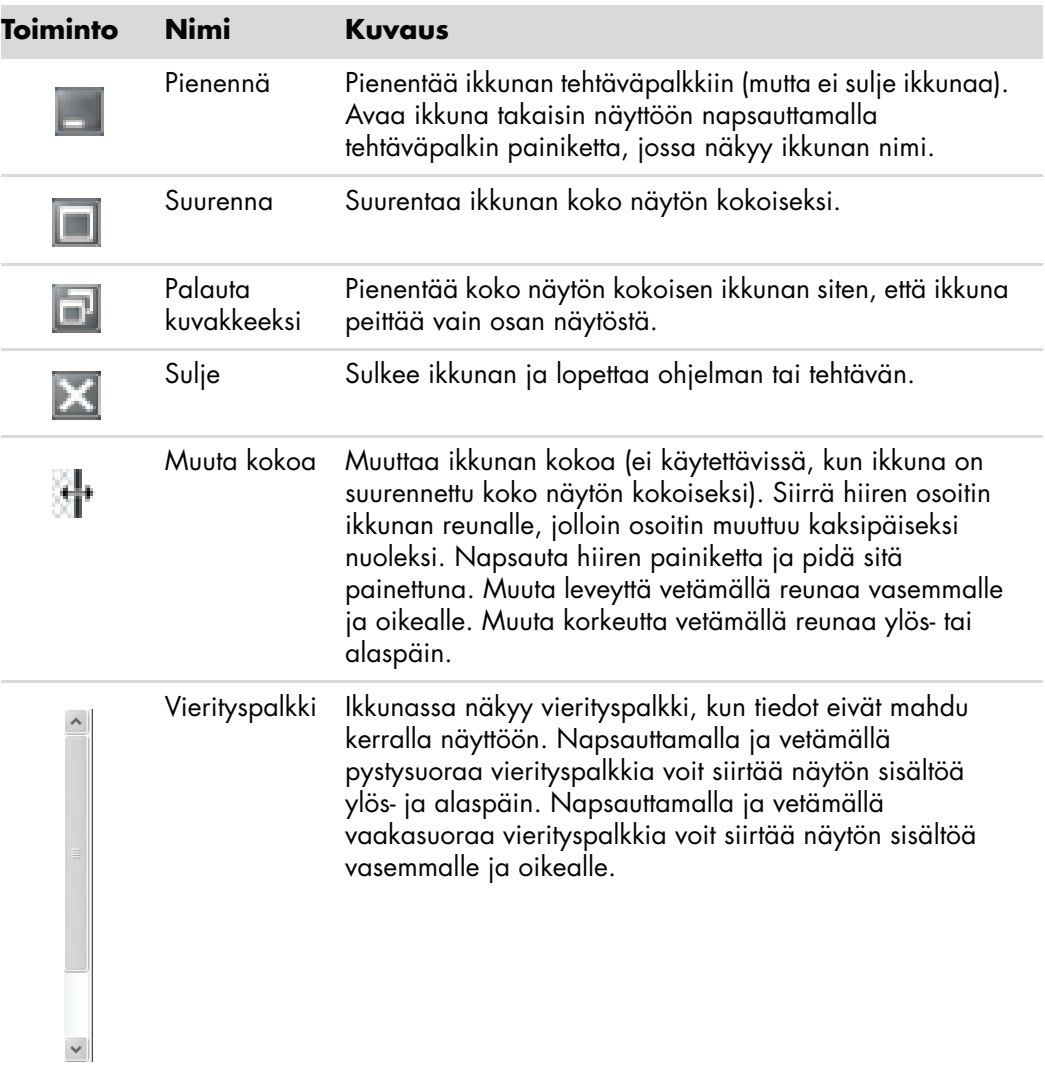

## **Digitaalikuvien käsitteleminen**

Voit kytkeä digitaalisen kuvalähteen, kuten digitaalikameran tai digitaalisen videokameran, tietokoneeseen suoraan tai erillisen kameratelakan välityksellä. Laitteesta kopioidut tai ladatut digitaaliset kuvatiedostot tallentuvat Omat kuvatiedostot -kansioon.

Digitaalikamerat ja muut digitaaliset kuvalaitteet tallentavat digitaalisia kuvatiedostoja muistikorteille eli tietovälineille. Voit tallentaa digitaalisia kuvatiedostoja digitaalikameroiden ja muiden digitaalisten kuvalaitteiden muistikorteilta käyttämällä muistikortinlukijaa (vain tietyissä malleissa).

### **Tietoja Internetistä**

Tässä kohdassa kuvataan Internet-yhteyden muodostamista ja Internetin käyttämistä sekä Web-selaimen ja sähköpostin käyttämistä.

Internetin avulla voit etsiä tietoja tai palveluita Webistä sekä noutaa, lukea ja lähettää sähköpostiviestejä.

*Internet* on joukko tietokoneita, jotka ovat yhteydessä toisiinsa puhelinlinjojen, digitaalisten palvelujen tai kaapeliverkon välityksellä. Jokainen Internetin tietokone toimii itsenäisesti, ja sen järjestelmänvalvojat päättävät, mitkä tietokoneen tiedostot ovat Internetin käyttäjien käytettävissä. Jos haluat liittää tietokoneen Internetiin ja käyttää siellä olevia tietoja ja palveluja, tarvitset Internet-palveluntarjoajan.

*Internet-palveluntarjoajat* ovat yrityksiä, jotka antavat yksityishenkilöiden tai yritysten käyttöön Internet-yhteyksiä. Monet niistä tarjoavat myös sähköpostipalvelun. Palveluista peritään tavallisesti kuukausimaksu. Kun tietokone muodostaa yhteyden Internetiin, se on itse asiassa yhteydessä palveluntarjoajan Internet-tietokoneeseen. Internet-palveluntarjoaja tarkistaa käyttöoikeuden ja sallii sitten Internetin käyttämisen. Web-selaimella voit etsiä ja tarkastella Web-sivustoissa olevia tietoja. Jotkin Internet-palveluntarjoajat sallivat vapaavalintaisen selaimen käyttämisen, mutta toiset edellyttävät palveluntarjoajan oman selaimen käyttöä.

Yhteys Internet-palveluntarjoajan järjestelmään voi olla esimerkiksi puhelinmodeemi, lähiverkko, kaapelimodeemi, DSL (Digital Subscriber Line) tai ADSL (Asymmetric Digital Subscriber Line). (DSL-, ADSL- ja kaapeliyhteydet eivät ole saatavissa kaikissa maissa tai kaikilla alueilla.)

*World Wide Web* (WWW) eli lyhyesti Web on Internetin julkinen osa, jota käyttävät yksityishenkilöt, yritykset, hallintoelimet ja järjestöt. Nämä henkilöt ja ryhmät ovat luoneet miljoonia Web-sivustoja. Web-sivusto voi sisältää useita Web-sivuja. *Web-sivu* on tiedosto tai joukko tiedostoja, jonka käyttäjä voi avata kirjoittamalla Web-sivun sijainnin ilmaisevan URL-osoitteen.

*URL-osoite* ilmaisee Web-sivuston sijainnin. Tavallisesti se on muodossa *http:*//*www.nimi*.*tunniste* (esimerkiksi **http://www.hp.com**) URL-osoite voi sisältää polun tiettyyn sivustossa olevaan tiedostoon. Osoitteen pisteet erottavat osoitteen osat toisistaan. Esimerkiksi monet yritykset käyttävät tunnistetta *.com*. Kun kirjoitat URL-osoitteen selaimen osoitekenttään ja painat Enter-näppäintä, selain muodostaa yhteyden sivustoon ja näyttää haluamasi Web-sivun.

Kuvittele lukevasi sanomalehteä. Sivulla 1 voisi lukea esimerkiksi *Lisää aiheesta sivulla 3, palstalla 2*. Jos haluat lisätietoja, siirryt ilmoitetulle sivulle. Web-sivulla oleva *hyperlinkki* toimii samalla tavoin, paitsi että uudelle sivulle siirrytään napsauttamalla linkkiä hiirellä. Nimi Web (verkko tai seitti) tulee siitä, kuinka hyperlinkit muodostavat yhteyksiä eri tiedostojen välille. Seitti yhdistää ideoita toisiinsa ja muodostaa maailmanlaajuisen verkon.

*Sähköpostiosoitteesi* kertoo sähköisen postilaatikon, johon toiset voivat lähettää postia. Sähköpostiosoitteen muoto on *nimi@toimialue*.*tunniste*. Toimialue on tavallisesti palveluntarjoajan tai yhteisön nimi. Tunniste ilmaisee tavallisesti yhteisön tyypin. Jos nimesi on esimerkiksi Jaana Jokinen ja palveluntarjoajasi nimi on XYZ, sähköpostiosoitteesi voi olla esimerkiksi JaanaJokinen@xyz.com, missä tunniste *.com* ilmaisee, että XYZ on kaupallinen yritys. Sähköpostin käyttämistä kuvataan kohdassa ["Sähköpostin lähettäminen](#page-54-0)  [ja vastaanottaminen".](#page-54-0)

## **Selaimen käyttäminen**

Web-selainohjelma etsii ja näyttää Web-sivustoissa olevia tietoja. Tapa, jolla voit tutkia Internetiä, riippuu siitä, järjestääkö Internet-palveluntarjoaja selainohjelman vai voitko valita haluamasi selainohjelman.

Kun olet muodostanut Internet-yhteyden, selaimessa näkyy valittu kotisivu. Voit siirtyä haluamaasi Web-sivustoon kirjoittamalla selaimen osoiteruutuun sivuston osoitteen (esimerkiksi **http://www.hp.com**) ja painamalla Enter-näppäintä. Voit myös etsiä Webistä viittauksia tiettyyn sanaan tai lauseeseen selaimen hakutoiminnolla.

### **Tietojen hakeminen Internetistä**

Useimmissa Web-selainohjelmissa on hakutoiminto. Hakutoimintoa käytetään napsauttamalla painiketta tai valitsemalla toiminto valikosta. Tämä vaihtelee selainohjelman tyypin mukaan. Kirjoita hakuruutuun kysymys tai sana, joka kuvaa etsimiäsi tietoja, ja paina Enter-näppäintä.

Windowsin hakutoiminnosta on suora yhteys Internet Explorerin hakutoimintoon.

**HUOMAUTUS:** Jos palveluntarjoaja toimittaa oman selaimensa, et ehkä voi käyttää Internet Exploreria tietojen etsimiseen.

Haun suorittaminen:

#### **1** Napsauta tehtäväpalkissa olevaa **Windowsin** tehtäväpalkin **Käynnistä-painiketta**.

- **2** Kirjoita sana tai kysymys; kirjoittamasi teksti näkyy Haku-ruudussa. Hakutulokset näkyvät vasemmassa ruudussa sitä mukaa kuin kirjoitat.
- **3** Tee jokin seuraavista:
	- Napsauta tulosta, jotta se avautuu.
	- Napsauta **X**-painiketta, jotta hakutulokset katoavat ja ohjelmien pääluettelo palaa näkyviin.
- - Napsauta **Etsi tietokoneesta**, jotta tulokset näkyvät kansiossa lisätoimintoja varten.
- - Napsauta **Etsi Internetistä**, jos haluat käynnistää selainohjelman ja etsiä Internetistä.

### **Internet-sivujen sisällön rajoittaminen**

Internetissä pääset käsiksi hyvin monenlaisiin tietoihin. Jotkin sivustot eivät kuitenkaan sovellu kaikille käyttäjille. Internet Explorerin Sisällönvalvonta-toiminnolla voit:

- asettaa salasanan
- valvoa Internet-yhteyden käyttöä
- tehdä luettelon Internet-sivuista, joita tietokonettasi käyttävät eivät voi katsella
- määrittää, minkä tyyppisiä Internet-sivuja tietokoneesi käyttäjät saavat tai eivät saa käyttää.

Kun olet määrittänyt Sisällönvalvonnassa rajoitetut sisältöluokat, käyttäjät voivat katsella sellaisia Web-sivustoja ja muita sivuja, jotka heille on määritetty luokka-asetuksissa. Jos he haluavat katsella luokittelemattomia Web-sivustoja tai sivuja, heidän on annettava valvojan salasana, jonka olet määrittänyt. Tämä tarkoittaa, että käyttäjä ei voi avata mitään luokittelematonta sivua, ei edes Ohje ja tuki -toimintoa tai Internet Exploreria, ellei hän tiedä salasanaa. Jos haluat sallia luokittelemattoman tai hyväksymäsi sivun käytön, avaa kyseinen sivu ja, kun salasanaikkuna tulee näyttöön, valitse **salli tarkasteleminen aina**- tai **salli tarkasteleminen tällä kertaa** -vaihtoehto.

Sisällönvalvonnan ottaminen käyttöön:

- **1** Napsauta tehtäväpalkissa olevaa **Windowsin** tehtäväpalkin **Käynnistä-painiketta**.
- **2** Valitse **Kaikki ohjelmat**.
- **3** Valitse **Internet Explorer**.
- **4** Valitse **Työkalut** ja sitten **Internet-asetukset**.
- **5** Valitse **Sisältöön liittyvät asetukset** -välilehti.
- **6** Napsauta Sisällönvalvonta-ruudussa olevaa **Ota käyttöön** -painiketta.
- **7** Valitse **Yleiset**-välilehti, valitse **Luo salasana** ja kirjoita salasana.
- **8** Valitse **OK** ja sitten uudelleen **OK**.

### **Viruksentorjuntaohjelman käyttäminen**

Kun käytät sähköpostia, verkkoa tai Internetiä, tietokone on alttiina tietokoneviruksille. Tietokonevirukset voivat vahingoittaa käyttöjärjestelmää, ohjelmistoja tai apuohjelmia tai estää niiden toiminnan.

Virustentorjuntaohjelma pystyy tunnistamaan useimmat virukset, tuhoamaan ne ja yleensä myös korjaamaan virusten aiheuttamat vauriot. Virustentorjuntaohjelmisto on pidettävä ajan tasalla, jotta se suojaisi tietokoneen äskettäin löydetyiltä viruksilta.

Tietokoneeseen on esiasennettu Norton Internet Security -virustentorjuntaohjelma. Siihen sisältyy ilmaiset suojauspäivitykset kokeiluajaksi. Voit ottaa käyttöön Symantecin LiveUpdate™-ohjelman, jolloin saat suojauspäivityksiä automaattisesti aina ollessasi onlinetilassa. HP suosittelee, että suojaat tietokoneen uusilta viruksilta kokeiluajan päätyttyä tilaamalla laajennetun päivityspalvelun.

### **Norton Internet Security -ohjelmiston määrittäminen ja rekisteröinti**

Kun määrität tietokoneen asetukset ensimmäisen kerran, Norton Internet Security auttaa sinua määrittämään ja rekisteröimään Norton Internet Security -ohjelmiston.

Muista määrittää Norton Internet Security -ohjelmisto, ennen kuin alat käyttää Internetiä.

**1** Kaksoisnapsauta työpöydällä olevaa **Norton Internet Security** -kuvaketta.

*Tai*

Napsauta tehtäväpalkissa olevaa **Windowsin** tehtäväpalkin **Käynnistä-painiketta**, valitse **Kaikki ohjelmat**. Valitse **Norton Internet Security** ja sitten uudelleen **Norton Internet Security**.

**2** Valitse **Seuraava** ja noudata näyttöön tulevia ohjeita.

Jos tarvitset tietoja Norton Internet Security -ohjelmiston käyttämisestä ja päivittämisestä, napsauta tehtäväpalkissa olevaa **Windowsin** tehtäväpalkin **Käynnistä-painiketta**, valitse **Ohje ja tuki** ja kirjoita sitten Etsi-ruutuun *virus*.

### **Virusten etsintäajan muuttaminen Norton Internet Security -ohjelmistossa**

Norton Internet Securityn etsintäajan muuttaminen:

- **1** Kaksoisnapsauta työpöydällä olevaa **Norton Internet Security** -kuvaketta.
- **2** Valitse pääikkunan yläreunasta **Norton Internet Security** -välilehti.
- **3** Valitse **Tasks** (**Tehtävät**) -palkki.
- **4** Valitse **Run a Scan** (**Aloita etsintä**).
- **5** Valitse **Run Custom Scan** (**Aloita mukautettu etsintä**).
- **6** Valitse Scans (Etsinnät) -valintaikkunassa **Schedule** (**Ajoita**) sen mukautetun etsinnän kohdalta, jonka suoritusajan haluat määrittää.
- **7** Jos Schedule (Ajoita) -valintaikkunassa on valittu *Show multiple schedules* (*Näytä monta ajoitusta*), ota ajoituskentät käyttöön valitsemalla **New** (**Uusi**). Jos sitä ei ole valittu, kentät ovat jo käytettävissä.
- **8** Määritä, kuinka usein ja milloin etsintä suoritetaan.
- **9** Kun olet valmis, valitse **OK**.

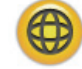

**HUOMAUTUS:** Jos tietokone on torkkutilassa, Norton Internet Security -ohjelmisto ei suorita ajoitettua virusten etsintää.

**HUOMAUTUS:** Virusten etsiminen ajoitetun Media Center -tallennuksen aikana voi pilata tv-ohjelman tallennuksen. Tv-ohjelman tallentamiseen tarvitaan tv-viritin, joka on vain tietyissä malleissa.

### <span id="page-54-0"></span>**Sähköpostin lähettäminen ja vastaanottaminen**

Sähköpostin avulla voit lähettää ja vastaanottaa kirjeitä, kuvia, postikortteja ja jopa musiikkia ja videotallenteita.

**HUOMAUTUS:** Sähköpostiviesteissä ja niiden liitetiedostoissa voi olla viruksia. Suojele tietokonettasi: älä avaa tuntemattomalta lähettäjältä tulevia tai epäilyttäviä sähköpostiviestejä. Poista tällaiset viestit.

Tietokoneessa on valmiina Microsoftin Outlook Express -sähköpostiohjelma (vain tietyissä malleissa). Voit käyttää myös muiden valmistajien sähköpostiohjelmia. Jotkin palveluntarjoajat toimittavat käyttäjilleen oman sähköpostiohjelmansa. Voit käyttää sähköpostiohjelmaa viestien lähettämiseen, vastaanottamiseen ja järjestämiseen. Voit järjestää, lukea ja kirjoittaa viestejä silloinkin, kun et ole yhteydessä Internetiin.

### **Windows Mailin käyttäminen**

Tarvitset Windows Mail -ohjelmiston käyttöönottamista varten hieman tietoja Internetpalveluntarjoajalta: sähköpostiosoitteen, käyttäjätunnuksen, salasanan, saapuvan ja lähtevän postin palvelimien nimet ja mahdollisesti lisätietoja.

Kun ensimmäisen kerran käynnistät Windows Mailin, varmista, että tietokone on yhteydessä Internetiin, ja muodosta käyttäjätili ohjatun toiminnon ohjeiden mukaan.

- **1** Napsauta tehtäväpalkissa olevaa **Windowsin** tehtäväpalkin **Käynnistä-painiketta**.
- **2** Valitse **Kaikki ohjelmat**.
- **3** Valitse **Windows Mail**.

Käyttäjätilin lisääminen Windows Mailiin:

- **1** Napsauta tehtäväpalkissa olevaa **Windowsin** tehtäväpalkin **Käynnistä-painiketta**.
- **2** Valitse **Kaikki ohjelmat**.
- **3** Valitse **Windows Mail**.
- **4** Valitse **Työkalut** ja sitten **Tilit**.
- **5** Valitse **Lisää**, **Sähköpostitili** ja sitten **Seuraava**.
- **6** Lisää tili näyttöön tulevien ohjeiden mukaan.

### **Internet-palveluntarjoajan toimittaman sähköpostiohjelman käyttäminen**

Noudata palveluntarjoajan antamia ohjeita selaimen ja sähköpostiohjelman asentamisesta sekä sähköpostitilin asentamisesta ja käytöstä. Sitten voit lähettää ja vastaanottaa sähköpostia, kun tietokoneesi on yhteydessä palveluntarjoajan palvelimeen.

# **Ohjelmien pikaopastaulukko**

#### **(Vain tietyissä malleissa)**

Tietokoneessa on ohjelmia, joilla voidaan:

- tallentaa ja toistaa CD-levyjä
- tallentaa data-CD-levyjä
- tuoda ja muokata videotiedostoja
- tallentaa video-CD- ja DVD-levyjä
- järjestää digitaalisia mediatiedostoja.

Seuraavassa taulukossa kuvataan näihin ohjelmiin liittyviä toimintoja. Taulukosta näet, mikä ohjelma soveltuu mihinkin tehtävään.

Huomaa, että kaikki taulukon ohjelmat eivät ehkä sisälly tietokonemalliisi ja että kaikkia sisältyviä ohjelmia ei ehkä ole taulukossa.

Voit käynnistää minkä tahansa näistä ohjelmista napsauttamalla tehtäväpalkissa olevaa **Windowsin**  tehtäväpalkin **Käynnistä-painiketta**, valitsemalla **Kaikki ohjelmat**, valitsemalla ohjelmakansion (esimerkiksi **DVD-soitin**) ja valitsemalla sitten käynnistettävän ohjelman nimen.

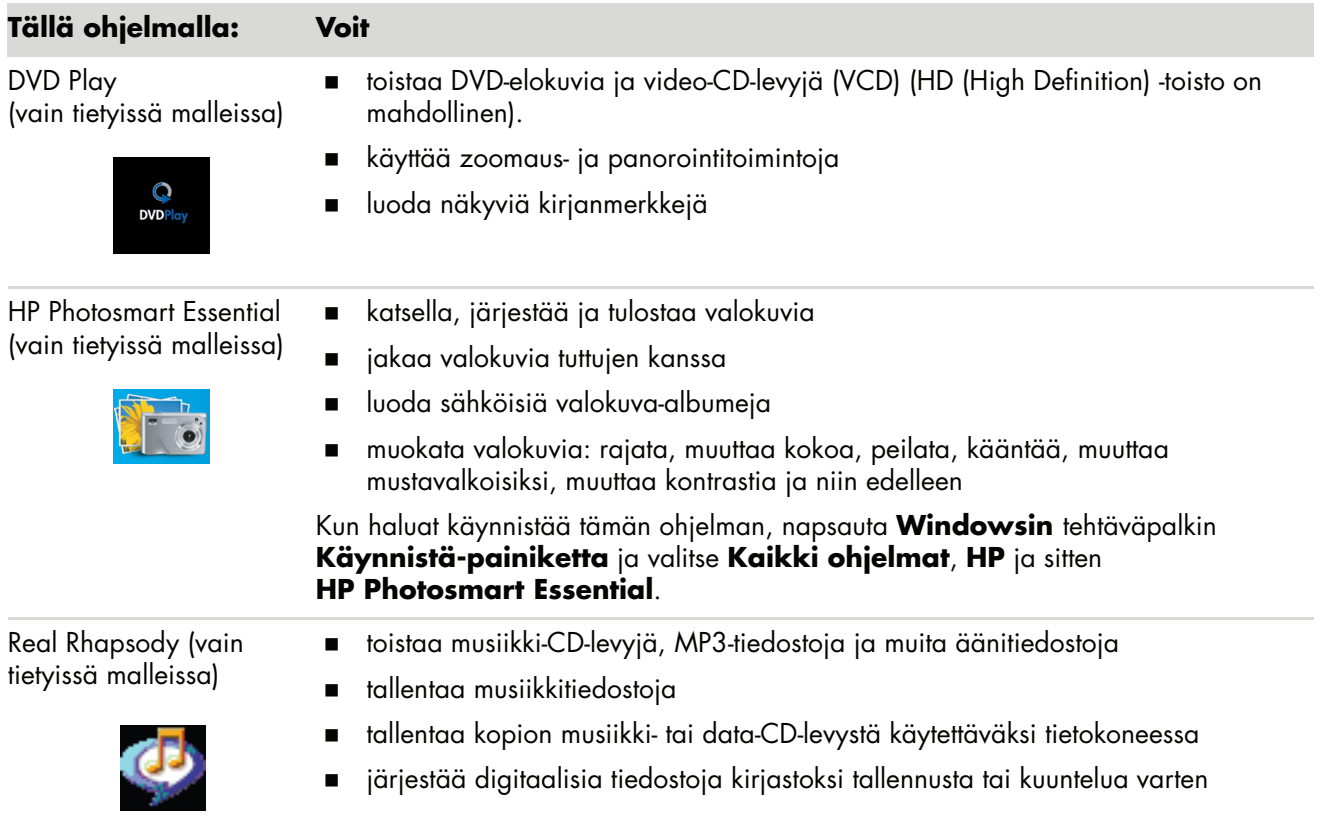

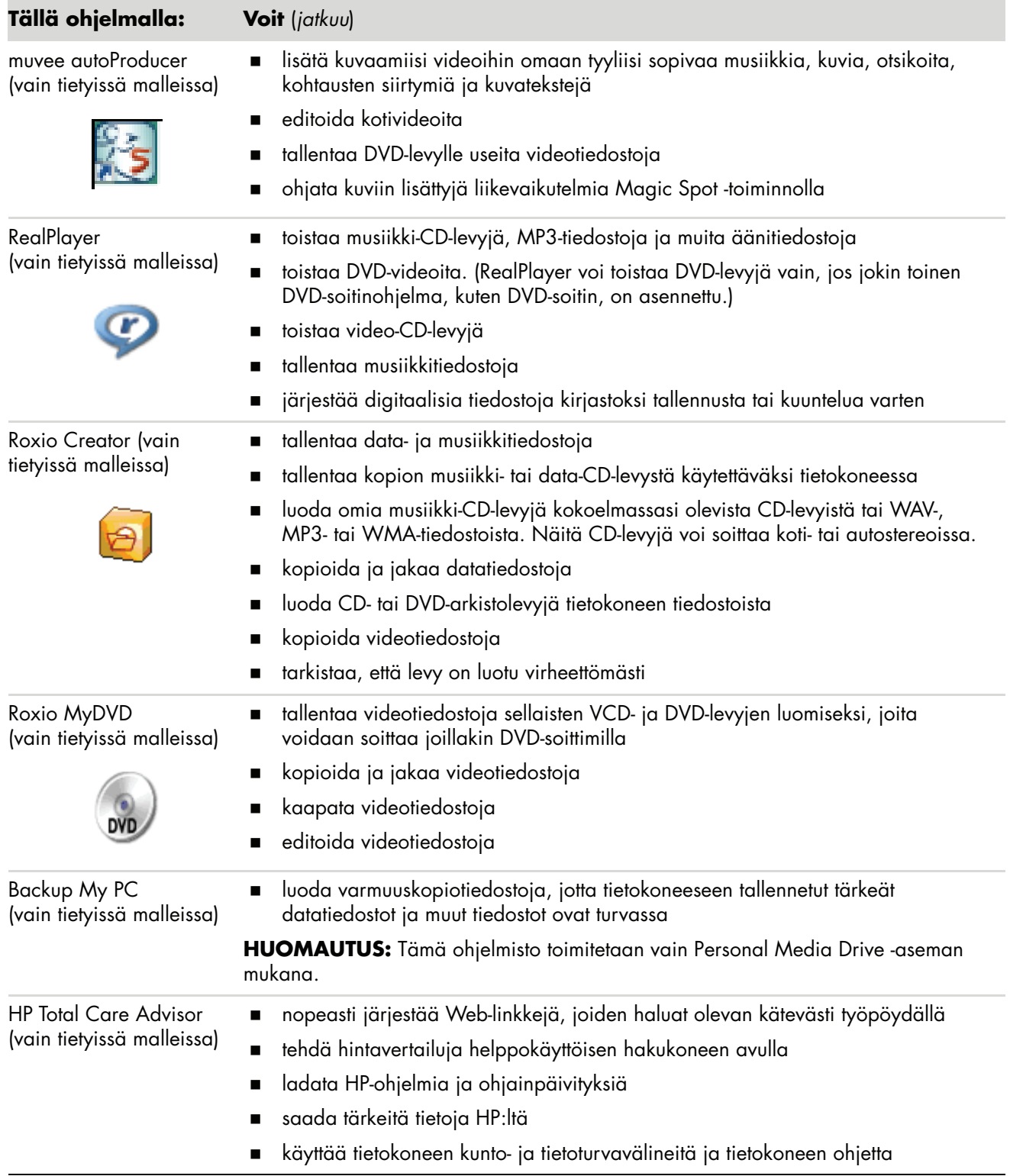

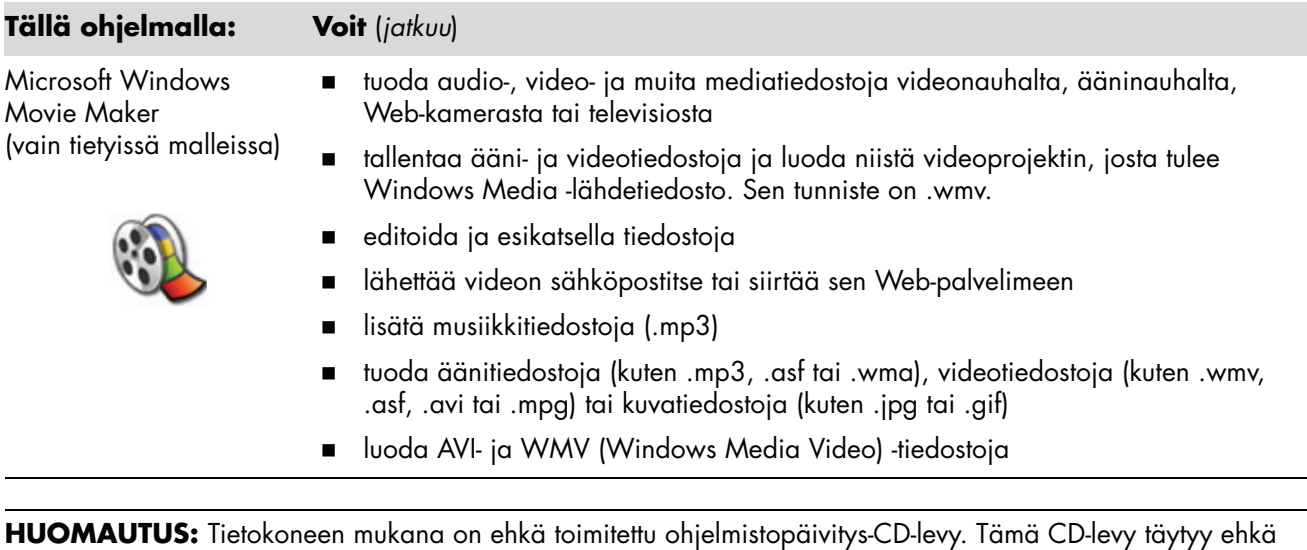

asentaa ennen kirjoittavan DVD- tai CD-aseman käyttöä. Noudata CD-levyn mukana toimitettuja asennusohjeita.

# **Tiedostojen hallinta**

*Tiedosto* on tietoyksikkö, joka on nimetty ja tallennettu tietokoneen kiintolevylle tai muuhun muistivälineeseen, kuten CD-levylle, levykkeelle tai digitaalikameraan. Tiedosto voi olla sovellusohjelma, kuva, musiikkia tai ääntä, asiakirja tai dataa. Joudut käsittelemään tiedostoja melkein kaikessa, mitä teet tietokoneella.

Tietokone voi kopioida tiedostoja muihin asemien tietovälineisiin, kuten levykkeisiin, muistikortteihin, CD-levyille tai DVD-levyille, tai se voi lähettää niitä tulostuslaitteisiin, kuten tulostimiin.

### **Tiedostojen järjestäminen kansioihin**

Windows Vista -käyttöjärjestelmässä voit järjestää tietokoneessasi olevat tiedostot kansioihin. Tietokoneen kansiot muistuttavat arkistojen paperikansioita, sillä niihin ryhmitellään toisiinsa liittyviä tiedostoja.

Kansio voi sisältää kaikentyyppisiä tiedostoja ja jopa muita kansioita. Jokaisella samassa kansiossa olevalla tiedostolla on oltava yksilöivä nimi, mutta eri kansioissa olevilla tiedostoilla voi olla sama nimi.

Tietokoneen tiedostoja ja kansioita voidaan käsitellä kahdella tavalla:

- Tietokone-ikkunasta näet helposti kaikki tietokoneen tietyssä kansiossa olevat tiedostot ja kansiot. Se sisältää myös linkkejä yleisiin tiedostojen hallinnan tehtäviin, joita ovat kopiointi, siirtäminen, poistaminen ja uudelleennimeäminen.

Kun haluat avata Tietokone-ikkunan, napsauta **Windowsin** tehtäväpalkin **Käynnistä-painiketta** ja valitse sitten **Tietokone**.

- Windowsin Resurssienhallinnan avulla näet nopeasti tietokoneen kaikki kansiot ja tiedostot. Sen avulla on myös helppo siirtää ja kopioida tiedostoja kansiosta toiseen.

Avaa Windowsin Resurssienhallinta napsauttamalla **Windowsin** tehtäväpalkin **Käynnistä-painiketta** hiiren kakkospainikkeella ja valitsemalla sitten **Resurssienhallinta**.

Voit siirtyä Tietokone- ja Windowsin Resurssienhallinta-näkymissä kaksoisnapsauttamalla kansioita: kansio avautuu ja näet sen sisällön. **Takaisin**-painikkeella pääset taaksepäin viimeksi avaamiisi kansioihin.

## **Kansioiden luonti**

**1** Napsauta **Windowsin** tehtäväpalkin **Käynnistä-painiketta** ja valitse sitten **Tietokone**.

*Tai*

Napsauta **Windowsin** tehtäväpalkin **Käynnistä-painiketta** hiiren kakkospainikkeella ja valitse sitten **Resurssienhallinta**.

- **2** Siirry hakemistoon, johon haluat luoda uuden kansion.
- **3** Valitse **Järjestä** ja sitten **Uusi kansio**.
- **4** Kirjoita kansion nimi ja paina näppäimistön Enter-näppäintä.

## **Tiedostojen siirtäminen**

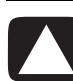

**VAROITUS: Älä siirrä asennettuun ohjelmaan kuuluvaa tiedostoa, sillä ohjelma voi lakata toimimasta.**

**1** Napsauta **Windowsin** tehtäväpalkin **Käynnistä-painiketta** ja valitse sitten **Tietokone**.

*Tai*

Napsauta **Windowsin** tehtäväpalkin **Käynnistä-painiketta hiiren kakkospainikkeella** ja valitse sitten **Resurssienhallinta**.

- **2** Etsi siirrettävä tiedosto ja valitse se napsauttamalla sitä.
- **3** Valitse **Järjestä** ja **Leikkaa**.
- **4** Etsi ja avaa kansio, johon haluat siirtää tiedoston.
- **5** Valitse **Järjestä** ja **Liitä**.

**HUOMAUTUS:** Voit siirtää tiedostoja myös vetämällä ne uuteen paikkaan. (Voit pitää useita Windowsin Resurssienhallinta-ikkunoita auki samanaikaisesti.) Valitse tiedosto Tietokone-näkymästä tai Windowsin Resurssienhallinnasta. Pidä hiiren kakkospainiketta painettuna samalla, kun vedät tiedoston hiirellä toiseen kansioon. Aseta tiedosto uuteen paikkaan vapauttamalla hiiren painike ja valitsemalla **Siirrä tähän**.

## **Tiedostojen etsiminen**

Voit etsiä tiedostoja jokaisen kansion yläreunassa olevan Etsi-ruudun avulla tai Windowsin Käynnistä-valikossa olevan Etsi-ruudun avulla, jolloin haku kattaa koko tietokoneen.

Etsiminen kansion Etsi-ruudun avulla:

**1** Napsauta **Windowsin** tehtäväpalkin **Käynnistä-painiketta** ja valitse sitten **Tietokone**.

*Tai*

#### Napsauta **Windowsin** tehtäväpalkin **Käynnistä-painiketta hiiren kakkospainikkeella** ja valitse sitten **Resurssienhallinta**.

- **2** Etsi haluamasi kansio. Tiedostoa etsitään valitusta kansiosta ja kaikista sen alikansioista.
- **3** Napsauta ikkunan yläosassa olevaa Etsi-ruutua ja kirjoita hakusana.

Etsintä tehdään kirjoittamasi hakusanan perusteella. Etsi-ruudussa näkyvät tiedoston nimeä, tuntomerkkejä tai muita tiedoston ominaisuuksia vastaavat tiedostot. Etsiruudussa näkyy tekstiasiakirjoja, jos hakutermi esiintyy asiakirjatiedoston tekstissä.

Windowsin Käynnistä-valikon kautta etsiminen:

- **1** Napsauta **Windows**-tehtäväpalkin **Käynnistä-painiketta**.
- **2** Kirjoita sana tai kysymys. Kirjoittamasi teksti tulee automaattisesti näkyviin Etsiruutuun. Etsinnän tulokset näkyvät vasemmassa ruudussa.
- **3** Tee jokin seuraavista:
	- Avaa tulos napsauttamalla sitä.
	- Poista haun tulokset ja palaa ohjelmien pääluetteloon napsauttamalla rastia **X**.
	- - Valitse **Näytä kaikki tulokset**, jolloin tulokset näytetään lisävaihtoehtoja sisältävässä kansiossa.
	- -Voit tehdä haun Internetistä valitsemalla **Etsi Internetistä**, jolloin selain avautuu.

### **Tiedostojen uudelleennimeäminen**

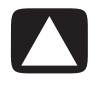

**VAROITUS: Älä muuta tiedoston nimen tunnistetta (tiedoston nimen kolme viimeistä merkkiä, jotka ovat pisteen perässä). Tunnisteen muuttaminen voi aiheuttaa sen, ettei tietokone enää tunnista tiedostoa.**

**1** Napsauta **Windowsin** tehtäväpalkin **Käynnistä-painiketta** ja valitse **Tietokone**.

*Tai*

Napsauta **Windowsin** tehtäväpalkin **Käynnistä-painiketta hiiren kakkospainikkeella** ja valitse **Resurssienhallinta**.

- **2** Etsi uudelleen nimettävä tiedosto tai kansio ja valitse se napsauttamalla sitä.
- **3** Valitse **Järjestä** ja **Nimeä uudelleen**.
- **4** Kirjoita uusi nimi ja paina sitten Enter-näppäintä.

**HUOMAUTUS:** Voit antaa tiedostolle uuden nimen myös napsauttamalla tiedostoa hiiren kakkospainikkeella ja valitsemalla sitten **Nimeä uudelleen**.

## **Tiedostojen poistaminen**

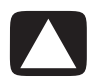

**VAROITUS: Älä poista asennettuun ohjelmaan kuuluvaa tiedostoa, sillä ohjelma voi lakata toimimasta.**

- **1** Etsi poistettava tiedosto ja valitse se napsauttamalla sitä.
- **2** Valitse **Järjestä** ja **Poista**.
- **3** Jos haluat poistaa tiedoston ja siirtää sen Roskakoriin, valitse **Kyllä**.

Jos teit virheen ja haluat palauttaa poistetun tiedoston, katso lisätietoja kohdasta ["Tiedostojen palauttaminen Roskakorista"](#page-63-0).

**HUOMAUTUS:** Voit poistaa tiedoston myös napsauttamalla tiedostoa hiiren kakkospainikkeella ja valitsemalla sitten **Poista**.

### <span id="page-63-0"></span>**Tiedostojen palauttaminen Roskakorista**

Jos tarvitset poistamaasi tiedostoa, voit hakea sen takaisin Roskakorista. Kun tiedosto poistetaan, se siirtyy Roskakoriin. Tiedosto pysyy Roskakorissa, kunnes tyhjennät Roskakorin manuaalisesti, tai tietokone poistaa sen, jotta Roskakoriin mahtuu uusia siirrettäviä tiedostoja.

- **1** Kaksoisnapsauta työpöydän **Roskakori**-kuvaketta.
- **2** Etsi palautettava tiedosto ja valitse se napsauttamalla sitä.
- **3** Valitse **Palauta tämä kohde**.

Tiedosto siirtyy roskakorista takaisin hakemistoon, josta se on poistettu.

### **Tiedostojen kopioiminen**

**1** Napsauta **Windowsin** tehtäväpalkin **Käynnistä-painiketta** ja valitse sitten **Tietokone**.

*Tai*

Napsauta **Windowsin** tehtäväpalkin **Käynnistä-painiketta** hiiren kakkospainikkeella ja valitse sitten **Resurssienhallinta**.

- **2** Etsi kopioitava tiedosto ja valitse se napsauttamalla sitä.
- **3** Valitse **Järjestä** ja **Kopioi**.
- **4** Etsi ja avaa kansio, johon haluat siirtää tiedoston.
- **5** Valitse **Järjestä** ja **Liitä**.

**HUOMAUTUS:** Voit kopioida tiedostoja myös vetämällä ne uuteen paikkaan. Valitse tiedosto Tietokone-näkymästä tai Windowsin Resurssienhallinnasta. Pidä hiiren kakkospainiketta painettuna samalla, kun vedät tiedoston hiirellä toiseen kansioon. Kopioi tiedosto uuteen paikkaan vapauttamalla hiiren painike ja valitsemalla **Kopioi tähän**.

## **Tulostimen käyttäminen**

Ohjeet tulostimen kytkemisestä ja käyttämisestä ovat tulostimen mukana toimitetussa käyttöoppaassa.

Tulostimet vastaanottavat käskyjä tietokoneelta tulostinohjaimiksi kutsuttujen ohjelmien välityksellä. Tietokone löytää yleensä automaattisesti tietokoneelle ja tulostimelle sopivan tulostinohjaimen. Jos ohjainta ei löydy automaattisesti, asenna tulostinohjain manuaalisesti tulostimen mukana toimitettujen ohjeiden mukaisesti.

Voit tulostaa tekstiä ja kuvia useimmista ohjelmista ja Internet-sivuilta, jos tulostin on kytketty tietokoneeseen ja tarvittava ohjelmisto on asennettu tietokoneeseen.

Tulostaminen:

- **1** Napsauta valikkorivin **Tiedosto**-painiketta ja valitse **Tulosta**.
- **2** Valitse haluamasi tulostusasetukset:
	- Valitse tulostin.
	- -Valitse tulostettavat sivut (esimerkiksi: kaikki sivut, nykyinen sivu tai tietty sivualue).
	- -Määritä kopioiden määrä.
	- Valitse kaikki, parittomat tai parilliset sivut.
- **3** Valitse **OK** tai **Tulosta**.

# **CD- ja DVD-asemien käyttäminen**

### **CD- ja DVD-aseman käyttäminen**

Tietokoneessa voi olla useita erilaisia CD- ja DVD-asemia, joilla voidaan tehdä eri toimintoja. Aseman mahdolliset käyttötavat määräytyvät aseman mallin mukaan.

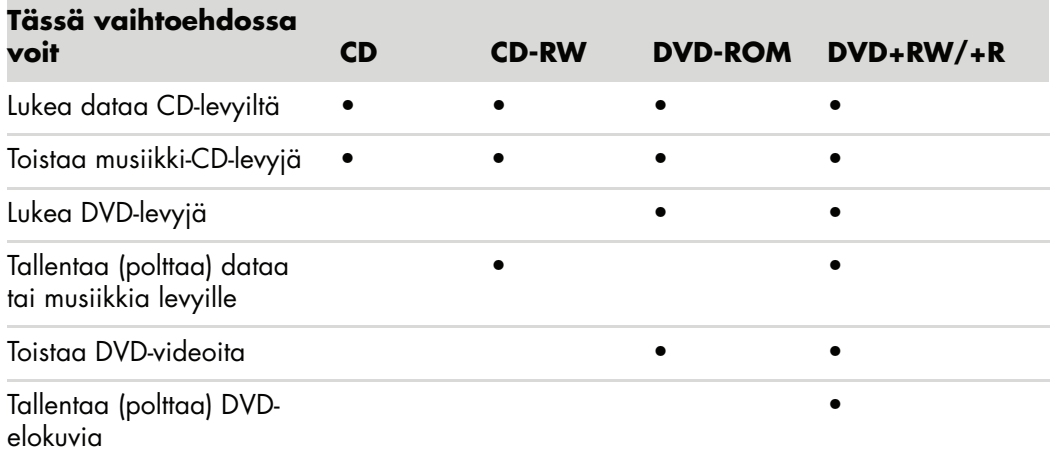

Yhdistelmäasema on käytettävissä vain tietyissä malleissa. Siinä yhdistyvät kahden aseman toiminnot: joko DVD+RW/+R-aseman (DVD-tallentimen) ja CD-RW-aseman toiminnot tai DVD- ja CD-RW-aseman toiminnot.

### **CD- ja DVD-levyjen käsitteleminen**

Jotta levyt eivät vahingoittuisi, noudata seuraavia ohjeita:

- Palauta levy koteloonsa, kun et käytä sitä enää.
- -Käsittele levyä koskettamalla vain sen ulkoreunoja tai keskusreikää.
- Älä kosketa levyn tekstitöntä pintaa äläkä aseta levyä pöydälle tekstitön puoli alaspäin. Tämä voi naarmuttaa levyn pintaa.
- Säilytä levyt huoneenlämmössä.

### **CD- ja DVD-levyjen asettaminen asemaan ja poistaminen asemasta**

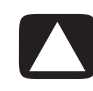

**VAROITUS: Käytä asemissa vain vakiomuotoisia (pyöreitä) levyjä. Jos käytät esimerkiksi sydämenmuotoisia levyjä tai luottokorttilevyjä, asema voi vahingoittua.**

CD- tai DVD-levyn asettaminen asemaan:

**1** Kun tietokone on käynnistetty, avaa levykelkka painamalla aseman oven vieressä olevaa avauspainiketta.

**HUOMAUTUS:** Joissain tietokoneissa asema sijaitsee tietokoneen etupaneelin luukun takana.

- **2** Poista CD- tai DVD-levy kotelosta käsittelemällä vain levyn reunoja.
- **3** Aseta levy varovasti kelkkaan niin, että tekstipuoli on ylöspäin.

**HUOMAUTUS:** Kaksipuolisessa DVD-levyssä toistettava puoli (A tai B tai laajakuvatai standardimuoto) näkyy keskusreiän ympärillä olevasta tekstistä. Aseta levy aseman levykelkkaan tekstipuoli ylöspäin.

**4** Sulje levykelkka jollakin seuraavista tavoista:

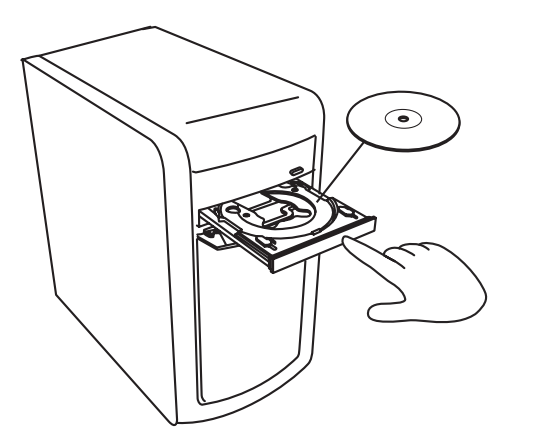

- -Työnnä levykelkkaa kevyesti aseman sisään.
- *Tai*
- -Napsauta ohjelman ohjauspaneelissa olevaa sulku- ja avauspainiketta.
- *Tai*
- - Paina näppäimistön mediaohjaimiin kuuluvaa avaus/sulkupainiketta tai erillistä avauspainiketta (vain tietyissä malleissa).

*Tai*

-Paina aseman omaa avauspainiketta, jos se on käytettävissä. CD- tai DVD-levyn poistaminen asemasta:

- **1** Avaa levykelkka tietokoneen ollessa käynnissä painamalla levykelkan avauspainiketta.
- **2** Nosta CD- tai DVD-levy kelkasta tarttumalla vain sen reunoihin tai keskusreikään.
- **3** Aseta levy koteloonsa.
- **4** Sulje kelkka työntämällä sitä varovasti tietokoneeseen päin.

### **Yhteensopivuustiedot**

Yksi DVD-/CD-kirjoitinaseman tärkeistä ominaisuuksista on aseman yhteensopivuus monien muiden optisten asemien sekä CD- ja DVD-soittimien kanssa.

- - Luomiasi CD-levyjä voi toistaa useimmissa koti- ja autostereoissa sekä useimmissa tietokoneen DVD-ROM- ja CD-ROM-asemissa.
- - Luomasi DVD-levyt ovat yhteensopivia joidenkin DVD-videosoittimien ja useimpien tietokoneen DVD-ROM-asemien kanssa.
- CD-R-levyt soveltuvat paremmin koti- ja autostereoihin kuin CD RW-levyt.

DVD-/CD-kirjoitinasema pystyy lukemaan lähes kaikentyyppisiä optisia levyjä ja tallentamaan niihin. DVD-/CD-kirjoitinaseman kirjoitusnopeudet ovat suuria, joten tallennus tapahtuu nopeasti.

## **Levyn ominaisuus- ja yhteensopivuustaulukko**

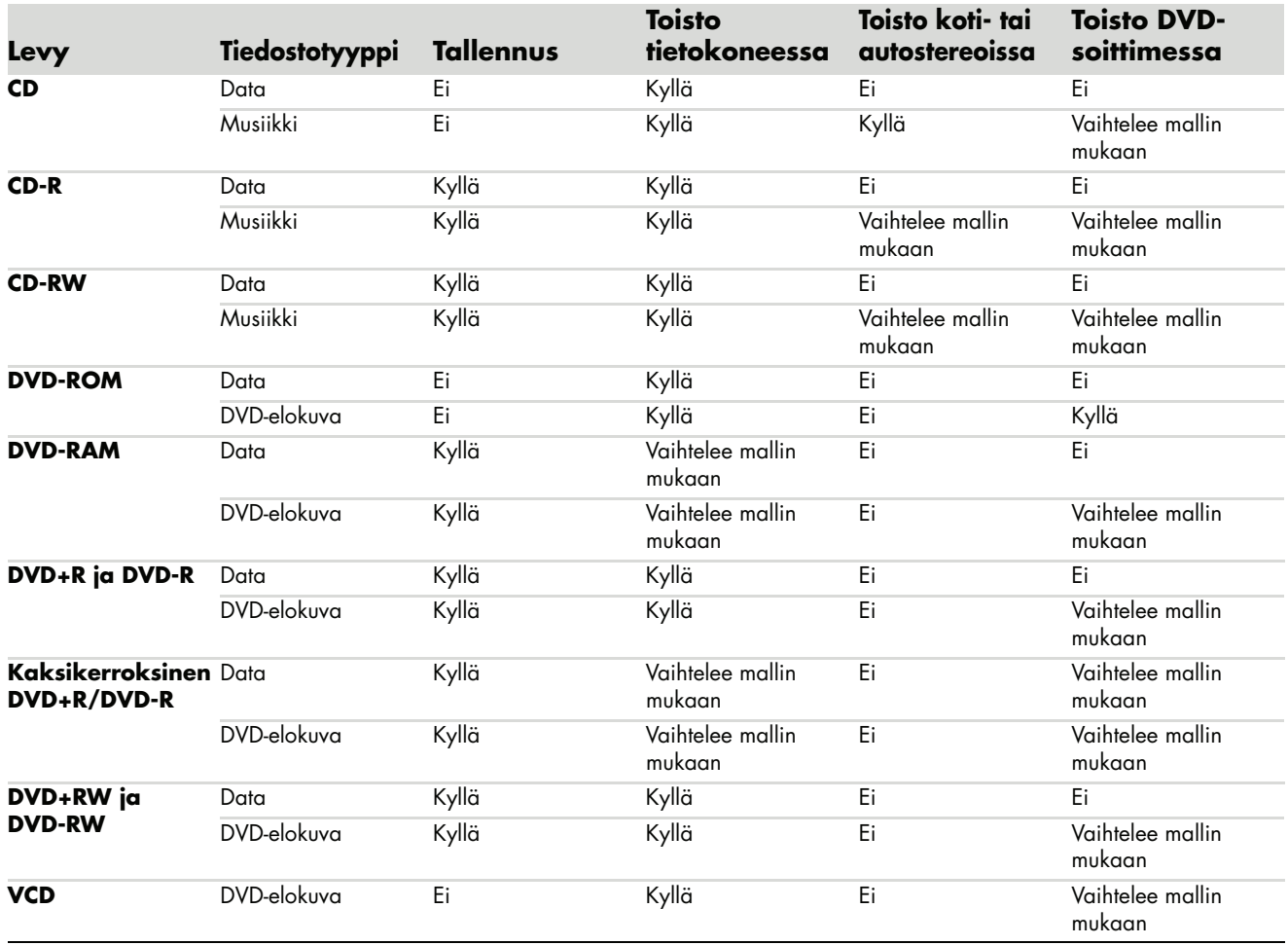

**HUOMAUTUS:** Joissakin tietokoneissa on kaksikerroksisia DVD-levyjä kirjoittava DVD-kirjoitinasema. Se tukee yksi- ja kaksikerroksisia DVD-levyjä. Kaksikerrostekniikassa on käytettävissä tavallista enemmän levytilaa. Sen avulla voidaan tallentaa jopa 8 Gt\* dataa kaksikerroksiselle DVD+R- tai DVD-R-levylle.

Kaksikerroksisuus on uusi tekniikka. Kaksikerroksisten levyjen yhteensopivuus DVD-kotisoittimien ja DVD-ROM-asemien kanssa vaihtelee huomattavasti.

\*1 Gt:n määritelmä on miljardi tavua. 1 Gt = 1 miljardi tavua, kun viitataan kiintolevytilaan. Todellista alustettua tilaa on vähemmän.

Saat uusimmat tietokonetta koskevat yhteensopivuustiedot HP:n tukisivustosta:

**<http://www.hp.com/support>**

**HUOMAUTUS:** Kaksikerroksista DVD-tekniikkaa tuetaan vain tietyissä malleissa.

**HUOMAUTUS:** Roxio Creator -tallennusohjelmissa tuetaan kaksikerrostekniikkaa.

# **Optisten asemien pikaopastaulukko**

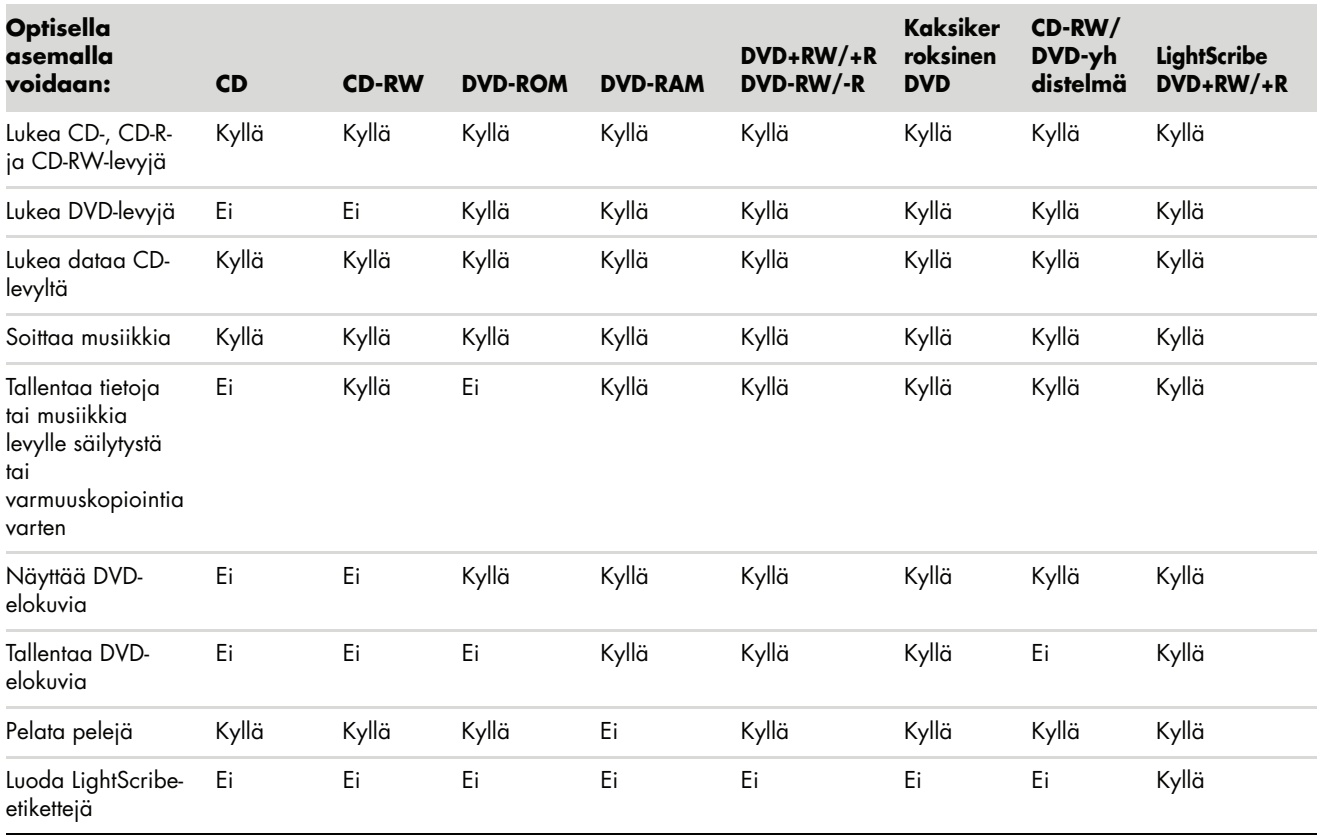
# **Muistikortinlukijan käyttäminen**

Digitaalikamerat ja muut digitaaliset kuvalaitteet tallentavat digitaalisia kuvatiedostoja muistikorteille eli *tietovälineille*. Valinnainen muistikortinlukija (vain tietyissä malleissa) voi käyttää useita erilaisia muistikortteja ja IBM Microdrive -levyasemaa tietojen lukemiseen ja kirjoittamiseen.

Kortinlukijaa voi käyttää suoraan tietokoneen etuosasta. Siinä on kaksi tai neljä vaakasuoraa korttipaikkaa, joihin muistikortit tai Microdrive-levyasema voidaan asettaa.

Voit asettaa tietovälineen yhteen tai useampaan korttipaikkaan ja käyttää jokaista itsenäisesti. Aseta vain yksi tietoväline yhteen korttipaikkaan kerrallaan.

Kullakin korttipaikalla on oma asematunnus ja kuvake. Kun asetat tietovälineen muistipaikkaan, näyttönimi voi muuttua tietovälineen nimeksi, jos sellainen on olemassa.

Kun asetat tietovälineen paikalleen, Poista laite turvallisesti -ikkuna voi tulla näkyviin. Jos Poista laite turvallisesti -ikkuna avautui tai avasit sen vahingossa, valitse **Sulje**.

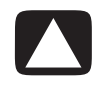

**VAROITUS: Älä napsauta** *Seis***-painiketta Poista laite turvallisesti -ikkunassa, jos USB-massamuistiväline on valittu. Jos teet näin, käyttöjärjestelmä ei enää tunnista muistikortinlukijaa tietokoneessasi. Sinun täytyy käynnistää tietokone uudelleen, jotta tietokone tunnistaisi taas muistikortinlukijan.**

**1** Työnnä tietoväline korttipaikkaan niin pitkälle kuin se menee.

Muistikortinlukijan toimintavalo (**A**) syttyy ja tietokone havaitsee tietovälineen automaattisesti.

**HUOMAUTUS:** Sinun täytyy asettaa tietoväline oikein. Huomaa muistivälineen lovetun kulman suunta. Lisätietoja on julkaisussa ["Tietovälineen](#page-73-0)  [asettamisopas"](#page-73-0). CompactFlash-kortteja ja Microdrive-asemia ei voi asettaa väärin. Aseta tämän tietovälineen liitinreuna (reiät) korttipaikkaan.

**2** Automaattinen käynnistys -ikkuna avautuu. Valitse ohjelma tiedostojen avaamista varten. Tietokone avaa ohjelman, jolloin voit käyttää tietovälineen sisältöä. Voit kopioida tiedostoja tietokoneesta tietovälineelle tai tietovälineeltä tietokoneeseen.

*Tai*

Jos Automaattinen käynnistys -ikkuna ei avaudu, napsauta tehtäväpalkissa olevaa **Windowsin** tehtäväpalkin **Käynnistä-painiketta**, valitse **Tietokone** ja kaksoisnapsauta sitten **Muistikortti**-kuvaketta, jotta muistikortin sisältämät tiedostot tulevat näkyviin.

**3** Kun olet valmis, napsauta aseman kuvaketta hiiren kakkospainikkeella, valitse **Poista**, tarkista, että toimintavalo palaa mutta ei vilku, ja poista sitten tietoväline korttipaikasta. Tasaisesti palava toimintavalo kertoo, että tietokone ei lue parhaillaan tietovälinettä tai kirjoita siihen.

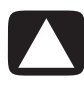

**VAROITUS: Älä yritä poistaa tietovälinettä, kun toimintavalo vilkkuu. Tiedot voivat kadota.**

## <span id="page-73-0"></span>**Tietovälineen asettamisopas**

**4-paikkainen muistikortinlukija (vain tietyissä malleissa)**

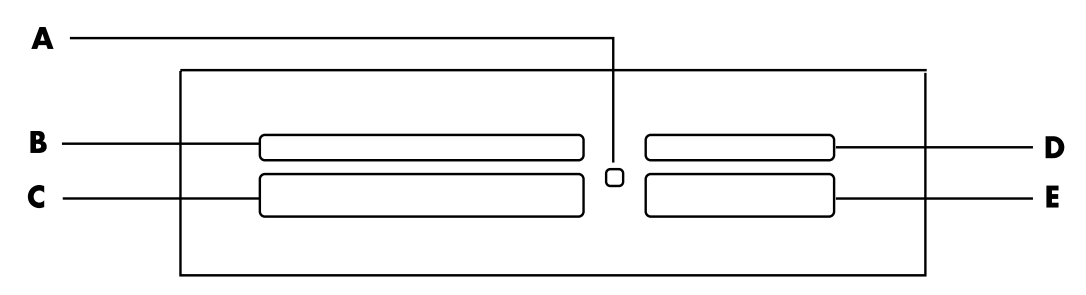

- **A** Toimintavalo
- **B** Vasen yläpaikka
- **C** Vasen alapaikka
- **D** Oikea yläpaikka
- **E** Oikea alapaikka

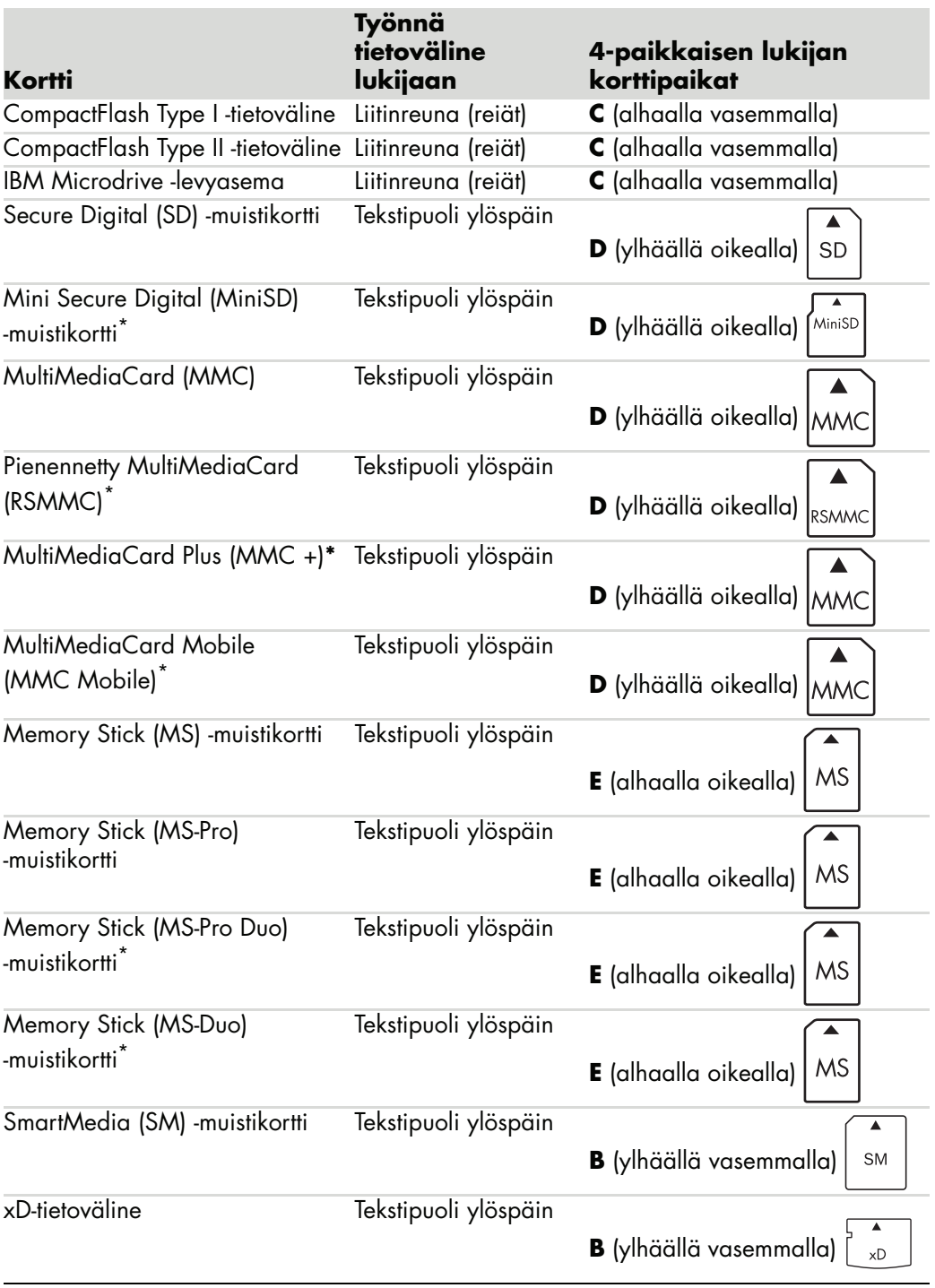

\*Vain tietyissä malleissa. Ei saatavilla kaikissa maissa tai kaikilla alueilla.

**HUOMAUTUS:** Jotkin muistikortit, kuten CF Ultra/III, eivät ole yhteensopivia tietokoneesi mukana toimitetun muistikortinlukijan kanssa.

**2-paikkainen muistikortinlukija (vain tietyissä malleissa)**

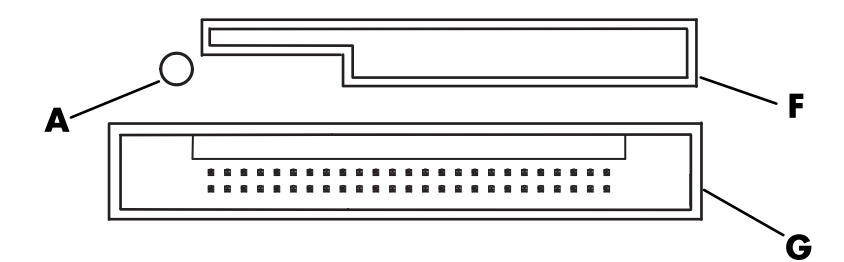

- **A** Toimintavalo
- **F** Yläpaikka
- **G** Alapaikka

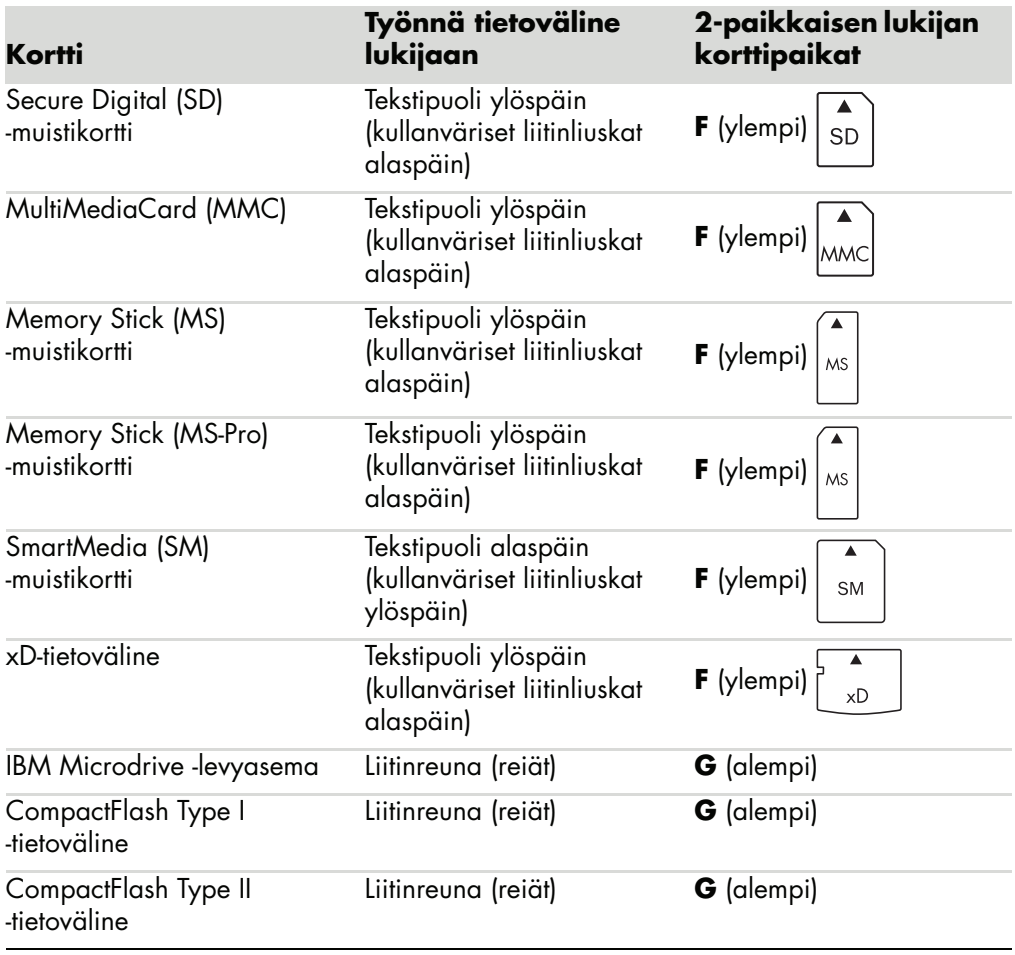

**HUOMAUTUS:** Älä käytä SM- ja xD-tietovälinettä muistikortinlukijassa yhtä aikaa. Muistikortinlukija tunnistaa vain ensiksi asetetun kortin.

# **Toimintavalon eri tilat**

Muistikortin toimintavalo ei pala, kun yhdessäkään korttipaikassa ei ole korttia.

Valo syttyy, kun tietovälinekortti työnnetään korttipaikkaan.

Valo vilkkuu, kun tietoja siirretään kortin ja tietokoneen välillä.

## <span id="page-76-0"></span>**Muistikortin alustaminen**

Jos muistikorttia ei ole käytetty aikaisemmin tai se on vahingoittunut, se on ehkä alustettava ennen käyttöä.

**HUOMAUTUS:** Joissakin muistikorteissa on lukitusasento. Jos haluat katsella tai muokata kuviasi, varmista, että muistikortti on auki-asennossa.

**1** Alusta muistikortti digitaalikamerassa. Noudata digitaalikameran mukana tulleita ohjeita.

*Tai*

Työnnä tietoväline kortinlukijan oikeantyyppiseen korttipaikkaan, kunnes se pysähtyy ja lukkiutuu paikalleen. Muistikortinlukijan toimintavalo syttyy, ja tietokone havaitsee tietovälineen automaattisesti.

- **2** Napsauta tehtäväpalkissa olevaa **Windowsin** tehtäväpalkin **Käynnistä-painiketta** ja valitse sitten **Tietokone**.
- **3** Napsauta kohdassa *Laitteet, joissa on siirrettävä tallennusväline* oikean muistikortin kuvaketta hiiren kakkospainikkeella.
- **4** Valitse **Alusta** ja kirjoita sitten nimiruutuun nimi.
- **5** Yhteensopivuus on paras mahdollinen, kun valitset tiedostojärjestelmäasetukseksi vaihtoehdon **FAT**.
- **6** Napsauta **Käynnistä**-painiketta.
- **7** Valitse Alustus on suoritettu -ikkunassa **OK** ja valitse sitten **Sulje**.

# **Muistikortinlukijan vianmääritys**

Jos sinulla on ongelmia muistikortin lukemisessa tai sille kirjoittamisessa, kokeile seuraavia toimia:

- Joissakin korteissa on luku-/kirjoitus- tai suojauskytkin. Varmista, että luku-/ kirjoituskytkin on kirjoitusasennossa, ennen kuin yrität tallentaa kortille tietoja.
- -Varmista, että tallennettavien tietojen määrä ei ylitä kortin tallennusrajaa.
- Varmista, että muistikortti on tuettua tyyppiä: CompactFlash Type I tai II, Microdrive, Memory Stick, Memory Stick Pro, MultiMediaCard, Secure Digital, SmartMedia tai xD.
- Varmista, että muistikortti on huolellisesti asetettu oikeaan paikkaan.
- - Irrota muistikortti, kun toimintavalo ei vilku, ja valaise tyhjää korttipaikkaa taskulampulla. Jos nastat ovat vääntyneet, vaihda muistikortinlukija tai vie tietokone huoltoon, jos jokin nasta koskettaa toista nastaa. Voit suoristaa hieman vääntyneitä nastoja kuulakärkikynän päällä (kärjen ollessa sisään vedettynä), kun tietokoneen virta on katkaistu.
- Tarkista, että muistikortin päissä ei ole mitään, joka estäisi sähköisen yhteyden. Puhdista liittimet nukkaamattomalla liinalla ja pienellä määrällä alkoholia. Vaihda muistikortti tarvittaessa.
- Muistikortinlukija on laite, joka käyttää Poista laite turvallisesti -apuohjelmaa. Se näkyy tehtäväpalkin kuvakkeena kellonajan vieressä. Älä napsauta **Seis**-painiketta Poista laite turvallisesti -ikkunassa. Muuten yhteys asemaan katkeaa. Jos näin tapahtuu, käynnistä tietokone uudelleen.
- Älä aseta tai irrota muistikorttia, kun toimintavalo vilkkuu. Tämä voi aiheuttaa tietojen häviämistä tai vahingoittaa kortinlukijaa pysyvästi.
- Alusta muistikortti ennen käyttöä. Lisätietoja on kohdassa ["Muistikortin alustaminen".](#page-76-0)

# **HP Personal Media Drive- ja HP Pocket Media Drive -asemien käyttäminen**

HP Personal Media Drive- ja HP Pocket Media Drive -asemia (HP-media-asemia) voidaan käyttää sisäisenä tai ulkoisena USB-kiintolevyasemana. Niiden avulla voidaan kätevästi lisätä tallennuskapasiteettia ja siirtää mediatiedostoja, kuten digitaalisia valokuvia sekä musiikki- ja videotiedostoja. HP-media-asemia voi käyttää myös tietokoneen muiden asemien varmuuskopiointiin.

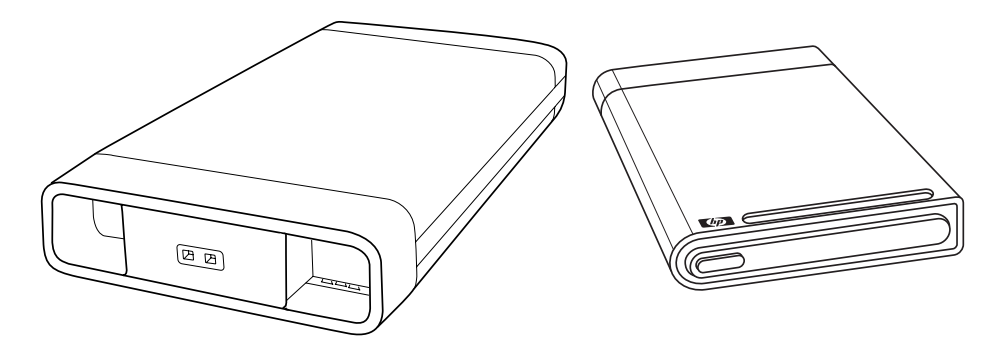

**HUOMAUTUS:** HP Personal Media Drive ja HP Pocket Media Drive toimitetaan vain tiettyjen mallien mukana. Kumpaakin asemaa myydään erikseen.

HP-media-asemat on suunniteltu:

- toimimaan tietokoneissa, joissa on USB-portti
- suurten mediatiedostojen tallentamiseen digitaalikameroista, digitaalisista videokameroista ja MP3-soittimista
- siirtämään tiedostoja nopeasti tietokoneiden välillä
- toistamaan mediatiedostoja
- varmuuskopioimaan tiedostoja. Tee järjestelmän varmuuskopioita tietoturvallisuuden parantamiseksi.

Lisätietoja HP-media-asemien käyttämisestä yhdessä Windows Media Centerin kanssa on HP:n tukisivustossa osoitteessa: **<http://www.hp.com/support>**

# **Aseman kytkeminen**

HP-media-asema on suunniteltu toimimaan ulkoisena asemana useimpien tietokoneiden kanssa USB-kaapelilla kytkettynä, mutta se voidaan myös asentaa sitä varten suunniteltuihin HP-tietokoneisiin. Näissä tietokoneissa on erityinen vaaka- tai pystyasennossa oleva levyasemapaikka, joka kytkeytyy asemaan sisäisen USB-liittimen kautta. Asema voidaan asettaa paikalleen ja irrottaa kiintolevypaikasta niin, että tietokonetta ei tarvitse sammuttaa. Tätä ominaisuutta kutsutaan myös nimellä *käytön aikana vaihdettava*.

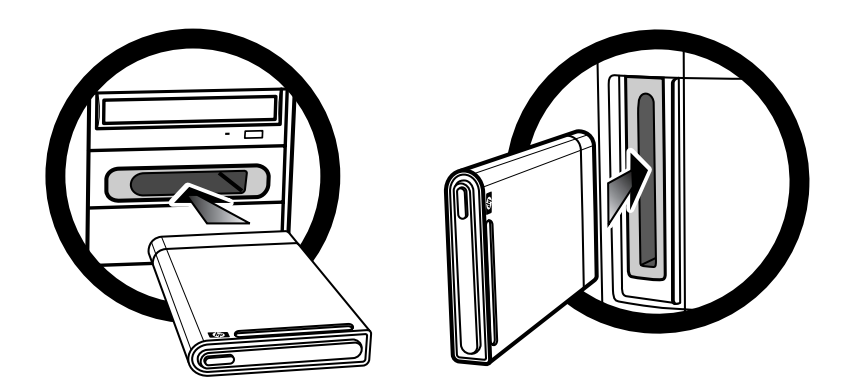

Asema käynnistyy, kun se kytketään aktiiviseen USB-porttiin. Jos tietokone on käynnistetty asema kytkettynä, asema käynnistyy automaattisesti. Kun aseman USB-kaapelia ei ole kytketty tai kun tietokoneesta sammutetaan USB-virta, asemasta sammuu virta automaattisesti. Kun tietokone on torkkutilassa (virransäästötilassa), asema pysyy käynnissä.

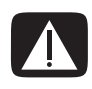

**VAARA: Älä siirrä tietokonetta, kun HP-media-asema on asetettu levyasemapaikkaan tai kytketty tietokoneen USB-porttiin. Tämä voi vahingoittaa asemaa ja aiheuttaa tietojen katoamisen.**

## **Aseman asettaminen HP-asemapaikkaan**

- **1** Käynnistä tietokone.
- **2** Jos levyasemapaikka on vaakamallinen, työnnä asema siihen niin, että HP-logo on ylöspäin ja HP-tuotenimi on oikein päin. Jos levyasemapaikka on pystymallinen, työnnä asema siihen niin, että aseman tasainen sivu on alaspäin ja pyöristetty sivu ylöspäin. Älä työnnä asemaa väkisin levyasemapaikkaan. Aseman pitäisi liukua helposti paikalleen.
- **3** Liu'uta asema kokonaan levyasemapaikkaan, kunnes asema kytkeytyy tiukasti sisäisiin liittimiin. Kun tietokone käynnistetään ja asema on asetettu oikein, aseman etuosassa oleva virran merkkivalo (**B**, **D**) palaa.

**HP-media-asemien etuosa**

- **A** Aseman toiminnan ilmaiseva merkkivalo
- **B** Virran merkkivalo
- **C** HP Personal Media Drive -aseman ohjausreunat
- **D** Virran ja aseman toiminnan merkkivalot

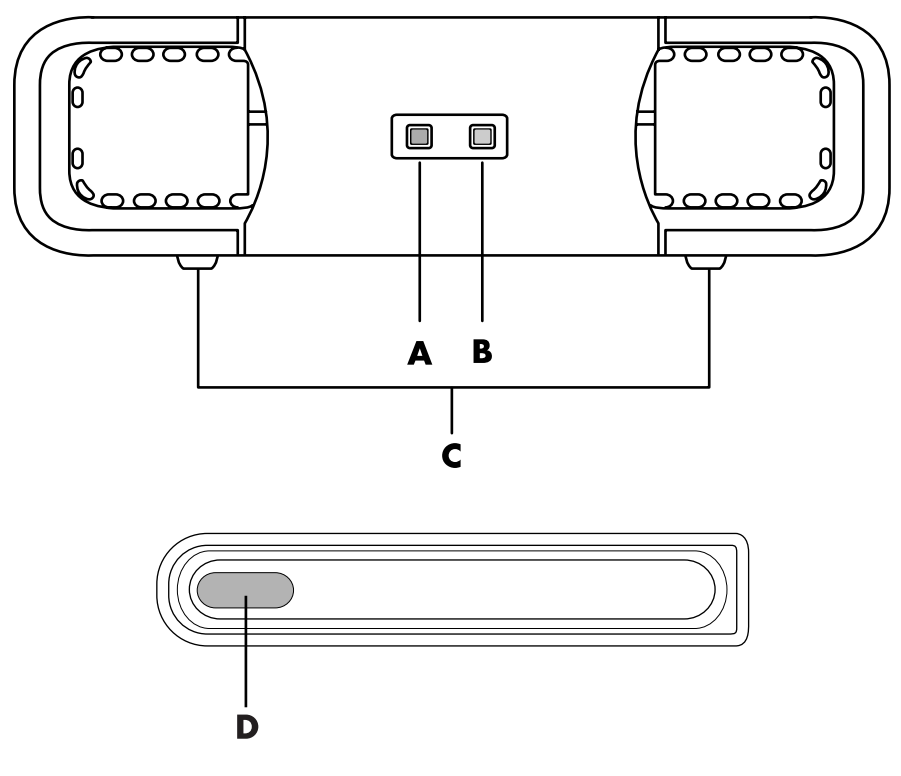

HP Personal Media Drive -asema (**A**, **B**, **C**) HP Pocket Media Drive -asema (**D**)

# **Aseman liittäminen tietokoneeseen, jossa ei ole asemapaikkaa**

HP-media-asemat on suunniteltu toimimaan useimpien tietokoneiden kanssa ulkoisena kiintolevyasemana, joka liitetään USB 2.0 -kaapelilla. Jos tietokoneessa on USB 1.1 -portteja, käytä kahta USB-porttia, jotta asemalle voidaan taata riittävä virransaanti. Useimmat USB 2.0 -portit pystyvät syöttämään riittävästi virtaa, jotta vain yksi USB-liitäntä tarvitaan.

Kun asema liitetään tietokoneeseen, jossa ei ole levyasemapaikkaa, HP Personal Media Drive vaatii erillisen virtalähteen USB 2.0 -liitännän lisäksi. HP Pocket Media Drive ei vaadi erillistä virtalähdettä, sillä se saa riittävästi virtaa USB 2.0 -liitännän kautta.

**HUOMAUTUS:** HP Personal Media Drive -asemassa on sisäinen tuuletin, HP Pocket Media Drive -asemassa ei ole tuuletinta.

Aseman liittäminen:

- **1** Käynnistä tietokone.
- **2** Kytke USB 2.0 -kaapelin suorakulmainen pää (**C**) tietokoneen vapaana olevaan USBporttiin. Kytke USB 2.0 -kaapelin neliömäinen pää (**D**) HP-media-aseman takaosassa olevaan USB-liittimeen.

**HUOMAUTUS:** USB 2.0 käyttää vain yhtä USB-liitintä. USB 1.*x* -järjestelmät käyttävät kumpaakin USB-liitintä.

**3** Asenna ohjelmisto ja ohjaimet. Lisätietoja on HP-media-asemien mukana toimitetuissa ohjeissa.

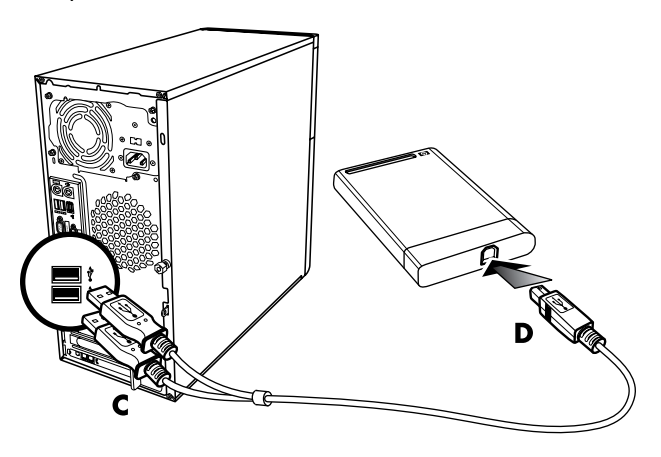

# **Aseman tunnistaminen ja aseman kirjaimen määrittäminen**

Kun asema kytketään USB 2.0 -liittimeen tai asetetaan HP-media-asemapaikkaan, käyttöjärjestelmä määrittää automaattisesti kirjaimen tälle uudelle kiintolevyasemalle. Määritetty kirjain määräytyy muiden tietokoneeseen kytkettyjen tallennuslaitteiden mukaan.

Aseman sijainti:

- **1** Napsauta **Windows**-tehtäväpalkin **Käynnistä-painiketta**.
- **2** Valitse **Tietokone**.
- **3** Valitse **Hallitse** asema Kiintolevyasemat- tai Laitteet, joissa on siirrettävä tallennusväline -kohdasta. Levyn oletusnimi on *HP Personal Media Drive* tai *HP Pocket Media Drive*.

Voit nimetä aseman uudelleen Tietokone-ikkunassa napsauttamalla hiiren kakkospainikkeella asemaa, valitsemalla **Nimeä uudelleen** ja kirjoittamalla uuden nimen. HP suosittelee aseman nimeämistä uudelleen, jos käytössä on useita ulkoisia kiintolevyasemia.

Voit määrittää asemalle tunnuskirjaimen pysyvästi, jolloin aseman kirjain ei muutu, kun kytket ja irrotat kyseisen aseman ja muita laitteita. Lisäksi ohjelmien on helpompi löytää HP-media-aseman tiedostoja, jos asemalle on määritetty kirjain. Jotkin ohjelmat eivät ehkä löydä tiedostoja, jos aseman kirjain on uusi.

Kannattaa aina irrottaa asema turvallisesti virheiden välttämiseksi. Lisätietoja on kohdassa ["Aseman irrottaminen".](#page-83-0)

Aseman kirjaimen määrittäminen:

- **1** Napsauta **Windows**-tehtäväpalkin **Käynnistä-painiketta**.
- **2** Napsauta hiiren kakkospainikkeella vaihtoehtoa **Tietokone**.
- **3** Valitse **Hallitse**.
- **4** Valitse **Levynhallinta**.
- **5** Napsauta hiiren kakkospainikkeella vaihtoehtoa **HP Media Drive**.
- **6** Valitse **Muuta aseman kirjain ja polku**.

**HUOMAUTUS:** Käytä kirjainta *Z*, jotta vältät asemia kytkiessäsi ja irrottaessasi tilanteen, että usealla kiintolevyasemalla olisi sama aseman kirjain.

- **7** Valitse **Muuta**.
- **8** Valitse kirjain avattavasta valikosta ja ota sitten muutokset käyttöön valitsemalla **OK**.

## **Aseman käyttäminen**

Kun asemaa käytetään pitkän aikaa, HP-media-aseman alumiinikotelo voi tulla hyvin kuumaksi. Tämä on osa HP-media-aseman edistynyttä suunnittelua ja on täysin normaalia.

Sisäänrakennettu hiljainen tuuletin on suunniteltu käynnistymään automaattisesti tietyissä lämpötiloissa. Jos käytät tietokoneeseen ulkoisesti liitettyä HP-media-asemaa, aseta se paikkaan, jossa on hyvä ilmanvaihto.

#### **Tiedostojen siirtäminen manuaalisesti toiselle tietokoneelle**

Tietokoneen profiilitiedot, jotka sisältävät tiedot siitä, miltä tietokone näyttää, sekä luodut henkilökohtaiset tiedostot, kuten valokuvat ja musiikki- tai videotiedostot, voidaan siirtää toiselle tietokoneelle.

Tiedostojen siirtäminen manuaalisesti:

- **1** Liitä asema tietokoneeseen.
- **2** Valitse tiedostot Tietokone-ikkunassa ja vedä ja pudota ne sitten HP-media-asemaan.
- **3** Irrota asema ja liitä se sitten toiseen tietokoneeseen.
- **4** Valitse tiedostot ja vedä ja pudota ne sitten uuden tietokoneen kiintolevyasemaan.

# <span id="page-83-0"></span>**Aseman irrottaminen**

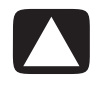

**VAROITUS: Irrota HP-media-asema aina turvallisesti silloin, kun se ei tallenna tai siirrä tiedostoja. Näin voit välttää laitevauriot ja tietojen katoamisen.**

Voit irrottaa aseman turvallisesti, kun asema ei ole aktiivinen. Kun keltainen toimintavalo vilkkuu, asema on aktiivinen (tallentaa tai siirtää dataa). Aseman irrottaminen merkkivalon vilkkuessa voi aiheuttaa tietojen katoamista tai vahingoittaa tiedostoja.

HP-media-aseman irrottaminen turvallisesti:

- **1** Sulje kaikki ohjelmat, jotka voivat käyttää HP-media-asemaa. Varmista, että aseman toimintavalo ei pala.
- **2** Kaksoisnapsauta ilmaisinalueen (ilmaisinalueella työpöydän alaosassa) **Poista laite turvallisesti** -kuvaketta. Jos kuvake on piilotettu, tuo kuvake esiin napsauttamalla tehtäväpalkin nuolia. Poista laite turvallisesti -ikkuna avautuu.

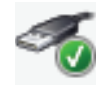

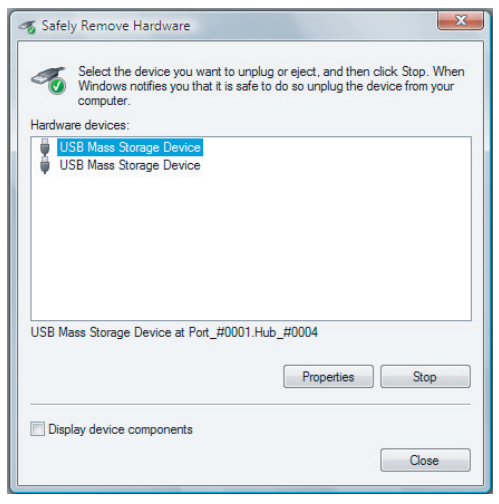

**HUOMAUTUS:** Eräissä tietokoneissa tämän kuvakkeen nimi voi olla Poista laite.

- **3** Etsi HP-media-asema kaksoisnapsauttamalla **USB-massamuistilaite**-kohta. USBmassamuistilaite voi olla luettelossa kaksi kertaa. Toinen voi sisältää muistikortinlukijan tai muun massamuistilaitteen. Etsi aseman nimi.
- **4** Valitse **HP Media Drive** ja sitten **OK**. Aseman nimi voi olla toinen, jos olet nimennyt sen uudelleen, tai se voi näkyä Yleisenä asemana, jonka perässä näkyy määritetty aseman kirjain.

*Laite voidaan poistaa turvallisesti* -viesti näkyy ilmaisinalueessa merkkinä siitä, että laite voidaan irrottaa turvallisesti.

- **5** Varmista valitsemalla **Pysäytä**, että HP-media-asema ei ole käytössä, ja napsauta sitten **Sulje**-painiketta.
- **6** Poista asema tietokoneesta.

# **HP-media-aseman vianmääritys**

#### **Microsoft-päivitykset**

Varmista, että järjestelmään on asennettu Microsoftin käyttöjärjestelmän uusimmat huoltopäivitykset ja muut Windows-päivitykset, ennen kuin yrität ratkaista asemaan liittyvän ongelman. Huoltopäivitykset korjaavat vikoja, lisäävät ohjaimia ja parantavat järjestelmän turvallisuusominaisuuksia. Tietoja huoltopäivitysten ja Windows-päivitysten asentamisesta järjestelmään on osoitteessa **http://support.microsoft.com** Kysy Microsoftin tuotetuesta tietoja näiden päivitysten hankkimisesta, jos sinulla ei ole Internet-yhteyttä.

#### **Asema ei näy Oma tietokone -ikkunassa**

Kokeile seuraavia ratkaisuja tässä järjestyksessä:

- **1** Tarkista, onko asema käynnissä. Aseman etuosassa olevan virran merkkivalon pitäisi palaa.
- **2** Tarkista, että USB-kaapeli on kytketty tiukasti ja oikein asemaan ja USB-liitin tietokoneeseen.
- **3** Irrota USB-kaapeli tietokoneen ollessa käynnissä. Odota 10 sekuntia ja kytke USBkaapeli sitten takaisin.
- **4** Tarkista Laitehallinta-ikkunasta, tunnistaako tietokone käytettävän USB-portin. Katso lisätietoja tietokoneen mukana tulleista ohjeista.

#### **Tiedonsiirtonopeus vaikuttaa hitaalta USB 2.0 -sovitinkortilla**

HP-media-asema toimii niin nopeasti kuin pääkoneen sovitinkortin mukaan on mahdollista (enimmäispurskenopeus enimmillään 480 Mt/s). Jos suorituskyvyn kanssa on ongelmia, tarkista, että USB 2.0 -kortin ohjaimet ovat mahdollisimman uudet ja että ne on asennettu oikein.

#### **Media-aseman ohjelmisto on lakannut toimimasta**

Asenna ohjelmisto uudelleen. Lisätietoja on HP-media-aseman mukana toimitetuissa ohjelmiston ja asemien asennusohjeissa.

#### **Kirjoituksen välimuisti ei pysy käytössä**

Tietojen suojaamiseksi kirjoituksen välimuisti poistetaan käytöstä HP Pocket Media Drive -asemassa. Lisätietoja on osoitteessa **http://www.hp.com/support**

#### **Järjestelmänvalvojan oikeudet ohjelmiston asennukseen**

Käyttöjärjestelmän mukaan sinun täytyy ehkä kirjautua sisään järjestelmänvalvojana, ennen kuin voit asentaa ohjelmiston.

Käyttäjätilin muuttaminen:

- **1** Napsauta **Windows**-tehtäväpalkin **Käynnistä-painiketta**.
- **2** Valitse **Ohjauspaneeli**, **Käyttäjätilit ja perheen tietoturva** ja sitten **Käyttäjätilit**.
- **3** Valitse **Toisen tilin hallinta** ja napsauta sitten muutettavaa tiliä.
- **4** Valitse **Muuta tilin tyyppiä**, valitse haluamasi tilityyppi ja valitse sitten **Muuta tilin tyyppi**.

# **Windows Media Centerin käyttäminen**

Microsoft Windows Media Centerin avulla tietokoneella voidaan tehdä monenlaisia asioita. Käytössäsi on täydellinen valikoima helppokäyttöisiä digitaalisen viihteen toimintoja, joiden avulla elokuvat, musiikki ja valokuvat voidaan kokea aivan uudella tavalla.

Windows Media Center on yksinkertainen ja kätevä käyttää. Voit helposti etsiä ja valita medioita (tietovälineitä). Voit toistaa elokuvia, kuunnella musiikkia ja katsella valokuvia yhdellä kaukosäätimellä (vain tietyissä malleissa). Yhdistämällä tietokoneesi tehokkaat toiminnot kotiteatterivastaanottimeen saat entistä tehokkaamman viihdekokemuksen.

Windows Media Center on optimoitu laajakuva- ja teräväpiirtonäyttöjä varten. Valokuvat, musiikki ja videot on järjestetty näyttöön uudella tavalla siten, että voit nähdä laajakuvanäytössä jopa kolme kertaa enemmän sisältöä kuin Media Centerin aiemmissa versioissa.

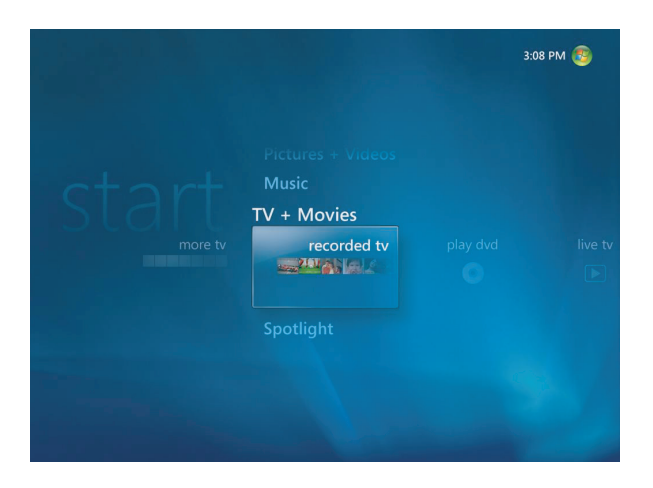

# **Windows Media Centerin toimintojen käyttäminen**

Voit ohjata Windows Media Centerin toimintoja ja liikkua Windows Media Centerin ikkunoissa kaukosäätimen (vain tietyissä malleissa), näppäimistön tai hiiren avulla. Voit helposti vaihtaa toiminnosta tai ikkunasta toiseen siirtämällä hiirtä tai painamalla kaukosäätimen painiketta tai näppäimistön näppäintä.

**HUOMAUTUS:** Jotkin Windows Media Centerin toiminnot sisältyvät vain tiettyihin malleihin. Jotkin tietokoneen oppaassa mainitut osat, kuten kaiuttimet ja tv-virittimet, ovat valinnaisia tai myydään erikseen.

Voit käyttää Windows Media Centeriä rinnakkain muiden Windows-ohjelmistojen kanssa. Voit selata kuvia, katsella videoita ja toistaa musiikkia samalla kun käytät muita Windowsohjelmia.

Windows Media Centerin avulla voit

- katsella, nauhoittaa ja toistaa televisio-ohjelmia
- pysäyttää televisio-ohjelman toiston ja kelata ohjelmaa eteen- tai taaksepäin
- katsella pikauusintaa
- toistaa digitaalisia videoita
- katsella digitaalisia kuvia tai toistaa niitä diaesityksenä musiikin kanssa ja tulostaa valokuvia helposti
- selata, valita ja toistaa CD-musiikkilevyjä koko näytön visualisointien kanssa
- tallentaa CD-levyjen raitoja mediakirjastoon
- toistaa DVD-videoita ja jatkaa DVD-levyjen toistamista siitä kohdasta, johon viimeksi jäit

**HUOMAUTUS:** Jos tietokoneessa on uudelleenkirjoittava DVD-asema, asema pystyy lukemaan ja tallentamaan DVD+/-R/-RW-levyjä.

- kuunnella Internet- ja FM-radioasemia
- käyttää musiikin ja videoiden suoratoistotilauspalveluja. Jotkin musiikin ja videoiden tilauspalvelut eivät ole käytettävissä kaikissa maissa tai kaikilla alueilla.

**HUOMAUTUS:** Televisio-ohjelmaopas (Internet-palvelu tarvitaan) ei ole käytettävissä kaikissa maissa tai kaikilla alueilla.

- nauhoittaa televisio-ohjelmia automaattisesti, kun et ehdi katsomaan ohjelmaa sen lähetysaikana
- avata tiettyjä Windows Media Centerin ikkunoita kaukosäätimen pikapainikkeilla
- tehdä helposti tietovälineiden varmuuskopioita CD- tai DVD-levylle tai muuhun kiintolevyasemaan, esimerkiksi HP Personal Media Drive- tai HP Pocket Media Drive -asemaan (myydään erikseen)
- käyttää optimointiasetuksia ja pitää tietokoneen käynnissä
- käyttää lepotilaa säästämään virtaa, kun tietokonetta ei käytetä, ja tuoda sitten tietokoneen työpöydän heti näkyviin painamalla näppäimistön näppäintä tai kaukosäätimen painiketta.

#### **Television katseleminen ja ohjelmien tallentaminen**

Windows Media Centerissä voit pysäyttää ohjelman, siirtyä eteenpäin ruutu kerrallaan, hypätä eteenpäin tai käyttää pikatoistoa, jotta mikään hetki tv-ohjelmasta ei jää näkemättä. Käyttämällä pikakelausta voit ohittaa sisällön, josta et ole kiinnostunut. Kun et ole kotona katsomassa ohjelmaa, voit nauhoittaa sen Windows Media Centerin avulla.

Windows Media Center tukee useaa tv-viritintä, joten voit katsella toista tv-ohjelmaa samalla, kun tallennat toista ohjelmaa toiselta tv-kanavalta. Useaa viritintä käyttämällä voit koota kotiisi monipuolisen ja joustavan viihdejärjestelmän.

Voit helposti nauhoittaa televisio-ohjelmia valitsemalla nauhoitettavat ohjelmat Televisioohjelmaoppaan avulla (Internet-palvelu tarvitaan). Voit nauhoittaa ohjelmia ja katsella niitä halutessasi. Et koskaan menetä hetkeäkään lempiohjelmastasi.

Jos siirryt jatkuvasti kanavalta toiselle, Windows Media Centerin minioppaan avulla voit selata kanavia keskeyttämättä katselua. Kanavat näkyvät kuvaruudun alareunassa, joten voit vaihtaa kanavaa tarvitsematta pelätä, että ratkaiseva hetki jää näkemättä.

Windows Media Centerissä on myös toiminto, jolla arkistoidaan tv-ohjelmia DVD-levylle. Ohjelmisto toimii nopeasti silloinkin, kun käsitellään suuria digitaalisia mediakirjastoja.

Yhdysvalloissa asuvat asiakkaat voivat käyttää digitaalista teräväpiirtokaapelia Open Cable Unidirectional Receiver (OCUR) -laitteiden kanssa.

#### **Hetkeen sopivaa musiikkia**

Musiikki-osassa voit nopeasti selata musiikkikirjastoasi esittäjän, laulun tai albumin nimen perusteella tai sitten tyylilajin, säveltäjän tai vuoden perusteella. Windows Media Center lataa automaattisesti albumien pienoiskokoiset kansikuvat, joten voit etsiä haluamasi albumin ulkoasun perusteella. Voit kuunnella kappaleet satunnaisessa järjestyksessä tai useaan kertaan, luoda soittolistoja, lisätä visualisointeja sekä tallentaa soittolistat CD- tai DVD-levylle painikkeen napsautuksella.

Voit myös käynnistää kuvaesityksen suoraan musiikkikirjastosta, kun valitset tai soitat kappaletta. Jos tilaat musiikkipalveluita, voit lisätä tämän toiminnon suoraan Käynnistävalikkoon Musiikkikirjaston viereen.

Voit helposti etsiä ja lisätä musiikkia kirjastoon toisesta kotonasi olevasta Windowstietokoneesta.

#### **FM- tai Internet-radion kuunteleminen**

Windows Media Centerillä voidaan myös kuunnella FM- tai Internet-radiota. Voit avata erilaisia radio-Web-sivustoja ja myös tallentaa usein kuuntelemasi FM-asemat esivalinnoiksi.

## **Digitaalisten muistojen jakaminen**

Windows Media Centerin avulla voit muuttaa yksinkertaisen valokuvakokoelman elokuvamaiseksi diaesitykseksi ja katsella sitä tietokoneen näytöstä tai televisiosta. Voit aloittaa diaesityksen napsauttamalla Käynnistä-valikon Toista kaikki -painiketta. Kun lisäät diaesitykseen musiikkikokoelmasi kappaleita, muodostuu todella ikimuistoinen elämys.

Jos haluat luoda ääniraidan sisältävän diaesityksen, voit helposti luoda valokuvia ja musiikkia sisältävän soittolistan ja tallentaa sen DVD-levylle.

Kuvakirjastossa voit helposti selata valokuviasi kansion tai kuvauspäivän perusteella. Pienoiskuvat ja korostus auttavat sinua löytämään oikeat kuvat ja kansiot. Voit myös suorittaa yksinkertaisia muokkaustehtäviä, esimerkiksi kääntää tai parannella kuvia Kuvakirjastossa tai diaesityksen aikana.

#### **Olohuoneen muuntaminen teatteriksi**

Videokirjaston avulla voit helposti toistaa kotivideoita, jotka olet tuonut videokamerasta. Windows Media Centerissä on valmiina teräväpiirtovideon tuki.

Kun katselet DVD-elokuvaa tai omia kotivideoitasi, Windows Media Center takaa aina antoisan katselukokemuksen laadukkaan digitaalisen äänijärjestelmän avulla. Rentoudu ja nauti esityksestä.

## **Windows Media Centerin asentaminen**

Kun käynnistät Windows Media Centerin ensimmäisen kerran, näyttöön tulee ohjattu Windows Media Centerin asennus. Sinun pitäisi suorittaa ohjatun toiminnon kaikki vaiheet, jotta voit käyttää kaikkia Windows Media Centerin toimintoja. Ohjattu Windows Media Centerin asennus voi kestää useita minuutteja. Jos jäljellä on vielä suoritettavia vaiheita, voit tehdä ne Asetukset-valikossa. Lisätietoja on kohdassa ["Ohjatun asennuksen](#page-94-0)  [vaiheiden suorittaminen"](#page-94-0).

**HUOMAUTUS:** Lisätietoja tietokoneen asennuksesta on asennusohjeessa tai *Aloita tästä.*

### **Windows Media Centerin avaaminen hiirellä**

Voit avata Windows Media Centerin ja liikkua siinä joko kaukosäätimellä tai hiirellä.

Hiiren käyttäminen:

- **1** Napsauta tehtäväpalkissa olevaa **Windowsin** tehtäväpalkin **Käynnistä-painiketta** ja valitse sitten **Windows Media Center**.
- **2** Siirrä hiiriosoitin Windows Media Centerin Käynnistä-valikon kohteiden päälle ja avaa kohde napsauttamalla sitä. Valitse vaihtoehto napsauttamalla sitä. Selaa Käynnistä-valikon kohteiden luetteloa siirtämällä hiiriosoitinta luettelossa, kunnes kohde on valittu, ja jatka sitten siirtämällä osoitinta alaspäin luettelossa, jolloin näet kohteet, jotka eivät ole näkyvissä.
- **3** Tuo Media Centerin valikkorivi näkyviin siirtämällä hiirtä ja siirry sitten edelliseen ikkunaan napsauttamalla ikkunan yläosassa olevaa **Edellinen**-nuolta.
- **4** Palaa Windows Media Centerin Käynnistä-valikkoon napsauttamalla Windows Media Center -ikkunan yläosassa olevaa **Käynnistä**-kuvaketta.

#### **Windows Media Centerin avaaminen Media Center -kaukosäätimellä**

Voit avata Media Centerin ja liikkua siinä joko kaukosäätimellä tai hiirellä.

Kaukosäätimen käyttäminen:

- **1** Paina kaukosäätimen Windows Media Center -käynnistyspainiketta .
- **2** Valitse Windows Media Center -valikko kaukosäätimen nuolipainikkeilla.
- **3** Tee valinta ja avaa haluamasi ikkuna painamalla OK-painiketta. Selaa Käynnistävalikon kohteiden luetteloa käyttämällä nuolipainikkeita, kunnes kohde on korostettu, jatka sitten siirtämällä nuolipainikkeita alaspäin luettelossa, jolloin näet kohteet, jotka eivät ole näkyvissä.
- **4** Palaa edelliseen ikkunaan painamalla kaukosäätimen Back-painiketta.
- **5** Paina kaukosäätimen Windows Media Centerin käynnistyspainiketta <sub>(3</sub>), kun haluat palata Windows Media Centerin käynnistysvalikkoon.

### **Windows Media Centerin valikkorivit**

Kun liikutat hiirtä, Windows Media Center -valikkorivit tulevat näkyviin. Valikkorivien avulla voit valita:

- mediasäätimiä (toisto, kelaus eteenpäin, kelaus taaksepäin, pysäytys ym.)
- -Takaisin-painikkeen
- ikkunan ohjauskuvakkeita (pienennys, suurennus ja sulkeminen)
- - Windows Media Centerin kuvaketta, jolla pääset Windows Media Centerin päävalikkoon.

Jos käytät kaukosäädintä tai jos lakkaat käyttämästä hiirtä (5 sekunnin kuluttua), Windows Media Center -valikkorivit katoavat näkyvistä.

**HUOMAUTUS:** Voit siirtyä työpöytänäkymään Pienennä- ja Muuta kokoa -painikkeilla tai käyttää Windows Media Centeriä toisen ohjelman rinnalla.

### **Liikkuminen Media Centerissä**

Voit ohjata Windows Media Centerin toimintoja ja liikkua Windows Media Centerin ikkunoissa kaukosäätimen, näppäimistön tai hiiren avulla.

Windows Media Centerin ikkunoissa valittu kohde, esimerkiksi kansio, tiedosto tai valikkokomento, on korostettu tai siirtyy suurennettuun sijaintiin.

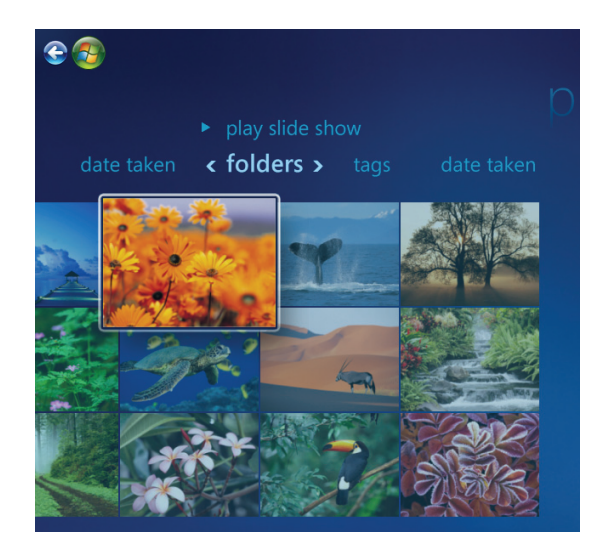

Valitse kohteita Windows Media Centerissä näppäimistön nuolinäppäimillä (kun Num Lock -toiminto ei ole käytössä) tai kaukosäätimen nuolipainikkeilla. Tee sitten valintasi painamalla näppäimistön Enter-näppäintä tai kaukosäätimen OK-painiketta.

Jos jotain mediaa, esimerkiksi musiikkia tai diaesitystä, toistetaan, se näkyy vasemman alakulman upotetussa ikkunassa. Jos haluat siirtyä upotetussa ikkunassa olevan median katselusta sen katseluun koko näytössä, valitse se kaukosäätimen nuolipainikkeilla tai näppäimistön nuolinäppäimillä ja paina sitten kaukosäätimen OK-painiketta tai näppäimistön Enter-näppäintä.

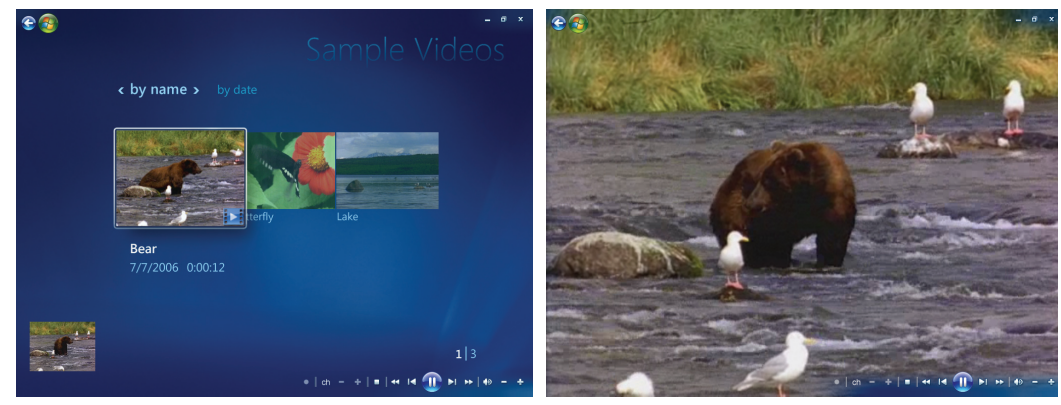

**Upotettu ikkuna Koko näytön tila**

<span id="page-93-0"></span>Avaa Windows Media Centerin ohjausvalikko siirtämällä hiirtä niin, että valikkorivit tulevat näkyviin:

- **1** Napsauta tehtäväpalkissa olevaa **Windowsin** tehtäväpalkin **Käynnistä-painiketta** ja valitse sitten **Windows Media Center**.
- **2** Valitse Tehtävät-valikosta **Sammuta**. Käytä kaukosäätimen nuolipainikkeita tai näppäimistön nuolinäppäimiä, jos haluat siirtyä näytössä vasemmalle tai oikealle ja valita muita vaihtoehtoja.

 $\circledR$ 

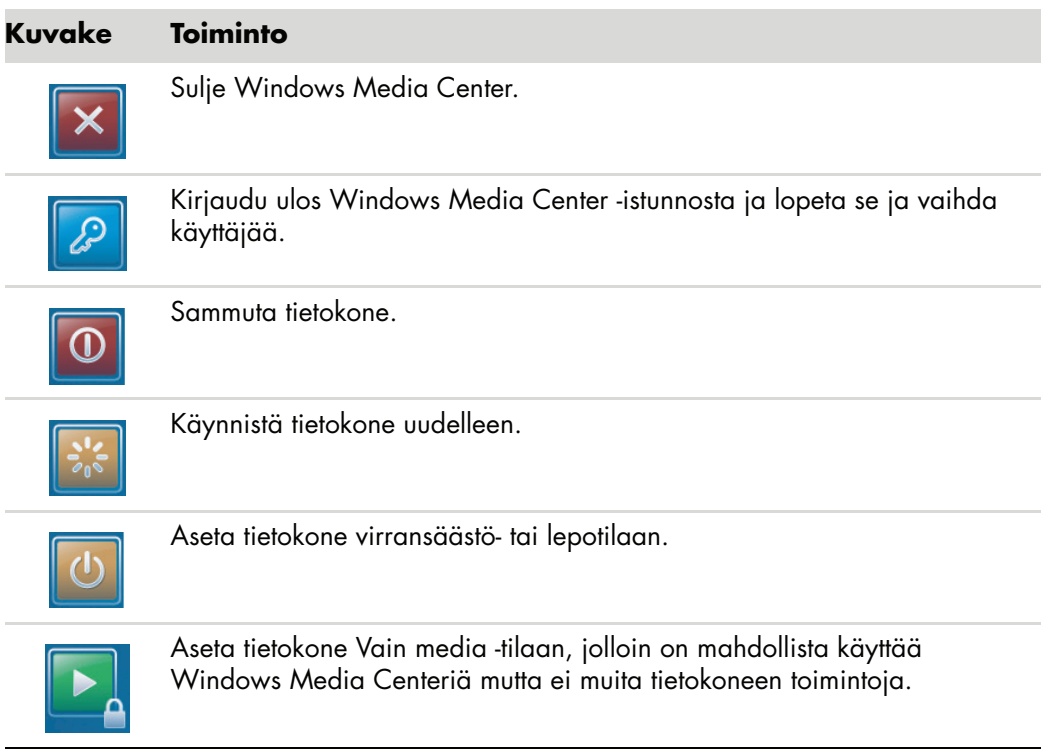

#### **HUOMAUTUS:**

- Jos tallennat tv-ohjelmaa ja sitten siirrät tietokoneen Poissa-, Lepo- tai Torkkutilaan, tallennus keskeytyy.
- Jos tietokone on Poissa-, Lepo- tai Torkkutilassa ja tallennus on alkamassa, tietokone palaa toimintatilaan ja tallentaa ohjelman.

#### **Windows Media Centerin virta-asetusten käyttäminen**

Kun tietokone on Lepo-tilassa, virta näyttää katkaistulta, mutta voit itse asiassa suorittaa tehtäviä, esimerkiksi tallentaa televisio-ohjelmia tai musiikkitiedostoja. Lepo-tila sammuttaa näytön ja mykistää äänen.

**HUOMAUTUS:** Tietokoneen Lepo-tila ei vaikuta tallennetun televisio-ohjelman ääneen tai kuvaan.

Voit aktivoida Lepo-tilan painamalla tietokoneen, näppäimistön tai kaukosäätimen lepotilapainiketta.

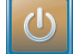

Voit palauttaa työpöydän näkyviin melkein viivytyksettä painamalla lepotilapainiketta uudelleen, painamalla näppäimistön mitä tahansa näppäintä, liikauttamalla hiirtä tai painamalla kaukosäätimen mitä tahansa painiketta. Katso seuraavaa vaihetta.

Tietokoneen virta-asetusten muuttaminen:

- **1** Napsauta tehtäväpalkissa olevaa **Windowsin** tehtäväpalkin **Käynnistä-painiketta** ja valitse sitten **Ohjauspaneeli**.
- **2** Valitse **Järjestelmä ja ylläpito**.
- **3** Valitse **Virranhallinta-asetukset**.
- **4** Valitse **Tasapainotettu**-, **Virransäästö**- **tai Suuri suorituskyky** -vaihtoehto.
- **5** Valitse **Muuta asetuksia**.
- **6** Jos haluat katkaista näytöstä virran, napsauta alanuolta ja valitse aika, jonka jälkeen näytön virta katkeaa.
- **7** Jos haluat siirtää tietokoneen lepotilaan, napsauta alanuolta ja valitse aika, jonka jälkeen tietokone siirtyy lepotilaan.
- **8** Valitse **Tallenna muutokset**.

#### <span id="page-94-0"></span>**Ohjatun asennuksen vaiheiden suorittaminen**

**HUOMAUTUS:** Ohjatussa asennuksessa on valittava joko analoginen tai digitaalinen televisiosignaali, jotta tv-viritin toimisi oikein (vain tietyissä malleissa).

Jos et suorittanut ohjatun Windows Media Centerin asennuksen kaikkia vaiheita ensimmäisellä kerralla, voit suorittaa ne loppuun tai muuttaa valintojasi seuraavassa esitetyllä tavalla. Kaikki tarvittavat asennusvaiheet on suoritettava, jotta kaikkia Windows Media Centerin toimintoja voidaan käyttää.

- **1** Paina kaukosäätimen Windows Media Centerin -käynnistyspainiketta on tai napsauta hiirellä tehtäväpalkissa olevaa **Windowsin** tehtäväpalkin **Käynnistä-painiketta** ja valitse sitten **Windows Media Center**.
- **2** Valitse Tehtävät-valikosta **Asetukset**. Saat kaikki valikkokohteet näkyviin vierittämällä näyttöä vasemmalle tai oikealle nuolinäppäimillä tai kaukosäätimen nuolipainikkeilla.

#### **3** Valitse **Yleiset**, **Windows Media Centerin määritys** ja sitten **Määritä**

**uudelleen**. Suorita ohjatun toiminnon vaiheet loppuun noudattamalla näyttöön tulevia ohjeita.

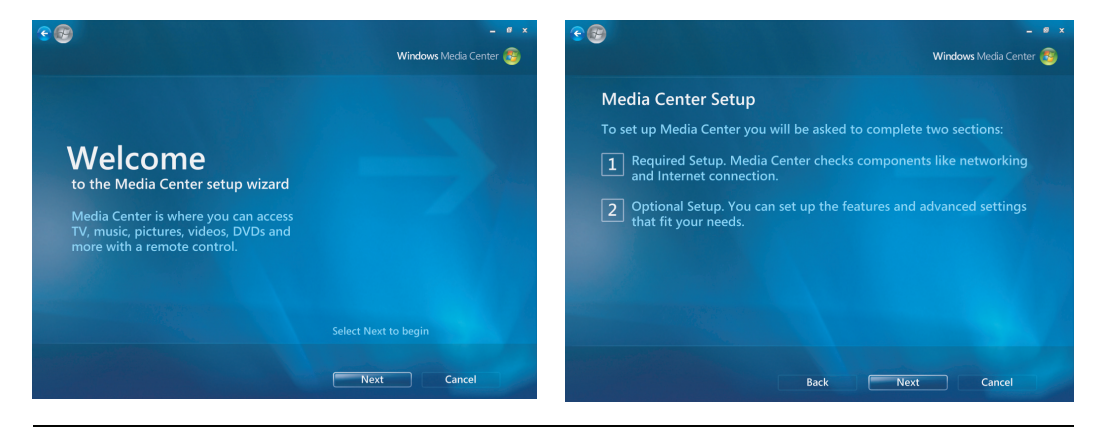

**HUOMAUTUS:** Voit muuttaa Windows Media Centerin asetuksia Asetukset-valikossa.

Seuraavassa kuvataan eräitä ohjattuun asennukseen kuuluvia kohtia:

- **Internet-yhteyden tarkistaminen.** Internet-yhteyden avulla voit käsitellä medialinkkejä, näyttää musiikki-CD-levyjä tai DVD-levyjä koskevia tietoja sekä ladata televisio-ohjelmaoppaan, jos tietokoneessasi on tv-viritin.

**HUOMAUTUS:** Sinun täytyy tilata Internet-yhteys Internet-palveluntarjoajalta.

- - **Windows Media Centerin ulkoasun optimoiminen**. **Voit**:
	- muuttaa näyttöasetuksia, kuten kirkkautta, kontrastia, väriä tai keskitystä
	- testata ja säätää monitorin, television tai muun näyttölaitteen näyttöasetuksia
	- - Windows Media Center -videon avulla muuttaa näytön keskitystä, kokoa, kuvasuhdetta (muotoa), kirkkautta, kontrastia, väriä ja terävyyttä television kaukosäätimen tai näytön ohjainten kanssa.
- **Kaiuttimien määrittäminen**. Valitse kaiuttimien määrä ja testaa kaiuttimet. Joissakin malleissa kaiuttimet myydään erikseen.
- **Musiikki-**, **valokuva- ja videokirjastojen muodostaminen**. Määritä Windows Media Center niin, että se etsii musiikki-, kuva- ja videokansioista uusia mediatiedostoja. Sitten Windows Media Center voi automaattisesti lisätä nämä tiedostot mediakirjastoihisi. Voit määrittää Windows Media Centerin tutkimaan muut kansiot tai lopettamaan kansion tutkimisen.
- **Tv-virittimen**, **tv-signaalilähteen ja televisio-ohjelmaoppaan määrittäminen**. Sinun on annettava tiedot, jotka koskevat tv-signaalilähdettä ja tvsignaalilaitteita (multimediasovitinta, kaapelia jne.). Tässä vaiheessa voit varmistaa, että tietokone vastaanottaa oikean tv-signaalin ja ohjelmaoppaan tiedot. Jos sinulla on kaapeli- tai satelliittivastaanotin, ohjattu asennus ohjelmoi Windows Media Center -kaukosäätimesi toimimaan niiden kanssa.

# **Windows Media Centerin Käynnistä-valikko**

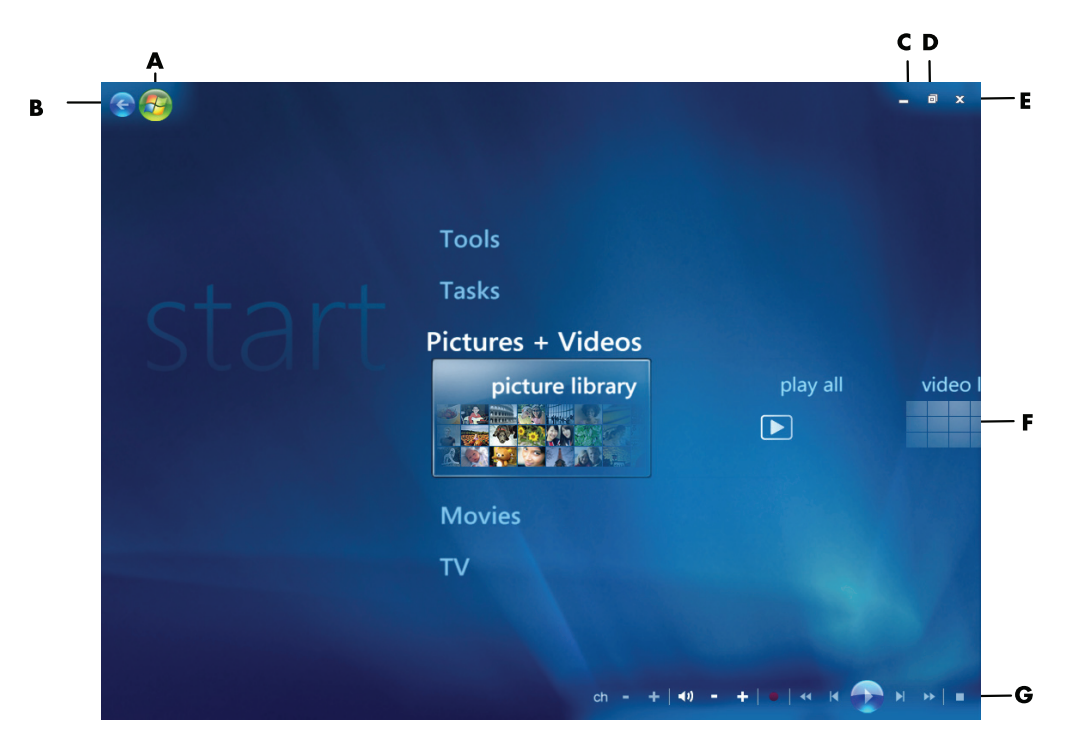

- **A Avaa Windows Media Centerin Käynnistä-valikko.**
- **B Siirry takaisin edelliseen näyttöön.**
- **C Pienennä Windows Media Centerin ikkuna.**
- **D Muuta Windows Media Centerin ikkunan kokoa.**
- **E Sulje Windows Media Centerin ikkuna.**
- **F Vieritä alivalikon kohteita vasemmalle ja oikealle nuolinäppäimillä.**
- **G Median toistosäätimien käyttäminen: Toista, Pysäytä, Keskeytä, Ohita, Kelaa eteenpäin, Toisto, Kelaa alkuun, Tallenna, Äänenvoimakkuuden lisääminen/hiljentäminen, Vaimenna ja Kanava ylös/alas.**

#### **Windows Media Centerin Käynnistä-valikon kohteet**

- **TV + Elokuvat** Katsele, tallenna ja toista televisio-ohjelmia. Lisätietoja on kohdassa ["Television katseleminen".](#page-166-0)
- **DVD-soitin –** Lisätietoja on kohdassa "DVD-elokuvien toistaminen Windows Media [Centerissä".](#page-124-0)
- **Dnline-media –** Käytä valokuvien, videoiden, tv-ohjelmien ja muiden medioiden lähteitä.
- **Kuvat + Videot** Katsele digitaalisia kuvia, näytä diaesitys tai tulosta valokuvia. Katsele kotivideoita. Lisätietoja on kohdassa ["Video-CD-levyjen \(VCD\) toistaminen](#page-128-0)  [Windows Media Playerilla".](#page-128-0)
- - **Musiikki —** Toista musiikkitiedostoja tai -CD-levyjä, luo ja muokkaa soittolistoja ja tallenna musiikkitiedostoja CD-levylle. Lisätietoja on kohdissa "Windows Media Centerin Musiikki-osion käyttäminen" ja "Musiikkitiedostojen kopioiminen CD-levylle Musiikki-osiossa". Kuuntele Internet- ja FM-radioasemia. Lisätietoja on kohdassa ["FM-radion kuunteleminen".](#page-115-0)
- **Tehtävät –** Muuta ohjelman asetuksia. Lisätietoja on alla kohdassa "Windows Media Centerin asetusten muuttaminen". Windows Media Center Extender -laitteen lisääminen. Voit synkronoida toisen laitteen sisällön tietokoneesi kanssa. Lisätietoja CD- ja DVD-levyille tallentamisesta on kohdassa "Musiikkitiedostojen kopioiminen CDlevylle Musiikki-osiossa". Etsi apuohjelmia ja muita ohjelmia.
- **Sammuttaminen** Voit avata Sammuta-, Käynnistä uudelleen-, Lepo-, Sulje-, Kirjaudu ulos- tai Vain media -valikon. Vain media -tilassa on mahdollista käyttää Windows Media Center mutta ei muita tietokoneen toimintoja. Lisätietoja on kohdassa ["Windows Media Centerin ohjausvalikko"](#page-93-0).

**HUOMAUTUS:** Jotkin toiminnot ja ohjelmat sisältyvät vain tiettyihin malleihin.

## **Online-media**

Online-media on linkki erilaisiin mediatuottajiin, joista voit löytää erilaisia mediatarjouksia ja palveluita. Microsoft päivittää Online-media-ikkunan säännöllisesti. Jotkin luettelossa oleva palvelut eivät ole käytettävissä tietyissä maissa tai tietyillä alueilla.

Online-media-sivuston käyttäminen edellyttää, että tietokoneeseen on muodostettu Internetyhteys.

## **Windows Media Centerin asetusten muuttaminen**

Voit muuttaa Windows Media Centerin Asetukset-ikkunassa kuvien ja diaesitysten katseluasetuksia ja kaikkien Windows Media Centerin ikkunoiden ääni- ja näyttöasetuksia.

Windows Media Centerin asetusten muuttaminen:

- **1** Paina kaukosäätimen Windows Media Centerin -käynnistyspainiketta tai napsauta hiirellä tehtäväpalkissa olevaa **Windowsin** tehtäväpalkin **Käynnistä-painiketta** ja valitse sitten **Windows Media Center**.
- **2** Valitse Tehtävät-valikosta **Asetukset**.
- **3** Valitse luokka.
- **4** Valitse jokin luettelossa olevista asetuksista. Valitse sitten vaihtoehto näppäimistön nuolinäppäimillä tai kaukosäätimen nuolipainikkeilla tai noudata näyttöön tulevia ohjeita.
- **5** Tallenna tekemäsi muutokset valitsemalla **Tallenna**.

### **Windows Media Centerin asetusten luokat**

- **Yleiset**
	- **Käynnistys ja ikkunoiden toiminta.**
	- **Ääni ja visuaaliset tehosteet** määrittävät siirtymisanimaatiot ja -äänet ja taustavärit liikuttaessa Windows Media Centerissä.
	- **Ohjelmakirjaston asetukset** mahdollistavat sen, että ohjelmakirjaston ohjelmat voivat vaikuttaa mediakokemukseen ja käsitellä Windows Media Centerin mediatietoja. Voit myös piilottaa Internetin suojausvaroitukset.
	- **Windows Media Centerin asennus** määrittää Internet-yhteyden ja kaiuttimien asetukset, asentaa Windows Media Centerin uudelleen ja määrittää television tai näytön asetukset.
	- **Lapsilukitukset** estävät ei-halutut televisiokanavat ja kielletyt televisio-ohjelmat ja elokuvat, muuttavat käyttökoodia ja palauttavat lapsilukituksen oletusasetukset.

**HUOMAUTUS:** Windows Media Centerissä lueteltuja lapsilukitus-, tekstitys-, radio- ja televisioasetuksia ei käytetä tietokoneissa, joissa ei ole tv-viritintä.

- **Automaattisen lataamisen asetukset** auttavat hakemaan CD- ja DVDlevyihin ja elokuvalevyihin liittyviä tietoja Internetistä.
- **Optimointi** auttaa tietokonetta toimimaan virheettömästi suorittamalla useita säännöllisesti toistuvia tehtäviä. Optimointi-asetus sulkee Windows Media Centerin ja avaa sen joka päivä uudelleen määrittämänäsi kellonaikana.
- - **Televisio** määrittää televisiosignaalin, äänen ja kiinteästi kuvasignaaliin tallennetun tekstityksen (kaikki kanavat eivät tue tällaista tekstitystä). Voit ladata televisioohjelmaoppaan tai muokata sitä, katsella tallennushistoriaa tai tyhjentää sen, määrittää kiintolevytallentimen tallennustilan, määrittää näytön ja asettaa tallennuksen oletusasetukset.
- -**Kuvat** määrittää diaesityksen asetukset.
- **Musiikki** valitsee visualisoinnit tai kappaleen tiedot, jotka esitetään kappaletta toistettaessa.
- **DVD** valitsee DVD-levyjen tekstityskielen, ääniraidat ja valikot, ohjelmoi DVD-soittimen kaukosäätimen ohitus- ja toistopainikkeet ja valitsee kiinteästi kuvasignaaliin tallennetun tekstityksen. Voit myös käyttää kaiuttimien ääniasetuksia.
- **Kirjaston asetukset** määrittävät, että Windows Media Center etsii mediatiedostoja tietokoneen tietyistä kansioista.
- **Radio** järjestää tai poistaa esimääritettyjä radioasemia.

Voit lukea tietokonettasi koskevia tietoja siirtymällä *Takuu- ja tukioppaassa* ilmoitettuun Web-sivustoon ja hakemalla tietoja mallin nimen ja numeron perusteella. Tuotemalli on merkitty tietokoneen kotelon etuosan alareunaan.

Jos haluat etsiä tuotteen online-ohjeita, etsi niitä mallinumeron perusteella ja valitse sitten **Oppaat**.

**HUOMAUTUS:** Tiedot ja oppaat on nimetty tietokoneiden mallinumeroiden mukaan. Joidenkin mallien oppaita ei ole saatavissa Web-sivustosta.

# **CD-, DVD- ja VCD-levyjen toistaminen**

Tässä luvussa käsitellään CD-, VCD- ja DVD-levyjen toistamista käyttämällä Windows Media Centeriä, Windows Media Playeria tai muita audio- ja video-ohjelmia. Siinä kuvataan myös Musiikki-osion ja radion käyttämistä sekä DVD- ja audioasetusten muuttamista.

## **Musiikki-osion käyttäminen**

Windows Media Centerin Musiikki-osiossa voit vaivattomasti toistaa, järjestää ja varmuuskopioida musiikkitiedostojasi. Se on suunniteltu käytettäväksi Windows Media Player -ohjelman kanssa.

Musiikki-osiossa voit etsiä ja toistaa suosikkimusiikkitiedostojasi ja CD-levyjäsi, jotka olet lisännyt musiikkikirjastoon ja Windows Media Playerin musiikkikirjastoon. Voit myös kuunnella erilaisia Internet-radioasemia.

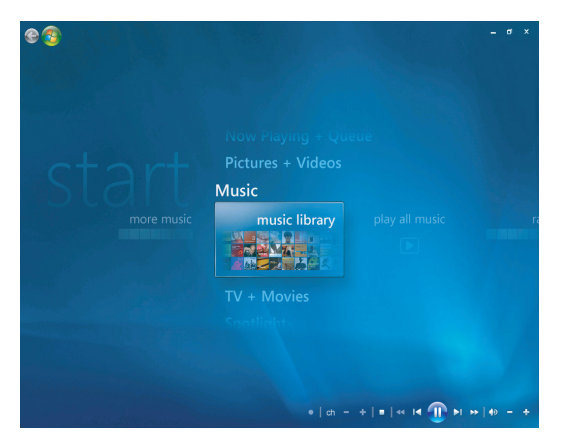

#### **Windows Media Centerin musiikkikirjastovalikko**

Musiikki-osiossa käytettävissäsi on useita valikkoja:

- lisää musiikkia
- musiikkikirjasto
- toista kaikki musiikki
- radio
- etsintä

Seuraavassa kuvataan kaikkia näitä valikkovaihtoehtoja.

# **Windows Media Centerin Musiikki-osion käyttäminen**

Voit kopioida digitaalisia musiikkitiedostoja ja järjestää musiikkikirjaston käyttämällä Windows Media Centerin musiikkikirjastoa tai Windows Media Player -ohjelmaa.

Musiikkitiedostot, jotka on lisätty Windows Media Centerin tai Windows Media Playerin musiikkikirjastoon, ovat käytettävissä Windows Media Centerissä ja Windows Media Playerissa.

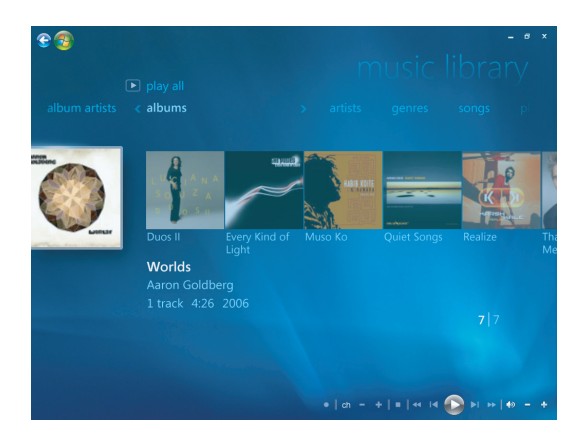

Musiikki-osiossa voit:

- toistaa CD-levyjä tai valittuja musiikkiraitoja luomastasi Windows Media Centerin tai Windows Media Playerin musiikkikirjastosta
- valita ja muokata mukautettua kappaleluetteloa musiikkikirjaston *toistoluettelossa*
- poistaa kappaleita musiikkikirjastosta tai jonoluettelosta
- tallentaa lempikappaleesi CD-levyille
- varmuuskopioida musiikkiraitoja DVD-levylle tai HP Media Drive -asemaan
- kuunnella Internet-radiota
- etsiä musiikkiraitoja ja -tiedostoja
- järjestää kappaleet esittäjän, albumin, kappaleen, säveltäjän tai muun tiedon perusteella.

# **Musiikkikirjaston käyttäminen**

## **Musiikin lisääminen musiikkikirjastoon**

Kun lisäät musiikkitiedostoja musiikkikirjastoon, ne sijoittuvat Windows Media Centerin ja Windows Media Playerin musiikkikirjastoon. Voit heti etsiä ja toistaa lisättyjä tiedostoja käyttämällä Windows Media Centerin Musiikki-osiota tai Windows Media Playeria.

Voit myös lisätä musiikkitiedostoja musiikkikirjastoon Windows Media Player -ohjelmasta. Lisätietoja musiikkitiedostojen lisäämisestä kirjastoon ja niiden poistamisesta on Windows Media Playerin Ohje-valikossa.

## **Musiikkitiedostojen lisääminen kiintolevyltä**

**1** Paina kaukosäätimen Windows Media Centerin käynnistyspainiketta on tai napsauta hiirellä tehtäväpalkissa olevaa **Windowsin** tehtäväpalkin **Käynnistä-painiketta** ja valitse sitten **Windows Media Center**.

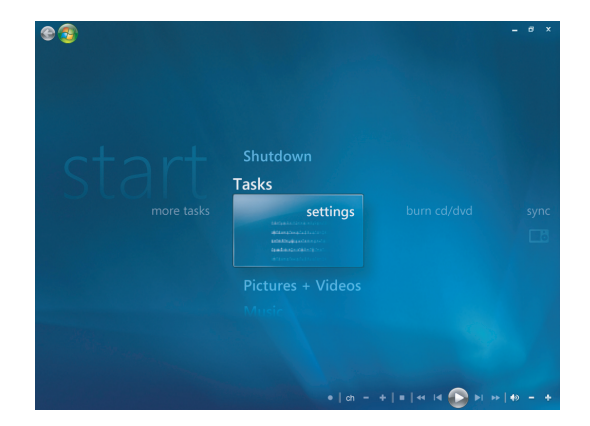

- **2** Valitse Tehtävät-valikosta **asetukset**.
- **3** Valitse **Kirjaston asennus**.
- **4** Valitse **Lisää seurattava kansio** ja sitten **Seuraava**.
- **5** Valitse **Lisää tässä tietokoneessa olevia kansioita** ja sitten **Seuraava**.

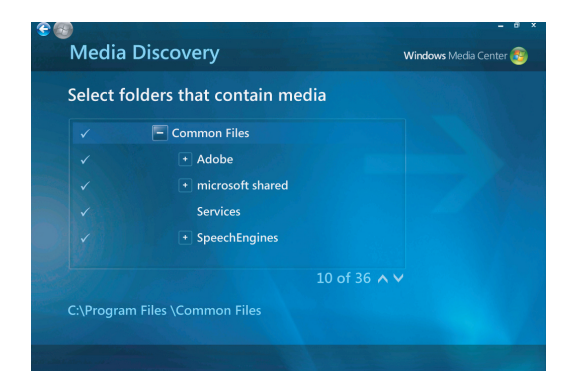

- **6** Valitse paikka näppäimistön nuolinäppäimillä tai kaukosäätimen nuolipainikkeilla. Kun löydät kansion, joka sisältää musiikkikansiosi, valitse se varmistamalla, että kansion vieressä näkyy nuoli. Toista tämä vaihe kaikkien muiden kansioiden kohdalla ja valitse **Seuraava** ja sitten **Valmis**.
- **7** Valitse **OK**.

### **Musiikkitiedostojen lisääminen CD-levyltä**

CD-raitojen lisääminen Windows Media Centerin musiikkikirjastoon:

- **1** Paina kaukosäätimen Windows Media Centerin käynnistyspainiketta on tai napsauta hiirellä tehtäväpalkissa olevaa **Windowsin** tehtäväpalkin **Käynnistä-painiketta** ja valitse sitten **Windows Media Center**.
- **2** Valitse **Musiikki**.
- **3** Valitse **musiikkikirjasto**.
- **4** Aseta CD-levy asemaan.
- **5** Valitse **Albumit**.
- **6** Valitse CD-albumi, jonka haluat lisätä musiikkikirjastoon.
- **7** Valitse **Kopioi CD-levy**. Ensimmäisen kerran, kun kopioit CD-musiikkilevyn, sinun on valittava kopiosuojausasetus ja noudatettava sitten näyttöön tulevia ohjeita. Kun olet määrittänyt kopiointiasetukset seuraavissa valintaikkunoissa, valitse **Seuraava**.
- **8** Aloita raitojen kopioiminen musiikkikirjastoon valitsemalla **Kyllä**. Tämä voi kestää useita minuutteja musiikkiraitojen pituuden mukaan.
- **9** Valitse **OK**.

**HUOMAUTUS:** Voit valita *Albumin tiedot* -ikkunasta *Toista albumi, Lisää jonoon, Polta CD/DVD, Muokkaa tietoja* tai *Poista* valittuasi minkä tahansa albumin.

#### **Musiikkitiedostojen poistaminen musiikkikirjastosta**

- **1** Paina kaukosäätimen Windows Media Centerin käynnistyspainiketta tai napsauta hiirellä tehtäväpalkissa olevaa **Windowsin** tehtäväpalkin **Käynnistä-painiketta** ja valitse sitten **Windows Media Center**.
- **2** Valitse **Musiikki**.
- **3** Valitse **musiikkikirjasto**.
- **4** Valitse **albumit**.
- **5** Valitse albumi, jonka haluat poistaa, ja valitse **Poista**.
- **6** Valitse **Kyllä**, kun Vahvista poistaminen -ikkuna avautuu.

**HUOMAUTUS:** Jos haluat poistaa kappaleita yksitellen, valitse **kappaleet**, valitse kappale, napsauta kappaletta hiiren kakkospainikkeella ja valitse **Poista**.

#### **Tuettujen musiikkitiedostotyyppien käyttäminen**

Voit toistaa seuraavan tyyppisiä digitaalisia äänitiedostoja Musiikki-osiossa. Lisätietoja tuetuista tiedostotyypeistä on Windows Media Playerin Ohjeessa.

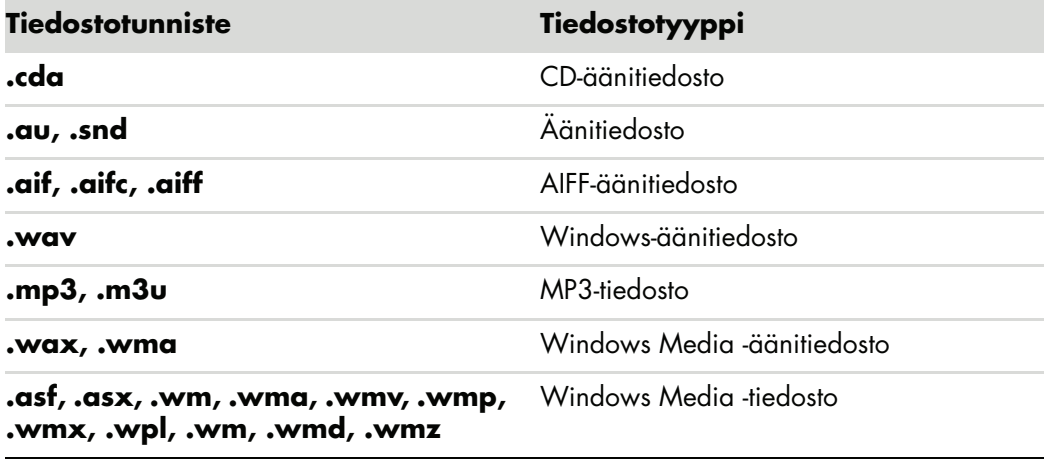

**HUOMAUTUS:** Lisätietoja musiikkitiedostomuodoista on Windows Media Centerin Ohjeessa ja Windows Media Playerin Ohjeessa.

Vain tuetut äänitiedostotyypit näkyvät Musiikki-ikkunassa. Ei-tuettuja tiedostoja ei voi toistaa.

# **Musiikkitiedostojen toistaminen Musiikki-osiossa**

Kun ensimmäisen kerran avaat Windows Media Centerin, valitse **Musiikki** ja sitten **musiikkikirjasto**. Voit nähdä muutamia musiikkialbumeita ja kappaleita Windows Media Centerin ja Windows Media Playerin musiikkikirjaston luettelossa.

Jos haluat kuunnella musiikkia, valitse haluamasi kappaleet ja valitse sitten **toista**. Voit myös kuunnella kaikki Musiikki-osioon tallennetut kappaleet valitsemalla **toista kaikki musiikki**.

**HUOMAUTUS:** Et ehkä näe yhtään äänitiedostoa, kun valitset ensimmäisen kerran **toistoluettelot**, ellet ole jo lisännyt äänitiedostoja Windows Media Centerin ja Windows Media Playerin musiikkikirjastoon.

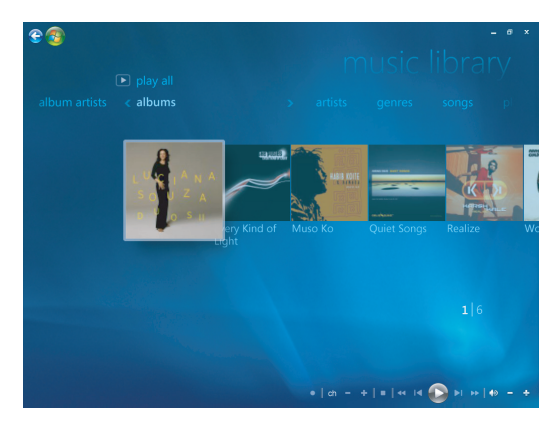

Kun kopioit musiikkitiedostoja käyttämällä Windows Media Centeriä tai Windows Media Playeria, CD-levyn tiedot kopioituvat ja näkyvät Windows Media Centerissä ja Windows Media Playerin musiikkikirjastossa.

**HUOMAUTUS:** Voit sijoittaa kaikki musiikkitiedostot Musiikki-kansioon tai muihin kiintolevyn kansioihin, mutta sinun täytyy lisätä tiedostot Windows Media Centerin tai Windows Media Playerin musiikkikirjastoon, jotta pystyisit etsimään ja toistamaan niitä. Jos asetat CD-musiikkilevyn asemaan silloin, kun Windows Media Center ei ole käynnissä, näyttöön tulee kysymys, mitä haluat tehdä. Voit valita CD-äänilevyn asetuksia käyttämällä Windows Media Centeriä tai Windows Media Playeria. Jos jokin toinen ohjelma on määritetty äänen oletustoisto-ohjelmaksi, Windows käynnistää ohjelman ja aloittaa CDlevyn toistamisen. Voit määrittää automaattisen toiston oletusasetukset Ohjauspaneelissa.

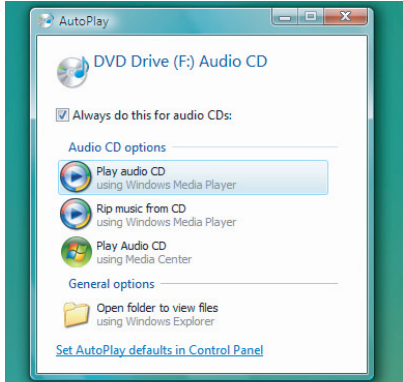

### **Visualisointiasetusten muuttaminen**

Voit muuttaa visualisointiasetuksia, kuten alkemiaa, palkkeja ja aaltoja, sekä akkuasetuksia. Voit myös määrittää asetuksia, joiden mukaan visualisointi näkyy kappaleen alussa, aina tai ei koskaan.

Paina kaukosäätimen Windows Media Centerin käynnistyspainiketta on tai napsauta hiirellä tehtäväpalkissa olevaa **Windowsin** tehtäväpalkin **Käynnistä-painiketta** ja valitse sitten **Windows Media Center**.

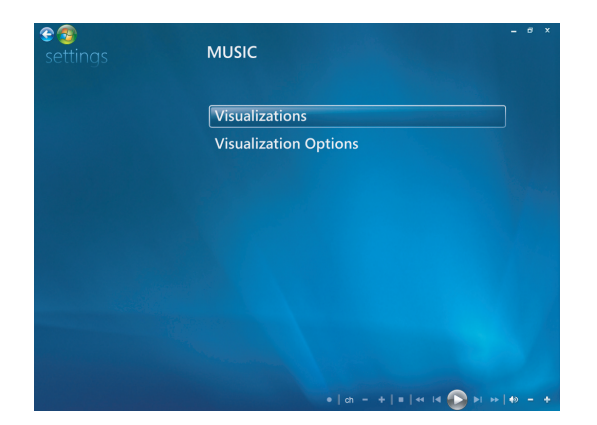

- **1** Valitse Tehtävät-valikosta **asetukset** ja sitten **Musiikki**.
- **2** Valitse **Visualisoinnit** tai **Visualisointiasetukset**.
- **3** Kun olet tehnyt haluamasi muutokset, valitse **Tallenna**.

#### **Albumin toistaminen Musiikki-osiossa**

- **1** Paina kaukosäätimen Windows Media Centerin käynnistyspainiketta on tai napsauta hiirellä tehtäväpalkissa olevaa **Windowsin** tehtäväpalkin **Käynnistä-painiketta** ja valitse sitten **Windows Media Center**.
- **2** Valitse **Musiikki**.
- **3** Valitse **musiikkikirjasto**.
- **4** Aseta CD-musiikkilevy asemaan.
- **5** Valitse **Albumit**.
- **6** Valitse levy, jota haluat toistaa.
- **7** Valitse **Toista albumi**.

#### **Kappaleen toistaminen Musiikki-osiossa**

Voit toistaa kappaleen mistä tahansa Musiikki-osiossa. Voit valita sen *kappaleet*-luettelosta tai esimerkiksi *albumit-, esittäjät-, tyylilajit- ja säveltäjät-luettelosta*. Voit myös toistaa yhden kappaleen toistoluettelosta:

- **1** Paina kaukosäätimen Windows Media Centerin käynnistyspainiketta on tai napsauta hiirellä tehtäväpalkissa olevaa **Windowsin** tehtäväpalkin **Käynnistä-painiketta** ja valitse sitten **Windows Media Center**.
- **2** Valitse **Musiikki**.
- **3** Valitse **musiikkikirjasto**.
- **4** Valitse **Kappaleet**. Luettelossa näkyvät kaikki kirjastossa olevat kappaleet.
- **5** Käytä kaukosäätimen nuolipainikkeita tai näppäimistön nuolinäppäimiä tai valitse kappale siirtämällä osoitinta ja napsauttamalla kappaletta. Aloita toistaminen valitsemalla **Toista kappale**.

**HUOMAUTUS:** Voit valita Toistetaan-ikkunasta *Näytä jono, Visualisoi, Toista diaesitys, Sekoita, Uusinta ja Osta musiikkia*, kun kappaleen toistaminen on kesken.

Voit valita *kappaleen tiedot* -ikkunasta *Lisää jonoon, Osta musiikkia, Muokkaa tietoja tai Poista*, kun kappaletta toistetaan.
## **Jonon luominen Musiikki-osiossa**

*Jono* on väliaikainen kappaleluettelo, joka luodaan Musiikki-osiossa, kun valitset toistettavia kappaleita, albumeja tai toistoluetteloita. Voit jatkaa kappaleiden lisäämistä jonoon tai poistaa niitä jonosta.

Voit luoda jonon ja tallentaa sen toistoluettelona, jonka voit avata Windows Media Centerissä tai Windows Media Playerissa.

- **1** Musiikki-ikkunasta:
	- Valitse **musiikkikirjasto** ja sitten **kappaleet**. Valitse haluamasi kappale nuolinäppäimillä tai siirrä osoitin kappaleiden yli. Napsauta kappaletta, jonka haluat lisätä jonoon, ja valitse sitten **Lisää jonoon**.

*Tai*

- Valitse **albumit** tai **toistoluettelot**, valitse albumi tai toistoluettelo ja lisää koko albumi tai toistoluettelo jonoon valitsemalla **Lisää jonoon**.
- **2** Palaa kaukosäätimen Edellinen-painikkeella tai näppäimistön askelpalauttimella  $e$ <sup>3</sup> kappaleet-, albumit- tai toistoluettelot-valikkoon, jos haluat valita lisää kappaleita lisättäväksi jonoluetteloon. Toista vaihe 1. Voit myös palata taaksepäin napsauttamalla näytön vasemmassa yläkulmassa olevaa vasenta nuolta.
- **3** Kun olet lisännyt viimeisen kappaleen jonoluetteloon, valitse **Toista kaikki**. Kaikki jonoluettelossa olevat kappaleet toistetaan valitsemassasi järjestyksessä.
- **4** Kun jonoa toistetaan, voit tuoda sen näkyviin valitsemalla **Näytä jono**.
- **5** Voit myös muokata jonoa tai tyhjentää sen, tallentaa sen toistoluettelona tai tallentaa sen CD- tai DVD-levylle.

## **Albumin etsiminen ja toistaminen Musiikki-osiossa**

- **1** Valitse Windows Media Centerissä **Musiikki** ja sitten **musiikkikirjasto**.
- **2** Valitse albumi kaukosäätimen nuolipainikkeilla, näppäimistön nuolinäppäimillä tai hiirellä ja paina sitten kaukosäätimen OK-painiketta. Paina näppäimistön Enternäppäintä tai valitse albumi napsauttamalla sitä ja katso **albumin tiedot**.

#### **Albumin tietojen käyttäminen**

Voit valita **albumin tiedot** -ikkunasta seuraavia toimintoja:

- **Toista albumi** toistaa albumin kappaleet.
- -**Lisää jonoon** lisää albumin jonoluetteloon.
- -**Polta** tallentaa raidat CD- tai DVD-levylle.
- -**Muokkaa tietoja** muokkaa albumia koskevia tietoja.
- -**Poista** poistaa albumin.
- **1** Valitse **Toista albumi**, jos haluat aloittaa albumin toistamisen Albumin tiedot -ikkunasta.
- **2 Toistetaan**-ikkuna avautuu, ja albumin toistaminen alkaa.
- **3** Voit valita **Toistetaan**-ikkunasta seuraavia toimintoja:
	- -**Näytä jono** näyttää albumin kaikki toistettavat raidat järjestyksessä.
	- -**Visualisoi** näyttää liikkuvaa kuvaa, kun kuuntelet kappaletta.
	- -**Toista diaesitys** näyttää diaesityksen albumin toistamisen aikana.
	- -**Sekoita** muuttaa toistojärjestyksen.
	- -**Uusinta** toistaa albumin uudelleen.
	- -**Osta musiikkia** muodostaa yhteyden Internetiin, jossa voit etsiä CD-levyn tietoja ja ostaa CD-musiikkilevyjä.
	- Kun haluat palata Windows Media Centeriin, paina kaukosäätimen käynnistyspainiketta tai näytön vasemmassa yläkulmassa olevaa vasenta nuolta.
- **4** Kun haluat palata edelliseen ikkunaan, paina kaukosäätimen Edellinenpainiketta tai näppäimistön askelpalautinta tai napsauta hiirellä näytön vasemmassa yläkulmassa olevaa vasenta nuolta.

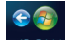

## **Etsinnän käyttäminen**

#### **Musiikkikappaleiden ja -tiedostojen etsiminen**

Voit etsiä musiikkitiedostoja, ellet muista niiden sijaintia.

Paina kaukosäätimen Windows Media Centerin käynnistyspainiketta on tai napsauta hiirellä tehtäväpalkissa olevaa **Windowsin** tehtäväpalkin **Käynnistä-painiketta** ja valitse sitten **Windows Media Center**.

**1** Valitse **Musiikki** ja sitten **etsi**.

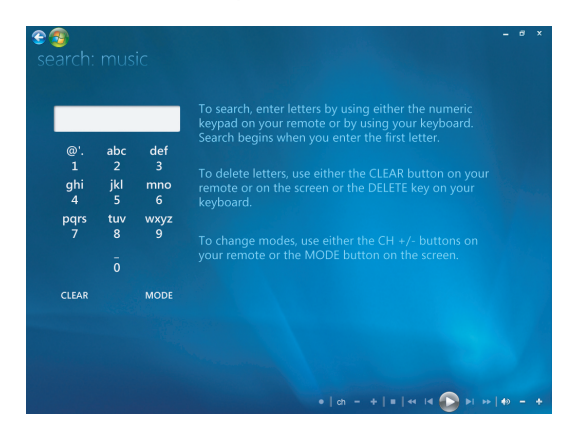

- **2** Kirjoita etsittävä teksti käyttäen joko kaukosäätimen aakkosnumeronäppäimistöä tai tietokoneen näppäimistöä.
- **3** Etsintä alkaa, kun olet antanut ensimmäisen kirjaimen.

## **Toistoluettelon luominen Musiikki-osiossa**

*Toistoluettelo* on mukautettu luettelo kappaleista, joita voit toistaa myöhemmin tai tallentaa CD-levylle. Käyttämällä toistoluetteloita voit ryhmitellä erilaisia digitaalisia musiikkitiedostoja yhteen ja määrittää tiedostojen toistojärjestyksen.

Voit luoda toistoluettelon, joka sisältää useita raitoja eri CD-levyiltä, tai jopa toistoluettelon, joka sisältää diaesityksen taustamusiikkia.

Voit luoda toistoluetteloita Windows Media Centerissä tai Windows Media Playerissa.

Toistoluettelon luominen:

- **1** Valitse **Musiikki** ja **musiikkikirjasto** ja valitse sitten **albumit**, **esittäjät**, **toistoluettelot**, **kappaleet** tai **tyylilajit**.
- **2** Siirry kaukosäätimen nuolipainikkeilla, näppäimistön nuolinäppäimillä tai hiirellä kappaleeseen, jonka haluat lisätä toistoluetteloon.

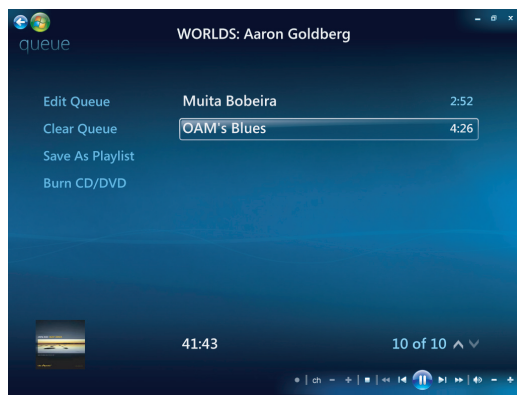

- **3** Valitse kappale painamalla kaukosäätimen OK-painiketta tai näppäimistön Enternäppäintä tai napsauttamalla hiirtä.
- **4** Lisää kappale jonoon valitsemalla **Lisää jonoon**.

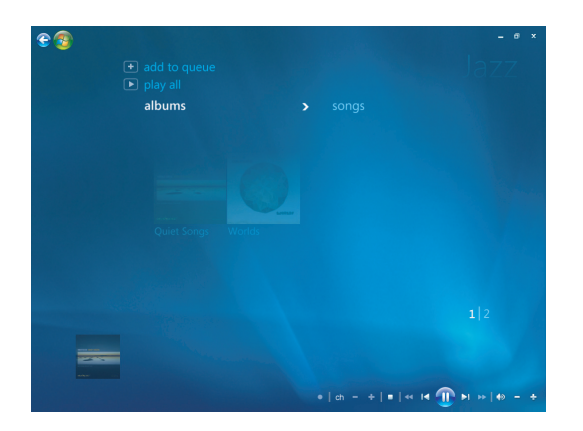

**5** Palaa Windows Media Centeriin. Palaa Windows Media Centeriin painamalla  $e$ <sup>a</sub></sup> kaukosäätimen käynnistyspainiketta tai napsauttamalla hiirellä näytön vasemmassa yläkulmassa olevaa vasenta nuolta.

- **6** Valitse **toista kaikki**.
- **7** Valitse **Näytä jono**.
- **8** Valitse **Tallenna toistoluettelona** ja anna toistoluettelolle nimi.
- **9** Anna toistoluettelolle nimi aakkosnumeronäppäimistön avulla ja valitse sitten **Tallenna**.

**HUOMAUTUS:** Jos tietokoneessasi on Internet-yhteys, CD-raitojen nimet ja levykannet näkyvät Windows Media Centerissä.

## **Musiikkitiedostojen kopioiminen CD-levylle Musiikki-osiossa**

Musiikkitiedostojen kopioiminen CD-levylle:

**1** Paina kaukosäätimen Windows Media Centerin käynnistyspainiketta on tai napsauta hiirellä tehtäväpalkissa olevaa **Windowsin** tehtäväpalkin **Käynnistä-painiketta** ja valitse sitten **Windows Media Center**.

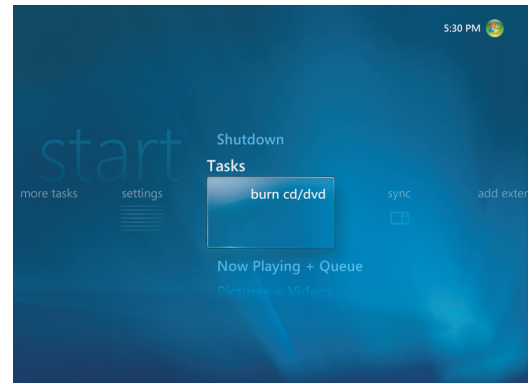

- **2** Valitse **Tehtävät** ja sitten **polta cd/dvd**.
- **3** Näyttöön tulee kehotus asettaa levy asemaan. Aseta tyhjä CD-R-levy asemaan.
- **4** Valitse levyn muodoksi **Audio-CD** tai **Data-CD** ja valitse sitten **Seuraava**.

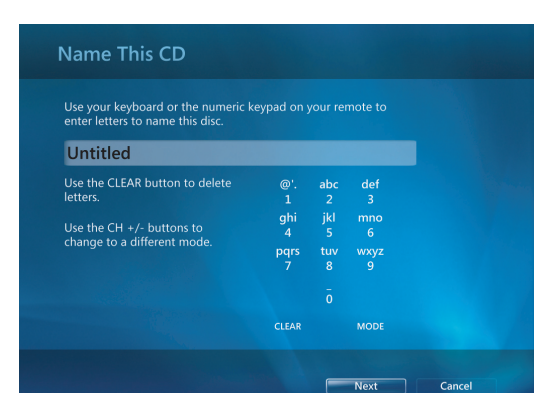

- **5** Valitse **Nimetön**-tekstiruutu kaukosäätimen nuolipainikkeilla tai näppäimistön nuolinäppäimillä.
- **6** Anna CD-levylle nimi kaukosäätimen aakkosnumeronäppäimistön painikkeilla tai tietokoneen näppäimistöllä ja valitse sitten **Seuraava**.
- **7** Seuraavaksi Valitse musiikki -ikkuna avautuu.
- **8** Valitse tallennettavat musiikkitiedostot. Valitun kappaleen vieressä näkyy valintamerkki. Jos haluat lisätä kappaleita eri valikoista, paina kaukosäätimen Edellinen-painiketta tai näppäimistön askelpalautinta tai napsauta hiirellä **Tarkista ja muokkaa luetteloa** -kohdassa **Lisää enemmän**. Voit myös vaihtaa CD-levyn nimen valitsemalla tästä ikkunasta **Vaihda nimi** ja poistaa kaikki valinnat valitsemalla **Tyhjennä kaikki**.
- **9** Valitse **Polta CD**.
- **10** Valitse **Kyllä**.
- **11** Valitse **OK**.
- **12** Noudata näyttöön tulevia ohjeita.

**TÄRKEÄÄ:** HP tukee tekniikan laillista käyttöä eikä hyväksy tai suosittele tuotteidensa käyttöä muihin kuin tekijänoikeuslain sallimiin tarkoituksiin.

**HUOMAUTUS:** Lisätietoja kirjoitettavista tietovälineistä on tietokoneen mukana toimitetuissa ohjeissa.

### **Lisää musiikkia -osion käyttäminen**

**Lisää musiikkia** -osiossa voit toistaa ja kuunnella erilaisia verkossa toimivia radioasemia.

**1** Valitse Windows Media Centerissä **Musiikki** ja sitten **lisää musiikkia**.

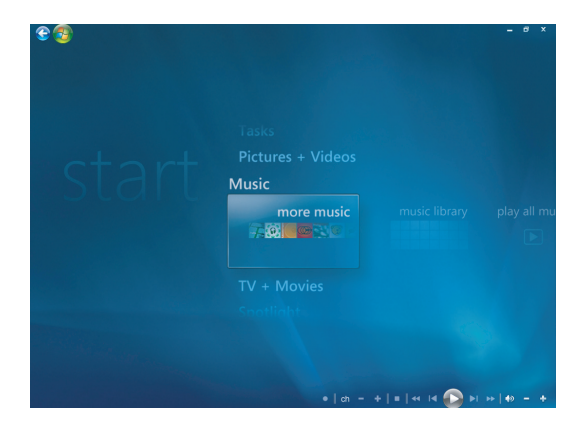

**2** Valitse **Musiikki ja radio**. Näyttöön tulee useita verkossa toimivia radioasemia, kuten VH1 ja MTV.

Voit lisätä, poistaa ja esivalita suosikkiradioasemiasi.

Voit myös siirtyä **Musiikki ja radio** -valikkoon valitsemalla **lisää tehtäviä** Windows Media Centerin päävalikosta.

- **3** Napsauta hiiren kakkospainiketta, jotta näyttöön tulee valikko: *Internet Security -tiedot*, *Lisätietoja* tai *Asetukset*.
- **4** Napsauta hiiren kakkospainiketta, jotta näet kuvakkeet, joilla voit palata edelliseen valikkoon.

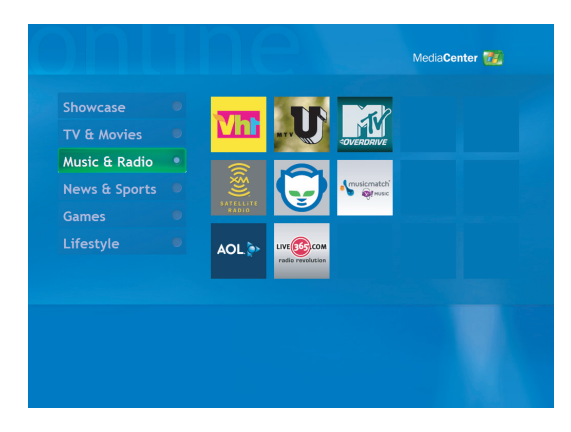

## **Radion käyttäminen**

**Radio**-osiossa voit toistaa, kuunnella ja esivalita erilaisia verkossa toimivia radioasemia.

- **1** Valitse Windows Media Centerissä **Musiikki** ja sitten **radio**.
- **2** Valitse **esivalinnat**, jos haluat esivalita ja järjestää suosikkiradioasemiasi.
- **3** Valitsemalla **lähteet** pääset **Musiikki ja radio** -valikkoon.

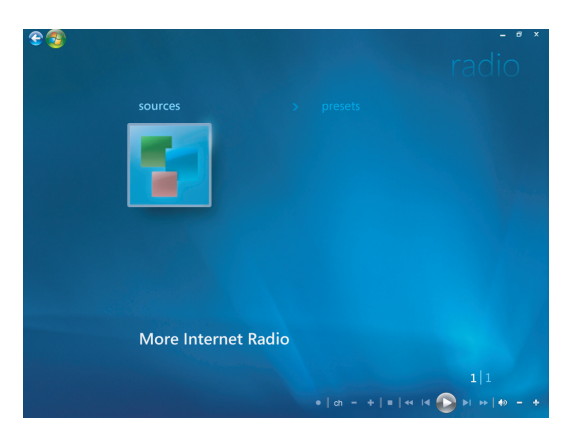

- **4** Napsauta hiiren kakkospainiketta, jotta näet luettelon ja asetusvalikon.
- **5** Napsauta hiiren kakkospainiketta, jotta näet kuvakkeet, joilla voit palata edelliseen valikkoon.

## **FM-radion kuunteleminen**

Jos HP-tietokoneessa on radioviritintulo (FM-tuloliitin), Windows Media Centerissä voi kuunnella FM-radiokanavia. Windows Media Centerin Radio-ikkunan avulla voi helposti toistaa FM-radioasemia kaukosäätimellä tai hiirellä.

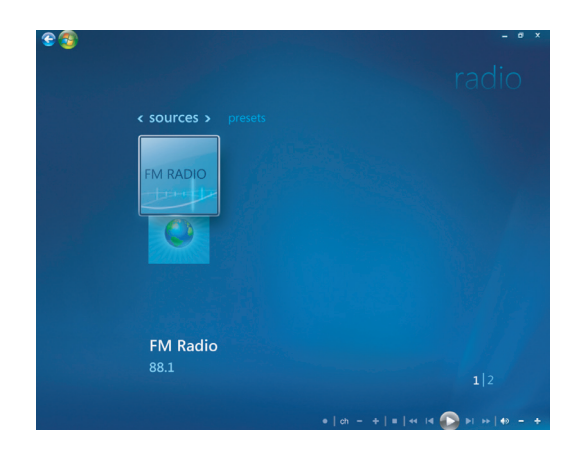

**HUOMAUTUS:** Varmista, että kytket FM-radioantennin HP-tietokoneen takaosaan, ennen kuin valitset FM-radioaseman. Antenni tulee vain tiettyjen mallien mukana.

Radio-ikkunassa voit:

- kuunnella FM-radioasemia
- määrittää suosikkiradioasemat etukäteen
- poistaa tai järjestää esivalittuja radioasemia
- käyttää ajastustoimintoja: keskeyttää, palata takaisin ja siirtyä radio-ohjelmissa nopeasti eteenpäin jopa 30 minuuttia.

## **Televisiosignaalin asentaminen**

FM-radioasemien kuuntelua varten on asennettava televisiosignaali.

**HUOMAUTUS:** Televisiosignaali on asennettava, ennen kuin FM-radioasemia voi kuunnella.

- **1** Paina kaukosäätimen Windows Media Centerin käynnistyspainiketta tai napsauta hiirellä tehtäväpalkissa olevaa **Windowsin** tehtäväpalkin **Käynnistä-painiketta** ja valitse sitten **Windows Media Center**.
- **2** Valitse Tehtävät-valikosta **Asetukset** ja sitten **TV**.

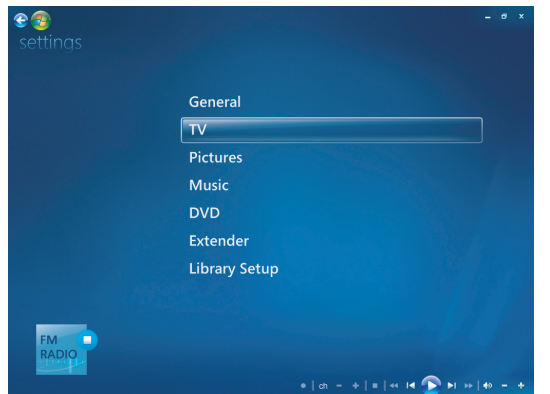

#### **3** Valitse **Asenna televisiosignaali** ja sitten **Seuraava**.

Esiin tulee Televisiosignaalin asennus -valintaikkuna, jossa kerrotaan, että nämä asetukset vaikuttavat televisio-ohjelmien tallentamiseen ja voivat keskeyttää television katselun tai radion kuuntelun Extender-laitteessa.

**4** Asenna televisiosignaali valitsemalla **Kyllä** ja sitten **Seuraava**.

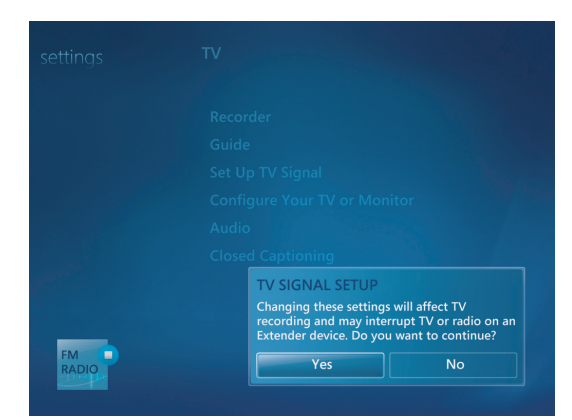

- **5** Valitse alue televisiosignaalia varten ja valitse sitten **Seuraava**.
- **6** Windows Media Center havaitsee ja määrittää televisiosignaalin automaattisesti. Valitse **Määritä televisiosignaali automaattisesti (suositus)** ja sitten **Seuraava**. Tämä vaihe voi kestää muutamia minuutteja.
- **7** Kun televisiosignaalit on määritetty, valitse **Valmis**.
- **8** Nyt voit kuunnella FM-radioasemia.

### **FM-radioasemien kuunteleminen**

Kun televisiosignaali on asennettu, voit kuunnella FM-radioasemia.

**HUOMAUTUS:** Sinun on käytävä läpi ohjattu TV-virittimen asennustoiminto, ennen kuin voit kuunnella radioasemia.

- **1** Kytke FM-radioantenni HP-tietokoneen takaosan liittimeen nimeltä FM Antenna In.
- **2** Paina kaukosäätimen Windows Media Centerin käynnistyspainiketta tai napsauta hiirellä tehtäväpalkissa olevaa **Windowsin** tehtäväpalkin **Käynnistä-painiketta** ja valitse sitten **Windows Media Center**.
- **3** Valitse **Musiikki** ja sitten **Radio**.
- **4** Valitse **FM RADIO** -painike.

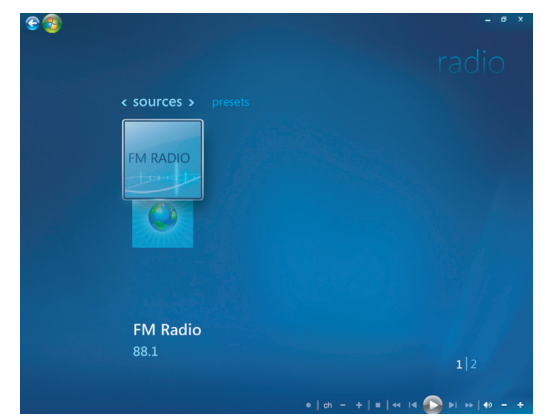

**5** Kirjoita radioaseman numero kaukosäätimen numeropainikkeilla tai näppäimistöllä. *Tai*

Etsi seuraava kuunneltava asema valitsemalla Windows Media Centerin painike **Etsi** (**–**) tai (**+**).

*Tai*

Etsi asema itse painikkeella **Viritys** (**–**) tai (**+**).

*Tai*

Etsi esivalittu asema painikkeella **Esivalittu** (**–**) tai (**+**).

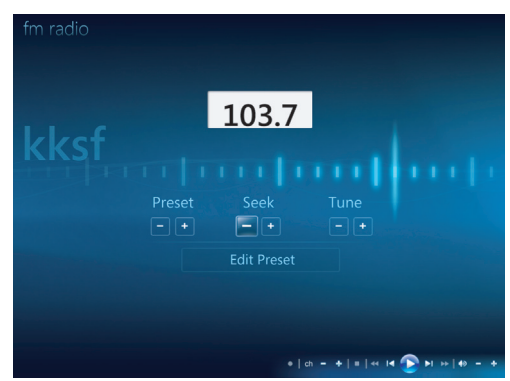

- **6** Valitse **Tallenna esivalittuna**, jos haluat tallentaa radioaseman yhtenä esivalituista asemista.
- **7** Kirjoita radioaseman nimi ja valitse **Tallenna**.

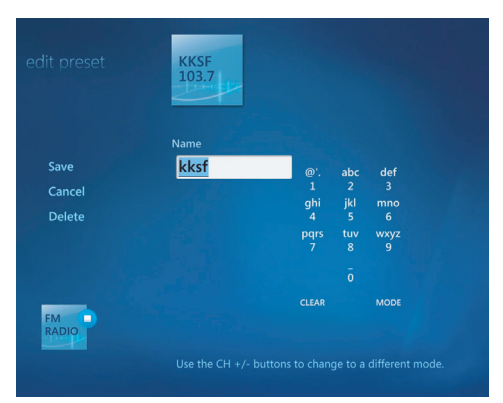

- **8** Voit muokata esivalittua asemaa valitsemalla **muokkaa esivalintaa**.
- **9** Ohjaa radiolähetystä kaukosäätimen toisto-ohjaimilla, esimerkiksi Keskeytä-, Kelaa alkuun- ja Kelaa eteenpäin -painikkeilla. Jos painat Keskeytä-painiketta, Windows Media Center jatkaa ohjelman tallentamista jopa 30 minuuttia. Kun painat Toistapainiketta, ohjelma jatkuu kohdasta, jossa olit keskeytyshetkellä.
- **10** Kun haluat palata edelliseen ikkunaan, napsauta näytön vasemmassa yläkulmassa olevaa vasenta nuolta et
- **11** Valitse **< esivalinnat >**, jos haluat tarkastella esivalittuja radioasemia.

## **Esivalittujen radioasemien järjestäminen ja käyttäminen**

Voit helposti avata esivalitun suosikkiasemasi ja kuunnella sitä, kun kaikki esivalitut radioasemat on järjestetty.

- **1** Paina kaukosäätimen Windows Media Centerin käynnistyspainiketta tai napsauta hiirellä tehtäväpalkissa olevaa **Windowsin** tehtäväpalkin **Käynnistä-painiketta** ja valitse sitten **Windows Media Center**.
- **2** Valitse **Musiikki** ja sitten **Radio**.
- **3** Valitse **< esivalinnat >**.

Kaikki esivalitut radioasemat tulevat näyttöön.

**4** Valitse **FM RADIO** -painike, jolloin voit muokata esivalittua radioasemaa tai lisätä esivalitun radioaseman.

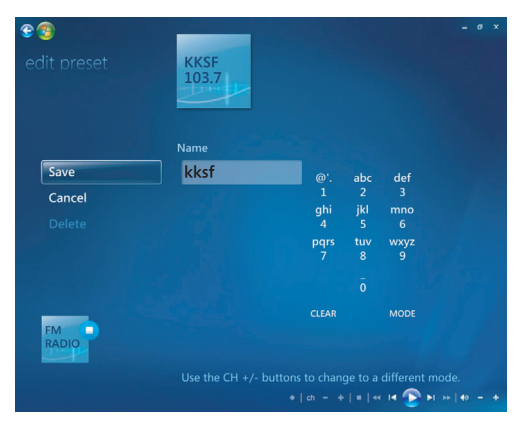

- **5** Anna uudelle radioasemalle nimi kaukosäätimen numeronäppäimistöllä tai tietokoneen näppäimistöllä.
- **6** Tallenna tekemäsi muutokset valitsemalla **Tallenna**.
- **7** Valitse **Poista**, jos haluat poistaa esivalitun radioaseman.
- **8** Valitse **Peruuta**, jos et halua tallentaa asetuksia.

#### **Esivalittujen radioasemien käyttäminen**

**1** Voit kuunnella esivalittua radioasemaa valitsemalla **< esivalinnat >**.

Kaikkien esivalittujen FM-radioasemien luettelo tulee näyttöön.

**2** Ohjaa radiolähetystä kaukosäätimen toisto-ohjaimilla, esimerkiksi Keskeytä-, Kelaa alkuun- ja Kelaa eteenpäin -painikkeilla. Jos painat Keskeytä-painiketta, Windows Media Center jatkaa ohjelman tallentamista jopa 30 minuuttia. Kun painat Toista-painiketta, ohjelma jatkuu kohdasta, jossa olit keskeytyshetkellä.

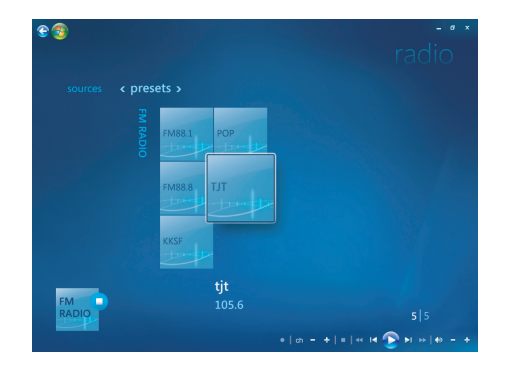

## **Muiden verkkoradioasemien kuunteleminen**

Voit etsiä lisää verkossa toimivia radioasemia ja kuunnella niitä Windows Media Centerin avulla.

- **1** Paina kaukosäätimen Windows Media Centerin käynnistyspainiketta tai napsauta hiirellä tehtäväpalkissa olevaa **Windowsin** tehtäväpalkin **Käynnistä-painiketta** ja valitse sitten **Windows Media Center**.
- **2** Valitse **Musiikki** ja sitten **lisää musiikkia**.

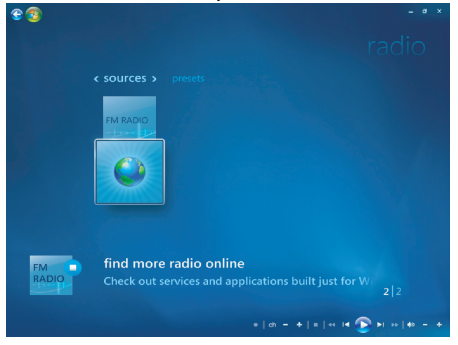

#### **3** Valitse **Musiikki ja radio**.

Muutamia verkossa toimivia radioasemia näkyy luettelossa. Voit tilata jonkin näistä radioasemista.

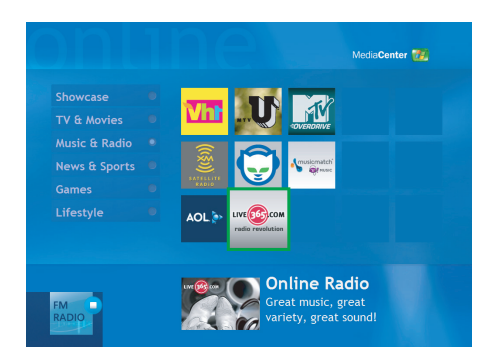

**4** Luo radioasemien ja esivalittujen radioasemien luettelo ja kirjaudu useammalle lisäradioasemalle valitsemalla **Lisää radioon** -painiketta.

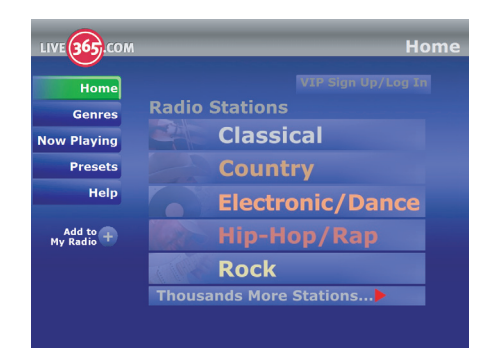

- **5** Ohjaa radiolähetystä kaukosäätimen toisto-ohjaimilla, esimerkiksi Keskeytä-, Kelaa alkuun- ja Kelaa eteenpäin -painikkeilla. Jos painat Keskeytä-painiketta, Windows Media Center jatkaa ohjelman tallentamista jopa 30 minuuttia. Kun painat Toistapainiketta, ohjelma jatkuu kohdasta, jossa olit keskeytyshetkellä.
- **6** Napsauta hiiren kakkospainiketta, jolloin pääset takaisin edelliseen ikkunaan tai saat esiin vaihtoehdot **Internet Security -tiedot**, **Lisätietoja** ja **Asetukset**.

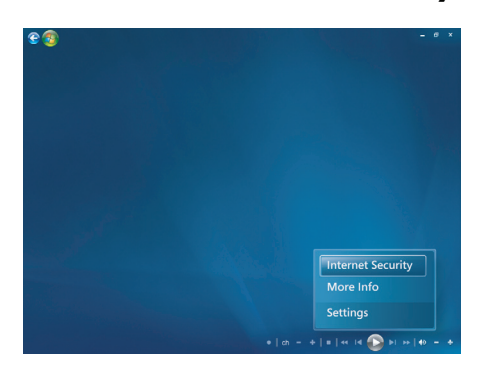

## **FM-radion ja TV-signaalin käyttäminen samanaikaisesti**

FM-radiosignaali ja TV-tulosignaali käyttävät samaa viritinkorttia. Tämä tarkoittaa sitä, että et voi katsella tai tallentaa televisio-ohjelmia ja kuunnella FM-radiota samanaikaisesti, ellei sinulla ole kahta TV-viritintä. Kun Windows Media Center on ajoitettu aloittamaan tallentaminen, näyttöön tulee varoitus, että FM-radiolähetys lopetetaan, kun televisiotallennus alkaa. Jos et valitse vaihtoehtoa **Peruuta tallennus**, Windows Media Center lopettaa radiolähetyksen automaattisesti ja alkaa tallentaa televisio-ohjelmaa.

## **Musiikki-CD-levyjen toistaminen**

Musiikki-CD-levyjen toistamista varten tietokoneessa on oltava CD- tai DVD-asema.

**1** Aseta musiikki-CD-levy CD- tai DVD-asemaan.

Oletusääniohjelma käynnistyy. Jos näyttöön tulee Audio CD -toiminto, valitse luettelosta haluamasi ohjelma. Voit joutua selaamaan luetteloa nähdäksesi kaikki käytössä olevat ohjelmat.

**2** Musiikki-CD-levyn toistaminen alkaa automaattisesti.

## **CD-levyjen toistaminen Windows Media Playerilla**

DVD-elokuvien toistamista varten tietokoneessa on oltava DVD-asema.

**HUOMAUTUS:** Eräät musiikki-CD-levyt ovat kopiointisuojattuja, eikä niitä voi soittaa Windows Media Playerilla. Tällaisilla levyillä on oma (yhdysrakenteinen) soitin, jota on käytettävä.

- **1** Aseta musiikki-CD-levy tai DVD-elokuva asemaan.
	- Näyttöön tulee Windows Media Player -ikkuna. Jos näyttöön tulee ohjattu toiminto, valitse luettelosta **Windows Media Player**. Voit joutua selaamaan luetteloa, ennen kuin löydät Windows Media Player -kuvakkeen.
	- *Tai*
	- - Jos Windows Media Player -ikkuna ei avaudu automaattisesti, napsauta tehtäväpalkissa olevaa **Windowsin** tehtäväpalkin **Käynnistä-painiketta**, valitse **Kaikki ohjelmat** ja valitse sitten **Windows Media Player**.
- **2** Jos haluat toistaa CD- tai DVD-levyn, valitse Playerin tehtäväpalkista **Toistetaan**välilehti. Voit ohjata toistoa myös näppäimistön mediapainikkeilla (tietyissä malleissa).

Jos tarvitset lisätietoja Windows Media Playerin käyttämisestä, valitse välilehti Playerin tehtäväpalkista ja valitse sitten **Ohje**.

## **DVD-levyjen toistaminen**

DVD-levyjen toistamista varten tietokoneessa on oltava DVD-asema.

**1** Aseta DVD-levy DVD-asemaan.

Oletus-DVD-ohjelma käynnistyy. Jos näyttöön tulee DVD-toiminto, valitse luettelosta haluamasi ohjelma. Voit joutua selaamaan luetteloa nähdäksesi kaikki käytössä olevat ohjelmat.

**2** Ohjaa DVD-levyn toistamista käyttämällä DVD-ohjelman säätimiä.

#### **Aluekoodien käyttäminen**

Useimmissa DVD-elokuvissa on levyn tietoihin upotettu aluekoodi, joka rajoittaa elokuvalevyn käytön tiettyyn maahan tai alueeseen.

Aluekoodi ilmoitetaan tavallisesti DVD-levyn pakkauksessa ja levyn etiketissä maapallon päälle tulostetulla numerolla. Aluekoodittomat DVD-levyt toimivat kaikissa DVD-soittimissa ja -asemissa kaikissa maissa.

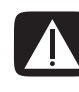

**VAARA: DVD-aseman aluekoodin voi vaihtaa vain viisi kertaa, ennen kuin aluekoodi lukkiutuu ja muuttuu pysyväksi. Asetuksen lukkiuduttua voit toistaa vain kyseisen alueen DVD-levyjä. Jos tarvitset apua aluekoodiasetuksen lukkiutumisen takia, ota yhteys HP:n asiakaspalveluun.**

## **DVD-levyjen käyttäminen Windows Media Centerissä**

Kun katselet DVD-levyjä Windows Media Centerissä, voit ohjata toistoa kaukosäätimellä. Jos toistat DVD-levyä jossain ohjelmassa Windows Media Centerin ulkopuolella, et voi käyttää kaukosäädintä.

## **DVD-elokuvien toistaminen Windows Media Centerissä**

- **1** Paina kaukosäätimen Windows Media Centerin käynnistyspainiketta on tai napsauta hiirellä tehtäväpalkissa olevaa **Windowsin** tehtäväpalkin **Käynnistä-painiketta** ja valitse sitten **Windows Media Center**.
- **2** Aseta DVD-levy asemaan. Jos toistat jotain muuta mediaa, Windows Media Center kysyy, haluatko toistaa DVD-levyä. Valitse **toista dvd**. Jos et valitse mitään vaihtoehtoa, DVD-levyn toistaminen koko näytön tilassa alkaa muutaman sekunnin kuluttua.

**HUOMAUTUS:** Voit nähdä toistettavan DVD-levyn tietoja, kuten levyn nimen, kohtauksen nimen, tyylilajin, ikärajan, pituuden tai nykyisen sijainnin, painamalla kaukosäätimen *i* (Lisätietoja) -painiketta.

#### *Tai*

Jos DVD-levy on jo asemassa, valitse **toista dvd**. DVD-elokuvan toistaminen koko näytön tilassa alkaa.

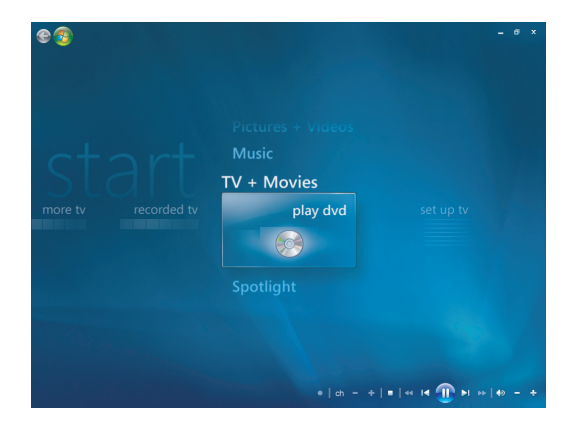

- **3** Jos näkyviin tulee DVD-valikko, valitse DVD-valikkokohteita ja ohjaa DVD-elokuvan toistoa kaukosäätimellä tai hiirellä.
- **4** Lopeta DVD-levyn toistaminen painamalla kaukosäätimen Pysäytä-painiketta tai siirrä hiirtä niin, että näet mediaohjaimet, ja paina sitten Pysäytä-painiketta.
- **5** Siirrä hiirtä, jotta näet muita kuvakkeita.

**HUOMAUTUS:** Jos haluat nähdä muita säätimiä, napsauta hiiren kakkospainiketta, jotta seuraavat vaihtoehdot sisältävä ikkuna avautuu: *zoomaa, elokuvan tiedot, nimikevalikko, poista* ja *asetukset*.

### **DVD-asetusten muuttaminen**

Voit muuttaa DVD-asetuksia, kuten DVD-levyn kieltä, kiinteästi kuvasignaaliin tallennettua tekstitystä ja kaukosäätimen asetuksia.

Paina kaukosäätimen Windows Media Centerin käynnistyspainiketta on tai napsauta hiirellä tehtäväpalkissa olevaa **Windowsin** tehtäväpalkin **Käynnistä-painiketta** ja valitse sitten **Windows Media Center**.

- **1** Valitse Tehtävät-valikosta **asetukset**.
- **2** Valitse Asetukset-ikkunassa **DVD**.

#### **DVD-elokuvan kielen vaihtaminen**

Tekstitystä, ääniraitaa ja valikkoja koskevien DVD-levyn kieliasetusten valitseminen:

- **1** Paina kaukosäätimen Windows Media Centerin käynnistyspainiketta on tai napsauta hiirellä tehtäväpalkissa olevaa **Windowsin** tehtäväpalkin **Käynnistä-painiketta** ja valitse sitten **Windows Media Center**.
- **2** Valitse Tehtävät-valikosta **asetukset**.
- **3** Valitse (**+**) tai (**–**) kaukosäätimen nuolipainikkeilla tai näppäimistön nuolinäppäimillä. Selaa valittavia kieliä painamalla kaukosäätimen OK-painiketta tai näppäimistön Enter-näppäintä.
- **4** Kun löydät haluamasi, valitse **Tallenna** ja paina sitten kaukosäätimen OK-painiketta tai näppäimistön Enter-näppäintä.

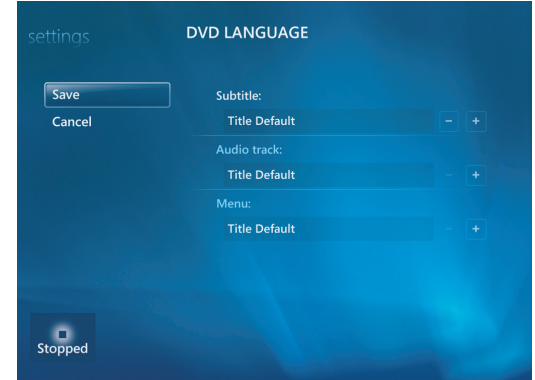

**5** Kun haluat palata Asetukset-pääikkunaan, paina kaukosäätimen Edellinenpainiketta tai näppäimistön askelpalautinta tai napsauta hiirellä näytön vasemmassa yläkulmassa olevaa vasenta nuolta.

 $e$ 

#### **DVD-kaukosäätimen asetusten muuttaminen**

DVD-kaukosäätimen asetusten muuttaminen:

- **1** Paina kaukosäätimen Windows Media Centerin käynnistyspainiketta tai napsauta hiirellä tehtäväpalkissa olevaa **Windowsin** tehtäväpalkin **Käynnistä-painiketta** ja valitse sitten **Windows Media Center**.
- **2** Valitse Tehtävät-valikosta **asetukset**.
- **3** Valitse Asetukset-ikkunassa **DVD**.
- **4** Valitse DVD-asetukset-ikkunassa **Kaukosäätimen asetukset**.

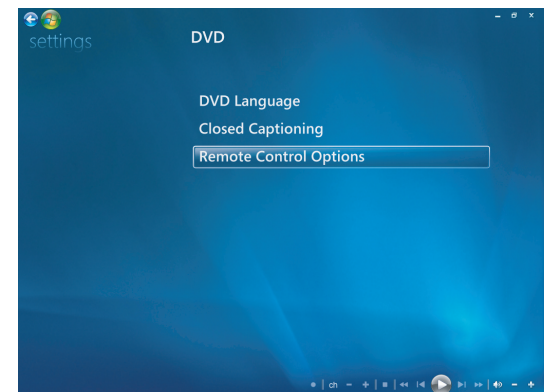

**5** Kun olet tehnyt haluamasi muutokset, valitse **Tallenna**.

#### **DVD-levyn kiinteästi kuvasignaaliin tallennetun tekstityksen vaihtaminen**

Voit muuttaa DVD-levyn kiinteästi kuvasignaaliin tallennetun tekstityksen asetuksia.

- **1** Paina kaukosäätimen Windows Media Centerin käynnistyspainiketta tai napsauta hiirellä tehtäväpalkissa olevaa **Windowsin** tehtäväpalkin **Käynnistä-painiketta** ja valitse sitten **Windows Media Center**.
- **2** Valitse Tehtävät-valikosta **asetukset**.
- **3** Valitse Asetukset-ikkunassa **DVD**.

**4** Valitse DVD-asetukset-ikkunassa **Kiinteä tekstitys**.

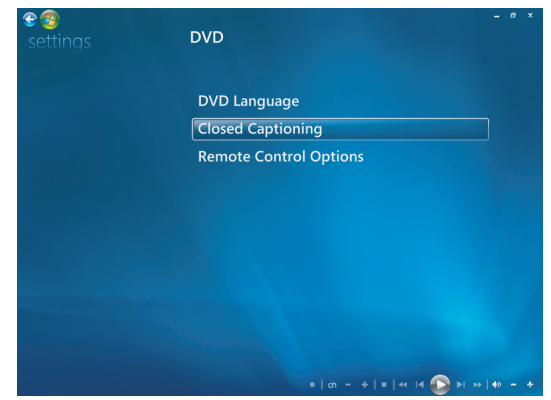

**5** Kun olet tehnyt haluamasi muutokset, valitse **Tallenna**.

#### **DVD-ääniasetusten muuttaminen**

DVD-ääniasetusten valitseminen DVD-levyn katselemista varten:

- 1 Paina kaukosäätimen Windows Media Centerin käynnistyspainiketta o tai napsauta hiirellä tehtäväpalkissa olevaa **Windowsin** tehtäväpalkin **Käynnistä-painiketta** ja valitse sitten **Windows Media Center**.
- **2** Valitse Tehtävät-valikosta **Asetukset**.
- **3** Valitse **TV**.
- **4** Valitse **Ääni**. Äänen ominaisuudet -ikkuna avautuu.

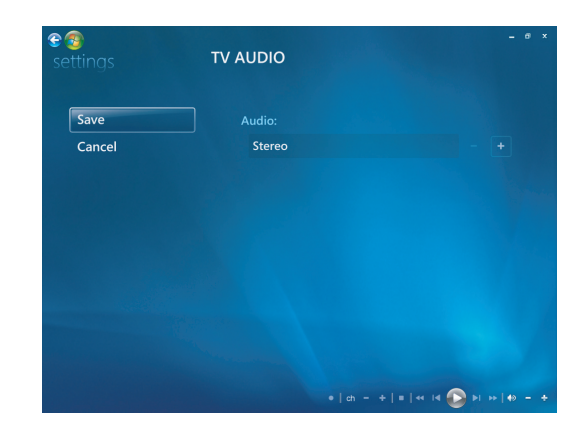

**5** Valitse kaiuttimen ja äänen asetukset. Valitse kaiuttimien lähtö ja kanavatila, jos ne ovat valittavissa. Valitse **Tallenna**.

## **DVD-levyjen toistaminen Windows Media Playerilla**

DVD-elokuvien toistamista varten tietokoneessa on oltava DVD-asema.

- **1** Aseta DVD-levy asemaan.
	- Näyttöön tulee Windows Media Player -ikkuna. Jos näyttöön tulee ohjattu toiminto, valitse luettelosta **Windows Media Player**. Voit joutua selaamaan luetteloa, ennen kuin löydät Windows Media Player -kuvakkeen.
	- *Tai*
	- Jos Windows Media Player -ikkuna ei avaudu automaattisesti, napsauta tehtäväpalkissa olevaa **Windowsin** tehtäväpalkin **Käynnistä-painiketta**, valitse **Kaikki ohjelmat** ja valitse sitten **Windows Media Player**.
- **2** Jos haluat toistaa DVD-levyn, valitse Playerin tehtäväpalkista **Toistetaan**-välilehti. Voit ohjata toistoa myös näppäimistön mediapainikkeilla (tietyissä malleissa).

Jos tarvitset lisätietoja Windows Media Playerin käyttämisestä, valitse välilehti Playerin tehtäväpalkista ja valitse sitten **Ohje**.

**3** Valitse luetteloruudusta DVD-nimike tai kohtauksen nimi.

## **Video-CD-levyjen (VCD) toistaminen**

Video-CD-levyn toistamista varten tietokoneessa on oltava CD- tai DVD-asema.

**1** Aseta video-CD-levy CD- tai DVD-asemaan.

Oletus-CD-ohjelma käynnistyy. Jos näyttöön tulee Video CD -toiminto, valitse luettelosta haluamasi ohjelma. Voit joutua selaamaan luetteloa nähdäksesi kaikki käytössä olevat ohjelmat.

**2** Ohjaa video-CD-levyn toistamista käyttämällä video-CD-ohjelman säätimiä.

## **Video-CD-levyjen (VCD) toistaminen Windows Media Playerilla**

Tietokoneessa on oltava CD- tai DVD-asema, jotta voisit toistaa video-CD-levyjä (VCD) Windows Media Playerilla.

- **1** Aseta video-CD-levy CD- tai DVD-asemaan.
- **2** Valitse **Toista käyttäen Windows Media Playeria** ja sitten **OK**.

*Tai*

Jos ohjelma ei käynnisty automaattisesti, napsauta **Windowsin** tehtäväpalkin **Käynnistä-painiketta**, valitse **Kaikki ohjelmat** ja valitse sitten **Windows Media Player**.

**3** Jos haluat toistaa video-CD-levyn, valitse Playerin tehtäväpalkista **Toistetaan**välilehti. Voit ohjata toistoa myös näppäimistön mediapainikkeilla (tietyissä malleissa).

Jos tarvitset lisätietoja Windows Media Playerin käyttämisestä, valitse välilehti Playerin tehtäväpalkista ja valitse sitten **Ohje**.

**4** Kaksoisnapsauta luetteloruudussa näkyvää video-CD-levyn osaa.

# **Ääni- ja datalevyjen luominen**

Tässä luvussa kerrotaan, miten tiedostoja tallennetaan (*poltetaan*) tallennettaville CD- ja DVD-levyille. Siinä on myös tietoja etikettien lisäämisestä levyihin käyttämällä LightScribeetikettitekniikkaa, jota jotkin mallit tukevat, tai tulostamalla paperitarroja.

Tietokoneessa on ainakin yksi CD-asema, DVD-asema tai optisten asemien yhdistelmä, jolla voidaan tallentaa tiedostoja levylle. Tietokoneessa voi myös olla seuraavat CD- tai DVD-tallennusohjelmat:

- **E** Windows Media Player
- -Real Rhapsody (vain tietyissä malleissa)
- -Roxio Creator (vain tietyissä malleissa)
- -Roxio MyDVD Plus (vain tietyissä malleissa)
- -Windows Vista.

Näissä ohjelmissa on toimintoja, joilla voidaan kopioida, arkistoida ja hallita musiikki-, video-, kuva- ja datatiedostoja sekä tallentaa tiedostot CD- tai DVD-levyille. Windows Media Player -ohjelmalla voit myös ladata ja kopioida musiikkitiedostoja kannettavaan laitteeseen tai muistikortille.

**TÄRKEÄÄ:** HP tukee tekniikan laillista käyttöä eikä hyväksy tai suosittele tuotteidensa käyttöä muihin kuin tekijänoikeuslain sallimiin tarkoituksiin.

**HUOMAUTUS:** *Polttamisella* tarkoitetaan tietojen tallentamista DVD- tai CD-levylle. Termi *polttaminen* johtuu siitä, että optisessa tallentamisessa tiedot siirretään levylle lasersäteen avulla.

## **Uudelleenkirjoitettavien levyjen tyhjentäminen ennen tallentamista**

Tietoja sisältävät, uudelleenkirjoitettavat levyt (CD-RW-, DVD-RW- ja DVD+RW-levyt) on tyhjennettävä ennen uusien tiedostojen tallentamista. CD-R-, DVD-R- ja DVD+R-levyjä ei voi tyhjentää.

Uudelleenkirjoitettavan levyn tyhjentäminen Roxio Creatorissa:

- **1** Käynnistä Roxio Creator -ohjelma valitsemalla **Käynnistä**, **Kaikki ohjelmat**, **Roxio**, **Creator**.
- **2** Valitse **Tools** (**Työkalut**) ja sitten **Erase Disc** (**Tyhjennä levy**).
- **3** Aseta asemaan uudelleenkirjoitettava levy, jonka haluat tyhjentää.
- **4** Valitse vaihtoehto **Quick Erase** (**Nopea tyhjennys**) tai **Full Erase** (**Täydellinen tyhjennys**) ja valitse sitten **Erase Disc** (**Tyhjennä levy**) -kuvake.

## **Ääni-CD-levyjen käsittely**

Voit luoda ääni-CD-levyjä, joita on mahdollista toistaa CD-soittimessa autossa tai kotona tai tietokoneessa. Voit luoda kahdentyyppisiä musiikki-CD-levyjä:

- **Pakkaamaton —** Tavallinen CD-muoto; sama kuin kaupasta ostettavissa CDlevyissä. Tällaiselle CD-levylle mahtuu yleensä 10–20 kappaletta kappaleiden pituuden mukaan.

Pakkaamattomat tiedostot voidaan polttaa CD-R-levyille (joita voidaan toistaa koti- ja autostereolaitteistoissa, DVD-soittimissa ja tietokoneissa) tai CD-RW-levyille (joita voidaan toistaa vain joissain stereolaitteistoissa, DVD-soittimissa ja tietokoneissa).

Tällaisten CD-levyjen luomisesta on tietoja kohdassa ["Ääni-CD-levyjen luominen"](#page-132-0).

- **Pakattu —** Tiedostot poltetaan levylle käyttämällä pakattua tiedostomuotoa (.mp3, .wma tai .m4a). Pienemmän tiedostokoon ansiosta levylle mahtuu noin kymmenkertainen määrä kappaleita (kappaleiden keston ja muodon mukaan).

Pakattuja tiedostoja voidaan polttaa CD-R-, CD-RW-, DVD-, DVD-RW- tai DVD+RWlevyille (vain tietyissä malleissa). Pakattuja tiedostoja voidaan toistaa vain tietokoneissa, CD-soittimissa tai DVD-soittimissa, jotka tukevat levyn luonnissa käytettyä *tiedostomuotoa* (.mp3 on yleisimmin tuettu muoto). Tarkista tiedostomuotojen yhteensopivuus sen laitteen käyttöoppaista, jossa levyä toistetaan. Äänenlaatu voi heikentyä hieman, kun käytetään pakattuja äänitiedostoja.

Tällaisten CD-levyjen luomisesta on tietoja kohdassa ["Jukebox-levyjen luominen".](#page-133-0)

Lisätietoja yhteensopivuudesta on kohdassa ["Levyn ominaisuus- ja](#page-69-0)  [yhteensopivuustaulukko"](#page-69-0).

Roxio Creator luo musiikki-CD-levyjä, joilla on *suljettu-istunto*, mikä tarkoittaa, että kaikki levylle tulevat musiikkitiedostot on tallennettava samalla kertaa. Musiikkitiedostoja voi tallentaa uudelleen kirjoitettavalle CD-RW-levylle yhä uudelleen, mutta kaikki aiemmin tallennetut tiedostot on ensin poistettava. CD-R-levyjä ei voi tyhjentää.

**TÄRKEÄÄ:** HP tukee tekniikan laillista käyttöä eikä hyväksy tai suosittele tuotteidensa käyttöä muihin kuin tekijänoikeuslain sallimiin tarkoituksiin.

### **Ääni-CD-levyjä koskevia vihjeitä**

Musiikkitiedostojen tallentamisessa on tärkeää ottaa huomioon seuraavat seikat:

- Kun lisäät musiikkitiedostoja tallennusistunnossa, ohjelmisto laskee ja näyttää, paljonko tallennusaikaa on jäljellä muita musiikkitiedostoja varten. Jos yrität tallentaa enemmän kuin tavalliselle CD-levylle mahtuu, esiin tulee varoitus, että kaikki tiedostot eivät ehkä mahdu levylle.
- - Jos tallennus epäonnistuu, valitse manuaalisesti hitaampi tallennusnopeus jokaisessa tallennuksessa, mikäli se on käytettävissä. Katso valitun ohjelman Ohje-valikosta lisätietoja hitaamman tallennusnopeuden valitsemisesta.

**HUOMAUTUS:** HP tukee tekniikan laillista käyttöä eikä hyväksy tai suosittele tuotteidensa käyttöä muihin kuin tekijänoikeuslain sallimiin tarkoituksiin.

#### **Ennen levyjen luomisen aloittamista**

- -Tallenna kaikki avoimet tiedostot ja lopeta käynnissä olevat ohjelmat.
- -Poista näytönsäästäjä käytöstä.

#### <span id="page-132-0"></span>**Ääni-CD-levyjen luominen**

Tässä kohdassa on ohjeet sellaisen ääni-CD-levyn luomisesta, joka voidaan toistaa useimmissa kotona ja autossa käytettävissä CD-soittimissa. Ohjeet pakatun jukebox-CDlevyn luomisesta ovat kohdassa ["Jukebox-levyjen luominen".](#page-133-0)

Ääni-CD-levyn luominen:

**1** Aseta uudelleenkirjoitettava CD-levy kirjoittavaan CD-asemaan.

CD-R-levyjä voi toistaa useimmissa koti- ja autostereoissa, DVD-soittimissa ja tietokoneissa. CD-RW-levyjä voi toistaa vain joissakin stereoissa, DVD-soittimissa ja tietokoneissa.

- **2** Käynnistä Roxio Creator -ohjelma valitsemalla **Windowsin Käynnistä-painike**, **Kaikki ohjelmat**, **Roxio** ja sitten **Creator**.
- **3** Valitse **Audio** (**Ääni**) -välilehti.
- **4** Valitse **Audio CD** (**Ääni-CD-levy**).
- **5** Valitse **Add Music** (**Lisää musiikkia**) ja lisää äänitiedostoja tietokoneen kiintolevyasemasta.
- **6** Kun olet lisännyt haluamasi tiedostot, valitse **Burn** (**Polta**) -painike.

Kun tiedostot on tallennettu, ohjelma kehottaa luomaan etiketin levyä varten. Lisätietoja levyn etiketin luomisesta on kohdassa ["Levyn etiketin tekeminen](#page-136-0)  [LightScribellä"](#page-136-0) tai ["Levyn paperietiketin tulostaminen".](#page-138-0)

Lisätietoja Roxio Creatorin käyttämisestä on ohjelman Help (Ohje) -valikossa.

#### <span id="page-133-0"></span>**Jukebox-levyjen luominen**

Tässä kohdassa kuvataan pakattujen ääntiedostojen tallentamista jukebox-levylle. Koska tiedostot tallennetaan suoraan levylle muuntamatta niitä standardoituun äänimuotoon, jukebox-levyt ovat oikeastaan datalevyjä. Vain tietyt CD-soittimet pystyvät toistamaan tällaisia levyjä. Ohjeet useimmille autossa ja kotona käytettäville CD-soittimille sopivan ääni-CD-levyn luomisesta ovat kohdassa ["Ääni-CD-levyjen luominen"](#page-132-0).

Jukebox-levyn luominen:

- **1** Aseta kirjoitettava levy kirjoittavaan levyasemaan.
- **2** Käynnistä Roxio Creator -ohjelma valitsemalla **Windowsin Käynnistä-painike**, **Kaikki ohjelmat**, **Roxio** ja sitten **Creator**.
- **3** Valitse **Audio** (**Ääni**) -välilehti.
- **4** Valitse **Jukebox Disc** (**Jukebox-levy**).
- **5** Valitse **Add Music** (**Lisää musiikkia**) ja lisää tiedostoja tietokoneen kiintolevyasemasta.
- **6** Kun olet lisännyt haluamasi tiedostot, valitse **Burn** (**Polta**) -painike.

Kun tiedostot on tallennettu, ohjelma kehottaa luomaan etiketin levyä varten. Lisätietoja levyn etiketin luomisesta on kohdassa ["Levyn etiketin tekeminen](#page-136-0)  [LightScribellä"](#page-136-0) tai ["Levyn paperietiketin tulostaminen".](#page-138-0)

Lisätietoja Roxio Creatorin käyttämisestä on ohjelman Help (Ohje) -valikossa.

**HUOMAUTUS:** DVD-levyille voidaan tallentaa huomattavasti enemmän musiikkitiedostoja kuin CD-levyille. Jukebox-levyjä voidaan toistaa tietokoneissa, CDsoittimissa tai DVD-soittimissa, jotka tukevat levyn luonnissa käytettyä tiedostomuotoa (.mp3 on yleisimmin tuettu muoto).

#### **Videolevyjen luominen**

Tässä kohdassa on ohjeet videolevyn luomisesta. Videolevyn tiedostot kopioidaan tietokoneen kiintolevyltä tai suoraan videokamerasta.

- **1** Aseta kirjoitettava levy kirjoittavaan levyasemaan.
- **2** Käynnistä Roxio Creator -ohjelma valitsemalla **Windowsin Käynnistä-painike**, **Kaikki ohjelmat**, **Roxio** ja sitten **Creator**.
- **3** Valitse **Video**-välilehti.
- **4** Valitse **Create DVD** (**Luo DVD-levy**).

Roxio MyDVD käynnistyy.

**5** Valitse Roxio MyDVD:ssä **Add New Movie** (**Lisää uusi elokuva**), jos haluat lisätä videotiedoston tietokoneen kiintolevyltä.

*Tai*

Valitse **Capture/Import** (**Sieppaa/tuo**), jos haluat lisätä videotiedoston digitaalisesta videokamerasta.

- **6** Voit halutessasi tehdä videotiedostoon muutoksia käyttämällä **Edit** (**Muokkaa**) -alueen työkaluja.
- **7** Voit esikatsella videotiedoston **Preview** (**Esikatselu**) -alueella.
- **8** Kun olet valmis luomaan videolevyn, valitse **Burn** (**Polta**).

Lisätietoja Roxio Creatorin ja Roxio MyDVD:n käyttämisestä on Roxio-ohjelman Help (Ohje) -valikossa.

#### **Levyn kopioiminen**

Seuraavassa kuvataan CD- tai DVD-levyn kopioimista.

#### **Levyn kopioiminen käyttämällä kahta levyasemaa**

Jos tietokoneessa on kaksi levyasemaa, voit kopioida CD- tai DVD-levyn suoraan asemasta toiseen. Jos aiot kopioida DVD-levyn tällä menetelmällä, tarvitset kaksi DVD-asemaa. Muuten sinun pitää kopioida DVD-levy seuraavassa kohdassa esitetyllä tavalla. CD- tai DVD-levyn kopioiminen käyttämällä kahta levyasemaa:

- **1** Aseta kirjoitettava CD- tai DVD-levy kirjoittavaan levyasemaan.
- **2** Aseta kopioitava levy toiseen levyasemaan.
- **3** Käynnistä Roxio Creator -ohjelma valitsemalla **Windowsin Käynnistä-painike**, **Kaikki ohjelmat**, **Roxio** ja sitten **Creator**.
- **4** Valitse **Copy** (**Kopioi**) -välilehti.
- **5** Valitse **Copy Disc** (**Kopioi levy**).
- **6** Varmista, että oikeat levyasemat on valittu.
- **7** Valitse **Copy** (**Kopioi**) -painike.

Kun tiedostot on tallennettu, ohjelma kehottaa luomaan etiketin levyä varten. Lisätietoja levyn etiketin luomisesta on kohdassa ["Levyn etiketin tekeminen](#page-136-0)  [LightScribellä"](#page-136-0) tai ["Levyn paperietiketin tulostaminen".](#page-138-0)

Lisätietoja Roxio Creatorin käyttämisestä on ohjelman Help (Ohje) -valikossa.

#### **Levyn kopioiminen käyttämällä yhtä levyasemaa**

Jos tietokoneessa on vain yksi levyasema, Roxio Creator tallentaa tietokoneen kiintolevylle tilapäisen kuvatiedoston. Kopioi CD- tai DVD-levy yhtä levyasemaa käyttäen seuraavasti:

- **1** Aseta kopioinnin kohdelevy kirjoittavaan levyasemaan.
- **2** Käynnistä Roxio Creator -ohjelma valitsemalla **Windowsin Käynnistä-painike**, **Kaikki ohjelmat**, **Roxio** ja sitten **Creator**.
- **3** Valitse **Copy** (**Kopioi**) -välilehti.
- **4** Valitse **Copy Disc** (**Kopioi levy**).
- **5** Valitse **Copy** (**Kopioi**) -painike.

Roxio Creator luo levyn sisällöstä kuvatiedoston ja tallentaa sen tilapäisesti tietokoneen kiintolevylle.

**6** Kun ohjelma pyytää, aseta kirjoitettava CD- tai DVD-levy kirjoittavaan levyasemaan ja valitse **OK**.

Kun tiedostot on tallennettu, ohjelma kehottaa luomaan etiketin levyä varten. Lisätietoja levyn etiketin luomisesta on kohdassa ["Levyn etiketin tekeminen](#page-136-0)  [LightScribellä"](#page-136-0) tai ["Levyn paperietiketin tulostaminen".](#page-138-0)

Lisätietoja Roxio Creatorin käyttämisestä on ohjelman Help (Ohje) -valikossa.

#### **Datalevyjen luominen**

Tässä kohdassa on ohjeet datatiedostojen tallentamisesta levylle. Luo datalevy seuraavasti:

- **1** Aseta kirjoitettava levy kirjoittavaan asemaan.
- **2** Käynnistä Roxio Creator -ohjelma valitsemalla **Windowsin Käynnistä-painike**, **Kaikki ohjelmat**, **Roxio** ja sitten **Creator**.
- **3** Valitse **Data** -välilehti.
- **4** Valitse **Data Disc** (**Datalevy**).
- **5** Valitse **Add Data** (**Lisää dataa**) ja lisää tiedostoja tietokoneen kiintolevyasemasta.
- **6** Kun olet lisännyt haluamasi tiedostot, valitse **Burn** (**Polta**) -painike.

Kun tiedostot on tallennettu, ohjelma kehottaa luomaan etiketin levyä varten. Lisätietoja levyn etiketin luomisesta on kohdassa ["Levyn etiketin tekeminen](#page-136-0)  [LightScribellä"](#page-136-0) tai ["Levyn paperietiketin tulostaminen".](#page-138-0)

Lisätietoja Roxio Creatorin käyttämisestä on ohjelman Help (Ohje) -valikossa.

#### **Valokuvalevyjen (diaesitysten) luominen**

Tässä kohdassa on ohjeet diaesityslevyn luomisesta käyttämällä tietokoneen kiintolevylle tallennettuja valokuvia. Diaesityslevyn luominen:

- **1** Aseta kirjoitettava levy kirjoittavaan asemaan.
- **2** Käynnistä Roxio Creator -ohjelma valitsemalla **Windowsin Käynnistä-painike**, **Kaikki ohjelmat**, **Roxio** ja sitten **Creator**.
- **3** Valitse **Photo** (**Valokuva**) -välilehti.
- **4** Valitse **Slideshow** (**Diaesitys**).

Slideshow Assistant (**Diaesitysavustaja**) -ikkuna avautuu.

- **5** Valitse Add Content (Lisää sisältö) -alueelta **Add Photos** (**Lisää valokuvia**) ja lisää valokuvatiedostoja tietokoneen kiintolevyltä.
- **6** Jos haluat lisätä diaesitykseen äänen, valitse **Add Background Audio**  (**Lisää taustaääni**).
- **7** Kun olet lisännyt haluamasi valokuvat, valitse **Next** (**Seuraava**).
- **8** Valitse siirtymätyyli ja valitse sitten **Next** (**Seuraava**).
- **9** Valitse **Burn To Disc** (**Polta levylle**).

Lisätietoja Roxio Creatorin ja Slideshow Assistantin käyttämisestä on ohjelman Help (Ohje) -valikossa.

#### <span id="page-136-0"></span>**Levyn etiketin tekeminen LightScribellä**

Seuraavassa on ohjeet levyn etiketin tekemisestä LightScribe-tekniikalla. Paperietiketin tulostamista kuvataan kohdassa ["Levyn paperietiketin tulostaminen"](#page-138-0).

#### **LightScribe-toiminnon edellytykset**

Etiketin polttaminen levyyn LightScribe-tekniikalla edellyttää kolmea asiaa:

- LightScribe-tekniikkaa tukeva levyasema (vain tietyt mallit), jossa on LightScribe-logo

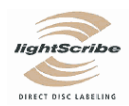

- LightScribe-tekniikkaa tukeva etikettiohjelma
- Kirjoitettava LightScribe-levy (myydään erikseen).

#### **LightScribe-etiketin tekeminen**

LightScribe-etiketin tekeminen:

- **1** Aseta levy levyasemaan niin, että sen yläpinta on alaspäin. Yläpinta on kullanvärinen ja himmeä, ja sen vastakkaiselle puolelle tallennetaan tiedot.
- **2** Sulje levyasema.
- **3** Käynnistä Roxio Express Labeler -ohjelma valitsemalla **Windowsin Käynnistäpainike**, **Kaikki ohjelmat**, **Roxio** ja sitten **Express Labeler**.
- **4** *Vaiheessa 1: Valitse Project* (*Projekti*) ja **Disc Label** (**Levyn etiketti**).
- **5** *Vaiheessa 2: Valitse Edit* (*Muokkaa*) ja suunnittele etiketti.
	- **a** Valitse **Disc Titles** (**Levyn otsikot**) ja määritä levyn otsikko ja alaotsikko.
	- **b** Valitse **Tracks** (**Raidat**), jos haluat lisätä kappaleiden otsikoita tai tiedostojen nimiä.
	- **c** Napsauta **Layout** (**Asettelu**) -kohdan vasemmalla ja oikealla puolella olevia nuolia, jos haluat nähdä käytettävissä olevat etiketin asettelut.

Voit myös käyttää hiirtä ja vetää otsikon, alaotsikon ja raitojen nimet etiketin ympärille.

**d** Napsauta **Background** (**Tausta**) -kohdan vasemmalla ja oikealla puolella olevia nuolia, jos haluat nähdä käytettävissä olevat etiketin taustat.

Jos haluat käyttää tietokoneen kiintolevylle tallennettua kuvaa, valitse **Background** (**Tausta**) ja sitten **Import Background** (**Tuo tausta**). Etsi sitten kuvatiedosto kiintolevyltä ja valitse **Open** (**Avaa**).

- **6** Kun olet valmis tekemään LightScribe-etiketin, valitse **Print** (**Tulosta**).
- **7** Valitse *Disc Label* (*Levyn etiketti*) -kohdasta **12 cm LightScribe Disc** (**12 cm:n LightScribe-levy**).
- **8** Luo LightScribe-etiketti valitsemalla **OK**. Näyttöön tulee arvioitu jäljellä oleva polttoaika ja edistymispalkki. Voit käyttää tietokonetta muihin tehtäviin LightScribeetiketin luomisen aikana.

Lisätietoja Roxio Express Labelerin käyttämisestä on ohjelman Help (Ohje) -valikossa.

#### <span id="page-138-0"></span>**Levyn paperietiketin tulostaminen**

Seuraavassa on ohjeet paperietiketin tulostamisesta levyä varten. Jos haluat luoda LightScribe-etiketin, katso kohtaa ["Levyn etiketin tekeminen LightScribellä"](#page-136-0).

- **1** Aseta tulostimeen tarra-arkki. Voit ostaa tarra-arkkeja useimmista toimistotarvikeliikkeistä.
- **2** Käynnistä Roxio Express Labeler -ohjelma valitsemalla **Windowsin Käynnistäpainike**, **Kaikki ohjelmat**, **Roxio** ja sitten **Express Labeler**.
- **3** *Vaiheessa 1: Valitse Project* (*Projekti*) ja **Disc Label** (**Levyn etiketti**).
- **4** *Vaiheessa 2: Valitse Edit* (*Muokkaa*) ja suunnittele etiketti.
	- **a** Valitse **Disc Titles** (**Levyn otsikot**) ja määritä levyn otsikko ja alaotsikko.
	- **b** Valitse **Tracks** (**Raidat**), jos haluat lisätä kappaleiden otsikoita tai tiedostojen nimiä.
	- **c** Napsauta **Layout** (**Asettelu**) -kohdan vasemmalla ja oikealla puolella olevia nuolia, jos haluat nähdä käytettävissä olevat etiketin asettelut.

Voit myös käyttää hiirtä ja vetää otsikon, alaotsikon ja raitojen nimet etiketin ympärille.

**d** Napsauta **Background** (**Tausta**) -kohdan vasemmalla ja oikealla puolella olevia nuolia, jos haluat nähdä käytettävissä olevat etiketin taustat.

Jos haluat käyttää tietokoneen kiintolevylle tallennettua kuvaa, valitse **Background** (**Tausta**) ja sitten **Import Background** (**Tuo tausta**). Etsi sitten kuvatiedosto kiintolevyltä ja valitse **Open** (**Avaa**).

- **5** Kun olet valmis tulostamaan etiketin, valitse **Print** (**Tulosta**).
- **6** Valitse **Disc Label** (**Levyetiketti**), **Printer** (**Tulostin**) ja **Paper Source** (**Paperilähde**).
- **7** Tulosta etiketti valitsemalla **OK**. Näyttöön tulee arvioitu jäljellä oleva tulostusaika ja edistymispalkki. Voit käyttää tietokonetta muihin tehtäviin etiketin tulostamisen aikana.

Lisätietoja Roxio Express Labelerin käyttämisestä on ohjelman Help (Ohje) -valikossa.

## **Kuvien ja videoiden käsitteleminen**

Voit katsella, kopioida, muokata, tulostaa ja jakaa digitaalisia kuvia ja videoita tietokoneen avulla.

Voit siirtää digitaalikuvia ja -videoita tietokoneeseen seuraavilla menetelmillä:

- CD- tai DVD-levyltä: Aseta levy CD- tai DVD-asemaan.
- Digitaalikamerasta tai -videokamerasta: Kytke laite tietokoneeseen käyttäen laitteen mukana toimitettua kaapelia. (Tietyissä malleissa on digitaalikameran telakointiasema.)
- Muistikortinlukijasta: Aseta muistikortti kortinlukijaan (vain tietyissä malleissa).

Tietokoneeseen kopioimasi tai siirtämäsi digitaalikuvat voivat oletusarvon mukaan näkyä Kuvat-kansiossa.

### **Digitaalikuvien käsitteleminen**

Voit kytkeä digitaalisen kuvalähteen, kuten digitaalikameran tai -videokameran, tietokoneeseen suoraan tai telakointiaseman välityksellä. Useimmat laitteesta kopioimasi tai lataamasi digitaaliset kuvatiedostot tallentuvat Kuvat-kansioon.

**HUOMAUTUS:** Kun siirrät kuvia digitaalikamerasta tietokoneeseen, valitse kameran USB-asetukseksi levyasema digitaalikameran sijasta.

Windows Vista tunnistaa ulkoisen laitteen ja tuo näyttöön kysymyksen, haluatko katsella kuviasi.

Voit tallentaa digitaalisia kuvatiedostoja digitaalikameroiden ja muiden digitaalisten kuvalaitteiden muistikorteilta käyttämällä muistikortinlukijaa (vain tietyissä malleissa).

## **Kuvien katseleminen Windows Media Centerissä**

Windows Media Centerissä voit katsella, lajitella, muokata ja tulostaa kuviasi sekä luoda niistä CD- tai DVD-levyjä Windowsin Resurssienhallinnan Kuvat-hakemistossa luomistasi kansioista.

Kuvat on kansio, joka sijaitsee kiintolevyllä Asiakirjat-kansiossa. Se on myös Windows Media Centerin valikkokohde, jonka avulla voidaan katsella ja etsiä digitaalikuvia kaukosäätimellä tai näppäimistöllä ja hiirellä.

Windows Media Centerin Kuvat + Videot -kansiossa on kaikki digitaalikuvien katselemista, järjestämistä, muokkaamista, tulostamista, jakamista ja suojaamista varten tarvittavat työkalut.

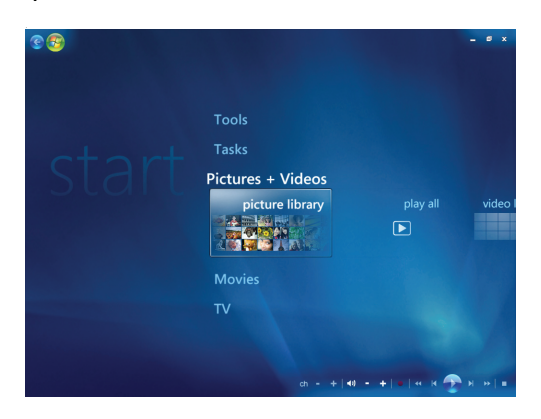

## **Kuvien lisääminen Windows Media Centeriin**

#### **Kuvatiedostojen lisääminen kiintolevyltä**

- **1** Paina kaukosäätimen Windows Media Centerin -käynnistyspainiketta tai napsauta hiirellä tehtäväpalkissa olevaa **Windowsin** tehtäväpalkin **Käynnistä-painiketta** ja valitse sitten **Windows Media Center**.
- **2** Valitse **Kuvat + Videot**.
- **3** Valitse **kuvakirjasto**.
- **4** Paina näppäimistön Ctrl+D-näppäimiä tai kaukosäätimen *i*-painiketta ja valitse A sitten **Kirjaston määritys**.
- **5** Valitse **Lisää seurattava kansio** ja sitten **Seuraava**.
- **6** Valitse **Lisää tässä tietokoneessa olevia kansioita** ja sitten **Seuraava**.
- **7** Valitse sijainti kaukosäätimen nuolipainikkeilla tai näppäimistön nuolinäppäimillä.
- **8** Laajenna kansio painamalla kaukosäätimen OK-painiketta tai näppäimistön Enternäppäintä (kun Num Lock -toiminto ei ole käytössä).
- **9** Kun löydät kansion, joka sisältää kuvatiedostokansiosi, valitse se varmistamalla, että kansion vieressä näkyy nuoli. Toista tämä vaihe kaikkien muiden kansioiden kohdalla ja valitse sitten **Seuraava**.
- **10** Valitse **Valmis**.

## **Kuvien katseleminen Windows Media Centerissä**

Kun olet järjestänyt kuvasi Windowsin Resurssienhallinnan Kuvat-kansiossa, avaa Windows Media Center ja katsele kuvia:

- **1** Paina kaukosäätimen Windows Media Centerin -käynnistyspainiketta tai napsauta hiirellä tehtäväpalkissa olevaa **Windowsin** tehtäväpalkin **Käynnistä-painiketta** ja valitse sitten **Windows Media Center**.
- **2** Valitse **Kuvat + Videot** ja sitten **kuvakirjasto**. Valitse kansio, **tunnisteet** tai **kuvauspäivä**. Ikkunassa näkyy jokainen valokuva pienoiskoossa.
- **3** Valitse **kuvauspäivä**, jos haluat nähdä kunkin kuvan yhteydessä kuvauspäivän.
- **4** Valitse **kansiot**, jos olet järjestänyt kuvasi kansioiksi. Jokainen kansiokuvake sisältää pienoiskokoisia valokuvia. Kuvat näkyvät juuri sellaisina kuin olet järjestänyt ne Windowsin Resurssienhallinnan Kuvat-kansiossa.
- **5** Siirry kuvatiedostoissa ja kansiotiedostoissa näppäimistön nuolinäppäimillä tai kaukosäätimen nuolipainikkeilla ja valitse kuva.
- **6** Valitse katseltava kuva tai kansio painamalla näppäimistön Enter-näppäintä tai kaukosäätimen OK-painiketta. Valittu kuva avautuu koko näytön täyttävänä.
- **7** Painamalla näppäimistön Enter-näppäintä tai kaukosäätimen OK-painiketta uudelleen voit zoomata kuvan 150 prosentin kokoon ja painamalla uudelleen voit zoomata 225 prosentin kokoon. Panoroi kuvaa nuolinäppäimillä tai -painikkeilla. Paina OKpainiketta kolmannen kerran, kun haluat palauttaa kuvan alkuperäiseen kokoonsa.

**HUOMAUTUS:** Kun katselet kuvaa, voit painaa kaukosäätimen *i*-painiketta tai Ctrl+Dnäppäimiä, valita **Asetukset** ja sitten **Kuvat** ja seuraavaksi:

- valita diaesityksen siirtymän, dian aikaviiveen ja taustavärin
- sisällyttää luomasi kuvakansiot
- näyttää kuvatekstit
- näyttää kuvasi satunnaisessa järjestyksessä
- näyttää kappaleen tiedot diaesityksen aikana.

#### **Kuvien katseleminen diaesityksenä**

- **1** Paina kaukosäätimen Windows Media Centerin -käynnistyspainiketta tai napsauta hiirellä tehtäväpalkissa olevaa **Windowsin** tehtäväpalkin **Käynnistä-painiketta** ja valitse sitten **Windows Media Center**.
- **2** Valitse **Kuvat + Videot** ja sitten **kuvakirjasto**.
- **3** Valitse kansio, jonka kuvia haluat katsella diaesityksenä, ja paina sitten kaukosäätimen OK-painiketta tai näppäimistön Enter-näppäintä.
- **4** Valitse **toista diaesitys** ja paina sitten kaukosäätimen OK-painiketta.
- **5** Paina näppäimistön Ctrl+D-näppäimiä tai kaukosäätimen *i*-painiketta ja valitse A sitten **Kuvan tiedot**. Kuvan nimi, sijainti, edellisen muokkauksen päivämäärä ja tarkkuus tulevat näkyviin, mikäli tiedot ovat saatavissa.
- **6** Palaa edelliseen näyttöön painamalla näppäimistön askelpalautinta tai kaukosäätimen Back-painiketta.
- **7** Näytä seuraavat tai edelliset kuvat käyttämällä näppäimistön nuolinäppäimiä tai kaukosäätimen nuolipainikkeita.

Jos et valitse kuvia, joita haluat katsella diaesityksenä, Windows Media Center käyttää ensimmäisenä luettelossa olevaa kansiota. Jos sinulla on kuvatiedostoja, joita ei ole tallennettu luomiisi kansioihin, Windows Media Center näyttää kaikki Kuvat-kansioon tallennetut tiedostot.

#### **Musiikkia sisältävän diaesityksen katseleminen**

- **1** Paina kaukosäätimen Windows Media Centerin -käynnistyspainiketta tai napsauta hiirellä tehtäväpalkissa olevaa **Windowsin** tehtäväpalkin **Käynnistä-painiketta** ja valitse sitten **Windows Media Center**.
- **2** Valitse **Musiikki** ja valitse **musiikkikirjasto**.
- **3** Valitse haluamasi musiikki ja paina sitten näppäimistön Enter-näppäintä tai kaukosäätimen OK-painiketta.

**HUOMAUTUS:** Jos musiikin toisto ei käynnisty automaattisesti, siirrä hiirtä niin, että näet mediasäätimien työkalurivin. Napsauta sitten **Toista**-painiketta tai paina kaukosäätimen toistopainiketta.

- **4** Paina kaukosäätimen Back-painiketta tai näppäimistön askelpalautinta niin monta kertaa, että pääset takaisin Windows Media Centerin Käynnistä-valikkoon.
- **5** Valitse **Kuvat + Videot** ja sitten **kuvakirjasto**.
- **6** Valitse kansio, jonka kuvia haluat katsella diaesityksenä, ja paina sitten kaukosäätimen OK-painiketta tai näppäimistön Enter-näppäintä.
- **7** Valitse **toista diaesitys** ja paina sitten näppäimistön Enter-näppäintä tai kaukosäätimen OK-painiketta. Kun Windows Media Center vaihtaa koko näytön tilaan, upotettu ikkuna katoaa näkyvistä mutta musiikin toistaminen jatkuu.
### **Tuettujen kuvatiedostotyyppien käyttäminen Windows Media Centerissä**

Windows Media Centerissä voidaan katsella seuraavantyyppisiä kuvia.

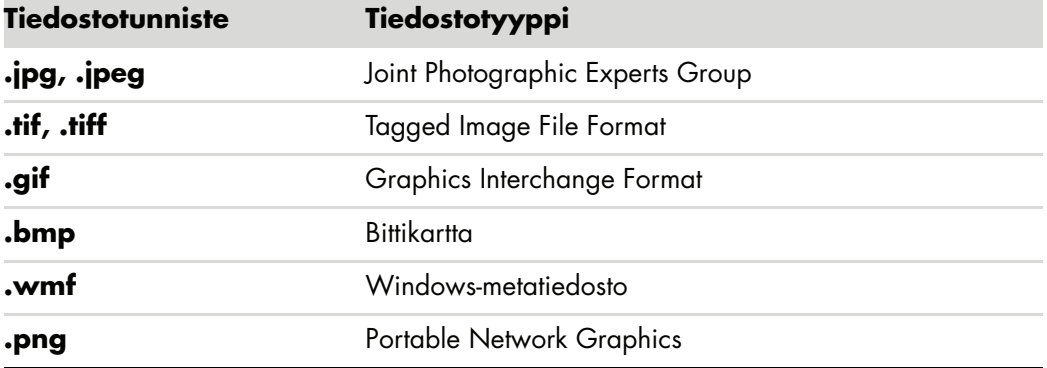

- Vain tuettuihin tyyppeihin kuuluvat kuvatiedostot näkyvät Windows Media Centerin Kuvat + Videot -alueella. Tiedostot, joiden muotoa ei tueta, ohitetaan diaesityksessä.

**HUOMAUTUS:** Jos näyttöön tulee sanoma *Kuvaa ei voi näyttää*, tiedosto voi olla vahingoittunut tai sen tyyppiä ei tueta. Sinun täytyy ehkä muokata kuvaa kuvankäsittelyohjelmalla ja tallentaa se tuetussa tiedostomuodossa.

- Kansiokuvakkeet näkyvät, vaikka niiden sisällä olevia kuvia ei voi näyttää.
- - Vahingoittuneet ja ei-tuetut kuvatiedostotyypit esitetään yleisinä kuvakuvakkeina, mutta niitä ei voi näyttää.
- Joitakin tiedostotyyppejä tuetaan vain, jos sopivat suodattimet ja ohjelmat on asennettu.

### **Kuvien muokkaaminen Windows Media Centerissä**

#### **Punasilmäisyyden tai kontrastin korjaaminen**

- **1** Paina kaukosäätimen Windows Media Centerin -käynnistyspainiketta tai napsauta hiirellä tehtäväpalkissa olevaa **Windowsin** tehtäväpalkin **Käynnistä-painiketta** ja valitse sitten **Windows Media Center**.
- **2** Valitse **Kuvat + Videot** ja sitten **kuvakirjasto**.
- **3** Valitse muokattava kuva.
- **4** Paina näppäimistön Ctrl+D-näppäimiä tai kaukosäätimen *i*-painiketta ja valitse A sitten **Kuvan tiedot**.

#### Valitse **Viimeistely**.

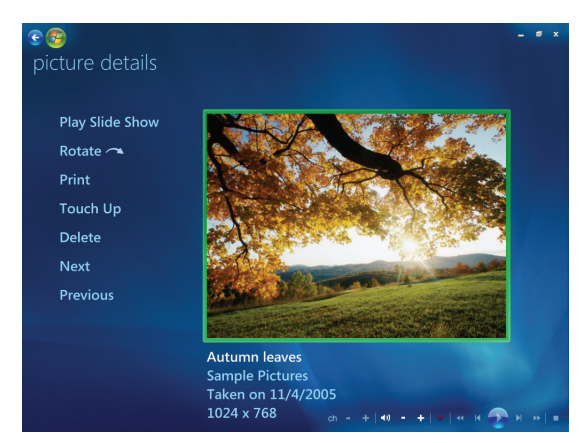

- Valitse **Kontrasti** tai **Punasilmäisyys**.
- Valitse **Esikatselu**, jotta näet tuloksen.
- Kun olet valinnut korjattavat asetukset, valitse **Tallenna**. Kuva näytetään uusien asetusten mukaisena.
- Tallenna tekemäsi muutokset ja korvaa alkuperäinen kuvatiedosto valitsemalla **Kyllä**.

#### **Kuvien rajaaminen Windows Media Centerissä**

- Paina kaukosäätimen Windows Media Centerin -käynnistyspainiketta tai napsauta hiirellä tehtäväpalkissa olevaa **Windowsin** tehtäväpalkin **Käynnistä-painiketta** ja valitse sitten **Windows Media Center**.
- Valitse **Kuvat + Videot** ja sitten **kuvakirjasto**.
- Valitse muokattava kuva.
- Paina näppäimistön Ctrl+D-näppäimiä tai kaukosäätimen *i*-painiketta ja valitse A sitten **Kuvan tiedot**.
- Valitse **Viimeistely**.
- Valitse **Rajaa**.

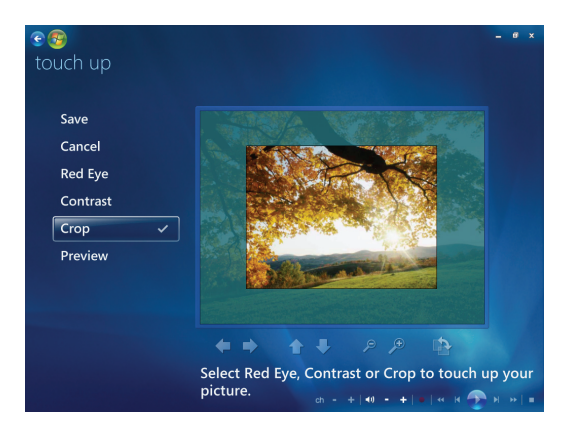

- **7** Tee hiirellä tai näppäimillä seuraavia toimia:
	- -Siirrä kuvaa sivusuunnassa tai ylös tai alas kuvan alla olevilla nuolilla.
	- -Siirrä rajaustyökalua lähemmäs tai kauemmas valitsemalla suurennuslasityökalut.
	- -Siirrä rajaustyökalu vaaka- tai pystyasentoon valitsemalla kiertotyökalu.
- **8** Kun olet valinnut korjattavat asetukset, valitse **Tallenna**. Tallennettuasi kuvan et voi palata alkuperäiseen kuvaan.
- **9** Tallenna tekemäsi muutokset ja korvaa alkuperäinen kuvatiedosto valitsemalla **Kyllä**.

#### **Kuvien kiertäminen**

Jos kuvasi on vaaka- tai pystysuuntainen ja haluat muuttaa suuntaa, voit muuttaa sitä Windows Media Centerissä:

- **1** Paina kaukosäätimen Windows Media Centerin -käynnistyspainiketta tai napsauta hiirellä tehtäväpalkissa olevaa **Windowsin** tehtäväpalkin **Käynnistä-painiketta** ja valitse sitten **Windows Media Center**.
- **2** Valitse **Kuvat + Videot**.
- **3** Valitse kuva, jota haluat kiertää.
- **4** Napsauta kuvaa hiiren kakkospainikkeella tai paina kaukosäätimen *i*-painiketta A ja valitse **Kuvan tiedot**. Kuvaa kierretään 90 astetta kerrallaan.

### **Kuvien tulostaminen Windows Media Centerissä**

**HUOMAUTUS:** Sinun on asennettava tulostin, ennen kuin yrität tulostaa Windows Media Centeristä. Muuten kuva tallentuu Asiakirjat-kansioon yrittäessäsi tulostaa sen.

- **1** Paina kaukosäätimen Windows Media Centerin -käynnistyspainiketta tai napsauta hiirellä tehtäväpalkissa olevaa **Windowsin** tehtäväpalkin **Käynnistä-painiketta** ja valitse sitten **Windows Media Center**.
- **2** Valitse **Kuvat + Videot ja** valitse **kuvakirjasto**.
- **3** Valitse kuva, jonka haluat tulostaa.
- **4** Paina kaukosäätimen tulostuspainiketta.

*Tai*

Paina näppäimistön Ctrl+D-näppäimiä tai kaukosäätimen *i*-painiketta ja valitse 0 sitten **Kuvan tiedot**. Valitse **Tulosta** ja sitten uudelleen **Tulosta**.

**5** Noudata näyttöön tulevia ohjeita.

## **Kuvien kopioiminen CD- ja DVD-levyille Windows Media Centerissä**

**HUOMAUTUS:** Windows Media Centerissä kaikki kuvat kopioituvat CD-levyille .jpgtiedostoina.

- **1** Paina kaukosäätimen Windows Media Centerin -käynnistyspainiketta tai napsauta hiirellä tehtäväpalkissa olevaa **Windowsin** tehtäväpalkin **Käynnistä-painiketta** ja valitse sitten **Windows Media Center**.
- **2** Valitse Tehtävät-valikosta **polta cd/dvd**.
- **3** Aseta kirjoitettava tietoväline (CD-R-, CD-RW-, DVD+/-R- tai DVD+/-RW-levy) asemaan.
- **4** Valitse **Data-CD/DVD** ja sitten **Seuraava**.

**HUOMAUTUS:** Jos käytät ennestään tietoja sisältävää kirjoitettavaa levyä, sinun täytyy valita **Tyhjennä levy**, ennen kuin voit jatkaa.

- **5** Valitse **Nimetön**-alue, kirjoita levyn nimi kaukosäätimen numeropainikkeilla tai näppäimistön numeronäppäimillä ja valitse sitten **Seuraava**. Voit poistaa kirjaimia kaukosäätimen Clear-painikkeella tai näppäimistön askelpalauttimella.
- **6** Valitse **Kuvakirjasto** ja sitten **Seuraava**.
- **7** Valitse kopioitavat tiedostot ja sitten **Seuraava**. Valitun kuvan vieressä näkyy valintamerkki.
- **8** Valitse **Lisää enemmän**, jos haluat lisätä levylle enemmän kuvia.
- **9** Kun olet valinnut kaikki haluamasi kuvat, valitse **Polta CD**.
- **10** Valitse **Kyllä**. Windows Media Center näyttää sanoman, jos sinun täytyy asettaa uusi levy tallennuksen viimeistelemiseksi. Windows Media Center näyttää sanoman, kun levy on luotu.
- **11** Valitse **Valmis**, kun levy on luotu.

### **Videoiden toistaminen Windows Media Centerissä**

Windows Media Centerin *Kuvat + Videot* -alueen avulla voit helposti toistaa itse luomiasi kotivideotiedostoja tai Internetistä lataamiasi videotiedostoja.

Videot-ikkunassa voit:

- toistaa videoita, jotka on tallennettu minne tahansa kiintolevyllä
- luoda videotiedostoista CD- tai DVD-levyjä
- katsella videoita koko näytön tilassa tai Windows Media Centerin upotetussa ikkunassa
- katsella videotiedostojen pienoiskuvia ja otsikoita.

#### **Digitaalivideoiden toistaminen**

Kun olet järjestänyt videot Video-kansiossa tai Windowsin Resurssienhallinnan Jaetut videot -kansiossa, avaa Windows Media Center videoiden katselemista varten.

- **1** Paina kaukosäätimen Windows Media Centerin -käynnistyspainiketta tai napsauta hiirellä tehtäväpalkissa olevaa **Windowsin** tehtäväpalkin **Käynnistä-painiketta** ja valitse sitten **Windows Media Center**.
- **2** Valitse **Kuvat + Videot**.
- **3** Valitse **videokirjasto**.
- **4** Valitse haluamasi videokansio. Videokansi avautuu, ja näyttöön tulee sen videotiedostojen luettelo. Sinun täytyy ehkä vierittää ikkunan alaosaan vieritysnuolilla, jotta näet kaikki videot.

**HUOMAUTUS:** Valitse ikkunan alaosan ylä- ja alanuolia hiirellä, kun haluat siirtyä videotiedostojen ja -kansioiden luettelon muille sivuille.

- **5** Valitse videotiedosto. Video toistetaan koko näytön tilassa. Muuta ikkunan kokoa hiirellä, jos haluat katsella videota samalla, kun teet jotain muuta työpöydällä.
- **6** Voit lopettaa koko näytön tilan käytön ja palata edelliseen ikkunaan painamalla kaukosäätimen Back-painiketta tai näppäimistön askelpalautinta. Videon toistaminen jatkuu upotetussa ikkunassa.
- **7** Kun video on loppunut, toista se uudelleen valitsemalla **Käynnistä uudelleen** tai sulje tiedosto ja palaa *Videot*-alueelle valitsemalla **Valmis**.

**HUOMAUTUS:** Voit suurentaa upotetussa ikkunassa toistettavan median suurimpaan mahdolliseen kokoon nuolipainikkeilla valitsemalla upotetun ikkunan ja painamalla kaukosäätimen OK-painiketta tai näppäimistön Enter-näppäintä.

#### **Tuettujen videotiedostotyyppien käyttäminen**

Windows Media Centerissä voidaan katsella seuraavantyyppisiä videotiedostoja. Muita tiedostotyyppejä tuetaan, jos tietokoneeseen on asennettu oikea ohjelma.

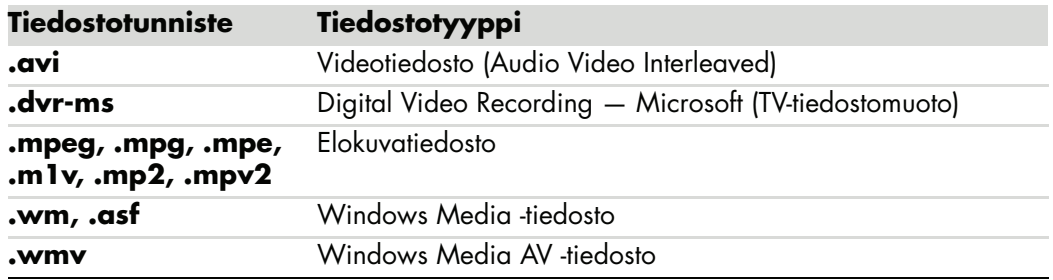

**HUOMAUTUS:** Lisätietoja tuetuista videotiedostotyypeistä saa Ohje ja tuki -toiminnolla. Napsauta tehtäväpalkissa olevaa **Windowsin** tehtäväpalkin **Käynnistä-painiketta** ja valitse sitten **Ohje ja tuki**.

## **Videotiedostojen siirtäminen ja tallentaminen**

Kun kaappaat videokuvaa käyttämällä videokaappausohjelmaa ja editointiohjelmaa, voit etsiä sen Windows Media Centerin avulla ja lisätä sen *Videot*-alueelle.

#### **Analogisten ja digitaalisten videotiedostojen tallentaminen**

Käytä *Ohje ja tuki* -toimintoa, jos tarvitset lisätietoja analogisen tai digitaalisen videokameran videotiedostojen kaappaamisesta ja tallentamisesta.

Etsi tietoja Ohje ja tuki -toiminnolla seuraavasti:

- **1** Napsauta tehtäväpalkissa olevaa **Windowsin** tehtäväpalkin **Käynnistä-painiketta** ja valitse sitten **Ohje ja tuki**.
- **2** Kirjoita hakusanat, esimerkiksi *videon tallentaminen*.

### **CD- tai DVD-levyn luominen videotiedostoista Windows Media Centerissä**

- **1** Paina kaukosäätimen Windows Media Centerin -käynnistyspainiketta tai napsauta hiirellä tehtäväpalkissa olevaa **Windowsin** tehtäväpalkin **Käynnistä-painiketta** ja valitse sitten **Windows Media Center**.
- **2** Valitse Tehtävät-valikosta **polta cd/dvd**.
- **3** Aseta kirjoitettava tietoväline (CD-R-, CD-RW-, DVD+/-R- tai DVD+/-RW-levy) asemaan.
- **4** Valitse **Audio-CD**, **Data-CD** tai **Video-DVD** ja sitten **Seuraava**.

**HUOMAUTUS:** Jos käytät ennestään tietoja sisältävää uudelleenkirjoitettavaa levyä, sinun täytyy valita **Tyhjennä levy**, ennen kuin voit jatkaa.

- **5** Valitse Nimetön-alue, kirjoita levyn nimi kaukosäätimen numeropainikkeilla tai näppäimistön numeronäppäimillä ja valitse sitten **Seuraava**. Voit poistaa kirjaimia kaukosäätimen Clear-painikkeella tai näppäimistön askelpalauttimella.
- **6** Valitse **Videokirjasto** ja sitten **Seuraava**.
- **7** Valitse tiedostot, jotka haluat kopioida. Valitun tiedoston vieressä näkyy valintamerkki. Valitse sitten **Seuraava**.
- **8** Valitse **Lisää enemmän**, jos haluat lisätä levylle enemmän tiedostoja.
- **9** Kun olet valinnut kaikki haluamasi tiedostot, valitse **Polta CD**.
- **10** Valitse **Kyllä**. Windows Media Center näyttää sanoman, jos sinun täytyy asettaa uusi levy tallennuksen viimeistelemiseksi. Windows Media Center näyttää sanoman, kun levy on luotu.
- **11** Valitse **Valmis**, kun levy on luotu.

# **Elokuvien luominen muvee autoProducer -ohjelmalla**

#### **(Vain tietyissä malleissa)**

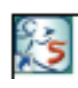

Persoonallisten ja ammattimaiselta näyttävien videoelokuvien luominen on helppoa tietokoneessa olevalla muvee autoProducer -ohjelmalla. Tässä muvee autoProducer -ohjelman versiossa on enemmän toimintoja, esimerkiksi videon kaappaus ja levyn tallennus.

### **Elokuvan tekemisen perusvaiheet**

Perusvaiheet tuotettaessa elokuva muvee autoProducer -ohjelmalla:

- **1 Kaappaa digitaalinen video:** Kaappaa videokuvaa tai tallennettu video kiintolevylle suoraan yhteensopivasta digitaalisesta videokamerasta.
- **2 Lisää videoita ja kuvia:** Valitse video- ja kuvatiedostoja tietokoneen kansioista. Voit helposti lisätä videoita ja pysäytyskuvia elokuvaasi.

Elokuvaprojektissa voidaan käyttää seuraavia video- ja pysäytyskuvatiedostotyyppejä:

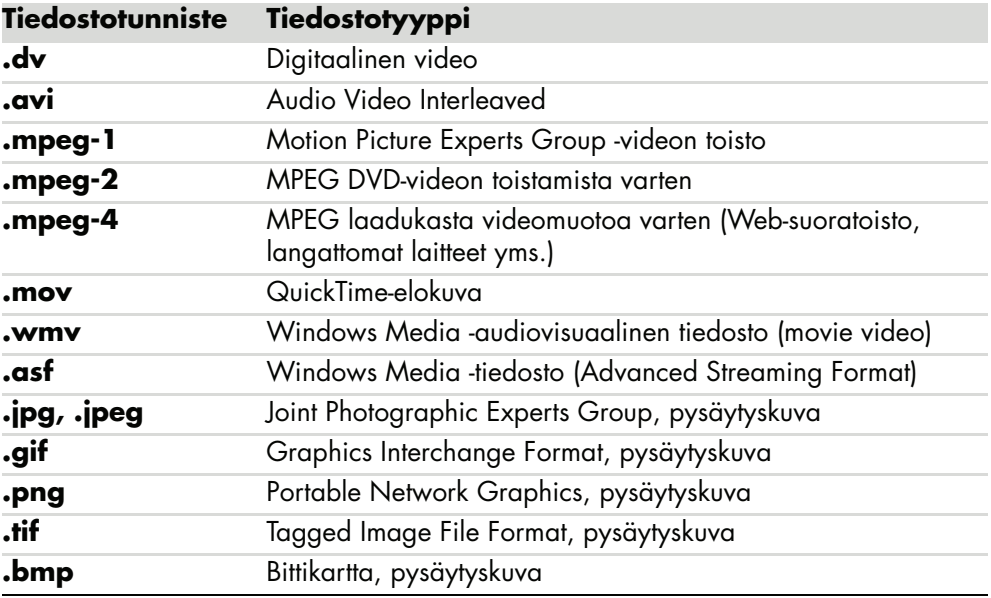

**HUOMAUTUS:** Jos päivität muvee autoProducer -ohjelman, voit käyttää DivXvideomuotoa. Lisätietoja on kohdassa ["Muvee autoProducer -ohjelman](#page-162-0)  [päivittäminen".](#page-162-0)

**3 Lisää musiikkia:** Valitse tietokoneesta musiikkitiedostoja lisättäväksi elokuvan ääniraidalle.

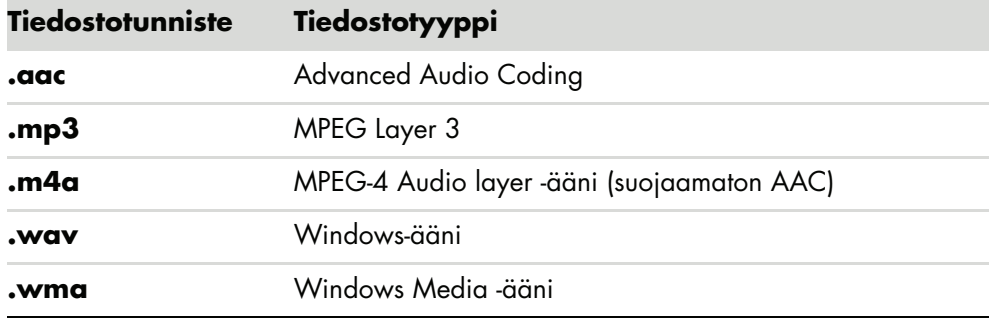

Elokuvaprojektissa voidaan käyttää seuraavia musiikkitiedostotyyppejä:

- **4 Valitse tyyli:** Käytä elokuvatyyppisiä editointimallipohjia elokuvan eri tehosteisiin ja siirtymiin.
- **5 Lisää kuvatekstejä:** Tee elokuvasta persoonallinen alku- ja lopputeksteillä.
- **6 Tee elokuva:** Analysoi automaattisesti projektiin lisätyt videot, kuvat, musiikki, elokuvan tyyli ja kuvatekstit ja tallenna projekti tietokoneen kiintolevylle ennen levylle tallentamista.
- **7 Elokuvan muokkaaminen:** Tee lopulliset muutokset ennen tallentamista.
- **8 Polta levylle:** Voit tallentaa videon DVD-, VCD- tai SVCD-levylle.

Seuraavissa kohdissa on tarkempia ohjeita.

## **Muvee autoProducer -ohjelman käyttäminen**

### **Aloittaminen**

Muvee autoProducer -ohjelman aloittaminen (vain tietyissä malleissa):

- **1** Napsauta **Windows**-tehtäväpalkin **Käynnistä-painiketta**.
- **2** Valitse **Kaikki ohjelmat**, **muvee Technologies**, **muvee autoProducer** ja avaa sitten muvee autoProducer valitsemalla **Helpot kotielokuvat**.
- **3** Valitse Tiedosto-valikosta joko **Uusi projekti**, jos haluat käynnistää projektin, tai **Avaa projekti**, jos haluat avata olemassa olevan projektin.
- **4** Valitse yksi painikevaihtoehdoista:

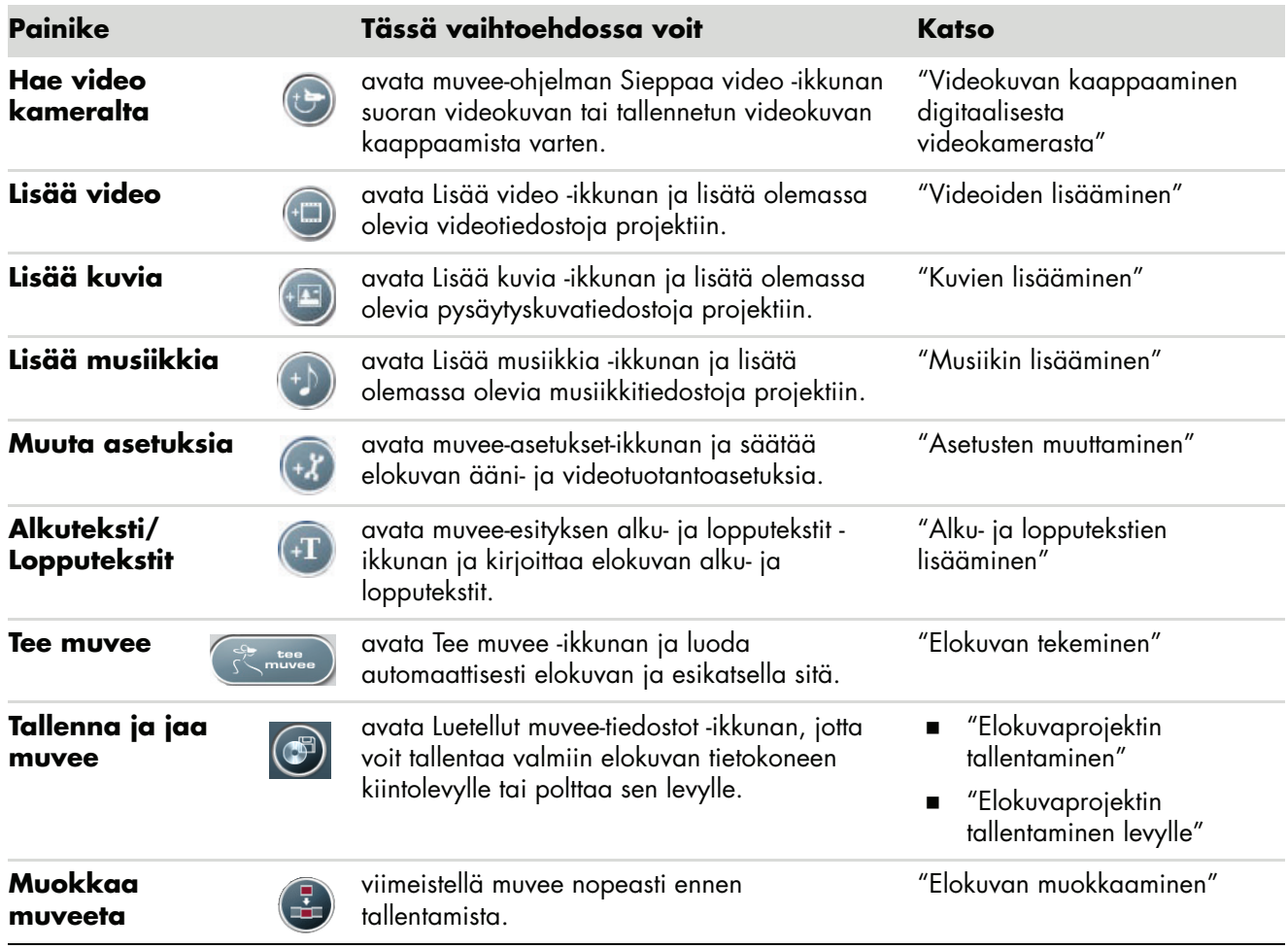

#### <span id="page-153-0"></span>**Videokuvan kaappaaminen digitaalisesta videokamerasta**

muvee autoProducer -ohjelman avulla voit kaapata (kopioida) digitaalisia videotiedostoja kiintolevylle seuraavin tavoin:

- **Suorana** (eli *kameratila*) yhteensopivaa digitaalista videokameraa käyttäen. Lisätietoja on kohdassa "Videokuvan kaappaus digitaalisesta videokamerasta".
- **Tallennettuna** (eli *videonauhuritila*) digitaalisessa videokamerassa olevaa nauhaa käyttäen. Lisätietoja on kohdassa "Nauhoitetun videon kaappaus digitaalisesta videokamerasta".

Kaapatut videotiedostot lisätään automaattisesti elokuvaprojektiin. Jos haluat poistaa tiedoston elokuvaprojektista, valitse se kaapattujen videotiedostojen luettelosta ja napsauta sitten **roskakori**-kuvaketta.

Videota kaapattaessa on tärkeää tietää, paljonko tietokoneen kiintolevyllä on vapaata tilaa. Videokaappaus voi viedä paljon levytilaa. Levyn vapaan tilan määrä näkyy muvee autoProducer -ohjelman Sieppaa video -ikkunassa videon kaappauksen aikana.

#### **Videokuvan kaappaus digitaalisesta videokamerasta**

Kaappaamalla videokuvaa kameratilassa voidaan luoda videotiedosto ilman, että videokamerassa on edes nauhaa.

Videokuvan kaappaaminen kiintolevylle muvee autoProducer -ohjelmalla:

- **1** Liitä digitaalinen videokamera tietokoneen FireWire® (IEEE 1394) -porttiin.
- **2** Käynnistä kamera ja aseta se videonauhuritilaan. Katso lisätietoja valmistajan ohjeista.
- **3** Napsauta **Hae video kameralta** -painiketta.
- **4** Aloita videokuvan kaappaaminen suoraan kiintolevylle napsauttamalla **Aloita kaappaus** -painiketta.
- **5** Lopeta kaappaaminen napsauttamalla **Pysäytä kaappaus** -painiketta.
- **6** Määritä kaapatulle videotiedostolle kansio napsauttamalla **Kaappauskansio**painiketta.
- **7** Määritä kaapatulle videotiedostolle nimi napsauttamalla **Tiedoston nimi** -painiketta.
- **8** Lisää kaapatut videotiedostot automaattisesti elokuvaprojektiin napsauttamalla **Valmis**-painiketta.

#### **Nauhoitetun videon kaappaus digitaalisesta videokamerasta**

Jotta muvee autoProducer -ohjelmalla saadaan parhaat tulokset, kaappaa vain sellaista videoaineistoa, jota haluat käyttää elokuvaprojektissa.

Tallennetun videon kaappaaminen (kopioiminen) kiintolevylle:

- **1** Liitä digitaalinen videokamera tietokoneen FireWire (IEEE 1394) -porttiin.
- **2** Käynnistä kamera ja aseta se videonauhuritilaan. Katso lisätietoja valmistajan ohjeista.
- **3** Napsauta **Hae video kameralta** -painiketta.
- **4** Aloita videon katselu napsauttamalla kuvaruudussa näkyvää **Toista**-painiketta.
- **5** Napsauta **Aloita kaappaus** -painiketta, kun näkyvissä on elokuvaprojektissa käytettävän videoaineiston alku.
- **6** Lopeta kaappaaminen napsauttamalla **Pysäytä kaappaus** -painiketta.
- **7** Kaappaa lisää videoaineistoa toistamalla vaiheet 5 ja 6.
- **8** Määritä kaapatulle videotiedostolle kansio napsauttamalla **Kaappauskansio**painiketta.
- **9** Määritä kaapatulle videotiedostolle nimi napsauttamalla **Tiedoston nimi** -painiketta.
- **10** Lisää kaapatut videotiedostot automaattisesti elokuvaprojektiin napsauttamalla **Valmis**-painiketta.

#### <span id="page-154-0"></span>**Videoiden lisääminen**

Lisää videotiedostoja elokuvaan:

- **1** Napsauta **Lisää video** -painiketta *Lisää video/kuvia* -alueella. Lisää videoita -ikkuna avautuu.
- **2** Selaa kiintolevyllä olevia kansioita ja valitse videotiedostoja elokuvaan:
	- Lisää enintään kolme videotiedostoa.
	- Valitse useita videotiedostoja pitämällä Ctrl-näppäintä painettuna samalla, kun valitset tiedostoja.
- **3** Järjestele videotiedostoja vetämällä ja pudottamalla niitä.

**HUOMAUTUS:** Jos haluat poistaa tietyn videoleikkeen tuotannosta, valitse kyseinen leike ja napsauta sitten **roskakori**-kuvaketta.

 $(\lnot \Box)$ 

- **4** muvee autoProducer -ohjelman magicMoments-ominaisuuden avulla voit merkitä videoleikkeeseen tiettyjä kohtauksia, jotka otetaan mukaan lopulliseen elokuvaan tai jätetään siitä pois.
	- **a** Valitse videotiedosto Valitse video/kuvat -ikkunassa ja napsauta sitten **magicMoments**-painiketta. magicMoments-ikkuna avautuu.

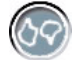

- **b** Aloita videon katselu napsauttamalla **Toista**-painiketta.
- **c** Merkitse mukaan otettavat ja pois jätettävät videokohtaukset magicMomentsäätimillä:

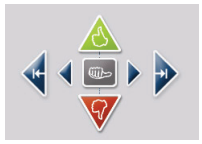

- $\blacksquare$  Merkitse elokuvaan mukaan otettavat kohtaukset pitämällä **vihreä peukalo ylöspäin** -painiketta painettuna.
- Merkitse elokuvasta pois jätettävät kohtaukset pitämällä **punainen peukalo alaspäin** -painiketta painettuna.

**HUOMAUTUS:** Painamalla näppäimistön vaihtonäppäintä ja napsauttamalla kohtausta voit kumota kohtauksia, jotka merkittiin peukalo ylöspäin- tai peukalo alaspäin -painikkeilla.

- $\bullet$  Kumoa yksi sekunti valitusta kohtauksesta pitämällä **vihreä peukalo** -painiketta painettuna.
- $\bullet$  Siirry videoaineistossa taakse- ja eteenpäin pitämällä **nuolipainikkeita** painettuna.

Merkitsemättä jäänyt videoaineisto analysoidaan silti elokuvaa tehtäessä, ja voit päättää tuolloin, otetaanko se mukaan elokuvan lopulliseen versioon.

Parhaat tulokset magicMoment-ominaisuudella saavutetaan seuraavasti:

- $\bullet$ Jokainen magicMoment kestää alle 10 sekuntia.
- $\bullet$  magicMoment-otosten kokonaiskesto on alle 50 prosenttia elokuvan kestosta. Kannattaa valita vain muutamia kohtauksia.
- **d** Kun olet merkinnyt kaikki kohtaukset, napsauta **OK**. Ikkuna sulkeutuu. Huomaa, että vasempaan alakulmaan on merkitty videoleike.

#### <span id="page-155-0"></span>**Kuvien lisääminen**

Lisää pysäytyskuvatiedostoja elokuvaan:

- **1** Napsauta **Lisää kuvia** -painiketta *Lisää video/kuvia* -alueella. Lisää kuvia -ikkuna avautuu.
- $+12$
- **2** Selaa kiintolevyllä olevia kansioita ja valitse pysäytyskuvatiedostoja elokuvaan:
	- Lisää enintään 50 pysäytyskuvatiedostoa.
	- Valitse useita kuvatiedostoja pitämällä Ctrl-näppäintä painettuna samalla, kun valitset tiedostoja.

**3** Järjestele kuvatiedostoja vetämällä ja pudottamalla niitä.

**HUOMAUTUS:** Jos haluat poistaa tietyn kuvan tuotannosta, valitse kyseinen kuva ja napsauta sitten **roskakori**-kuvaketta.

- **4** Pyöritä pysäytyskuvia napsauttamalla **Pyöritä kuvaa myötäpäivään** -painiketta.
- **5** muvee autoProducer -ohjelman magicSpot-ominaisuuden avulla voit ohjata kuvassa käytettävää liikettä:
	- **a** Avaa magicSpot-ikkuna napsauttamalla **magicSpot-**painiketta.
	- **b** Napsauttamalla **Manuaalinen-**painiketta saat esiin kaksi kuvan yllä olevaa päällekkäistä kehystä.
	- **c** Siirtämällä kehyksiä voit määrittää liikkeen alku- ja loppupisteet. Kehyksissä olevat nuolet osoittavat liikkeen suunnan.

#### <span id="page-156-0"></span>**Musiikin lisääminen**

Voit lisätä musiikkitiedostoja elokuvan ääniraidalle seuraavasti:

- **1** Napsauta **Lisää musiikkia** -painiketta, joka on *musiikkialueella*. Lisää musiikkia -ikkuna avautuu.
- **2** Selaa kiintolevyllä olevia kansioita ja valitse musiikkitiedostoja elokuvaan:
	- -Lisää enintään kolme musiikkitiedostoa.
	- - Valitse useita musiikkitiedostoja pitämällä Ctrl-näppäintä painettuna samalla, kun valitset tiedostoja.
- **3** Järjestele musiikkitiedostoja vetämällä ja pudottamalla niitä.

**HUOMAUTUS:** Jos haluat poistaa musiikkileikkeen tuotannosta, valitse kyseinen leike ja napsauta sitten **roskakori**-kuvaketta.

#### **Tyylin valitseminen**

muvee autoProducer -ohjelmassa on sarja tyylimallipohjia, joilla asetetaan nopeus, siirtymätehosteet ja kuvatekstien fontit. Valittu tyyli vaikuttaa myös siihen, miten muvee autoProducer -ohjelma yhdistelee elokuvaprojektin video-, kuva- ja musiikkitiedostoja lopullisen elokuvan luomiseksi.

Esimerkiksi Elokuva-tyylin käyttäminen saa aikaan elokuvan, joka on melko rauhallinen, jonka värejä on korostettu ja joka on laajakuvamuodossa.

Valitse tyyli napsauttamalla sitä luettelosta. Esimerkki tyylistä näkyy esikatseluikkunassa.

#### <span id="page-157-0"></span>**Asetusten muuttaminen**

Voit säätää elokuvan ääni- ja videoasetuksia:

- **1** Napsauta **Muuta asetuksia** -painiketta. muvee-asetukset-ikkuna avautuu.
- **2** Aseta videotuotannon asetukset ja pituus valitsemalla **Kesto**-välilehti. Napsauta yhtä seuraavista keston asetuksista:
	- **Sovita musiikkiin.** Valmiissa versiossa käytetään ehkä jotain videoita ja kuvia uudelleen tai niitä jätetään pois.
	- - **Sopii parhaiten videoille ja kuville.** Valmiissa versiossa musiikkia toistetaan tai sitä leikataan.
	- **Käyttäjän määritys.** Valitse kesto minuutteina ja sekunteina:
		- Jos musiikin kesto on pidempi kuin video- ja kuvatiedostojen kesto, valitse **Salli videon ja kuvien toistua** -valintaruutu, niin videoleikkeitä ja kuvia toistetaan musiikkitiedostojen keston ajan.
		- $\bullet$  Jos video- ja kuvatiedostojen kesto on pidempi kuin musiikin kesto, valitse **Salli musiikin toistua** -valintaruutu, niin musiikkia toistetaan videoleikkeiden keston ajan.
- **3** Aseta videon ja pysäytyskuvan asetukset valitsemalla **Video**-välilehti. Napsauta jotain seuraavista asetuksista:
	- **Tyylin oletus.** Käytä valittua tyyliä pysäytyskuvien ja videoleikkeiden järjestämiseen.
	- **Säilytä otosten järjestys.** Käytä tätä tyyliä, jos haluat käyttää pysäytyskuvia ja videoleikkeitä siinä järjestyksessä, jossa ne ovat *Lisää video/kuvia* -ikkunassa.
	- - **Siirtele otosten paikkaa.** Tätä tyyliä käyttämällä voit määrittää pysäytyskuvien ja videoleikkeiden järjestelytaajuuden liukusäädintä siirtämällä.
	- Valitse **Limitä kuvat** -valintaruutu, kun haluat sekoittaa kuvat videoon tietyin välein.
- **4** Valitse ääniasetukset valitsemalla **Ääni**-välilehti. Napsauta jotain seuraavista asetuksista:
	- **Käytä kaikki musiikki.** Käytä tätä tyyliä Lisää musiikkia -ikkunan äänijärjestystä määritettäessä.
	- **smartJoin**™ **useita musiikkitiedostoja.** Käytä tätä tyyliä, kun haluat poistaa automaattisesti hiljaisuuden musiikkiraitojen välistä.
	- - **Normalisoi musiikki.** Käytä tätä tyyliä säätämään automaattisesti äänen toistovoimakkuus samalle tasolle.
	- - **Äänen miksaustasoalue.** Säädä lisäämäsi musiikin ja alkuperäisen videoääniraidan äänen miksaustasoa siirtämällä liukusäädintä. Voit käyttää jompaakumpaa tai kummankin yhdistelmää.
- **5** Napsauta **OK**-painiketta, kun elokuvaprojektin asetukset on säädetty.

*Tai*

Voit kumota asetukset valitsemalla **Peruuta**.

### <span id="page-158-0"></span>**Alku- ja lopputekstien lisääminen**

Voit tehdä elokuvaprojektista persoonallisen lisäämällä siihen alku- ja lopputekstit.

**1** Napsauta **Alkutekstit ja lopputekstit** -painiketta. Muvee-esityksen alku- ja lopputekstit -ikkuna avautuu.

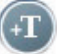

- **2** Napsauta **Alkutekstit**-välilehteä:
	- **a** Valitse avattavasta luettelosta alkutekstin tehoste.
	- **b** Kirjoita elokuvan alussa näytettävä teksti *Kirjoita alkuteksti tähän* -ruutuun.
	- **c** Napsauta **Käytä fonttia** -painiketta ja valitse fontti, tyyli, koko, väri ja tehosteet Fontti-ikkunasta.
	- **d** Valitse otsikon taustakuva.
- **3** Valitse **Tekijätiedot**-välilehti.
	- **a** Valitse avattavasta luettelosta lopputekstin tehoste.
	- **b** Kirjoita elokuvan lopussa näytettävä teksti *Kirjoita lopputeksti tähän* -ruutuun.
	- **c** Napsauta **Käytä fonttia** -painiketta ja valitse fontti, tyyli, koko, väri ja tehosteet Fontti-ikkunasta.
	- **d** Valitse lopputekstien taustakuva.
- **4** Valitse **Käytä**.
- **5** Sulje muvee-esityksen alku- ja lopputekstit -ikkuna valitsemalla **OK**.

#### <span id="page-158-1"></span>**Elokuvan tekeminen**

Kun elokuvaprojektiin on lisätty vähintään yksi video- tai kuvatiedosto, voit antaa muvee autoProducer -ohjelman tehdä elokuvan.

Muvee autoProducer -ohjelma tekee elokuvan yhdistämällä valitut video-, kuva- ja musiikkitiedostot sekä elokuvan tyylin. Voit siis tehdä näistä paloista ammattimaiselta näyttävän elokuvan tekemällä vain muutaman toiminnon.

- **1** Napsauta **tee muvee** -painiketta.
- **2** Napsauta **OK**-painiketta tarvittaessa.

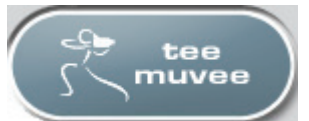

- **3** Kun elokuva on tehty, sitä voidaan esikatsella muvee autoProducer -ohjelman esikatseluikkunassa. Toista, keskeytä ja pysäytä elokuvan esikatselu esikatseluikkunan säätimillä:
	- Aina kun elokuvaprojektiin tehdään muutos, se täytyy lisätä elokuvaan napsauttamalla **tee muvee** -painiketta.
	- Elokuvaa voidaan muuttaa ja esikatsella niin usein kuin on tarpeen, kun kokeillaan elokuvan erilaisia tyylejä ja erilaista sisältöä.

#### **Elokuvan esikatselu**

Kun olet tehnyt elokuvan, voit katsella, miltä elokuva näyttää ja kuulostaa, ja ottaa kuvia elokuvan kehyksistä.

- **1** Napsauta **Aloita toisto** -painiketta. Elokuvan esittäminen alkaa.
- **2** Voit siirtyä elokuvassa eteen- ja taaksepäin käyttämällä **Pysäytä** ja **Edellinen kehys**/**Seuraava kehys** -painikkeita.
- **3** Voit tallentaa näkyvän kehyksen kuvatiedostoksi (.jpeg, .bmp tai .gif) napsauttamalla **Ota kuva** -painiketta.
- **4** Avaa magicMoments-ikkuna napsauttamalla **Etsi otos** -painiketta. Lisätietoja magicMoments-ominaisuuden käyttämisestä on kohdassa ["Videoiden](#page-154-0)  [lisääminen".](#page-154-0)

#### <span id="page-159-0"></span>**Elokuvan muokkaaminen**

Kun olet luonut elokuvan, voit tehdä projektiin joitakin muutoksia muvee autoProducerilla ennen tallentamista. muvee autoProducerilla voit korvata otoksia automaattisesti vastaavilla tai korostavilla otoksilla. Voit myös valita manuaalisesti korvaavat otokset.

Elokuvan muokkaaminen:

- **1** Napsauta **Muokkaa muveeta** -painiketta. Muokkaa muveeta -ikkuna avautuu.
- **2** Napsauta **Aloita toisto** -painiketta. Elokuvan esittäminen alkaa. Voit pysäyttää elokuvan koska tahansa napsauttamalla **Pysäytä toisto**-painiketta. Voit myös siirtyä elokuvan tiettyyn kohtaan napsauttamalla siirtymispalkkia tai vetämällä liukusäädintä.
- **3** Muokkaa elokuvaprojektia Muokkaa muveeta -ikkunan ohjaimilla:

**HUOMAUTUS:** Muokkaa muveeta -ikkunassa voit vain korvata videokuvajakson toisella alkuperäisaineiston videokuvajaksolla ja kuvat toisilla kuvilla. Et voi pidentää valitun tai korvaavan leikkeen kestoa.

- Korvaa kuva tai videojakso automaattisesti vastaavalla kuvalla tai videojaksolla napsauttamalla **Korvaa automaattisesti vastaavalla** -painiketta.
- Korvaa kuva tai videojakso automaattisesti täysin erilaisella kuvalla tai videojaksolla napsauttamalla **Korvaa automaattisesti erilaisella** -painiketta.
- Korvaa kuva tai videojakso manuaalisesti haluamallasi kuvalla tai videojaksolla napsauttamalla **Korvaa manuaalisesti** -painiketta.
- Napsauta **Kumoa** tai **Tee uudelleen** -painiketta tarpeen mukaan.

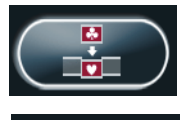

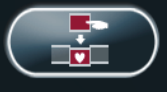

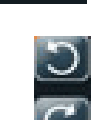

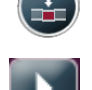

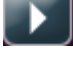

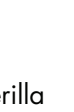

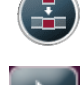

**4** Kun et enää halua muokata elokuvaprojektia, tallenna muutokset ja sulje Muokkaa muveeta -ikkuna valitsemalla **OK**.

*Tai*

Voit sulkea Muokkaa muveeta -ikkunan muutoksia tallentamatta valitsemalla **Peruuta**.

#### <span id="page-160-0"></span>**Elokuvaprojektin tallentaminen**

Kun olet tyytyväinen elokuvaprojektisi ulkoasuun, voit tallentaa elokuvan tiedostona kiintolevylle:

- **1** Napsauta **Tallenna ja jaa muvee** -painiketta. Näyttöön tulee Luetellut muvee-tiedostot -ikkuna, joka sisältää kaikkien muvee-tiedostojen luettelon.
- 

-대

- **2** Poista niiden muvee-tiedostojen valinta, joita et halua tallentaa.
- **3** muvee-tiedostojen muokkaaminen ennen tallennusta:
	- Vaihda valitun muvee-tiedoston nimi napsauttamalla **Nimeä uudelleen** -painiketta.
	- Vaihda muvee-tiedostojen järjestystä luettelossa napsauttamalla **Siirrä ylös**- tai **Siirrä alas** -painiketta.
	- - Voit tallentaa kaikki muvee-tiedostot napsauttamalla **Valitse kaikki** -painiketta tai olla tallentamatta mitään tiedostoa valitsemalla **Poista kaikkien valinta** -painikkeen.
	- Poista muvee-tiedosto valitsemalla se ja napsauttamalla **roskakorikuvaketta**.
- **4** *TV-järjestelmäalue* osoittaa käytössä olevan TV-muodon (NTSC tai PAL). Vaihda muotoa napsauttamalla käytössä olevan muodon nimeä ja valitsemalla sitten haluamasi muoto avautuvassa ikkunassa.
- **5** Valitse **Tallenna nyt**. Tallenna muvee -ikkuna avautuu.
- **6** Valitse elokuvan esityssijainti (**tietokone**, **televisio** tai **matkalaitteet**) ja tiedostomuoto. Seuraavassa taulukossa on lueteltu kunkin luokan käytettävissä olevat tiedostomuodot:

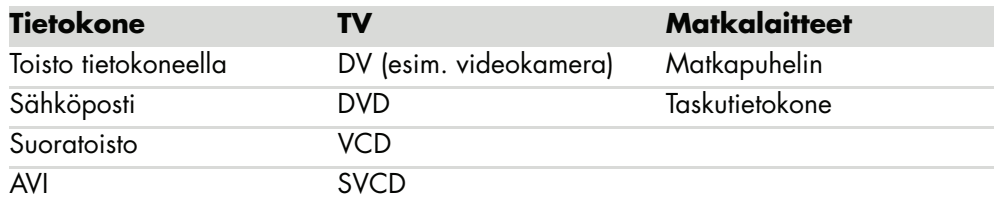

- **7** Muuta elokuvan tiedostotyypin video- ja ääniasetuksia napsauttamalla **Muuta asetuksia** -painiketta (vain kokeneet käyttäjät).
- **8** Valitse kiintolevyaseman sijainti, johon elokuva tallennetaan, valitsemalla **Selaa**.
- **9** Valitse **Tallenna**. Voit seurata esikatselua tallennuksen aikana.
- **10** Kun elokuva on tallennettu, voit katsella tallennettuja tiedostoja valitsemalla **Toista muveet** tai tarkastella kohdekansiota valitsemalla **Avaa kohdekansio**.
- **11** Kun olet valmis, valitse **Sulje**.

#### <span id="page-161-0"></span>**Elokuvaprojektin tallentaminen levylle**

DVD-, VCD- tai SVCD-levyn luominen elokuvaprojektista:

- **1** Napsauta **Tallenna ja jaa muvee** -painiketta. Näyttöön tulee Luetellut muvee-tiedostot -ikkuna, joka sisältää kaikkien muvee-tiedostojen luettelon.
- **2** Poista niiden muvee-tiedostojen valinta, joita et halua tallentaa.
- **3** muvee-tiedostojen muokkaaminen ennen tallennusta:
	- Vaihda valitun muvee-tiedoston nimi napsauttamalla **Nimeä uudelleen** -painiketta.
	- Vaihda muvee-tiedostojen järjestystä luettelossa napsauttamalla **Siirrä ylös**- tai **Siirrä alas** -painiketta.
	- - Voit tallentaa kaikki muvee-tiedostot napsauttamalla **Valitse kaikki** -painikkeen tai olla tallentamatta mitään tiedostoa valitsemalla **Poista kaikkien valinta** -painikkeen.

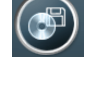

-대

. m

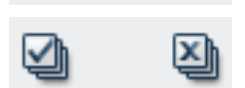

- Poista muvee-tiedosto valitsemalla se ja napsauttamalla **roskakorikuvaketta**.
- **4** Jos haluat luoda kopioita kaikista muvee-tiedoston luomiseen käytetyistä kuva- ja videotiedostoista, valitse **Polta lähdetiedostot levylle** -valintaruutu.
- **5** TV-järjestelmäalue osoittaa senhetkisen TV-muodon (NTSC tai PAL). Vaihda muotoa napsauttamalla käytössä olevan muodon nimeä ja valitsemalla sitten haluamasi muoto avautuvassa ikkunassa.
- **6** Valitse **Polta nyt**. muvee-polttolaite-ikkuna avautuu.
- **7** Kirjoita levylle nimi *Levyn nimi* -kenttään.
- **8** Valitse levyn valikkoteema avattavasta luetteloruudusta. Voit esikatsella eri teemoja ikkunassa.
- **9** Valitse polttava **CD-** tai **DVD-**asema.
- **10** Valitse luotavan videolevyn tyyppi: **DVD**, **VCD** tai **SVCD**. Ikkuna näyttää levyn kapasiteetin, käytetyn levykapasiteetin ja vapaan levytilan.
- **11** Jos haluat luoda useita levyjä samasta muvee-tiedostosta, tee seuraavat toimet:
	- **a** Valitse **Asetukset** ja sitten **Kopioiden määrä**.
	- **b** Valitse poltettavien kopioiden määrä ja sitten **OK**.
- **12** Aloita elokuvan polttaminen levylle valitsemalla **Polta nyt**.

*Tai*

Tallenna nykyiset asetukset myöhempää käyttöä varten valitsemalla **Polta myöhemmin**.

- **13** Napsauta **OK**-painiketta, kun tallennus on valmis.
- 14 Sulje muvee-polttolaite-ikkuna.

## <span id="page-162-0"></span>**Muvee autoProducer -ohjelman päivittäminen**

Voit ostaa muvee autoProducer -ohjelman päivitetyn version. Päivitetyllä versiolla voit käyttää elokuvan tuotannossa rajatonta määrää videoleikkeitä, äänileikkeitä ja valokuvia. Päivitetty versio tukee myös DivX-tiedostotyyppejä, joten voit tuoda tai luoda DivXmuotoisia muvee-elokuvia. (DivX-videoiden ostaminen DivX-palvelusta voi edellyttää tilaussopimusta.)

Tietoja HP-asiakkaiden muvee autoProducer -tarjouksista saat seuraavasti:

- **1** Napsauta muvee autoProducer -ikkunan yläreunassa olevaa **Ohje**-painiketta.
- **2** Valitse **Tarkista päivitykset**. Ohjelma muodostaa yhteyden Internetiin ja näyttää muvee autoProducer -tarjoukset.

# **Televisio-ohjelmien katseleminen ja tallentaminen**

Windows Media Centerin avulla voit katsoa suoraa televisiolähetystä tai tallentaa suosikkiohjelmiasi toistettavaksi myöhemmin muutamalla kaukosäätimen painikkeen napsautuksella. Etsi katseltava tai tallennettava ohjelma Televisio-ohjelmaoppaasta. Voit myös tallentaa ohjelman samalla, kun katselet toista aikaisemmin tallennettua ohjelmaa.

**HUOMAUTUS:** Digitaaliset videontallennustoiminnot ja Televisio-ohjelmaopas ovat vain tietyissä malleissa.

### **Liikkuminen TV + elokuvat -valikossa**

TV + elokuvat -valikosta voit etsiä ja toistaa lempitelevisio-ohjelmiasi. Seuraavat valikkokohteet auttavat sinua löytämään haluamasi toiminnot:

- **suora tv-lähetys:** Katsele, keskeytä, kelaa eteen- tai taaksepäin 0 lempiohjelmiasi. Voit katsella tallennettuja televisio-ohjelmia samalla, kun tallennat toista ohjelmaa. Kaukosäätimen *i* (Lisätietoja) -painikkeella voit tarkastella televisio-ohjelman tietoja, tallentaa ohjelmia, zoomata ja siirtyä television asetuksiin.
- **tv-tallenteet:** Voit katsella tallennettujen ohjelmien luetteloa tallennuspäivämäärän tai nimen mukaan, katsella tallennettavaksi ajoitettujen ohjelmien luetteloa, etsiä tallennettua ohjelmaa koskevia tietoja, toistaa tallennetun ohjelman tai lisätä televisiotallenteen.
- **Etsi:** Voit nopeasti etsiä katseltavan tai tallennettavan televisio-ohjelman tai niiden sarjan kirjoittamalla kuvaavan sanan, ohjelman nimen, ohjelmaluokan tai näyttelijän tai ohjaajan nimen.
- **ohjelmaopas:** (Ei käytettävissä kaikissa maissa tai kaikilla alueilla.) Etsi katseltavia ja tallennettavia ohjelmia selaamalla Televisio-ohjelmaopasta (Internet-palvelu tarvitaan). Voit tallentaa tiettyjä televisio-ohjelmia tai koko niiden sarjan kiintolevylle tai HP Media Drive -asemaan (vain tietyissä malleissa).
- **elokuvaopas:** Voit siirtyä online-tilaan etsimään elokuvia katsottavaksi nyt tai myöhemmin. Hanki uusimpia tietoja televisiossa esitettävistä elokuvista: voit lukea arvosteluja, katsella näyttelijäluetteloita, etsiä muita ajankohtia, jolloin elokuva esitetään, katsella DVD-levyn kantta, etsiä vastaavia elokuvia ja muita elokuvia, joissa esiintyy samoja näyttelijöitä.
- **lisää tv-ohjelmia:** Voit ladata elokuvia, tilata Web-pelisivustoja, ajoittaa televisioohjelmien tallennuksen Webin kautta ja etsiä ilmaisten teräväpiirto-, kaapeli- ja satelliittitelevisio-ohjelmien luetteloita.
- **toista dvd:** Voit toistaa DVD-videoita.

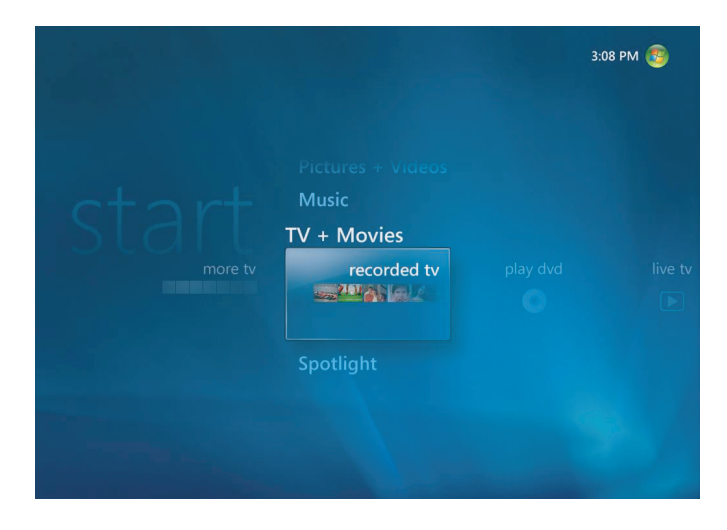

**HUOMAUTUS:** Elokuvien online-tiedot -toiminto on käytettävissä joissakin maissa tai joillakin alueilla.

## **Television katseleminen**

Ennen kuin voit katsella televisiota käyttämällä Windows Media Centeriä, varmista seuraavat seikat:

- - Tietokone on määritetty oikein vastaanottamaan televisiosignaalilähdettä. Lisätietoja on *Aloita tästä* -oppaassa ja *aloitusoppaassa*.
- - Olen suorittanut ohjatun Windows Media Centerin asennuksen. Jos et ole suorittanut ohjattua asennusta, katso kohtaa ["Ohjatun asennuksen vaiheiden suorittaminen"](#page-94-0).

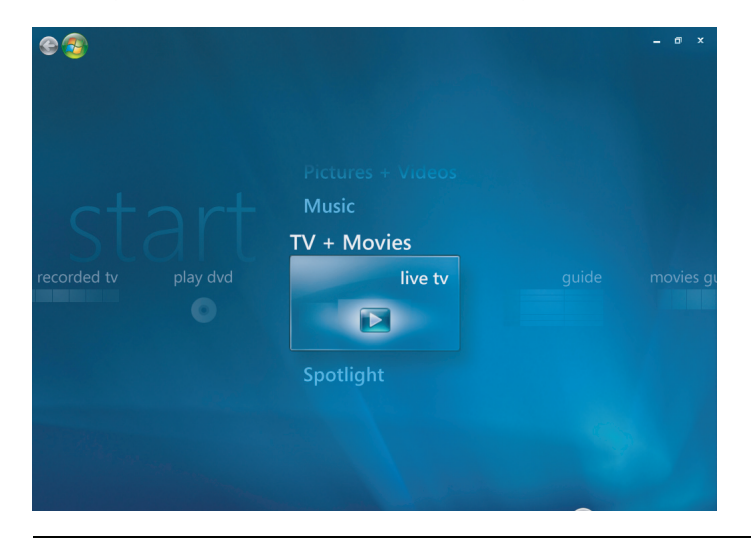

**HUOMAUTUS:** Voit vaihtaa kanavaa kaukosäätimellä koko näytössä tai silloin, kun upotettu kuva on valittu.

Voit siirtyä seuraamaan suoraa televisiolähetystä missä tahansa Windows Media Centerin ikkunassa painamalla kaukosäätimen Suora TV-lähetys -painiketta.

Kun olet Televisio-ohjelmaoppaassa, voit valita kanavan nähdäksesi kyseisen kanavan tulevat ohjelmat painamalla kaukosäätimen nuolipainikkeita.

#### **Suoran televisiolähetyksen katseleminen**

- **1** Paina kaukosäätimen Suora TV-lähetys -painiketta tai valitse pääkäynnistysvalikosta **TV + elokuvat**. Valitse kaukosäätimen nuolipainikkeilla **suora tv-lähetys** ja paina sitten OK-painiketta. Viimeksi valittu kanava tai ensimmäinen käytettävissä oleva kanava avautuu.
- **2** Valitse kanava kanavan tai sivun ylös (**+**)- tai alas (**–**) -painikkeilla tai kaukosäätimen numeropainikkeilla. Kanavan numero ja ohjelmatiedot näkyvät ikkunassa.
- **3** Paina *i* (Lisätietoja) -painiketta ja avaa uusi valikko, jossa on seuraavat vaihtoehdot ja tiedot:
	- - Ohjelmatiedot, kuten kanavan numero ja televisioyhtiö, ohjelman nimi ja kesto, todellinen aika ja lyhyt yhteenveto televisio-ohjelmasta ja ikärajasta, jos sellainen on saatavissa.
	- -Ohjelman tallentaminen
	- -Ohjelmien sarjan tallentaminen
	- -Siirtyminen Media Centerin Asetukset-ikkunaan.
- **4** Ohjaa suoran televisiolähetyksen toistamista kaukosäätimen mediapainikkeilla, esimerkiksi Keskeytä-, Pysäytä- ja Kelaa eteenpäin -painikkeilla.
- **5** Sulje koko sivun näyttö ja siirry edelliseen ikkunaan painamalla kaukosäätimen Edellinen-painiketta.

### **Televisiotoiston hallinta**

Digitaalisella videontallennustoiminnolla voit nauhoittaa yhden ohjelman tai kokonaisen sarjan myöhempää katselua varten.

Kun avaat Suora TV-lähetys -ikkunan ja alat katsoa suoraa televisiolähetystä, Windows Media Center aloittaa automaattisesti valitun ohjelman tallentamisen ja toistamisen taustalla. Näin voit keskeyttää tai käydä läpi suoraa televisio-ohjelmaa enintään 60 minuuttia. Jos haluat toistaa ohjelmaa yli 60 minuuttia, sinun täytyy tallentaa ohjelma.

Voit palata suoraan lähetykseen painamalla kaukosäätimen Suora TV-lähetys -painiketta.

Kun vaihdat kanavaa, Windows Media Center poistaa aiemmin tallennetun osan ja aloittaa tallennuksen uudelleen pienen viipeen jälkeen.

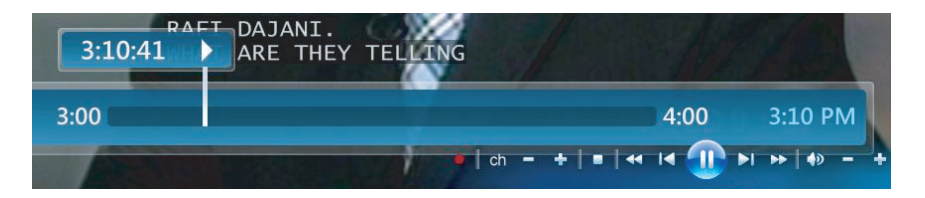

**HUOMAUTUS:** 60 minuutin keskeytyspuskuri on käytössä vain, kun keskeytät suoran televisiolähetyksen tai kelaat sitä taakse- tai eteenpäin. Windows Media Centerin avulla voit tallentaa ohjelmaa yli 60 minuuttia, kun valitset ohjelman tallentamisen.

#### **Kaukosäätimen käyttäminen TV + elokuva -valikossa**

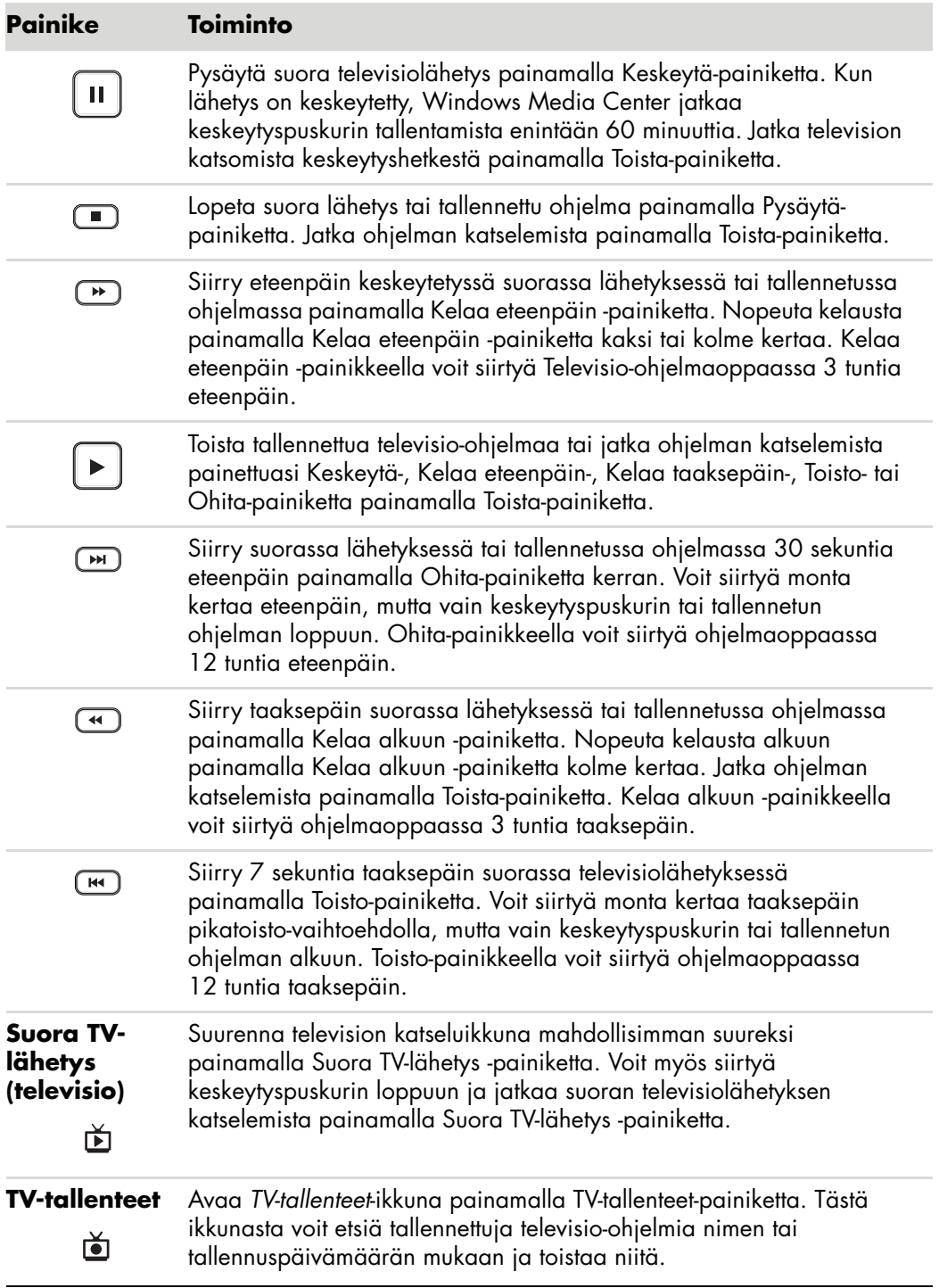

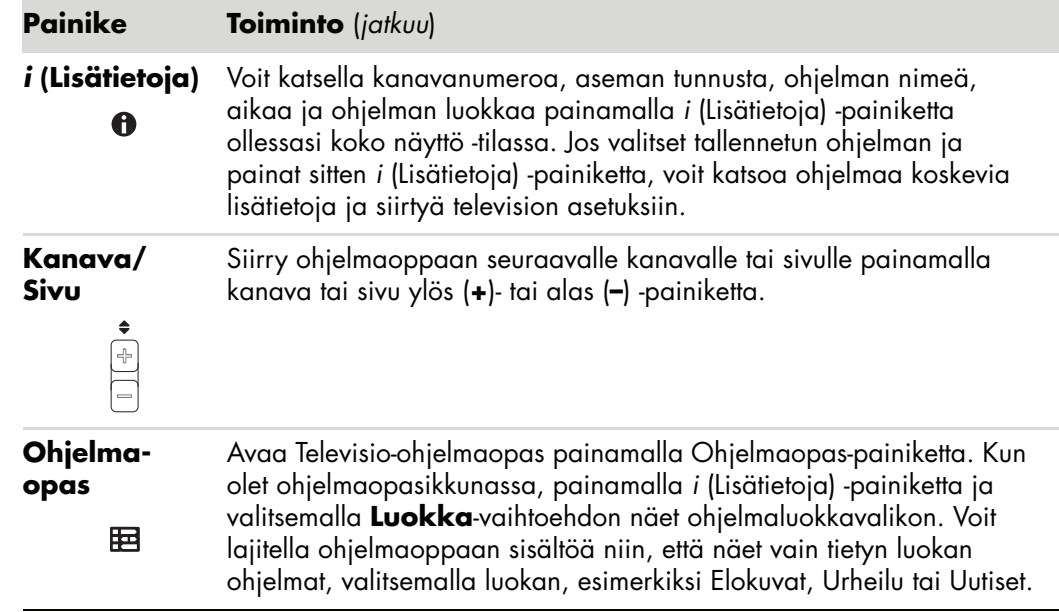

## **Televisio-ohjelmaoppaan käyttäminen**

Televisio-ohjelmaopas (Internet-palvelu tarvitaan) on Microsoftin ilmainen palvelu, joka sisältää televisio-ohjelmatietoja, kuten kanavan, verkon, ohjelman nimen, ohjelman yhteenvedon ja ilmoitetut lähetysajat. Tätä palvelua ei ole käytettävissä eräissä maissa tai eräillä alueilla. Siirtymällä osoitteeseen **<http://www.microsoft.com>** voit katsoa, onko ohjelmaopas saatavissa omassa maassasi tai omalla alueellasi ja millaisia ehtoja Televisioohjelmaopas-palveluun liittyy.

Maissa tai alueilla, joissa opas ei ole käytettävissä, katso lisätietoja kohdasta ["Windows](#page-170-0)  [Media Centerin käyttäminen ilman ohjelmaopasta"](#page-170-0) ja katso lisätietoja televisio-ohjelmien tallentamisesta kohdasta ["Ohjelmien tallentaminen manuaalisesti ilman ohjelmaopasta".](#page-178-0)

Käyttämällä ohjelmaopasta voit selata meneillään olevien ja tulevien televisio-ohjelmien luetteloita ja kanavia, jotka ovat saatavissa televisiopalveluntarjoajalta. Ohjelmaoppaasta näkee kanavan ja verkon sekä ohjelman nimen, ilmoitetun lähetysajan ja lyhyen kuvauksen ohjelmasta. Näkyvien päivien määrä vaihtelee televisiopalveluntarjoajan mukaan; useimmat tarjoajat näyttävät enintään 14 päivää. Kun valitset ohjelman nimen, ikkunan alaosaan ilmestyy ohjelman yksityiskohtainen kuvaus.

**HUOMAUTUS:** Tietokoneessa on oltava Internet-yhteys käytössä, jotta ohjelmaopasta voisi käyttää.

#### <span id="page-170-0"></span>**Windows Media Centerin käyttäminen ilman ohjelmaopasta**

Ennen kuin Windows Media Centeriä käytetään, on tärkeää suorittaa ohjattu Windows Media Centerin asennus. Ohjattu asennus käy läpi vaiheet, joissa tunnistetaan televisiosignaalilähde ja etsitään kanavia, joita voit vastaanottaa televisiopalveluntarjoajalta. Hakemalla kanavia voit käsin valita katseltavia ja tallennettavia televisio-ohjelmia, vaikka maassasi tai alueellasi ei pystyisikään lataamaan aiemmin lueteltuja ohjelmaoppaan tietoja.

Televisio-ohjelmaoppaan tiedot eivät ehkä ole käytettävissä maassasi tai alueellasi. Voit silti tallentaa televisio-ohjelmia ilman ohjelmaopasta. Lisätietoja on kohdassa ["Ohjelmien](#page-178-0)  [tallentaminen manuaalisesti ilman ohjelmaopasta".](#page-178-0)

Jos olet jo käynyt läpi ohjatun asennuksen, mutta haluat muuttaa asetuksia tai hakea televisiokanavia uudelleen:

- **1** Paina kaukosäätimen Windows Media Centerin käynnistyspainiketta tai napsauta hiirellä tehtäväpalkissa olevaa **Windowsin** tehtäväpalkin **Käynnistä-painiketta** ja valitse sitten **Windows Media Center**.
- **2** Valitse Tehtävät-valikosta **asetukset**, **Yleiset**, **Windows Media Centerin määritys** ja sitten **Määritä uudelleen**.
- **3** Hae televisio-ohjelmia noudattamalla näyttöön tulevia ohjeita.

#### **Televisio-ohjelmaoppaan virheet**

Jos ohjelmaoppaan tietoja ei ole saatavissa, kun yrität ladata tai hakea niitä, näytössä voi näkyä seuraavia sanomia:

- *Lataaminen jäi kesken:* Emme pystyneet löytämään Televisio-ohjelmaoppaan tietoja seuraavasta syystä: Ohjelmatietoja ei ole saatavissa sitä maa- tai alueasetusta varten, jonka valitsit Ohjauspaneelin asetuksissa.
- -*Hakua ei voi tehdä, sillä ohjelmatietoja ei ole.*
- -*Oppaalle valittua listausta ja/tai paikkaa ei tueta.*
- -*Ohjelmatiedot puuttuvat tai ne ovat vioittuneet.*
- -*Ei tietoja käytettävissä.*
- -*Kanavatietoja ei ole saatavilla.*

Jos näet jonkin näistä sanomista, ohjelmatietoja ei ole saatavissa maassasi tai alueellasi etkä voi käyttää Televisio-ohjelmaoppaan toimintoja. Käy aika ajoin tarkistamassa, onko ohjelmatietoja tarjolla.

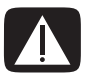

**VAARA: Varmista, että tietokone on muodostanut Internet-yhteyden ja Windows Media Center on määritetty oikein, ennen kuin yrität muuttaa ohjelmaoppaan asetuksia.**

**HUOMAUTUS:** Televisio-ohjelmaopas (Internet-palvelu tarvitaan) ei ole käytettävissä kaikissa maissa tai kaikilla alueilla.

#### **Televisio-ohjelmaoppaan katseleminen**

- **1** Paina kaukosäätimen Windows Media Centerin käynnistyspainiketta tai napsauta hiirellä tehtäväpalkissa olevaa **Windowsin** tehtäväpalkin **Käynnistä-painiketta** ja valitse sitten **Windows Media Center**.
- **2** Paina kaukosäätimen Ohjelmaopas **E** painiketta.

*Tai*

Valitse TV + elokuvat -valikosta **Ohjelmaopas**.

**3** Valitse kanava nuolipainikkeilla ja selaa nuolipainikkeilla kanavan ohjelmistoa enintään kahden viikon ajalta.

**HUOMAUTUS:** Kun valitset kanavan ja painat kaukosäätimen OK-painiketta, voit katsella enintään kahden viikon ohjelmistotietoja. Käytä ikkunan alaosassa olevia selauspainikkeita.

**4** Valitse ohjelma ja katsele sitä painamalla OK-painiketta. Tallenna ohjelma painamalla kaukosäätimen Tallenna-painiketta.

**HUOMAUTUS:** Jos painat kaukosäätimen *i* (Lisätietoja) -painiketta jo ollessasi oppaassa, voit valita jonkin oppaan suodatinluokista, esimerkiksi Elokuvat, ja etsiä tiettyä ohjelmaa.

#### **Windows Media Centerin ohjelmaoppaan lataustavan määrittäminen**

Tietokoneessa on oltava Internet-yhteys ja sinun on valittava TV-ohjelmatietojen tarjoaja ohjatussa Windows Media Centerin asennuksessa, ennen kuin voit ladata oppaan tiedot ja käyttää niitä. Voit määrittää, että Windows Media Center lataa ohjelmatiedot, kun muodostat yhteyden Internetiin, tai voit valita ohjelmaoppaan manuaalisen lataamisen.

- **1** Paina kaukosäätimen Windows Media Centerin käynnistyspainiketta tai napsauta hiirellä tehtäväpalkissa olevaa **Windowsin** tehtäväpalkin **Käynnistä-painiketta** ja valitse sitten **Windows Media Center**.
- **2** Valitse Tehtävät-valikosta **asetukset**, **Yleiset**, **Automaattisen lataamisen asetukset** ja sitten:
	- **Lataa, kun yhteys on luotu:** Muodosta Internet-yhteys ja Windows Media Center lataa ohjelmatiedot automaattisesti.

**HUOMAUTUS:** Jos tietokoneessa on DSL-yhteys, tietokone on aina yhteydessä Internetiin. Ohjelmatiedot ladataan määritettynä ajankohtana muutaman päivän välein. Latauksen aikaväli vaihtelee Internet-palveluntarjoajan mukaan.

*Tai*

- **Manuaalinen lataus:** Muodosta Internet-yhteys ja lataa sitten ohjelmatiedot manuaalisesti Windows Media Centerin TV-asetukset-valikkoon.
- **3** Valitse **Lataa nyt** ja sitten **OK**.
- **4** Kun sanoma "Ohjelmatietojen lataus on onnistunut" tulee näyttöön, valitse **OK**.

**HUOMAUTUS:** Kun Televisio-ohjelmaopas käynnistää lataamisen Internetistä, se voi kestää 1–30 minuuttia ladattavan tiedon määrän ja Internet-yhteyden nopeuden mukaan.

**HUOMAUTUS:** Sanoma *Ei tietoja käytettävissä* näkyy jokaisen kanavan vieressä, jos ohjelmatietoja ei ole ladattu. Näin voi tapahtua, jos tietokoneessa ei ole Internet-yhteyttä tai jos palvelua ei ole saatavissa maassasi tai alueellasi.

#### **Ohjelmatietojen lataaminen manuaalisesti**

- **1** Paina kaukosäätimen Windows Media Centerin käynnistyspainiketta tai napsauta hiirellä tehtäväpalkissa olevaa **Windowsin** tehtäväpalkin **Käynnistä-painiketta** ja valitse sitten **Windows Media Center**.
- **2** Valitse Tehtävät-valikosta **asetukset**, **Yleiset**, **Automaattisen lataamisen asetukset** ja **Manuaalinen lataaminen**.
- **3** Valitse **Lataa nyt** ja sitten **OK**.
- **4** Kun sanoma "Ohjelmatietojen lataus on onnistunut" tulee näyttöön, valitse **OK**.

**HUOMAUTUS:** Kun Televisio-ohjelmaopas käynnistää lataamisen Internetistä, se voi kestää 1–30 minuuttia ladattavan tiedon määrän ja Internet-yhteyden nopeuden mukaan.

#### **Postinumeron lisääminen oikeiden ohjelmatietojen saamiseksi**

- **1** Paina kaukosäätimen Windows Media Centerin käynnistyspainiketta tai napsauta hiirellä tehtäväpalkissa olevaa **Windowsin** tehtäväpalkin **Käynnistä-painiketta** ja valitse sitten **Windows Media Center**.
- **2** Valitse Tehtävät-valikosta **asetukset**, **TV**, **Ohjelmaopas** ja **Ohjelmatietojen määrittäminen**.
- **3** Valitse **Seuraava**.
- **4** Valitse **Kyllä** ja valitse sitten **Seuraava**.
- **5** Valitse **Kyllä** ja valitse sitten **Seuraava**.
- **6** Valitse **Hyväksyn** ja valitse sitten **Seuraava**.
- **7** Kirjoita postinumerosi ja valitse sitten **Seuraava**, jolloin Windows Media Center määrittää, mitkä Televisio-ohjelmaoppaan tiedot ovat saatavissa maassasi tai alueellasi.
- **8** Valitse televisiosignaalin tarjoaja ja sitten **Seuraava**. Ohjelmatietojen lataaminen voi kestää muutamia minuutteja.
- **9** Valitse **Seuraava** ja valitse sitten **Valmis**.

#### **Puuttuvien kanavien lisääminen oppaaseen**

Jos jotkin ohjelmakanavat eivät näy ohjelmaoppaassa, voit lisätä ne. Voit lisätä puuttuvien kanavien nimet ja numerot tai muuttaa kanavanumeroiden ja listojen välistä yhteyttä:

- **1** Paina kaukosäätimen Windows Media Centerin käynnistyspainiketta tai napsauta hiirellä tehtäväpalkissa olevaa **Windowsin** tehtäväpalkin **Käynnistä-painiketta** ja valitse sitten **Windows Media Center**.
- **2** Valitse Tehtävät-valikosta **asetukset**, **TV**, **Ohjelmaopas** ja sitten **Lisää puuttuvat kanavat** ja lisää puuttuvien kanavien nimet ja numerot.
- **3** Valitse **Lisää kanava**.
- **4** Kirjoita puuttuvan kanavan nimi kaukosäätimen numeropainikkeilla tai näppäimistöllä ja valitse **Seuraava**.
- **5** Kirjoita oikea kanavan numero ja valitse sitten **Lisää**.
- **6** Määritä uusi kanavan numero valitsemalla **Määritä kanava**.

*Tai*

Jaa kanavan numero toisen kanavan kanssa valitsemalla **Jaa kanava**.

- **7** Lisää kanavia toistamalla vaiheita 3–6.
- **8** Kun olet lisännyt kaikki kanavat, valitse **Valmis**.

#### **Kanavien muokkaaminen ja poistaminen ohjelmaoppaassa**

Jotkin ohjelmakanavat eivät ehkä näy oikein oppaan tiedoissa. Televisiopalveluntarjoajan tiedoissa väärin näkyvien kanavanumeroiden muokkaaminen:

- **1** Paina kaukosäätimen Windows Media Centerin käynnistyspainiketta tai napsauta hiirellä tehtäväpalkissa olevaa **Windowsin** tehtäväpalkin **Käynnistä-painiketta** ja valitse sitten **Windows Media Center**.
- **2** Valitse Tehtävät-valikosta **asetukset**, **TV**, **Ohjelmaopas** ja sitten **Muokkaa kanavia** ja muokkaa Windows Media Centerin määrittämiä kanavanumeroita.
- **3** Valitse **Muokkaa numeroita**.
- **4** Jos haluat poistaa kanavan, valitse poistettavan kanavan vieressä oleva valintamerkki ja poista sitten kanava listasta painamalla kaukosäätimen OK-painiketta tai näppäimistön Enter-näppäintä.

Määritä uusi kanavan numero valitsemalla **Määritä kanava**.

*Tai*

Jaa kanavan numero toisen kanavan kanssa valitsemalla **Jaa kanava**.

**5** Jos haluat muokata kanavaa, kirjoita oikean kanavan numero kaukosäätimen numeropainikkeilla tai näppäimistöllä ja paina sitten kaukosäätimen OK-painiketta tai näppäimistön Enter-näppäintä.

Määritä uusi kanavan numero valitsemalla **Määritä kanava**.

*Tai*

Jaa kanavan numero toisen kanavan kanssa valitsemalla **Jaa kanava**.

- **6** Kun olet muokannut kaikkia kanavia, valitse **Tallenna**.
- **7** Jos haluat palauttaa Windows Media Centerin automaattisesti määrittämät kanavanumerot, valitse **Palauta oletukset** ja sitten **Kyllä**.

### **Televisio-ohjelmien etsiminen**

Voit etsiä televisio-ohjelmaa kirjoittamalla nimen tai hakusanan tai valitsemalla oppaan luokan kaukosäätimellä tai näppäimistöllä ja hiirellä.

- **1** Paina kaukosäätimen Windows Media Centerin käynnistyspainiketta tai napsauta hiirellä tehtäväpalkissa olevaa **Windowsin** tehtäväpalkin **Käynnistä-painiketta** ja valitse sitten **Windows Media Center**.
- **2** Valitse TV + elokuvat -valikosta **etsi**.

**HUOMAUTUS:** Luokkien avulla voit etsiä esimerkiksi kaikki jalkapallo-ottelut. Nimen tai hakusanan mukainen haku näyttää kaikki ohjelmat, joiden nimessä tai kuvauksessa on sana 'jalkapallo'.

Televisiohaun tulokset eivät sisällä aiemmin tallennettuja televisio-ohjelmia.

**3** Valitse **Nimi**. Kirjoita ohjelman nimisana kaukosäätimen numeropainikkeilla tai näppäimistöllä ja paina sitten kaukosäätimen OK-painiketta tai näppäimistön Enternäppäintä.

*Tai*

Valitse **Avainsana**. Kirjoita ohjelman nimessä tai kuvauksessa oleva kuvaileva sana kaukosäätimen numeropainikkeilla tai näppäimistöllä ja paina sitten kaukosäätimen OK-painiketta tai näppäimistön Enter-näppäintä.

**HUOMAUTUS:** Voit poistaa kirjaimia kaukosäätimen Poista-painikkeella, näytössä olevalla poistopainikkeella tai näppäimistön askelpalauttimella.

- **4** Selaa hakutuloksia valitsemalla ohjelma nuolipainikkeilla ja paina sitten OK. Jos ohjelman kohdalla näkyy monta aikaa, valitse aika ja paina OK-painiketta.
- **5** Aloita ohjelman katseleminen koko näytössä valitsemalla ohjelma ja painamalla sitten OK-painiketta. Jos ohjelmaa ei nyt lähetetä, valitse **Tallenna** tai **Tallenna sarja** ja paina sitten OK-painiketta.

#### **Televisio-ohjelmien etsiminen luokkien mukaan**

Voit etsiä ohjelmatiedoista televisio-ohjelmaa valitsemalla luokan. Jotkin luokat eivät ole käytettävissä kaikissa maissa tai kaikilla alueilla.

- **1** Paina kaukosäätimen Windows Media Centerin käynnistyspainiketta tai napsauta hiirellä tehtäväpalkissa olevaa **Windowsin** tehtäväpalkin **Käynnistä-painiketta** ja valitse sitten **Windows Media Center**.
- **2** Valitse TV + elokuvat -valikosta **etsi**.
- **3** Valitse **Luokat**.
- **4** Valitse ohjelmatyypin luokka, esimerkiksi **Elokuvat**.
- **5** Valitse luokan tyyppi, esimerkiksi **Draama**.
- **6** Valitse lajitteluvaihtoehto, kuten **Lajittele päivämäärän mukaan** tai **Lajittele nimen mukaan**.
- **7** Selaa hakutuloksia nuolipainikkeilla ja etsi ohjelma. Valitse sitten ohjelma painamalla kaukosäätimen OK-painiketta tai näppäimistön Enter-näppäintä.
- **8** Valitse vaihtoehto sen mukaan, haluatko lisätietoja ohjelmasta, katsella ohjelmaa, ajoittaa tallennuksen tai katsella muita ohjelman esitysajankohtia.

### **Televisio-ohjelmien tallentaminen**

Windows Media Centerin avulla voit tallentaa televisio-ohjelmia ja katsella niitä sinulle sopivana ajankohtana. Voit tallentaa katsomasi ohjelman tai tulevan ohjelman tai sarjan käyttämällä Televisio-ohjelmaopas-, Etsi- tai TV + elokuvat -valikon *tv-tallenteet*-ikkunaa. Voit tallentaa kahta ohjelmaa samanaikaisesti, jos tietokoneessa on kaksi TV-viritintä, joiden televisiosignaalitulo on samaa tyyppiä (vain tietyissä malleissa).

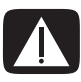

**VAARA: Jos sammutat tietokoneen, Windows Media Center ei tallenna ajoitettua ohjelmaa. Tietokoneen on oltava käynnissä tai torkkutilassa, jotta televisio-ohjelma voidaan tallentaa. Tietokone ei siirry torkkutilaan automaattisesti, jos Windows Media Center on käynnissä.**

**Varmista, että sammutat näytön ja hiljennät äänenvoimakkuutta tai vaimennat äänen, jos sinulla esimerkiksi on ajoitettu tallennus keskellä yötä etkä halua tulla häirityksi.**

Tallennusvirheen tapahtuessa ohjelmaa ei tallenneta, ellei ristiriitaa ratkaista. Jos yrität ajoittaa tallennuksen ja toinen tallennus on jo ajoitettu samalle ajalle, näyttöön tulee ristiriidasta kertova ikkuna, jossa voit valita, tallennetaanko uusi vai aiemmin ajoitettu ohjelma.

Voit varmistaa, että ohjelmasi tallennetaan, valitsemalla **TV + elokuvat**, **tv-tallenteet**, ja sitten **Näytä ajastetut**. Tallenna-kuvake näkyy myös ohjelman vieressä ohjelmaoppaassa tallennuksen aikana. Tallenna-kuvake katoaa, kun tallennus on valmis.

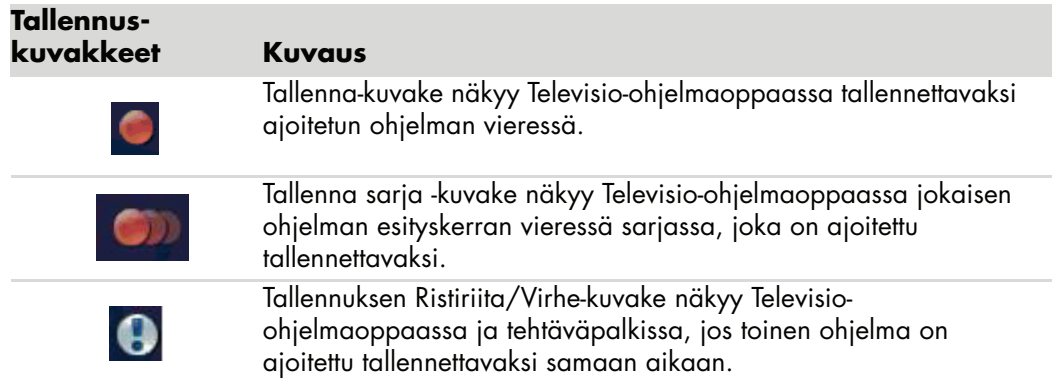

Sarjan tallentaminen tarkoittaa, että valitset jokaisen ohjelman jakson tallennettavaksi yhdeltä kanavalta. Windows Media Center ei tallenna uusintajaksoja. Windows Media Center etsii myös vaihtoehtoisia aikoja tallentaa jakso, jos tallennusristiriita ilmenee.

**HUOMAUTUS:** Lisätietoja tallentamisesta HP Media Drive -asemaan on kohdassa ["Tietoja televisio-ohjelmien tallentamisesta HP Media Drive -asemaan"](#page-180-0).

#### **Televisio-ohjelmien tallentaminen ohjelmaoppaan avulla**

Nykyisen tai tulevan ohjelman tai sarjan tallentaminen Televisio-ohjelmaoppaan avulla:

- **1** Paina kaukosäätimen Windows Media Centerin käynnistyspainiketta tai napsauta hiirellä tehtäväpalkissa olevaa **Windowsin** tehtäväpalkin **Käynnistä-painiketta** ja valitse sitten **Windows Media Center**.
- **2** Valitse **TV + elokuvat** ja valitse sitten **ohjelmaopas**.
- **3** Etsi tallennettava ohjelma kaukosäätimen nuolipainikkeilla ja valitse sitten ohjelma. Voit myös kirjoittaa kanavanumeron kaukosäätimen numeropainikkeilla tai näppäimistöllä. Valitse tulevaisuudessa lähetettävä ohjelma painamalla ohjelmaoppaassa oikeaa nuolipainiketta.
- **4** Valitse ohjelma napsauttamalla sitä ja valitse sitten **Tallenna** tai **Tallenna sarja**. *Tai*

Paina kaukosäätimen Tallenna-painiketta.

Tallenna-kuvake **oh** näkyy oppaassa ohjelman vieressä. Tallenna sarja ohjelmia painamalla Tallenna-painiketta kahdesti.

Tallenna sarja -kuvake **näkyy ohjelman vieressä ja kertoo sarjasta. Peruuta** tallennus painamalla Tallenna-painiketta uudelleen.

- **5** Voit palata edelliseen ikkunaan painamalla kaukosäätimen Edellinen-painiketta tai näppäimistön askelpalautinta.
- **6** Jos tallennuksessa on ristiriitaa, Windows Media Center näyttää sanoman ja voit valita, kumman ohjelman haluat tallentaa.

#### <span id="page-178-0"></span>**Ohjelmien tallentaminen manuaalisesti ilman ohjelmaopasta**

Et tarvitse Televisio-ohjelmaopasta televisio-ohjelmien tallentamiseen. Voit tallentaa televisio-ohjelman painamalla kaukosäätimen Tallenna-painiketta katsoessasi suoraa televisiolähetystä, tai voit valita tietyn päivämäärän, kanavan ja tallennusajan Windows Media Centerissä.

Joidenkin ohjelmien tallentamisen haluat ehkä ajoittaa alkamaan ennen ilmoitettua aloitusaikaa ja loppumaan ohjelman ilmoitetun loppumisajan jälkeen.

**HUOMAUTUS:** DVD-levylle tallennettuja televisio-ohjelmia voi toistaa tietokoneessa ja eräissä DVD-soittimissa.

Tallennetut televisio-ohjelmat voi varmuuskopioida osana täydellistä järjestelmän varmuuskopiointia ja palauttaa samaan HP-tietokoneeseen, mutta ei muihin tietokoneisiin.

Ohjelman tallentaminen manuaalisesti:

**1** Paina kaukosäätimen Windows Media Centerin käynnistyspainiketta, paina Suora TV-lähetys -painiketta ja aloita sitten ohjelman tallentaminen painamalla Tallennapainiketta.

*Tai*

Valitse **Windowsin Käynnistä-painike** tehtäväpalkista ja sitten **Windows Media Center** tai paina kaukosäätimen Windows Media Centerin käynnistyspainiketta, valitse **TV + elokuvat**, **tv-tallenteet** ja valitse sitten **lisää tallenne**.

**2** Valitse **Kanava ja aika**.

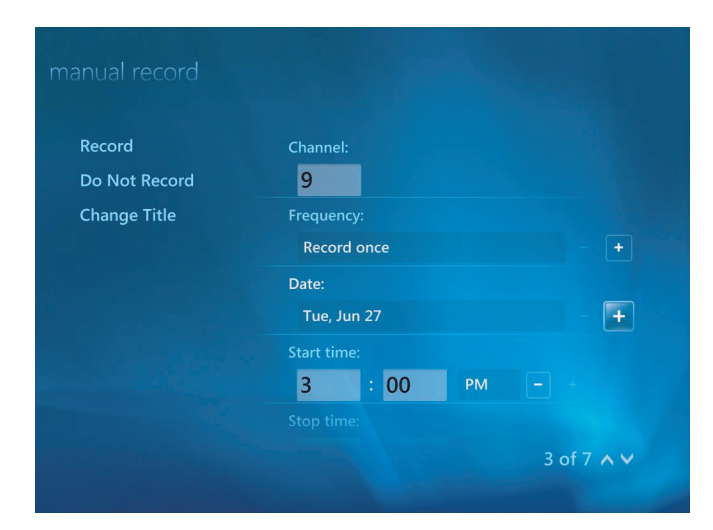

**3** Valitse kanavanumeroruutu ja kirjoita kanavanumero kaukosäätimen numeropainikkeilla tai näppäimistöllä.

- **4** Valitse (**+**)- tai (**–**) -painikkeet ja selaa vaihtoehtoja painamalla näppäimistön Enternäppäintä tai kaukosäätimen OK-painiketta ja kirjoita tallennuskerta-, päivämäärä-, aloitus- ja lopetusajat sekä tallennus- ja laatu-asetukset.
- **5** Aseta tallennus ja palaa tv-tallenteet-ikkunaan valitsemalla ikkunassa **Tallenna** ja paina sitten kaukosäätimen OK-painiketta tai näppäimistön Enter-näppäintä.
- **6** Voit palata edelliseen ikkunaan painamalla kaukosäätimen Edellinen-painiketta tai näppäimistön askelpalautinta.

#### **Tallennuksen laatu ja kiintolevyn tallennustila**

Televisio-ohjelmien tallennukseen käytettävissä oleva tila vaihtelee kiintolevyn koon, tallennetuille televisio-ohjelmille varatun kiintolevytilan ja tallennuslaatuasetuksen mukaan.

Saat eniten tallennusaikaa vaihtamalla tallennuslaaduksi Melko hyvä -vaihtoehdon *Paras*oletusasetuksen sijaan.

Näiden asetusten muuttaminen:

- **1** Avaa Windows Media Center.
- **2** Valitse Tehtävät-valikosta **asetukset**, **TV**, **Tallennin** ja sitten **Tallentimen säilö**.
- **3** Valitse kohdasta *Tallennuslaatu*, *TV-tallennuksen yläraja* (tallennustila televisiotallenteita varten) asetukset napsauttamalla muutettavan kohdan vieressä olevia painikkeita (**+**) ja (**–**).
- **4** Valitse **Tallenna**.
- **5** Valitse Tehtävät-valikosta **asetukset**, **TV**, **Tallennin** ja sitten **Tallennuksen oletusasetukset**.
- **6** Valitse asetukset napsauttamalla muutettavan kohdan vieressä olevia painikkeita (**+**) ja (**–**).
- **7** Valitse **Tallenna**.

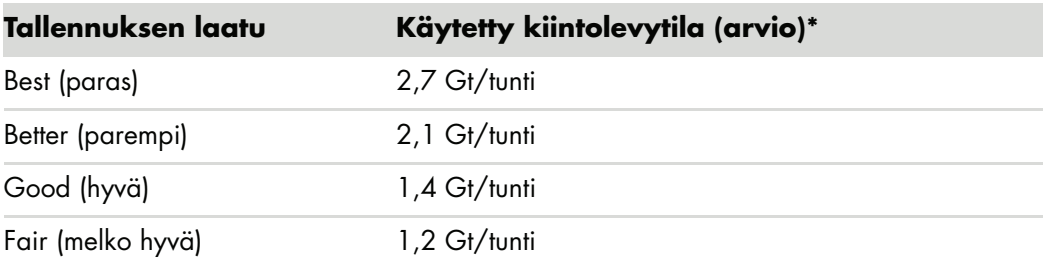

\*Tässä taulukossa näkyvät tallennettujen televisio-ohjelmatiedostojen keskimääräiset koot. Jotkin tiedostot voivat olla pienempiä tai suurempia.

1 Gt = 1 miljardi tavua, kun viitataan kiintolevytilaan. Todellista alustettua tilaa on vähemmän.
# **HP Media Drive -asemaan tallennettujen televisio-ohjelmien katseleminen**

**HUOMAUTUS:** Katso Ohje ja tuki -toiminnosta lisätietoja tallennusvirheistä, edistyneistä tallennustoiminnoista ja TV-asetuksista.

Voit toistaa HP Media Drive -asemaan tallennettuja televisio-ohjelmia seuraavasti:

- **1** Kytke HP Media Drive -asema tietokoneeseen, jonka virta on sammutettu.
- **2** Käynnistä tietokone ja avaa Windows Media Center.
- **3** Valitse Tehtävät-valikosta **asetukset**, **TV**, **Tallennin** ja sitten **Tallentimen säilö**.
- **4** Valitse *Tallenna asemaan* -kohdasta **HP Media Drive** ja sitten **Tallenna**. Ohjelma luo TV-tallenteet-kansion ja sijoittaa sen HP Media Drive -asemaan. Tallennetut televisio-ohjelmat täytyy sijoittaa tähän kansioon, jotta ne voidaan avata Windows Media Centeristä.

**HUOMAUTUS:** Windows Media Center täytyy sulkea, ennen kuin HP Media Drive -asema irrotetaan tai liitetään, jotta tallennetut televisio-ohjelmat päivittyisivät oikein.

- **5** Valitse kohdasta *Tallenna asemaan* paikallinen kiintolevy ja valitse sitten **Tallenna**.
- **6** Siirrä tai kopioi tallennettuja televisio-ohjelmia HP Media Drive -aseman TV-tallenteetkansioon. Voit nyt katsella tallennettuja televisio-ohjelmia Windows Media Centerissä tai kaksoisnapsauttaa tiedostoa ja katsella ohjelmaa Windows Media Player -ohjelmalla.
- **7** Sulje Windows Media Center, ennen kuin irrotat aseman.

Kun liität aseman, tallennetut televisio-ohjelmat näkyvät parin sekunnin ajan sen jälkeen, kun olet avannut Media Centerin.

# **Tietoja televisio-ohjelmien tallentamisesta HP Media Drive -asemaan**

Tietokone on määritetty tallentamaan televisio-ohjelmia paikalliselle kiintolevylle Windows Media Centeriä käytettäessä. Tallennuspolun voi muuttaa osoittamaan HP Media Drive -asemaan, mutta voi ilmetä useita virheitä, jos asema irrotetaan odottamatta tai väärin.

On suositeltavaa tallentaa televisio-ohjelmia paikalliselle kiintolevylle ja kopioida sitten tiedostot HP Media Drive -asemaan.

Jos päätät muuttaa tallennuspolun osoittamaan HP Media Drive -asemaan, ota huomioon seuraavat seikat:

- - Televisio-ohjelmien tallennuspolku ei palaudu osoittamaan paikalliseen kiintolevyyn, kun HP Media Drive -asema irrotetaan. Tämä tarkoittaa, että ajoitettuja tallennuksia ei ehkä tehdä. Jos tallennussanoma *Levytila on lopussa* tulee näyttöön, ohjelmaa ei tallenneta. Lisätietoja kiintolevytilan asetusten muuttamisesta on kohdasssa ["Televisio](#page-183-0)[ohjelmien tallentamiseen käytettävän levytilan muuttaminen"](#page-183-0).
- <span id="page-180-0"></span>- Kun asema irrotetaan, tallennetuille televisio-ohjelmille varattu levytila muuttuu 10 prosentiksi ja tallennetut ohjelmasi voivat kadota, jos olet valinnut asetuksen **Säilytetään, kunnes tarvitaan lisätilaa**. Lisätietoja varauksen muuttamisesta on kohdassa ["Televisio-ohjelmien tallentamiseen käytettävän levytilan muuttaminen".](#page-183-0)
- -Jos irrotat aseman, kun suora televisiolähetys on käynnissä, voi tapahtua videovirhe.
- Tallennetut televisio-ohjelmat eivät päivity Windows Media Centerissä, kun asema irrotetaan.
- Asemalle on voitu antaa toinen tunnuskirjain, joka estää Windows Media Centeriä tunnistamasta tallennuspolkua tai tallennettuja televisio-ohjelmia.

Kun määrität televisio-ohjelmien tallennuspolun osoittamaan HP Media Drive -asemaan, Windows Media Center tallentaa tallennuspuskurin tiedot, jotta suora televisiolähetys voidaan keskeyttää asemassa. Tämä tarkoittaa sitä, että jos suora lähetys on käynnissä, et pysty irrottamaan asemaa turvallisesti.

Voit välttää tämän muuttamalla tallennuspolun osoittamaan takaisin paikalliseen kiintolevyyn ja käynnistämällä sitten tietokoneen uudelleen ennen HP Media Drive -aseman irrottamista.

## **Televisio-ohjelmien tallentaminen HP Media Drive -asemaan**

- **1** Muuta tallennuspolku osoittamaan HP Media Drive -asemaan. Lisätietoja on kohdassa ["Televisio-ohjelmien tallennuspolun muuttaminen osoittamaan HP Media](#page-181-0)  [Drive -asemaan".](#page-181-0)
- **2** Avaa Windows Media Center.
- **3** Tallenna televisio-ohjelmat. Ohjelmat tallentuvat HP Media Drive -asemaan.
- **4** Ennen aseman irrottamista:
	- Vältä tietojen menettäminen varmistamalla, ettei ajoitettuja tai meneillään olevia tallennuksia ole.
	- Muuta tallennuspolku osoittamaan takaisin paikalliseen kiintolevyyn. Lisätietoja on kohdassa ["Televisio-ohjelmien tallennuspolun muuttaminen osoittamaan](#page-182-0)  [paikalliseen kiintolevyyn".](#page-182-0)
- **5** Irrota HP Media Drive -asema turvallisesti. Katso lisätietoja kohdasta ["Aseman](#page-83-0)  [irrottaminen"](#page-83-0).

## <span id="page-181-0"></span>**Televisio-ohjelmien tallennuspolun muuttaminen osoittamaan HP Media Drive -asemaan**

Jos päätät muuttaa tallennuspolun ja tallentaa ohjelmia suoraan HP Media Drive -asemaan, Windows Media Center luo asemaan TV-tallenteet-kansion.

- **1** Anna HP Media Drive -asemalle tunnuskirjain. Lisätietoja on kohdassa ["Aseman](#page-81-0)  [tunnistaminen ja aseman kirjaimen määrittäminen".](#page-81-0)
- **2** Avaa Windows Media Center.
- **3** Valitse Tehtävät-valikosta **asetukset**, **TV**, **Tallennin** ja sitten **Tallentimen säilö**.

**4** Valitse kohdasta *Tallenna asemaan* (**+**) ja valitse **HP Media Drive**. Tässä ikkunassa voi määrittää myös levyn varaus- ja tallennuksen laatuasetukset.

**HUOMAUTUS:** HP suosittelee seuraavaa:

- Tallenna televisio-ohjelmat suoraan paikalliselle kiintolevylle ja siirrä sitten ne halutessasi HP Media Drive -asemaan.
- Pysy selvillä määritetyn aseman kirjaimesta ja HP Media Drive -asemassa olevan tallennustilan määrästä.

#### **5** Valitse **Tallenna**.

Voit muuttaa televisio-ohjelmien tallennuspolun osoittamaan takaisin paikalliseen kiintolevyyn noudattamalla näitä ohjeita ja valitsemalla kiintolevyn edellisen kohdan vaiheessa 4.

## <span id="page-182-0"></span>**Televisio-ohjelmien tallennuspolun muuttaminen osoittamaan paikalliseen kiintolevyyn**

Voit muuttaa Windows Media Centerin televisio-ohjelmien tallennuspolun osoittamaan paikalliseen kiintolevyyn seuraavasti:

- **1** Avaa Windows Media Center.
- **2** Valitse Tehtävät-valikosta **asetukset**, **TV**, **Tallennin** ja sitten **Tallentimen säilö**. Tässä ikkunassa voi määrittää myös levyn varaus- ja tallennuksen laatuasetukset.
- **3** Valitse paikallinen kiintolevy (**C:**).
- **4** Valitse **Tallenna**.

## **Televisio-ohjelmien tallennuskansion lisääminen Media Centeriä varten**

- **1** Avaa Windows Media Center.
- **2** Valitse Tehtävät-valikosta **asetukset**, **TV**, **Tallennin** ja sitten **Lisää TV-sijainteja**.
- **3** Valitse **Lisää seurattava kansio** ja sitten **Seuraava**.
- **4** Valitse kansio napsauttamalla aseman tai kansion vieressä olevaa (**+**)-painiketta ja valitse sitten **Seuraava**.
- **5** Valitse **Valmis**.

# <span id="page-183-0"></span>**Televisio-ohjelmien tallentamiseen käytettävän levytilan muuttaminen**

Jos saat sanoman *Levytila on lopussa* ja haluat muuttaa HP Media Drive -aseman levyn varausprosenttia suuremmaksi:

- <span id="page-183-1"></span>**1** Avaa Windows Media Center.
- **2** Valitse Tehtävät-valikosta **asetukset**, **TV**, **Tallennin** ja sitten **Tallentimen säilö**.
- **3** Muuta kohdassa *TV-tallennuksen yläraja* televisio-ohjelmien tallentamiseen käytettävän tilan kokoa valitsemalla painike (**+**) tai (**–**).
- **4** Valitse Tehtävät-valikosta **asetukset**, **TV**, **Tallennin** ja sitten **Tallennuksen oletusasetukset**.
- **5** Valitse asetukset napsauttamalla muutettavan kohdan vieressä olevia painikkeita (**+**) ja (**–**).
- **6** Valitse **Tallenna**.

## **Tallennettujen televisio-ohjelmien luettelon päivittäminen HP Media Drive -aseman irrottamisen jälkeen**

Jos haluat päivittää tallennettujen televisio-ohjelmien luettelon aseman irrottamisen jälkeen:

- **1** Sulje Windows Media Center.
- **2** Avaa Windows Media Center.
- **3** Jos tiedostot eivät vieläkään päivity, käynnistä tietokone uudelleen.

# **Tallennettujen televisio-ohjelmien katselemisen järjestelmävaatimukset toisissa tietokoneissa**

Jos haluat toistaa HP-tietokoneessa tallennettuja televisio-ohjelmia (.dvr-ms-tiedostoja) jossain muussa tietokoneessa, jossa ei ole Windows Media Centeriä, tietokoneessa on oltava asennettuna seuraavat ohjelmat:

- Windows Vista- tai Windows XP -käyttöjärjestelmä.
- -Windows XP Service Pack 1 (vain Windows XP).
- Windows Media Player 9 tai uudempi.
- DVD-toisto-ohjelma.
- Äänen ja videon pakkauksenhallintatiedosto, jonka avulla Windows Media Player -ohjelma pystyy toistamaan tallennettuja televisio-ohjelmia (.drv-ms-tiedostoja). Löydät tämän tiedoston Windows Update -sivustosta. Valitse **Windowsin Käynnistäpainike**, **Kaikki ohjelmat** ja **Windows-päivitys**. Lisätietoja tästä kooditiedostosta (QB10243) saat Microsoftin sivustosta osoitteesta: **<http://www.microsoft.com>**

# **Tallennettujen televisio-ohjelmien tallentaminen DVD- tai CD-levylle**

Windows Media Centerissä voi tallentaa televisio-ohjelmia DVD- tai CD-levylle ja luoda varmuuskopion tai säästää tilaa kiintolevyllä seuraavilla tavoilla: Näitä levyjä voi toistaa HP-tietokoneessa ja joissakin DVD-soittimissa.

**HUOMAUTUS:** Lähettäjän salaamia (suojaamia) televisio-ohjelmia voi kopioida ja toistaa ainoastaan siinä HP-tietokoneessa, jossa ohjelma tallennettiin.

HP-tietokoneessa on useita muita tallennusohjelmia, joilla voi luoda CD- ja DVD-levyjä. Voit käyttää Roxio MyDVD -ohjelmaa ja tallentaa tallennettuja televisio-ohjelmia muotoon, jota voidaan toistaa HP-tietokoneessa ja eräissä DVD-soittimissa.

Lisätietoja CD- ja DVD-levyjen tallentamisesta on HP:n tukisivustossa osoitteessa: **<http://www.hp.com/support>**

Tallennetun televisio-ohjelman tallentaminen CD- tai DVD-levylle:

- **1** Paina kaukosäätimen Windows Media Centerin käynnistyspainiketta tai napsauta hiirellä tehtäväpalkissa olevaa **Windowsin** tehtäväpalkin **Käynnistä-painiketta** ja valitse sitten **Windows Media Center**.
- **2** Valitse **Tehtävät-valikosta polta cd/dvd**.
- **3** Aseta asemaan tyhjä kirjoitettava levy, joka on yhteensopiva CD- tai DVD-tallentimen kanssa.
- **4** Valitse **Audio-CD/DVD** tai **Data-CD/DVD** ja valitse sitten **Seuraava**.
- **5** Kirjoita DVD-levyn nimi kaukosäätimen numeropainikkeilla tai näppäimistön numeronäppäimistöllä ja valitse sitten **OK**.
- **6** Valitse **tv-tallenteet**.
- **7** Valitse tallennetut televisio-ohjelmat, jotka haluat kopioida CD- tai DVD-levylle.
- **8** Valitse **Näytä DVD-levy** tai **Näytä CD-levy**.
- **9** Valitse **Luo DVD-levy** tai **Luo CD-levy**.
- **10** Valitse **Kyllä**.
- **11** Tallenna televisio-ohjelmat levylle noudattamalla näytöllä olevia ohjeita.

# **Median kopiosuojaus**

Median, esimerkiksi DVD-levyjen tai televisio-ohjelmien, sisältö voi asettaa rajoituksia sisällön jakamis- tai kopiointioikeuksiin tekijänoikeuksien haltijan luvan mukaan. Rajoitukset suojaavat tekijänoikeuksilla suojattuja mediatiedostoja laittomalta kopioinnilta ja käytöltä. Jos yrität tallentaa ohjelmaa, jossa on tällaisia rajoituksia, näyttöön tulee seuraava ilmoitus: *Tallennus peruutettu. Manuaalista tallennusta ei voi tallentaa*. Lähettäjän tai sisällön alkuperäisomistajan asettamat rajoitukset estävät tämän ohjelman tallentamisen. Kun tallennat tiettyjä musiikki- tai videotiedostoja, ne voivat sisältää kopiosuojarajoituksia, jotka estävät kopioimisen tai jakelun, sekä tekniikkaa, joka salaa median sisällön ja/tai rajoittaa käytön vain henkilöihin, joilla on oikeus toistaa sisältöä.

# **Tallennettujen televisio-ohjelmien toistaminen**

<span id="page-185-0"></span>Voit käsitellä kaikkia tallennettuja ohjelmia Media Centerin *TV-tallenteet*-ikkunan kautta. *TV-tallenteet*-ikkunassa voit lajitella ohjelmat nimen, päivämäärän tai luokan mukaan. Voit myös poistaa tallennetun ohjelman tai ohjelmien sarjan ja tarkistaa, onko tallennuksessa sattunut virheitä.

Tallennetut televisio-ohjelmat tallennetaan automaattisesti ensisijaisessa kiintolevyasemassa olevaan julkiseen kansioon.

Tallennettujen televisio-ohjelmien etsiminen ja toistaminen kiintolevyasemasta:

- **1** Napsauta tehtäväpalkissa olevaa **Windowsin** tehtäväpalkin **Käynnistä-painiketta** ja valitse sitten **Tietokone**.
- **2** Kaksoisnapsauta **Paikallislevy**-painiketta.
- **3** Valitse **Käyttäjät**, **Julkinen** ja sitten **TV-tallenteet**.
- **4** Kaksoisnapsauta tallennettua televisio-ohjelmaa. Windows Media Center avautuu ja alkaa toistaa ohjelmaa.

Tallennettujen televisio-ohjelmien toistaminen Windows Media Centeristä:

- **1** Paina kaukosäätimen Windows Media Centerin käynnistyspainiketta tai napsauta hiirellä tehtäväpalkissa olevaa **Windowsin** tehtäväpalkin **Käynnistä-painiketta** ja valitse sitten **Windows Media Center**.
- **2** Valitse **TV + elokuvat** -valikosta **tv-tallenteet**.
- **3** Jos haluat järjestää kaikki aiemmin tallentamasi ohjelmat, valitse **tallennuspäivämäärä** tai **nimi**.
- **4** Aloita ohjelman katseleminen valitsemalla tallennettu ohjelma ja paina sitten kaukosäätimen OK-painiketta tai näppäimistön Enter-näppäintä.

<span id="page-185-1"></span>Windows Media Center sijoittaa tallennetut televisio-ohjelmat TV-tallenteet-kansioon, joka sijaitsee kiintolevyn Jaetut tiedostot -kansiossa.

# **DVD-levyjen toistaminen Windows Media Centerissä**

Voit valita DVD-levyn toistamisen DVD-asemasta Media Centerin *TV + elokuvat* -ikkunasta.

- **1** Paina kaukosäätimen Windows Media Centerin käynnistyspainiketta tai napsauta hiirellä tehtäväpalkissa olevaa **Windowsin** tehtäväpalkin **Käynnistä-painiketta** ja valitse sitten **Windows Media Center**.
- **2** Aseta DVD-levy DVD-asemaan.
- **3** Jos minkään muun tietovälineen toisto ei ole meneillään, DVD-levyn toisto alkaa automaattisesti. Jos muun tietovälineen toisto on meneillään, Windows Media Center tuo näyttöön valintaikkunan, josta voi valita DVD-levyn toiston.

# **Hakemisto**

#### **A**

aluekoodit [114](#page-123-0) asetukset Internet-yhteydet [88](#page-97-0) kaukosäädin ja etäanturi [36](#page-45-0) yleiset [88](#page-97-1) ääni [88](#page-97-1) automaattinen vieritys [28](#page-37-0)

## **C**

CD-levyt musiikkilevyn luominen Musiikki-osiossa [103,](#page-112-0) [104](#page-113-0) toistaminen Musiikki-osiossa [98,](#page-107-0) [100](#page-109-0) uudelleenkirjoitettavien tyhjentäminen [122](#page-131-0) Compaq Connections -päivitykset, käyttäminen [2](#page-11-0)

## **D**

diaesitys katseleminen musiikin kanssa [134](#page-143-0) kuvatietojen näyttäminen [134](#page-143-1) kuvien katseleminen [134](#page-143-0) digitaalikuva [131](#page-140-0) digitaalinen kuva [63](#page-72-0) digitaalinen videokamera videoiden nauhoittaminen [124,](#page-133-0) [144](#page-153-0) digitaalisesta videokamerasta kaappaaminen [144](#page-153-0) DVD-elokuvat muuttaminen kieli [116](#page-125-0) ääniasetukset [118](#page-127-0) toistaminen Media Centerissä [114](#page-123-1) DVD-levyt uudelleenkirjoitettavien tyhjentäminen [122](#page-131-0) DVD-soitin, ominaisuudet [47](#page-56-0)

## **E**

etäanturi [36](#page-45-0) käyttäminen [35](#page-44-0)

## **F**

FireWire [144](#page-153-1), [145](#page-154-0) FM-radio [106](#page-115-0) Esivalitut radioasemat [109,](#page-118-0) [110,](#page-119-0) [111](#page-120-0) FM Antenna In -liitin [108](#page-117-0) FM-tuloliitin [106](#page-115-1) radioviritintulo [106](#page-115-1) televisiosignaali [107](#page-116-0) Verkkoradio [111](#page-120-1) [FM-radio, katso radio](#page-115-2)

#### **H**

hiiren painikkeiden toimintojen vaihtaminen [29](#page-38-0) hiiri automaattinen vieritys [28](#page-37-0) osoittimen nopeus [29](#page-38-1) painikkeiden toimintojen vaihtaminen [29](#page-38-0) panoroiminen [28](#page-37-1) HP Connections -päivitykset, käyttäminen [2](#page-11-0) HP Personal Media Drive [69](#page-78-0) aseman irrottaminen [74](#page-83-1) automaattinen käynnistys ja sammutus -ominaisuus [70](#page-79-0) sijainti ja aseman kirjain [72](#page-81-1) toimintovalot ja virran merkkivalo [70](#page-79-1) HP Photosmart Essential [47](#page-56-1) HP Pocket Media Drive [69](#page-78-0) HP Total Care Advisor [17](#page-26-0) HP-media-asema aseman asentaminen [70](#page-79-2)

#### **I**

Internet Security -ohjelmisto [43](#page-52-0), [105](#page-114-0) Internet-tietoturva [8](#page-17-0)

#### **J**

Jaetut videot -kansio [138](#page-147-0) jonoluettelo luominen Musiikki-osiossa [99](#page-108-0)

#### **K**

kappaleiden toistaminen Osta musiikkia -vaihtoehto [100](#page-109-1) Visualisoi-vaihtoehto [100](#page-109-2) kaukosäädin käytettävien paristojen tyyppi [36](#page-45-1) käyttäminen [35](#page-44-1) käyttäminen TV + elokuvat -valikossa [159](#page-168-0) käyttöalue [35](#page-44-1) painikkeet [32](#page-41-0) kortinlukija, muisti [63](#page-72-0) kotivideot [124,](#page-133-0) [144](#page-153-0) kuvat [131](#page-140-1) kiertäminen [137](#page-146-0) kopioiminen CD-levylle [138](#page-147-1) muokkaaminen [135](#page-144-0) musiikkia sisältävän diaesityksen katseleminen [134](#page-143-2) näytettäviksi kelpaavat kuvatyypit [135](#page-144-1) näytettäväksi kelpaamattomat kuvat [135](#page-144-1) tulostaminen [135](#page-144-0) Kuvat ja videot [131](#page-140-1) kuvatekstien näyttäminen ja piilottaminen [133](#page-142-0) kuvien katseleminen [133](#page-142-1) kuvien katseleminen diaesityksenä [134](#page-143-0) Käynnistä-valikko Media Center [80](#page-89-0) käyttäjätilit luominen [15](#page-24-0) käyttöoppaat, näyttö [1](#page-10-0)

## **L**

levyt aseman yhteensopivuus [59](#page-68-0) ominaisuudet ja yhteensopivuus [60](#page-69-0) uudelleenkirjoitettavien tyhjentäminen [122](#page-131-0) lisääminen CD-raidat musiikkikirjastoon [94](#page-103-0) musiikkitiedostot musiikkikirjastoon kiintolevyltä [93](#page-102-0)

#### **M**

magicSpot [147](#page-156-0) Media Center avaaminen kaukosäätimellä [35](#page-44-1) DVD-levyjen toistaminen [114](#page-123-1) ikkunan koon muuttaminen [82](#page-91-0) käyttäminen toisen ohjelman ollessa avoinna [82](#page-91-0) liikkuminen [82](#page-91-1) mitä voit tehdä Musiikki-osio [91](#page-100-0) Radio-ikkunassa [106](#page-115-1) valikkorivit [82](#page-91-0) muistikortinlukija [131](#page-140-2) korttityypit [63](#page-72-0) käyttäminen [63](#page-72-0) toimintavalo [67](#page-76-0) vianmääritys [68](#page-77-0) muistikortti, alustaminen [67](#page-76-1) mukauttaminen, näppäimistön painikkeet [25](#page-34-0) mukava työympäristö [5](#page-14-0) muokkaa muveeta [150](#page-159-0) Musiikki [91](#page-100-0) albumin etsiminen ja toistaminen [100](#page-109-3) albumin toistaminen [98,](#page-107-0) [100](#page-109-3) jonoluettelon luominen [99](#page-108-0) kappaleen toistaminen [98](#page-107-1) musiikin kopioiminen CD-levylle [103](#page-112-0), [104](#page-113-0) musiikin poistaminen musiikkikirjastosta [95](#page-104-0) musiikin toistaminen [96](#page-105-0) tuetut tiedostotyypit [95](#page-104-1) musiikki toistaminen Windows Media Playerilla [113](#page-122-0), [119](#page-128-0) musiikki-CD-levyjen toistaminen [113,](#page-122-1) [119](#page-128-1) musiikkikirjasto CD-raitojen lisääminen [94](#page-103-0) luominen [93](#page-102-1)

muvee autoProducer alku- ja lopputekstien muokkaaminen [143](#page-152-0) aloittaminen [143](#page-152-1) asetusten muuttaminen [148](#page-157-0) elokuvan esikatselu [150](#page-159-1) elokuvan kopioiminen levylle [152](#page-161-0) elokuvan luomisen perusvaiheet [141](#page-150-0) elokuvan tekeminen [149](#page-158-0) kuvien lisääminen [143](#page-152-2), [146](#page-155-0) kuvien pyörittäminen myötäpäivään [147](#page-156-1) magicMoments-toiminnon käyttäminen [146](#page-155-1) musiikin lisääminen [143](#page-152-3) musiikin toistumisen salliminen [148](#page-157-1) ominaisuudet [48](#page-57-0) päivittäminen [153](#page-162-0) tyylin valitseminen [147](#page-156-2) videoiden ja kuvien toistumisen salliminen [148](#page-157-2) videon hakeminen kameralta [143](#page-152-4) videon keston määrittäminen [148](#page-157-3) videon lisääminen [143,](#page-152-5) [145](#page-154-1)

#### **N**

Norton Internet Security määrittäminen [44](#page-53-0) rekisteröinti [44](#page-53-0) näppäimistö käyttäminen [19](#page-28-0) näppäintyypit [19](#page-28-1) painikkeiden mukauttaminen [25](#page-34-0) pikavalinnat [25](#page-34-1)

## **O**

Ohje ja tuki [2](#page-11-1) [Ohjelmaopas, katso Televisio-ohjelmaopas](#page-169-0) ohjelmat DVD-soitin [47](#page-56-0) Windows Movie Maker [49](#page-58-0) ohjelmien etsiminen [166](#page-175-0) [Opas, katso Televisio-ohjelmaopas](#page-169-0) Optimointi-asetus [78,](#page-87-0) [89](#page-98-0) optisten asemien pikaopas [61](#page-70-0) osoittimen nopeuden muuttaminen [29](#page-38-1) osoittimen nopeus [29](#page-38-1)

#### **P**

painikkeet kaukosäädin [32](#page-41-0) median ohjaus tai toisto [24](#page-33-0) sammuta, katso tietokoneen sammuttaminen [10](#page-19-0) painikkeet, näppäimistö

mukauttaminen [25](#page-34-0) panoroiminen hiirellä [28](#page-37-1) paristot asentaminen kaukosäätimeen [36](#page-45-1) kaukosäätimessä käytettävien tyyppi [36](#page-45-1) pikavalinnat näppäimistö [25](#page-34-1) polttaminen CD-levyt, DVD-levyt [121](#page-130-0)[–125](#page-134-0) ääni- ja datalevyt [122](#page-131-1)[–127](#page-136-0) päivittäminen, järjestelmä [14](#page-23-0) päivitys, Windows Vista [14](#page-23-0)

### **R**

radio antennin kytkeminen tietokoneeseen [106](#page-115-2) radioasemien esivalintojen järjestäminen [110](#page-119-1) radiolähetysten vastaanottaminen [106](#page-115-1) Radio-ikkuna [106](#page-115-2) esivalittujen radioasemien järjestäminen [110](#page-119-0) FM-asemien kuunteleminen [106](#page-115-1) radion kuunteleminen Media Centerissä [106](#page-115-2) radio-ohjelmien tallentaminen [110](#page-119-1) rannekanavaoireyhtymä [5](#page-14-0) [rasitusvammoja koskevia lisätietoja on](#page-14-0) *Turvallisen ja mukavan työympäristön oppaassa* RealPlayer, toiminnot [47](#page-56-2) Roxio Creator levyjen tyhjentäminen [122](#page-131-0)

#### **S**

salasanat luominen [15](#page-24-1) sammuttaminen: tietokone [10](#page-19-0) sammutuspainike, katso sammuttaminen tietokone [10](#page-19-0) Suoratoisto [151](#page-160-0) SVCD [152](#page-161-0)

## **T**

tallennettu televisio-ohjelma [176](#page-185-0) tallentaminen radio-ohjelmat [110](#page-119-1) televisio-ohjelmat [167](#page-176-0) tallennuksen keskeyttäminen [167](#page-176-1) vaihtoehdot [168](#page-177-0) videot digitaalisesta videokamerasta [124](#page-133-0), [144](#page-153-0) Tekstitelevision painikkeet, käyttäminen [34](#page-43-0)

Televisio-ohjelmaopas Ei tietoja käytettävissä [161](#page-170-0) katseleminen [162](#page-171-0) lataustavan määrittäminen [163](#page-172-0) Lisätietoja-painikkeen käyttäminen [162](#page-171-1) televisio-ohjelmien etsiminen [166](#page-175-1) televisio-ohjelmien tallentaminen [168](#page-177-1) televisio-ohjelmien lajitteleminen luokan mukaan [176](#page-185-0) nimen mukaan [176](#page-185-0) päivämäärän mukaan [176](#page-185-0) televisio-ohjelmien tallentaminen kun kaksi on ajoitettu samaan aikaan [168](#page-177-1) käyttämällä ohjelmaopasta [168](#page-177-0) manuaalisesti [169](#page-178-0) ohjelman tallentamisen varmistaminen [167](#page-176-1) yksittäiset ohjelmat tai sarjat, peruuttaminen [167](#page-176-1) tiedostotyyppi kuva [135](#page-144-2), [141](#page-150-1) musiikki [95,](#page-104-2) [142](#page-151-0) video [139,](#page-148-0) [141](#page-150-1) tietojen siirtäminen uuteen tietokoneeseen [17](#page-26-1) Tietokone Ohje ja työkalut [2](#page-11-2) tietokone poistaminen käytöstä [10](#page-19-0) tiedostojen siirtäminen [17](#page-26-1) Tietokoneella toistaminen [151](#page-160-1) tietokoneen sammuttaminen [10](#page-19-0) toistaminen CD-musiikkilevyt Media Centerissä [96](#page-105-0) digitaaliset musiikkitiedostot [96](#page-105-0) digitaalivideot [139](#page-148-1) DVD-levyt Media Centerissä [114](#page-123-1) kappaleet Musiikki-osiossa [98](#page-107-2) toistoluettelo luominen Musiikki-osiossa [102](#page-111-0)

Torkkutilapainike [22](#page-31-0) **Tukipalvelut** viestit [2](#page-11-3) Turvallisen ja mukavan työympäristön opas [5](#page-14-0) turvallisuusvaroitukset [5](#page-14-1) TV digitaalisen videonauhurin käyttäminen katselun aikana [158](#page-167-0) edistyneet tallennusvaihtoehdot [168](#page-177-0) kanavien muokkaaminen ohjelmaoppaassa [165](#page-174-0) kanavien poistaminen oppaasta [165](#page-174-1) katseleminen [157](#page-166-0) katseluajan siirtäminen [158](#page-167-0) kaukosäätimen käyttäminen [158](#page-167-0) ohjelmatietojen lataaminen manuaalisesti [163,](#page-172-0) [164](#page-173-0) ohjelmien lajitteleminen [176](#page-185-0) puuttuvien kanavien lisääminen oppaaseen [165](#page-174-2) tallennettujen televisio-ohjelmien toistaminen [176](#page-185-0) tallennuskuvakkeet [167](#page-176-0) televisio-ohjelman tallentaminen ohjelmaoppaasta [168](#page-177-0) Televisio-ohjelmaoppaan virheet [161](#page-170-1) televisio-ohjelmien etsiminen [166](#page-175-0) televisio-ohjelmien etsiminen luokan mukaan [167](#page-176-2) televisio-ohjelmien katseleminen [157](#page-166-1) televisio-ohjelmien tallentaminen [167](#page-176-0) televisio-ohjelmien tallentaminen manuaalisesti [169](#page-178-0) toisto, katseluajan siirtäminen [158](#page-167-0) TV + elokuvat [155](#page-164-0) tv-ohjelman tallentaminen valmiustila [84](#page-93-0) tyhjentäminen, uudelleen kirjoitettavat levyt [122](#page-131-0) työpöytä siirtyminen Media Centeristä [82](#page-91-0)

**U**

uudelleenkirjoitettavat levyt, tyhjentäminen [122](#page-131-0)

#### **V**

VCD [152](#page-161-0) toistaminen Windows Media Playerilla [119](#page-128-2) vianmääritys etäanturi [36](#page-45-0) videoeditointi muvee autoProducer -ohjelman aloittaminen [143](#page-152-1) videoelokuvat siirtäminen [140](#page-149-0) siirtäminen ja tallentaminen [140](#page-149-1) videokaappaus suora lähetys [144](#page-153-2) tallennettu video [144](#page-153-3) videot [138](#page-147-2) CD- tai DVD-levyn luominen [140](#page-149-0) digitaalivideoiden toistaminen [139](#page-148-1) siirtäminen [140](#page-149-1) toistaminen [138](#page-147-0) vierittäminen hiirellä [28](#page-37-0) virheet tallennusnopeuden vähentäminen [123](#page-132-0) virhesanomat Ei tietoja käytettävissä [161](#page-170-2) Hakua ei voi tehdä, sillä ohjelmatietoja ei ole [161](#page-170-3) Kanavatietoja ei ole saatavilla [161](#page-170-4) Kuvaa ei voi näyttää [135](#page-144-1) Lataaminen jäi kesken [161](#page-170-5) Levytila on lopussa [171](#page-180-0), [174](#page-183-1) Ohjelmatiedot puuttuvat tai ne ovat vioittuneet [161](#page-170-6) Oppaalle valittua listausta ja/tai paikkaa ei tueta [161](#page-170-7) yleiset tallennusvirheet [176](#page-185-1) virustentorjunta, ohjelman asentaminen [16](#page-25-0) visualisointiasetukset [97](#page-106-0)

#### **W**

Windows Media Center kuvien katseleminen [133](#page-142-1) mitä voit tehdä TV + elokuvat -valikossa [155](#page-164-1), [156](#page-165-0) videoiden toistaminen [138](#page-147-0) Windows Media Player asettaminen oletussoittimeksi [95](#page-104-1) DVD-levyjen toistaminen [119](#page-128-0) musiikki-CD-levyjen toistaminen [113](#page-122-0) tiedostotyypit [95](#page-104-1) video-CD-levyjen toistaminen [119](#page-128-3) Windows Movie Maker, ominaisuudet [49](#page-58-0) Windows Vista -päivitykset [14](#page-23-0)

## **Ä**

äänenvoimakkuus säätimet [24](#page-33-1)

Part number: 5991-6976 Part number: 5991-7119